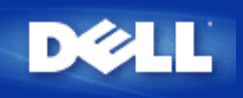

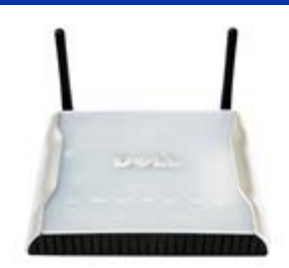

# *Manuale utente di* **Dell™ Wireless 4350 Small Network Access Point**

## **Sommario**

#### **[Introduzione](#page-1-0)**

 [Cenni generali](#page-83-0) [Panoramica sulle reti wireless](#page-3-0) [Descrizione dell'hardware](#page-7-0)

#### [Installazione e configurazione](#page-9-0)

- [Configurazione dell'Access Point](#page-10-0)
- [Collegamento dell'Access Point alla rete](#page-12-0)
- [Come ottenere l'indirizzo IP dell'Access Point](#page-13-0)
- [Impostazione della crittografia Wireless sull'Access Point](#page-14-0)
- [Disattivazione del SSID di broadcast](#page-16-0)
- [Configurazione della condivisione di file e stampanti](#page-17-0)
- [Come configurare i client wireless per connettersi all'Access Point](#page-19-0)

[Uso dell'Access Point](#page-20-0)

 [Cenni generali](#page-144-0) [Impostazioni predefinite di fabbrica](#page-21-0) [Setup Wizard](#page-22-0) **[Control Utility](#page-55-0)** [Strumento di configurazione Web](#page-57-0)

[Specifiche tecniche e informazioni sulle normative](#page-59-0) Specifiche tecniche Informazioni sulle normative Garanzia limitata e criteri di sostituzione

#### **[Glossario](#page-73-0)**

#### [Assistenza clienti online](http://support.dell.com/)

### **Le informazioni contenute nel presente documento sono soggette a modifica senza preavviso.**

**© 2004 Dell Inc. Tutti i diritti riservati.**

I marchi di fabbrica utilizzati nel presente documento: *Dell,* il logo di *DELL*; *Microsoft* e *Windows* sono marchi registrati di Microsoft Corporation. Altri marchi e nomi di marchi potrebbero essere utilizzati nel presente documento per fare riferimento agli enti che rivendicano i marchi e i nomi o ai loro prodotti. Dell nega qualsiasi interesse di proprietà nei marchi e nei nomi di marchi diverso da quelli di sua proprietà.

<span id="page-1-0"></span>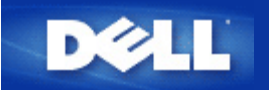

## **Introduzione: Manuale utente di Dell™ Wireless 4350 Small Network Access Point**

[Cenni generali](#page-83-0)

**[Panoramica sulle reti wireless](#page-77-0)** 

**[Descrizione dell'hardware](#page-81-0)** 

## **Cenni generali**

Il Dell Wireless 4350 Small Network Access Point è un access point per reti wireless 802.11b/g che consente a client wireless di accedere alla rete della società. L'access point può essere configurato nelle seguenti modalità:

**Hub wireless (Access Point):** in questa modalità l'access point collega i computer wireless alla rete della società.

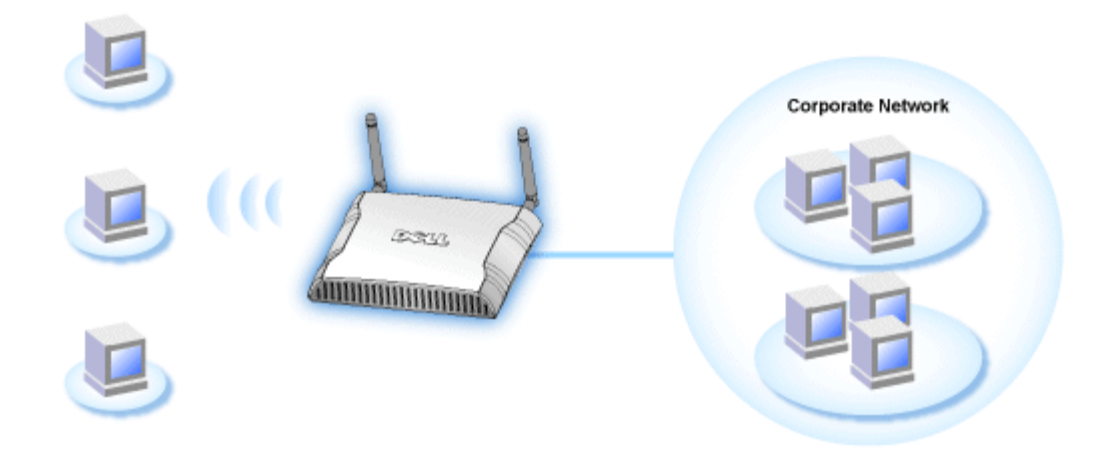

**Ripetitore wireless:** in questa modalità, l'access point viene configurato per estendere il campo wireless d'azione di un access point principale (root) che si trova sulla rete della società verso computer wireless remoti.

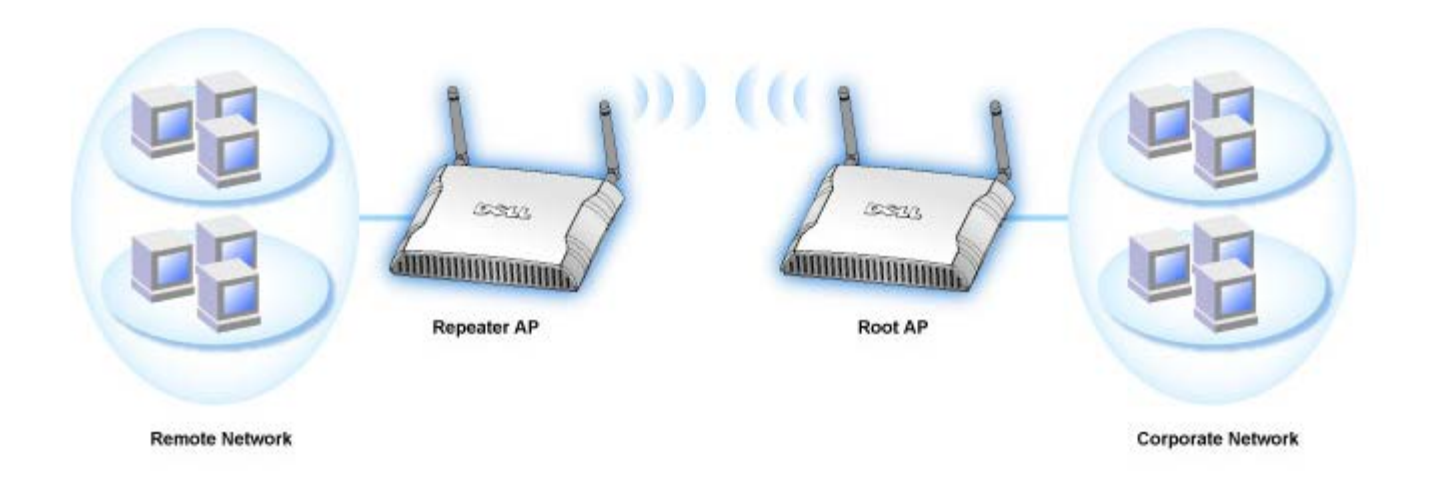

Dell Wireless 4350 Small Network Access Point supporta un massimo di 64 client wireless. La velocità di trasferimento massima a cui opera è di 54 **Megabit per secondo** (Mbps), mentre la porta LAN (cablata) può operare alle velocità di 10/100 Mbps. La distanza massima consentita tra l'access point e ciascun computer wireless è di 90 metri. Questa distanza può ridursi a seconda delle caratteristiche dell'ambiente circostante.

Per impostazione predefinita, il Dell Wireless 4350 Small Network Access Point fornisce le seguenti funzionalità:

- un access point wireless che utilizza **wireless** come nome per la rete wireless.
- un bridge verso un hub Ethernet.

<span id="page-3-0"></span>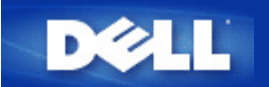

# **Panoramica sulle reti wireless: Manuale utente di Dell™ Wireless 4350 Small Network Access Point**

[WLAN \(Wireless Local Area Network, rete locale wireless\)](#page-77-1)

[Identificazione di una WLAN](#page-77-2)

**[Crittografia](#page-77-3)** 

[Selezione automatica della velocità e scala di velocità](#page-79-0)

### **WLAN (Wireless Local Area Network, rete locale wireless)**

Una **rete locale** (LAN) è una rete ubicata in un luogo ben definito. Gli utenti che si trovano in quel sito possono condividere file, stampanti e altri servizi. In una LAN, un computer in rete che richiede servizi viene definito "client". Una **rete locale wireless** è una tipologia di rete LAN che per comunicare e trasmettere dati tra client di rete e dispositivi utilizza onde ad alta frequenza radio al posto dei cavi. Questo rappresenta un sistema di comunicazione dati molto flessibile che viene implementato come estensione o alternativa a una LAN cablata.

In una WLAN, nei client (definiti anche client wireless) vengono installati appositi adattatori wireless. L'adattatore consente al client wireless di comunicare con la WLAN senza utilizzare cavi. Al loro posto, infatti, i clienti wireless inviano e ricevono informazioni attraverso un percorso nell'etere che viene definito "canale".

Gli standard relativi a una WLAN sono basati sullo standard IEEE 802.11b e sullo standard IEEE 802.11g. Tutti i dispositivi Dell conformi agli standard 802.11b/g interoperano con altri dispositivi wireless conformi agli standard 802.11b/g di altri produttori. Il logo di certificazione WiFi indica che il dispositivo wireless è stato testato da un'organizzazione indipendente.

Un client wireless opera in modalità infrastruttura oppure in modalità Peer-to-Peer.

[Torna a inizio pagina](#page-77-4)

### **Identificazione di una WLAN**

ESSID e BSSID sono entrambi **identificatori SSID (Service Set Identifier)**, i quali servono per identificare e controllare l'accesso dei client wireless a una determinata WLAN. Il SSID viene talvolta indicato come nome della rete. Il SSID indica a quale WLAN si sta facendo riferimento. Nella maggior parte dei casi, l'interfaccia utente visualizza il SSID.

Quando si installa un access point o un adattatore wireless in un client wireless, il programma di installazione richiede all'utente di inserire il SSID. Dell non può fornire all'utente questa informazione dato che è specifica di ciascuna rete. È comunque possibile scegliere di utilizzare il SSID predefinito (**wireless**) per il Dell Wireless 4350 Small Network Access Point. Tutti i client e gli access point wireless di una WLAN devono utilizzare lo stesso nome di rete.

[Torna a inizio pagina](#page-77-4)

## **Crittografia**

In una WLAN, i client e gli access point wireless inviano e ricevono informazioni via etere. Senza una corretta implementazione della sicurezza, è possibile che una persona non autorizzata intercetti le informazioni in transito.

Una tecnica comune per implementare la sicurezza e proteggere le informazioni consiste nella crittografia dei dati. La crittografia applica alle informazioni una sequenza di operazioni (l'algoritmo). Queste operazioni combinano il testo in chiaro delle informazioni con una serie di numeri esadecimali, la quale serie viene definita chiave di crittografia.

Prima di trasmettere informazioni nell'etere, il client wireless o l'access point wireless eseguono la codifica crittografica delle informazioni. L'access point o il client wireless che riceve tali informazioni utilizza la stessa chiave per decrittare, cioè decodificare, le informazioni. Le informazioni sono quindi leggibili solo dai dispositivi WLAN che dispongono della corretta chiave di crittografia. Più lunga è la chiave, più forte è la crittografia.

Dell Wireless 4350 Small Network Access Point supporta sia **WEP (Wired Equivalent Privacy)** sia **WPA (Wi-Fi Protected Access)**.

#### **WEP**

WEP (Wired Equivalent Privacy) fornisce una metodologia per creare una chiave di crittografia condivisa tra un client wireless (quale ad esempio un notebook dotato di scheda PC wireless) e il router. Nel Dell Wireless 4350 Small Network Access Point, WEP è una funzionalità opzionale che può essere attivata o disattivata. Quando la crittografia WEP è attivata, è necessario impostare nel client la stessa chiave WEP utilizzata dall'access point, dato che è possibile collegarsi SOLO agli access point che hanno la stessa chiave WEP. Il programma Setup Wizard di Dell Wireless 4350 Small Network Access Point consente all'utente di configurare in maniera molto semplice la crittografia WEP sia sull'access point sia sui clienti wireless.

**MOTA:**È opportuno cambiare frequentemente le chiavi utilizzate. Per tutte le comunicazioni da proteggere viene utilizzato sempre lo stesso algoritmo. Se si utilizza la stessa chiave, uno stesso messaggio produrrà esattamente lo stesso testo cifrato, il che renderebbe possibile a un utente non autorizzato la decodifica dei dati crittografati. Per questa ragione è vivamente consigliato cambiare spesso le chiavi utilizzate.

Sono disponibili due metodi di crittografia WEP:

- Crittografia a 40 (64) bit
- Crittografia a 104 (128) bit

I metodi di crittografia a 40 bit e 64 bit sono identici. Alcuni produttori utilizzano il termine 40 bit, mentre altri 64 bit. Un dispositivo wireless che dichiara di implementare la crittografia a 40 bit è in grado di interoperare con un dispositivo che dichiara di implementare la crittografia a 64 bit, e viceversa. Una chiave a 40 (64) bit è costituita da 10 numeri esadecimali, disposti nel modo seguente:

Chiave 1: 1011121314

Chiave 2: 2021222324

Chiave 3: 3031323334

Chiave 4: 4041424344

Una chiave a 104 (128) bit ha diverse migliaia di miliardi di volte le combinazioni possibili di una chiave a 40 (64) bit. Essa è costituita da 26 numeri esadecimali, disposti nel modo seguente:

#### Chiave (1): 101112131415161718191A1B1C

Tutti i client e gli access point wireless di una WLAN devono utilizzare lo stesso metodo di crittografia e la stessa chiave. I seguenti due esempi sottolineano l'importanza di questo punto.

#### **Esempio 1**

Il metodo di crittografia per un access point è 40 (64) bit. Il metodo di crittografia di un client wireless è 104 (128) bit. Il client e l'access point non possono comunicare tra loro, neanche se in essi è impostata la stessa chiave. Per risolvere il problema, configurare l'access point per l'uso della crittografia a 104 (128) bit.

#### **Esempio 2**

Il metodo di crittografia è lo stesso per l'access e il client wireless. È stata selezionata la chiave 1 nell'access point e la chiave 2 nel client wireless. Come conseguenza, il client wireless non può comunicare con la WLAN. Per risolvere il problema, impostare la chiave 1 nel client wireless.

**NOTA:**Impostare la stessa chiave e lo stesso metodo di crittografia nei dispositivi wireless della WLAN. In caso contrario, essi non potranno comunicare tra loro.

Dell Wireless 4350 Small Network Access Point utilizza cifre esadecimali oppure caratteri ASCII per creare le chiavi di crittografia. Le cifre esadecimali sono composti dai numeri da 0 a 9 e dalle lettere da A ad F. Ad esempio, il numero decimale 15 è rappresentato da F nel sistema di numerazione esadecimale.

ASCII è un acronimo che sta per American Standard Code for Information Interchange. Pronunciato *ask-ii*, ASCII è un codice di rappresentazione in numeri dei caratteri inglesi, in cui a ciascuna lettera è associato un numero da 0 a 127. Ad esempio, il codice ASCII per la lettera M maiuscola è 77. La maggior parte dei computer utilizzano i codici ASCII per rappresentare il testo, il che rende possibile il trasferimento dei dati da un computer a un altro.

#### **WPA**

WPA (Wi-Fi Protected Access) è un aggiornamento dello standard WEP nato per proteggere la rete wireless. WPA deriva e sarà compatibile in futuro con l'imminente standard IEEE 802.11i. Esso fornisce una migliore crittografia dei dati e autenticazione degli utenti.

Per aumentare il livello di sicurezza, WPA utilizza la crittografia **TKIP (Temporal Key Integrity Protocol)** per risolvere il problema delle vulnerabilità delle chiavi statiche utilizzate nel sistema WEP. TKIP comprende quattro algoritmi: **MIC (Message Integrity Check)**, per proteggere i pacchetti dalla falsificazione; la codifica **PPK (Per-Packet Key)** (PPK), per impedire gli attacchi alle chiavi deboli; **IV (Initialization Vector)** esteso, per ridurre il riusco di IV e la possibilità che un utente non autorizzato raccolga pacchetti sufficienti a spezzare la crittografia; e infine un meccaniscmo di ricreazione delle chiavi, per cambiare dinamicamente la chiave temporale. TKIP è il metodo di crittografia più comunemente utilizzato. Tuttavia, se i clienti wireless non supportano TKIP, il Wireless 4350 supporta anche la crittografia **AES (Advanced Encryption Security)**. AES sostituirà la crittografia basata su RC4 dello standard 802.11 sotto le specifiche 802.11i. AES, l'algoritmo di crittografia del sistema aureo, fornisce la massima sicurezza per le reti wireless.

Per l'autenticazione degli utenti, WPA adotta uno scheda di autenticazione attraverso 802.1x. 802.1x fornisce un'infrastruttura di autenticazione degli utenti e un metodo di gestione della distribuzione delle chiavi. 802.1x è composto da tre elementi principali: un Server di autenticazione (tipicamente un server RADIUS), un router compatile WPA o AP (chiamato Authenticator) e un client compatibile WPA (chiamato Supplicant). 802.1x garantisce che alla rete accedano solo gli utenti autorizzati. I protocolli 802.1x supportati dal Dell Wireless 4350 Small Network Access Point sono PEAP, TTLS e TLS.

Per le società, WPA sarà utilizzato in combinazione con un router wireless e un server di autenticazione. In un ambiente **SOHO** (Small Office/Home Office, piccolo ufficio/ufficio domestico), dove non vi è un server di autenticazione, gli utenti possono utilizzare la modalità **PSK (Pre-Shared Key, chiave condivisa in precedenza)** al posto del server di autenticazione.

Dell Wireless 4350 Small Network Access Point offre sia WPA attivo in modaltà PSK, sia WPA con autenticazione 802.1x. La mutua autenticazione e la migliore tecnologia di crittografia di WPA consentono di ottenere comunicazioni wireless più sicure.

[Torna a inizio pagina](#page-77-4)

### **Selezione automatica della velocità e scala di velocità**

Nello standard 802.11g, gli adattatori di rete wireless e gli access point possono trasmettere dati a una delle seguenti velocità: 54, 48, 36, 24, 18, 12, 9 e 6 Mbps. Nello standard 802.11b, i dati possono essere trasmessi a una velocità di 11, 5,5, 2 oppure 1 Mbps. Quando la distanza tra un adattatore e un access point aumenta o diminuisce, la velocità di trasmissione dati cambia automaticamente. Anche altri fattori influiscono sulla velocità di trasferimento dati (uno di questi è costituito dalle interferenze). Dell Wireless 4350 Small Network Access Point utilizza le funzioni di selezione automatica della velocità (Automatic Rate Selection) e scala di velocità (Rate Scaling) per determinare la velocità di comunicazione più efficiente in un dato momento. La scala di velocità consente di mantenere la comunicazione ottimale tra client wireless e WLAN.

[Torna a inizio pagina](#page-77-4)

<span id="page-7-0"></span>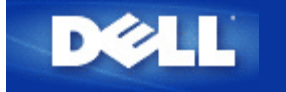

## **Descrizione dell'hardware: Dell™ Wireless 4350 Small Network Access Point**

## **Manuale utente**

[Vista dall'alto](#page-238-0)

**[Vista posteriore](#page-239-0)** 

## **Vista dall'alto**

Suo suo pannello anteriore, Dell Wireless 4350 Small Network Access Point presenta tre **LED**, o indicatori luminosi di collegamento. La tabella che segue riporta le descrizioni del comportamento di ciascun LED:

**Vista dall'alto**

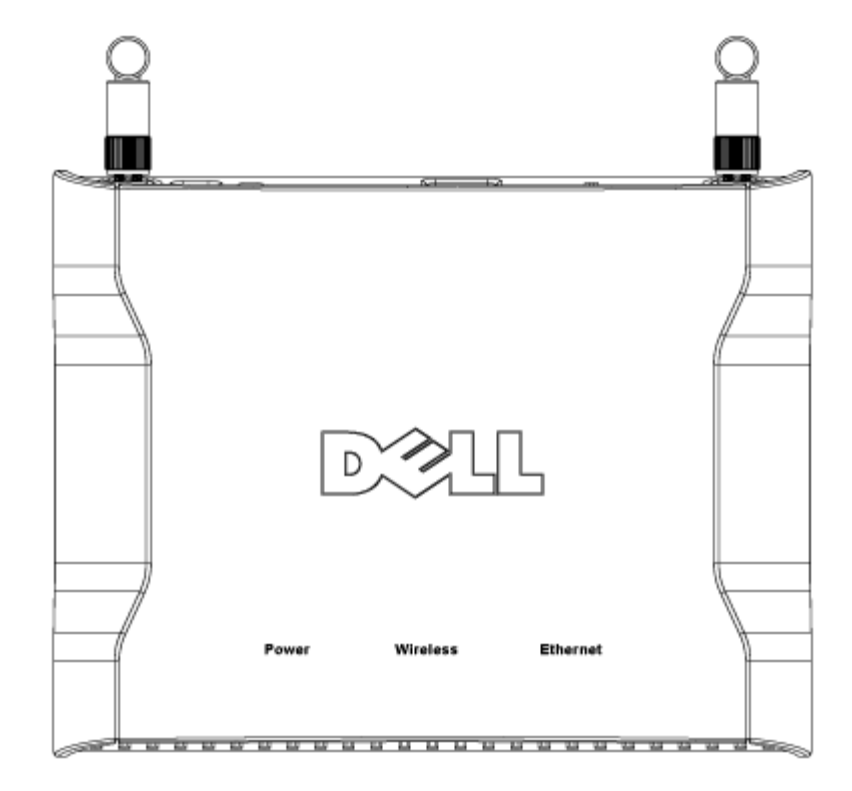

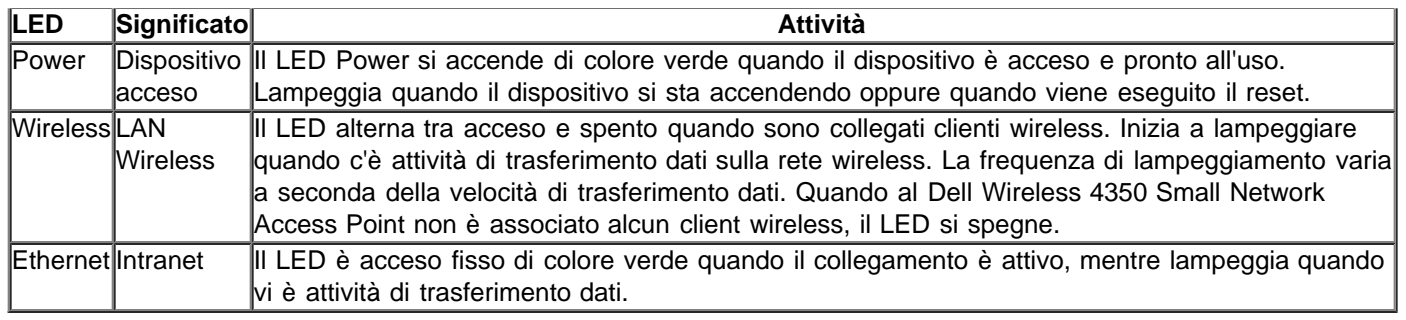

### [Torna a inizio pagina](#page-238-1)

## **Vista posteriore**

### **Vista posteriore**

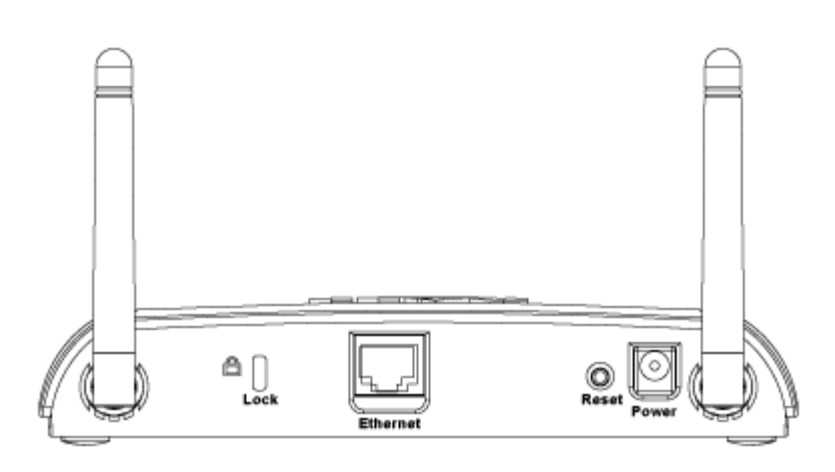

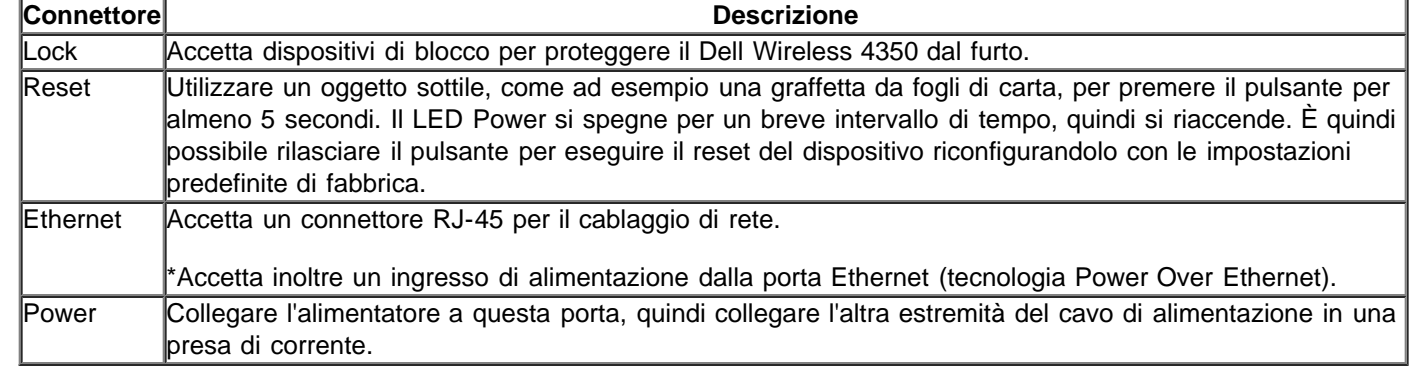

[Torna a inizio pagina](#page-238-1)

<span id="page-9-0"></span>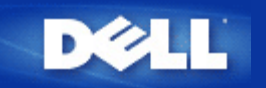

# **Installazione e configurazione: Manuale utente di Dell™ Wireless 4350 Small Network Access Point**

[Configurazione dell'Access Point](#page-85-0)

[Collegamento dell'Access Point alla rete](#page-87-0)

[Come ottenere l'indirizzo IP dell'Access Point](#page-88-0)

[Impostazione della crittografia Wireless sull'Access Point](#page-89-0)

[Disattivazione del SSID di broadcast](#page-91-0)

[Configurazione della condivisione di file e stampanti](#page-92-0)

[Come configurare i client wireless per connettersi all'Access Point](#page-94-0)

<span id="page-10-0"></span>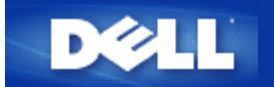

# **Configurazione dell'Access Point**

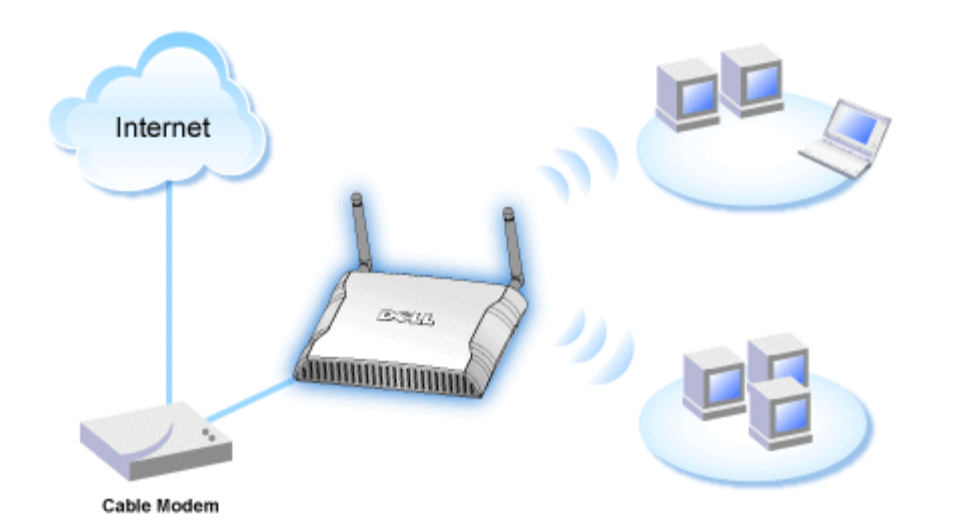

**NOTA:**Si consiglia di configurare il Dell Wireless 4350 Small Network Access Point utilizzando Setup Wizard, il software presente sul CD fornito a corredo di Dell Wireless 4350 Small Network Access Point.

**NOTA:**Gli utenti avanzati possono configurare il Dell Wireless 4350 Small Network Access Point utilizzando l'utilità di configurazione Web accessibile puntando con il browser verso l'indirizzo IP dell'access point.

Setup Wizard consente all'utente di configurare i seguenti parametri sul Dell Wireless 4350 Small Network Access Point: (a) SSID, (b) canale wireless di funzionamento, (c) crittografia WEP (l'uso della crittografia WEP è opzionale) e (d) indirizzo IP statico.

Al fine di utilizzare Setup Wizard per configurare il Dell Wireless 4350 Small Network Access Point, l'access point deve essere collegato direttamente mediante un cavo Ethernet al computer che sta eseguendo Setup Wizard. In questa configurazione, il Dell Wireless 4350 Small Network Access Point avrà l'indirizzo IP statico predefinito 192.168.2.2, mentre al computer verrà assegnato un indirizzo IP statico della stessa sottorete.

### Come assegnare un indirizzo IP statico alla scheda di rete del computer

In questa sezione viene illustrato come assegnare un indirizzo IP statico alla scheda di rete del computer. Questa operazione va necessariamente eseguita ed è parte del processo di configurazione dell'access point.

## **Come assegnare un indirizzo IP statico alla scheda di rete del computer**

- 1. Sul computer, fare clic su **Start --> Pannello di controllo**.
- 2. Fare doppio clic sull'icona **Connessioni di rete**.
- 3. Fare clic con il pulsante destro del mouse sull'icona **Connessione alla rete locale**.
- 4. Selezionare **Proprietà** dal menu di scelta rapida.
- 5. Fare clic su **Protocollo Internet (TCP/IP)** quindi su **Proprietà**.

6. Selezionare **Utilizza il seguente indirizzo IP** nella finestra **Proprietà - Protocollo Internet (TCP/IP)**.

7. Inserire l'**Indirizzo IP** e la **Sumnet mask** nei campi corrispondenti (gli indirizzi IP della rete devono essere compresi nello stesso intervallo, ad es. 192.168.2.3 oppure 192.168.2.4). La subnet mask deve essere la stessa per tutti i computer della rete (ad esempio 255.255.255.0).

8. Fare clic su **OK**.

Torna a inizio pagina

<span id="page-12-0"></span>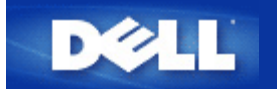

# **Collegamento dell'Access Point alla rete**

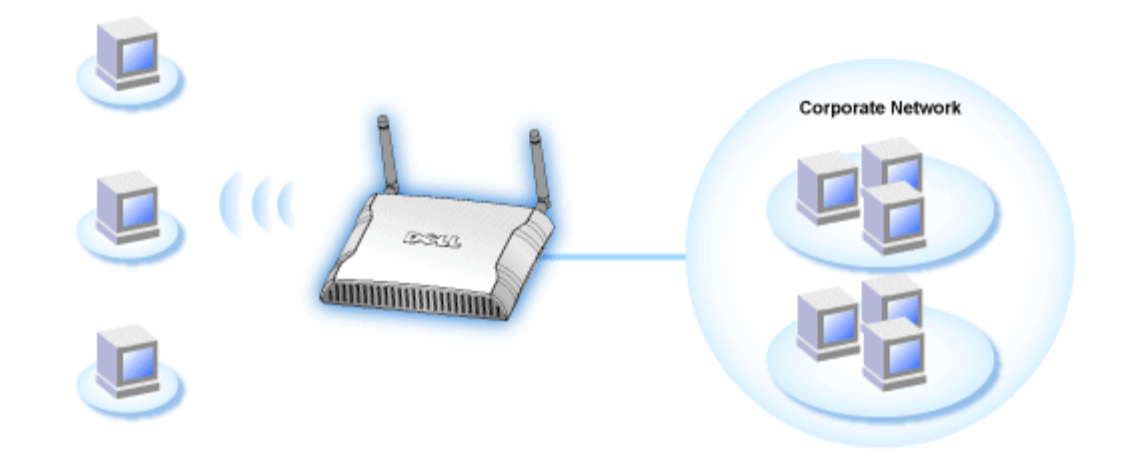

**NOTA:**È consigliabile attenersi alle istruzioni presenti nella guida all'avvio rapido per collegare il Dell Wireless 4350 Small Network Access Point alla rete.

Le istruzioni riportate di seguito spiegano come collegare l'access point alla rete.

1. Stabilire una posizione ottimale per l'ubicazione dell'Access Point. L'Access Point dovrebbe essere situato al centro della rete wireless, idealmente a vista di tutte le stazioni mobili.

2. Orientare le antenne in modo che entrambe risultino perpendicolari al pavimento e parallele tra loro.

3. Collegare il cavo Ethernet incluso con l'Access Point, quindi collegare l'altra estremità del cavo Ethernet utilizzato a uno switch o hub.

4. Collegare l'alimentatore alla porta di alimentazione dell'Access Point.

<span id="page-13-0"></span>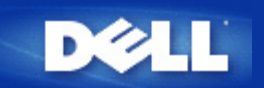

# **Come ottenere l'indirizzo IP dell'Access Point**

Per accedere mediante il browser allo strumento di configurazione Web del Dell Wireless 4350 Small Network Access Point, è dapprima necessario conoscere il suo indirizzo IP. L'indirizzo IP dell'access point può essere un indirizzo IP statico o un indirizzo IP assegnato dinamicamente. La configurazione predefinita dell'access point prevede l'indirizzo IP statico 192.168.2.2.

Se l'access point è stato configurato come client DHCP, l'indirizzo IP sarà assegnato al dispositivo in maniera dinamica. Per determinare qual'è questo indirizzo IP, utilizzare la seguente procedura.

1. Determinare l'indirizzo MAC (Media Access Control) della porta cablata dell'access point. Questa informazione può essere derivata dall'etichetta del prodotto che si trova sotto l'access point.

2. L'etichetta del prodotto contiene l'indirizzo MAC della porta WLAN dell'access point. L'indirizzo MAC della porta cablata si calcola sottraendo 0x1H da questo indirizzo (ad esempio, se l'indirizzo MAC presente sull'etichetta del prodotto è 00:90:4b:3c:12:10, l'indirizzo MAC della porta cablata sarà 00:90:4b:3c:12:10 - 0x1 = 00:90:4b:3c:12:0f).

3. Fornire all'amministratore di rete della società l'indirizzo MAC della porta cablata dell'access point (calculato al punto 2).

4. L'amministratore di rete interrogherà il server DHCP utilizzando l'indirizzo MAC al fine di identificare l'indirizzo IP dell'access point.

<span id="page-14-0"></span>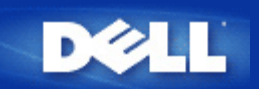

# **Impostazione della crittografia Wireless sull'Access Point**

Senza le opzioni di sicurezza wireless configurate nella rete, un eventuale utente non autorizzato che si trovi fisicamente entro il campo d'azione wireless potrebbe essere in grado di accedere alla rete e ai dati in transito su di essa. Dell Wireless 4350 Small Network Access Point fornisce i sistemi di crittografia **WEP (Wired Equivalent Privacy)** e **WPA (Wi-Fi Protected Access)** per implementare la sicurezza delle comunicazioni wireless.

WPA è un aggiornamento dello standard WEP nato per proteggere le reti wireless.

Se si desidera proteggere la rete wireless utilizzando il sistema WPA, è necessario che tutti i client wireless supportino WPA. Se si utilizza un client wireless Dell, è possibile verificare all'indirizzo [http://support.dell.com](http://support.dell.com/) se è disponibile un aggiornamento software per l'attivazione di WPA sul client wireless. I protocolli WPA-802.1x upportati dal Dell Wireless 4350 Small Network Access Point sono PEAP, TTLS e TLS.

1. Collegarsi all'utilità di configurazione Web dell'access point utilizzando il suo indirizzo IP (per informazioni su come ottenere l'indirizzo IP dell'access point, vedere [Come ottenere l'indirizzo IP dell'Access Point](#page-13-0)). Viene visualizzato il prompt per effettuare il login **Enter Network Password**.

- 2. Digitare il seguente testo nei campi **user name** e **password**: **"admin"**.
- 3. Fare clic su **Basic Settings** e selezionare **Wireless Security** dal menu a discesa.
- 4. Selezionare **Enable Wireless Security**.
- 5. Selezionare **WEP** oppure **WPA** nell'elenco **Network Encryption**.

#### **WEP**

1. Selezionare i caratteri esadecimali o ASCII come **Key Format**. È possibile utilizzare una stringa di cifre esadecimali (caratteri da 0 a 9 e da A ad F) oppure una stringa di caratteri ASCII (tutti i tasti della tastiera).

2. Selezionare un livello di crittografia dall'elenco **Key Length**.

3. Inserire quattro chiavi differenti nei campi **Key1**, **Key2**, **Key3** e **Key4** da memorizzare nel dispositivo. Per la crittografia a 40 (64) bit, inserire una chiave WEP a 5 caratteri (o 10 cifre esadecimali). Per la crittografia a 104 (128) bit, inserire una chiave WEP a 13 caratteri (o 26 cifre esadecimali).

- 4. Selezionare solo una dalle quattro chiavi di crittografia nel campo **Default Key**.
- 5. Fare clic sul pulsante **NEXT**, quindi su **Save and Restart** per applicare le modifiche.

6. Configurare i clienti wireless per l'uso di WEP. Per ulteriori informazioni su come configurare il protocollo WEP, fare riferimento alla documentazione fornita insieme ai client wireless oppure ai sistemi di guida in linea dei client wireless.

#### **WPA**

Sono disponibili due opzioni per l'autenticazione di rete (a) Pre-Shared Key e (b) 802.1x. Nelle società, tipicamente, WPA sarà utilizzato in combinazione con un server di autenticazione RADIUS. In un ambiente SOHO (Small Office/Home Office, piccolo ufficio/ufficio domestico), dove non vi è un server di autenticazione, gli utenti possono utilizzare la modalità **Pre-Shared Key** (PSK) al posto del server di autenticazione.

#### **WPA-PSK**

1. Scegliere un formato di chiave selezionando Hexadecimal Digits (cifre esadecimali) oppure ASCII Characters (caratteri ASCII) nel campo **Key Format**. Le cifre esadecimali sono numeri 0-9 e/o lettere A-F. I caratteri ASCII possono essere tutti i tasti presenti sulla tastiera.

2. Inserire la chiave condivisa in precedenza (pre-shared key) nel campo **WPA Pre-Shared Key**. Questa chiave deve essere la stessa chiave utilizzata da ciascun computer client wireless associato all'Access Point

3. Il valore **WPA Group Rekey Interval** specifica quanto spesso la chiave "ruota" o cambia.

4. La crittografia WPA consente all'utente di selezionare uno dei due possibili metodi di crittografia: **TKIP** o **AES**. Scegliere il metodo supportato dai clienti wireless.

5. Fare clic sul pulsante **NEXT**, quindi su **Save and Restart** per applicare le modifiche.

6. Configurare i clienti wireless per l'uso di WPA-PSK. Per ulteriori informazioni su come configurare il protocollo WPA-PSK, fare riferimento alla documentazione fornita insieme ai client wireless oppure al sistema di guida in linea dei client wireless.

#### **WPA-802.1x**

1. La crittografia WPA consente all'utente di selezionare uno dei due possibili metodi di crittografia: **TKIP** o **AES**. Scegliere il metodo supportato dai clienti wireless.

2. I campi **Radius Server IP**, **Radius Server Port** e **Shared Secret** devono essere impostati con le informazioni corrispondenti. Queste informazioni relative al server di autenticazione Radius possono essere ottenute richiedendole all'amministratore di rete.

3. Il valore **WPA Group Rekey Interval** specifica quanto spesso la chiave "ruota" o cambia.

4. Fare clic sul pulsante **NEXT**, quindi fare clic su **Save and Restart** per rendere effettive le modifiche.

5. Configurare i client wireless per l'uso di WPA-802.1x. Per ulteriori informazioni su come configurare il protocollo WPA con autenticazione 802.1x, fare riferimento alla documentazione fornita insieme ai client wireless oppure al sistema di guida in linea dei client wireless.

**NOTA:**Dell Wireless 4350 Small Network Access Point offre tre modalità di impostazione della crittografia wireless nel router. Una di queste è la funzione Wireless Security (sicurezza wireless) nell'utilità di configurazione Web qui menzionata. Le altre due consistono nell'uso dei programmi [Control Utility](file:///N|/htdocs/NETWORK/4350/Italian/EX_CONFG/..\CONFIG\utility.htm) per Windows o di Setup Wizard.

<span id="page-16-0"></span>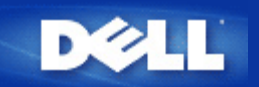

# **Disattivazione del SSID di broadcast**

- 1. Collegarsi all'utilità di configurazione Web dell'access point utilizzando il suo indirizzo IP (per informazioni su come ottenere l'indirizzo IP dell'access point, vedere [Come ottenere l'indirizzo IP dell'Access Point](#page-13-0)). Viene visualizzato il prompt per effettuare il login **Enter Network Password**.
- 2. Digitare il seguente testo nei campi **user name** e **password**: **"admin"**.
- 3. Fare clic su **Advanced Settings** e selezionare **Advanced Wireless** dal menu a discesa.
- 4. Selezionare **Yes** per **Hide my wireless network**.
- 5. Fare clic su **Submit**.

<span id="page-17-0"></span>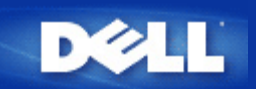

# **Configurazione della condivisione di file e stampanti**

- **Installazione di Condivisione di file e stampanti**
- Condivisione di una stampante
- Condivisione dei file

### **Installazione di Condivisione di file e stampanti**

Seguire le istruzioni riportate di seguito per installare il servizio di condivisione di file e stampanti.

#### **Per Windows 2000 e XP**

- 1. Fare clic con il pulsante destro sull'icona **Risorse di rete** (sul desktop in Windows 2000 e nel menu Start in Windows XP), quindi fare clic con il pulsante sinistro per scegliere **Proprietà** nel menu.
- 2. Fare clic con il pulsante destro del mouse sull'icona **Connessione alla rete locale** e scegliere **Proprietà** dal menu.
- 3. Se è visibile la voce **Condivisione file e stampanti per reti Microsoft**, saltare questa sezione, dato che il servizio di condivisione di file e stampanti è già installato.
- 4. Se la voce **Condivisione file e stampanti per reti Microsoft** non è presente, fare clic sul pulsante **Installa**.
- 5. Selezionare la voce **Servizio** e fare clic sul pulsante **Aggiungi**.
- 6. Selezionare **Condivisione file e stampanti per reti Microsoft** e fare clic sul pulsante **OK**.

### **Condivisione di una stampante**

Per condividere una stampante, attenersi alla seguente procedura sul computer a cui è collegata la stampante che si desidera condividere.

- 1. Fare clic sul pulsante **Start**, scegliere **Impostazioni**, **Stampanti**.
- 2. Fare clic sulla stampante che si desidera condividere per selezionarla.
- 3. Nel menu **File**, scegliere **Proprietà**.
- 4. Fare clic sulla scheda **Condivisione**, quindi fare clic su **Condividi con nome**.
- 5. Seguire le istruzioni visualizzate a schermo per completare l'operazione.

La stampante è ora disponibile ad essere utilizzata dagli altri computer.

Attenersi alle seguenti istruzioni sugli altri computer:

- 1. Fare clic sul pulsante **Start**, scegliere **Impostazioni**, **Stampanti**.
- 2. Fare doppio clic sull'icona **Aggiungi stampante**.
- 3. Fare clic su **Avanti** nella prima schermata.
- 4. Alla schermata successiva, selezionare **Stampante di rete**, quindi fare clic sul pulsante **Avanti**.
- 5. Fare clic sul pulsante **Sfoglia** e selezionare la stampante condivisa.
- 6. Seguire le istruzioni visualizzate a schermo per completare l'operazione.

### **Condivisione dei file**

È possibile condividere i file presenti sul proprio computer in modo che gli stessi possano essere visualizzati sugli altri computer presenti nella rete.

- 1. In Risorse del computer, fare clic con il pulsante destro del mouse sul file, la cartella o la lettera di unità che si desidera condividere, quindi fare clic con il pulsante sinistro su **Condivisione**.
- 2. Fare clic su **Condividi cartella**.
- 3. Digitare un nome per la condivisione e seguire le istruzioni visualizzate a schermo per completare l'operazione.

<span id="page-19-0"></span>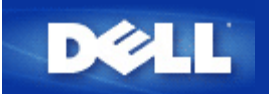

## **Come configurare i client wireless per connettersi all'Access Point**

**NOTA:** Si consiglia di collegare i client wireless al Dell Wireless 4350 Small Network Access Point utilizzando il software Setup Wizard presente sul CD fornito a corredo di Dell Wireless 4350 Small Network Access Point.

Torna a inizio pagina

<span id="page-20-0"></span>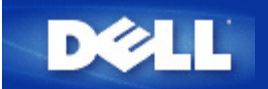

# **Uso dell'Access Point: Manuale utente di Dell™ Wireless 4350 Small Network Access Point**

[Cenni generali](#page-144-0)

**[Impostazioni predefinite di fabbrica](#page-106-0)** 

[Setup Wizard](#page-107-0)

**[Control Utility](#page-140-0)** 

[Strumento di configurazione Web](#page-142-0)

## **Cenni generali**

**Impostazioni predefinite di fabbrica**: Il Dell Wireless 4350 Small Network Access Point viene fornito con una configurazione costituita da [impostazioni predefinite di fabbrica](#page-106-0) che funzionano nella maggior parte delle situazioni di uso di rete. Tuttavia, vi sono casi in cui l'ambiente di rete può richiedere una configurazione diversa dell'access point.

**Setup Wizard**: Setup Wizard è un software Windows incluso nel CD fornito a corredo di Dell Wireless 4350 Small Network Access Point. È possibile utilizzare questo programma per: 1) configurare l'access point prima di collegarlo alla rete, 2) aggiungere client wireless alla rete, 3) installare Control Utility sul computer, e 4) fornire i collegamenti al manuale utente e al [sito Web](http://support.dell.com/) [dell'assistenza Dell](http://support.dell.com/).

**Control Utility**: Control Utility è un software Windows incluso nel CD fornito a corredo di Dell Wireless 4350 Small Network Access Point. Questo programma di utilità può essere installato sul computer scegliendo l'opzione Installa software di controllo presente in Setup Wizard. Esso costituisce un utile strumento di configurazione per l'utente che consente di gestire il Dell Wireless 4350 Small Network Access Point. Vedere la sezione [Control Utility](#page-140-0) per le informazioni dettagliate.

**Strumento di configurazione Web**: Lo strumento di configurazione Web consente di eseguire la configurazione avanzata di Dell Wireless 4350 Small Network Access Point. Si tratta di uno strumento incorporato nell'access point a cui è possibile accedere utilizzando il browser Web del proprio computer. Questo strumento include tutte le opzioni di base ed avanzate per la configurazione di Dell Wireless 4350 Small Network Access Point. Ad esempio, è possibile attivare più AP virtuali oppure disabilitare la rete wireless.

**NOTA:Setup Wizard** e **Control Utility** devono essere eseguiti su computer Windows 2000 o Windows XP. È necessario utilizzare Microsoft Internet Explorer versione 4.0 o superiore oppure Netscape versione 4.0 o superiore per fuire correttamente dello strumento di configurazione Web.

<span id="page-21-0"></span>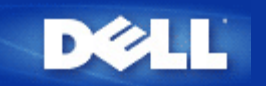

# **Impostazioni predefinite di fabbrica: Manuale utente di Dell™ Wireless 4350 Small Network Access Point**

Dell provvede a preconfigurare il prodotto Dell Wireless 4350 Small Network Access Point utilizzando le seguenti impostazioni:

**ANOTA:** Se non si è più certi della configurazione attuale del dispositivo, è possibile azzerare la configurazione premendo il pulsante di reset per ripristinare le impostazioni predefinite iniziali.

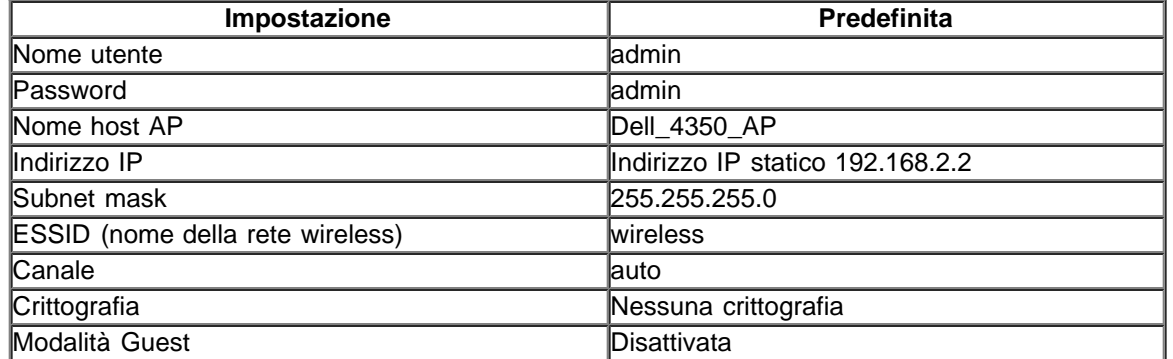

**ZNOTA:**II Dell Wireless 4350 Small Network Access Point viene fornito con una configurazione costituita da impostazioni predefinite di fabbrica che funzionano nella maggior parte delle situazioni di uso di rete. Tuttavia, vi sono casi in cui l'ambiente di rete può richiedere una configurazione diversa.

<span id="page-22-0"></span>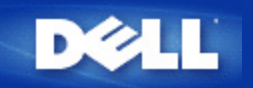

## **Setup Wizard: Manuale utente di Dell™ Wireless 4350 Small Network Access Point**

**D**Introduzione

Avvio di Setup Wizard

Schermate di Setup Wizard

### **Introduzione**

Setup Wizard è un software di facile uso incluso nel CD fornito a corredo di Dell Wireless 4350 Small Network Access Point. Esso consente di configurare l'access point mediante semplici procedure guidate. Setup Wizard visualizza una serie di illustrazioni grafiche che mostrano come collegare l'Access Point al computer. Viene presentata all'utente l'opzione di modifica dei parametri wireless (quali SSID, numero del canale, indirizzo IP) e attivazione della protezione WEP. Infine vengono applicate queste impostazioni all'access point e convalidata la configurazione. A questo punto l'access point è pronto per essere collegato alla rete. Se la configurazione non può essere completata con successo, Setup Wizard visualizza una serie di istruzioni di risoluzione dei problemi che guidano l'utente nel processo di configurazione.

Inoltre, Setup Wizard supporta anche l'installazione del programma Control Utility e fornisce i collegamenti al manuale utente presente sul CD fornito a corredo con Dell Wireless 4350 Small Network Access Point e al sito Web di assistenza Dell.

Torna a inizio pagina

### **Avvio di Setup Wizard**

Per avviare Setup Wizard, attenersi alla seguente procedura:

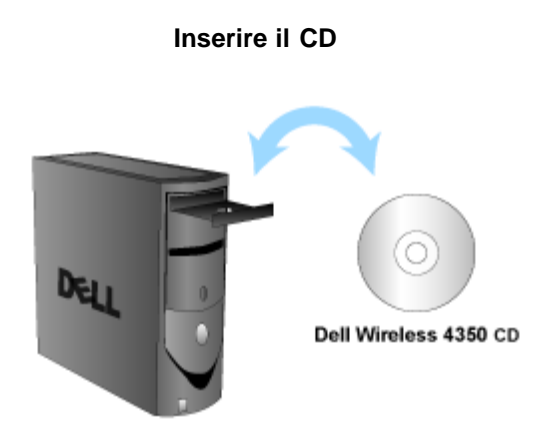

1. Inserire il **CD fornito a corredo con Dell Wireless 4350 Small Network Access Point** nell'unità CD-ROM di un computer. Il CD avvia automaticamente Setup Wizard. Se ciò non avviene, eseguire le operazioni seguenti per avviare il programma.

a. Fare clic sul pulsante **Start**, quindi fare clic su **Esegui**.

b. Digitare il seguente testo nel campo **Apri**:

#### *X***:\setup.exe**

dove *X* è la lettera di unità del lettore CD-ROM utilizzato.

Una volta avviato Setup Wizard, l'utente viene guidato attraverso una serie di finestre. Queste finestre sono illustrate sotto, insieme a una spiegazione delle loro funzionalità.

Torna a inizio pagina

### **Schermate di Setup Wizard**

#### **Menu iniziale**

Il menu offre diverse opzioni tra cui selezionare l'operazione da eseguire.

#### · **Configurazione AP**

Inizia il collegamento dell'access point alla rete; occorre configurare i parametri wireless e di sicurezza del dispositivo.

#### · **Collega computer Wireless**

Consente di configurare i computer wireless per collegarsi alla rete wireless.

#### · **Installa software di controllo**

Installa il programma Control Utility su un computer.

#### · **Guida Utente**

Visualizza il manuale utente (questo documento).

#### · **Esci**

Chiude Setup Wizard.

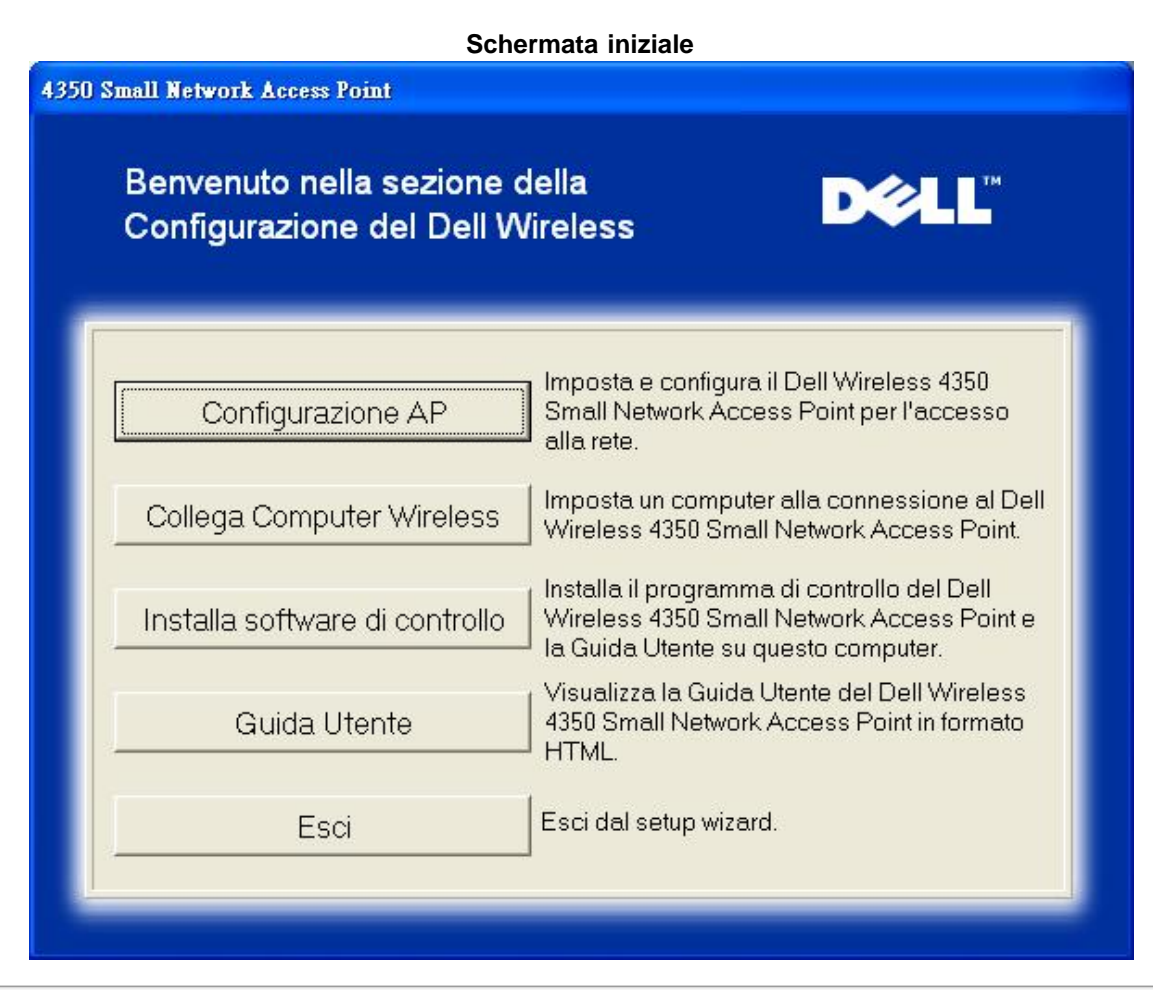

#### **Configurazione AP**

Fare clic su **Configurazione AP**se si desidera configurare l'access point prima di collegarlo alla rete e seguire le istruzioni descritte

sotto.

Il passo 1 illustra come collegare il computer al Dell Wireless 4350 Small Network Access Point.

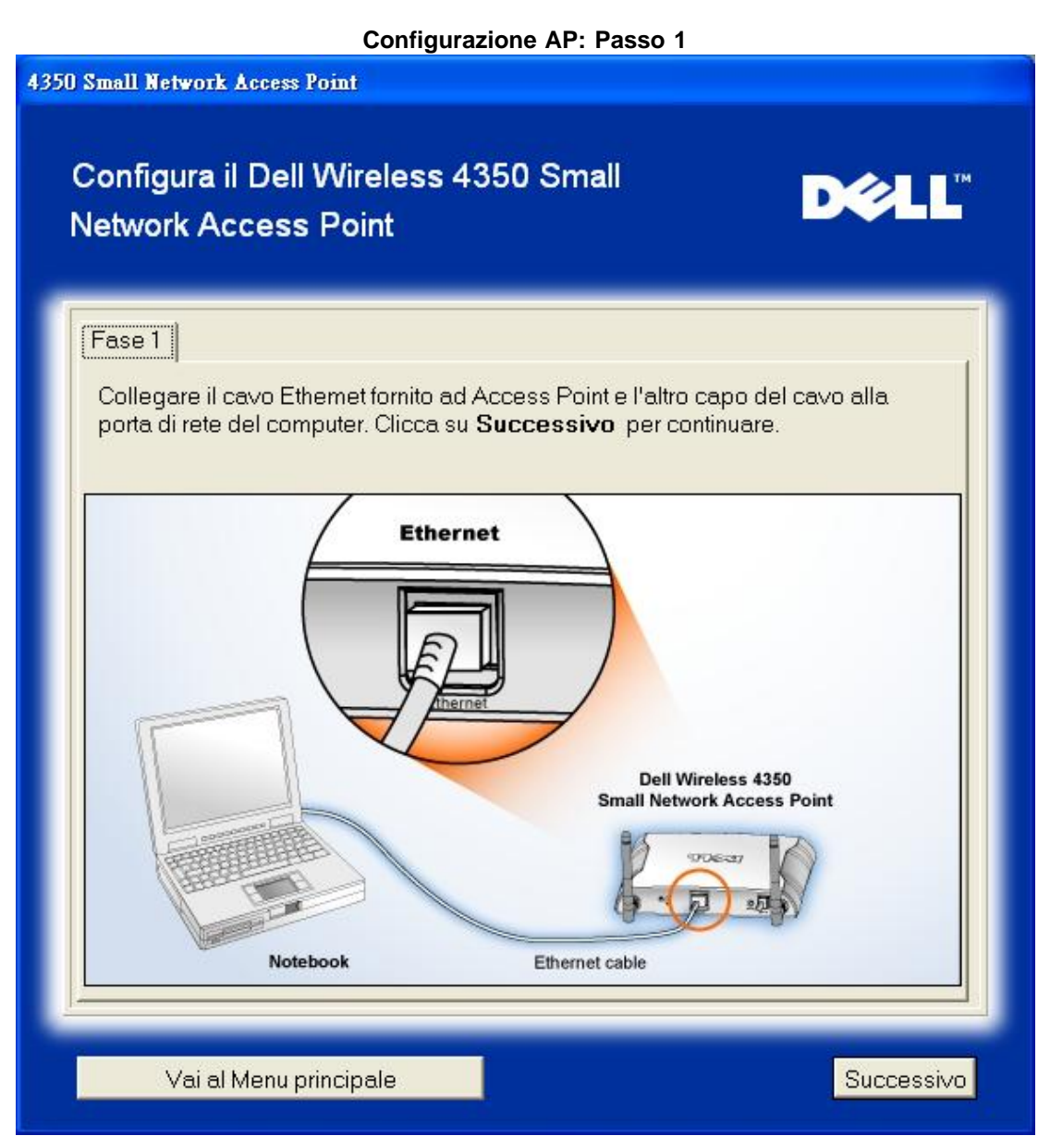

Il passo 2 illustra come collegare il Dell Wireless 4350 Small Network Access Point all'alimentazione.

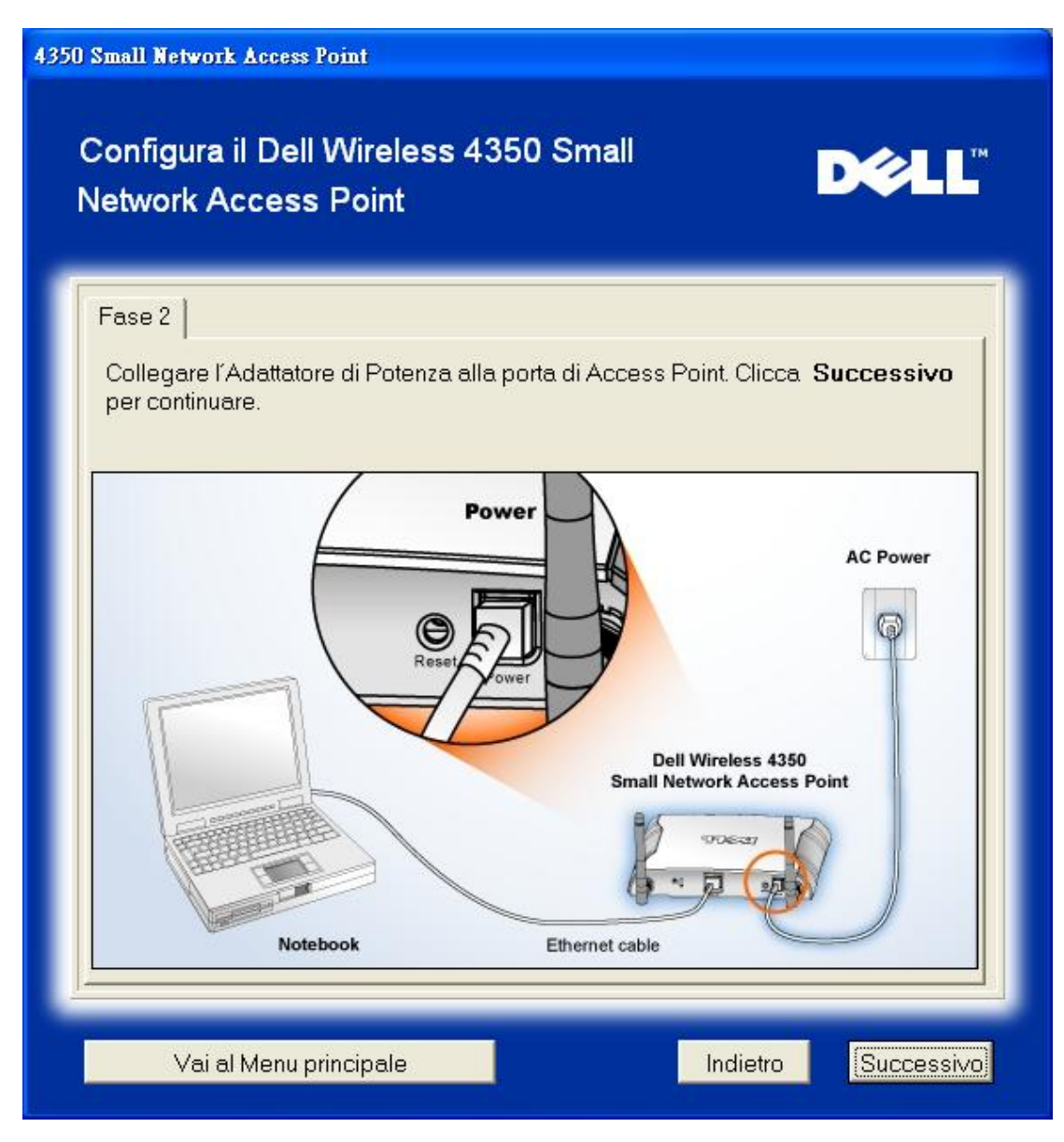

Il passo 3 informa l'utente che è necessario assegnare al computer un indirizzo IP statico compreso nello stesso intervallo dell'access point.

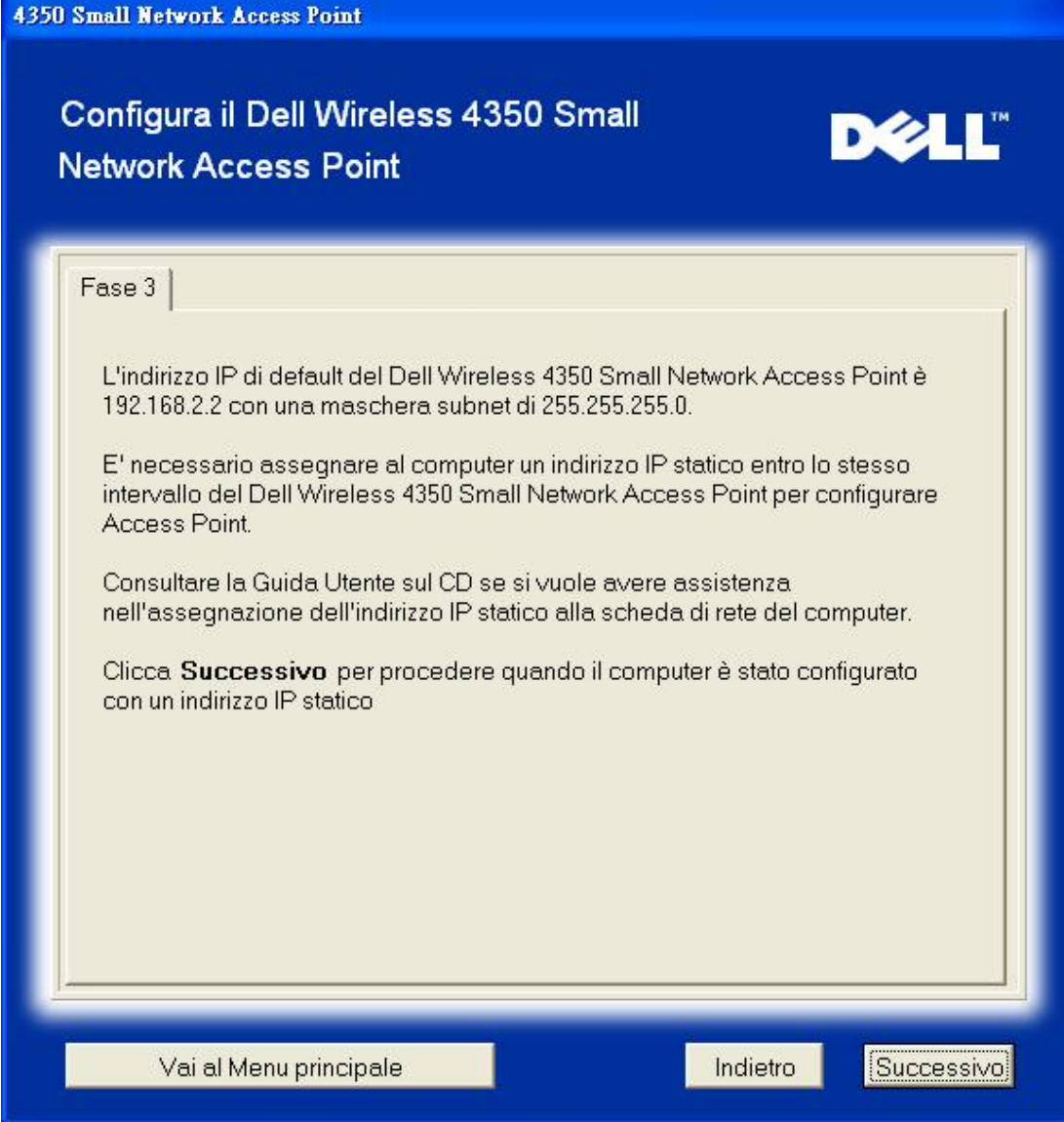

Il passo 4 consente all'utente di modificare l'SSID della rete wireless e il numero del canale.

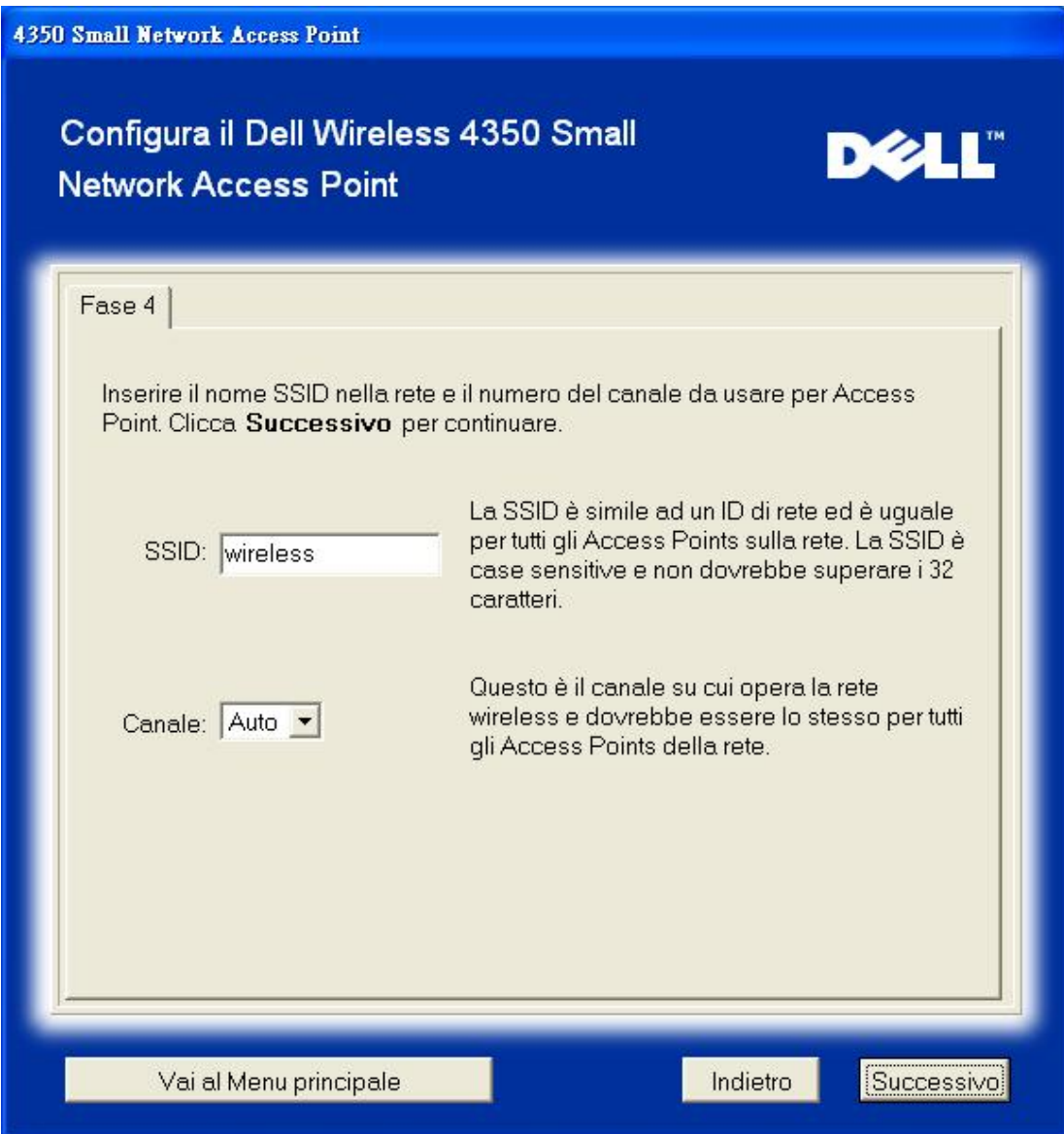

Il passo 5 consente all'utente di attivare la crittografia WEP e di specificare i valori della chiave di crittografia WEP.

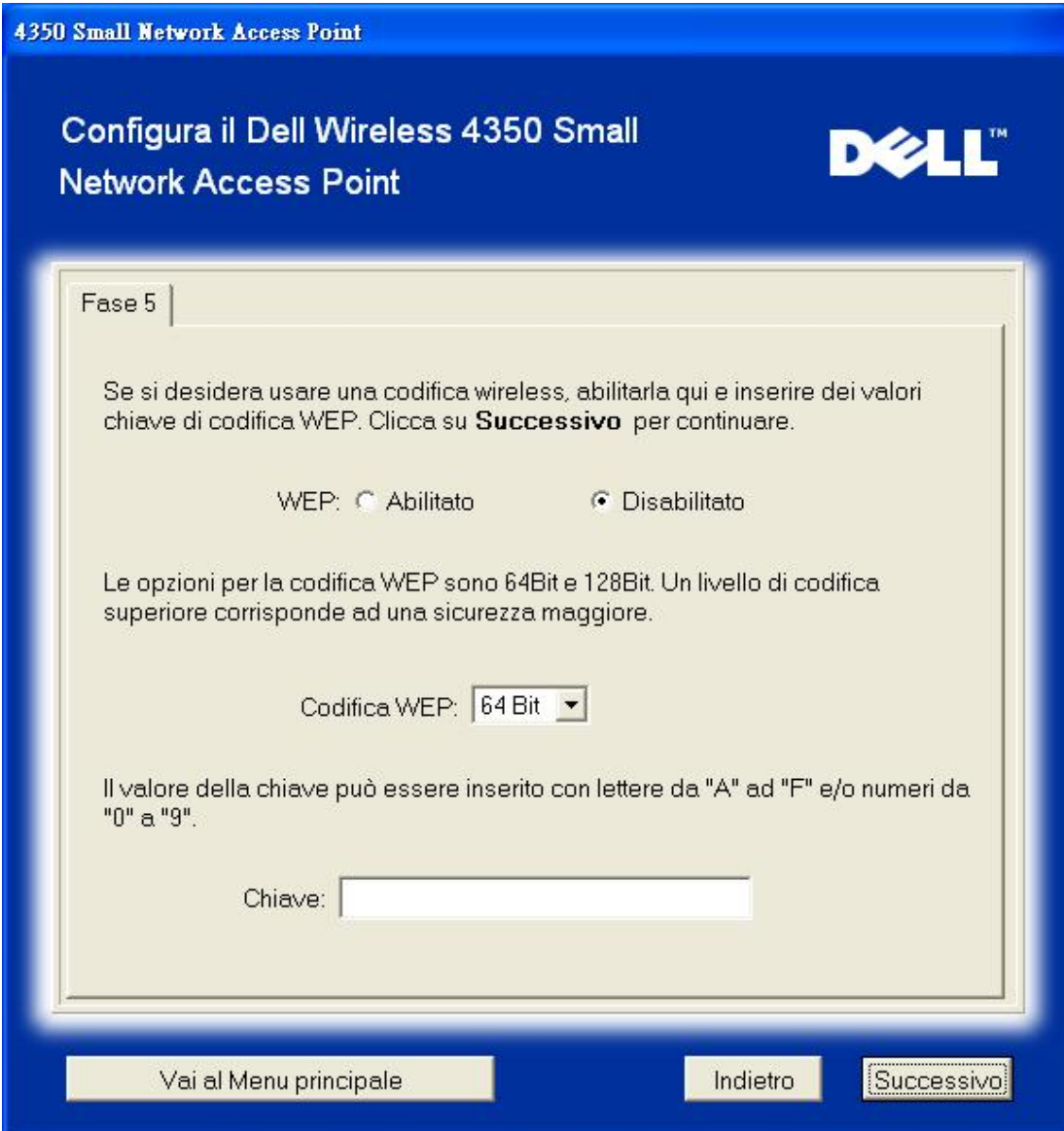

Il passo 6 consente all'utente di cambiare l'indirizzo IP statico.

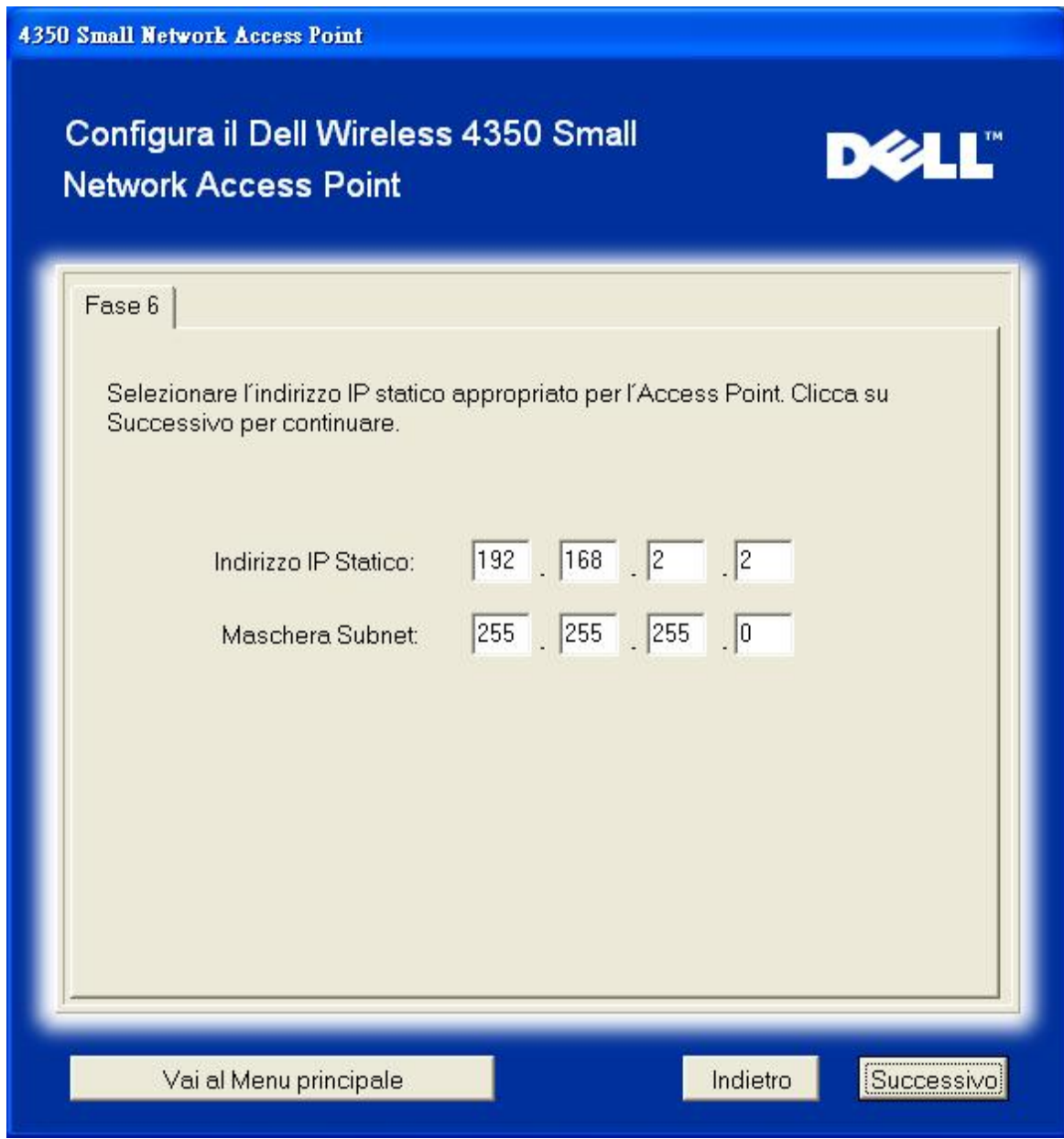

Il passo 7 informa l'utente di attendere qualche istante mentre viene finalizzata la configurazione dell'Access Point.

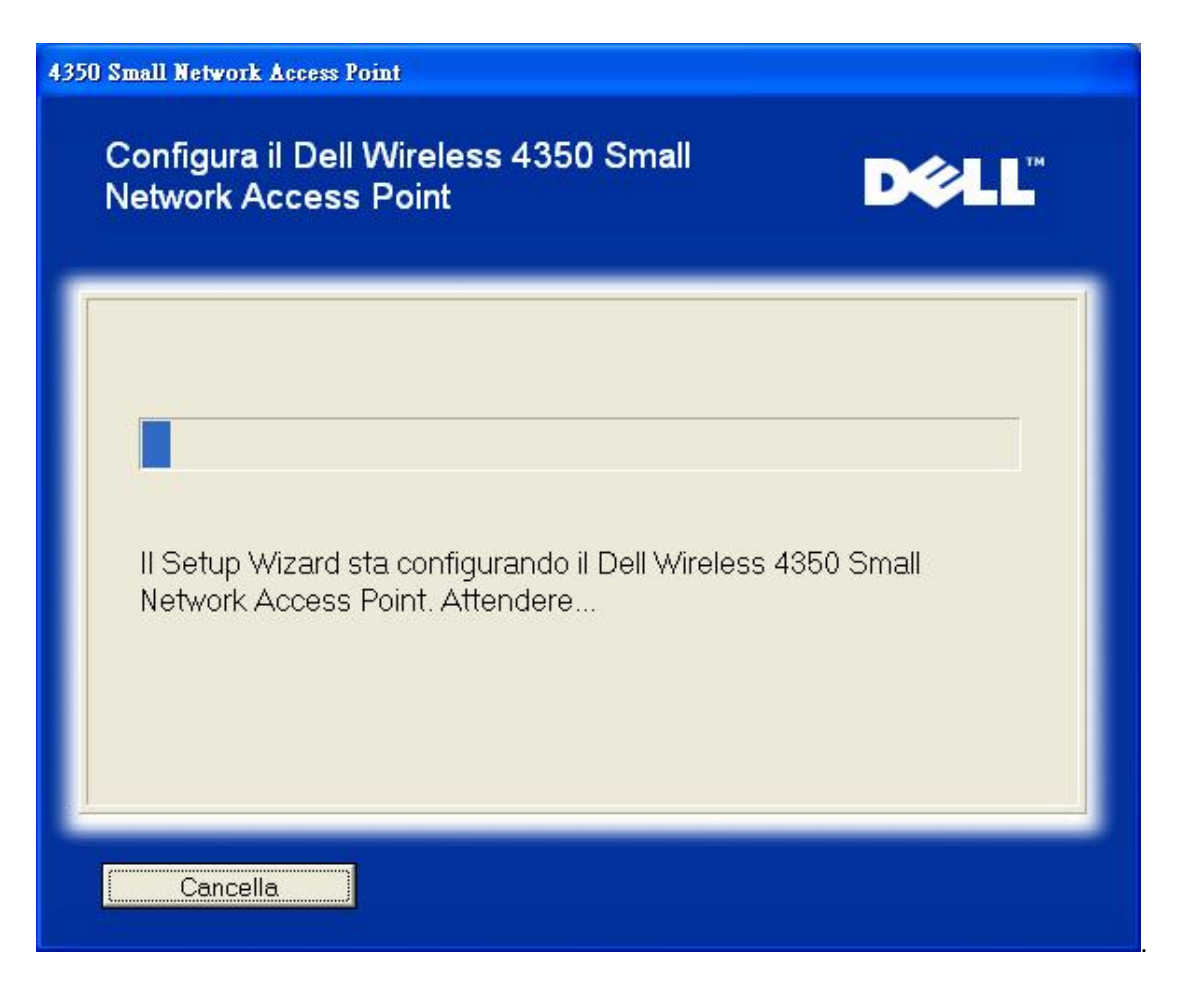

Il passo 8 è una schermata finale che viene visualizzata se l'utente ha correttamente configurato il Dell Wireless 4350 Small Network Access Point.

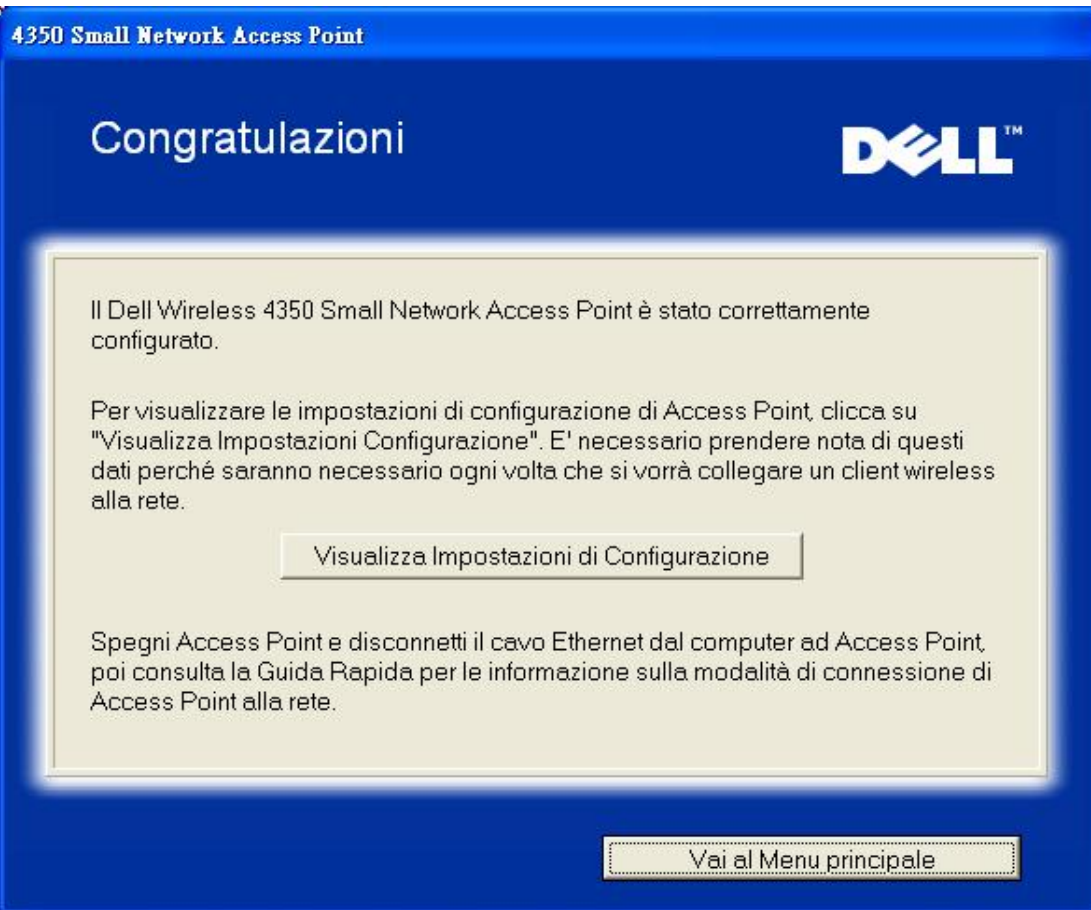

Il passo 9 è una schermata opzionale che visualizza le impostazioni di configurazione scelte dall'utente.

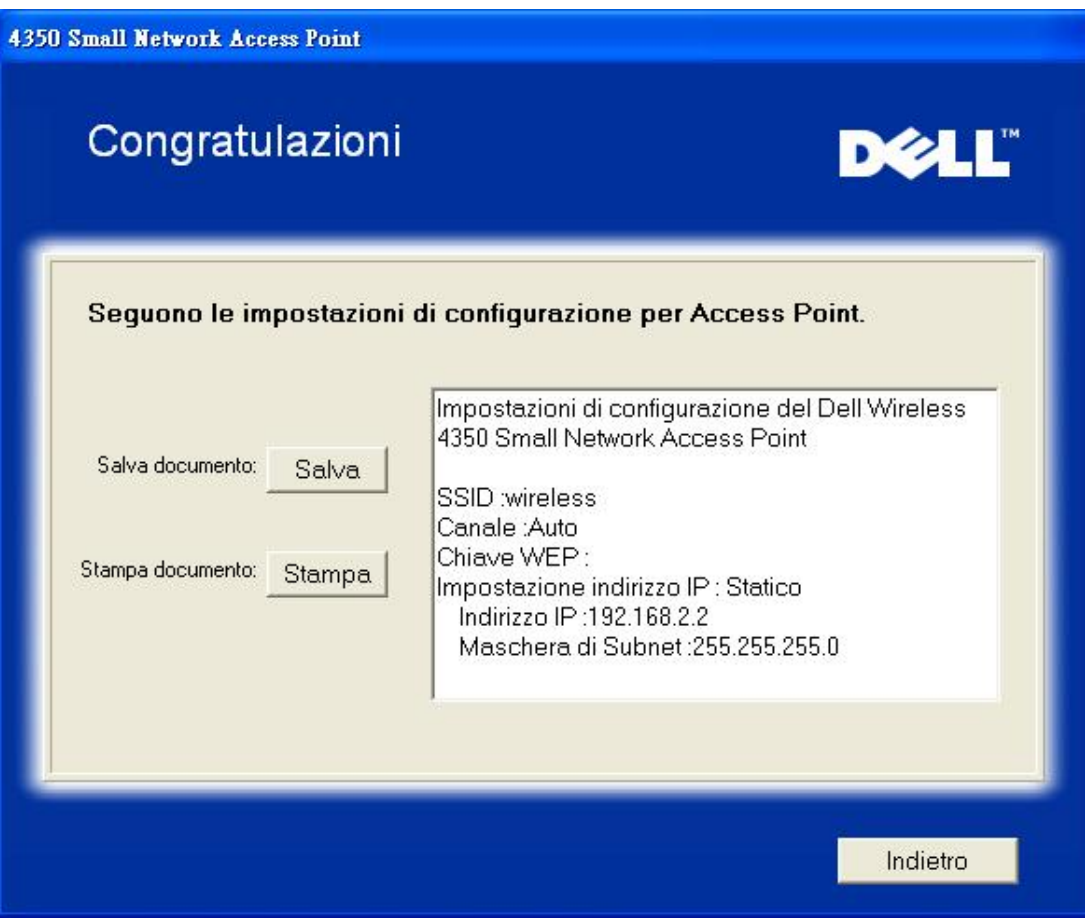

#### Torna a inizio pagina

#### **Collega Computer Wireless**

Per collegare i computer alla rete wireless dopo aver configurato e installato con successo l'Access Point, inserire il CD fornito a corredo del Dell Wireless 4350 Small Network Access Point in tutti i computer e avviare Setup Wizard. Fare clic su **Collega Computer Wireless** per aggiungere ciascun computer wireless alla rete.

#### **Imposta Computer Wireless - Windows XP (nessuna crittografia)**

Premendo il pulsante **Imposta Computer Wireless** vengono visualizzate le istruzioni necessarie per collegare i computer alla rete attraverso una connessione wireless.

Il passo 1 richiede all'utente di inserire l'SSID della rete wireless a cui si desidera che il computer si connetta.

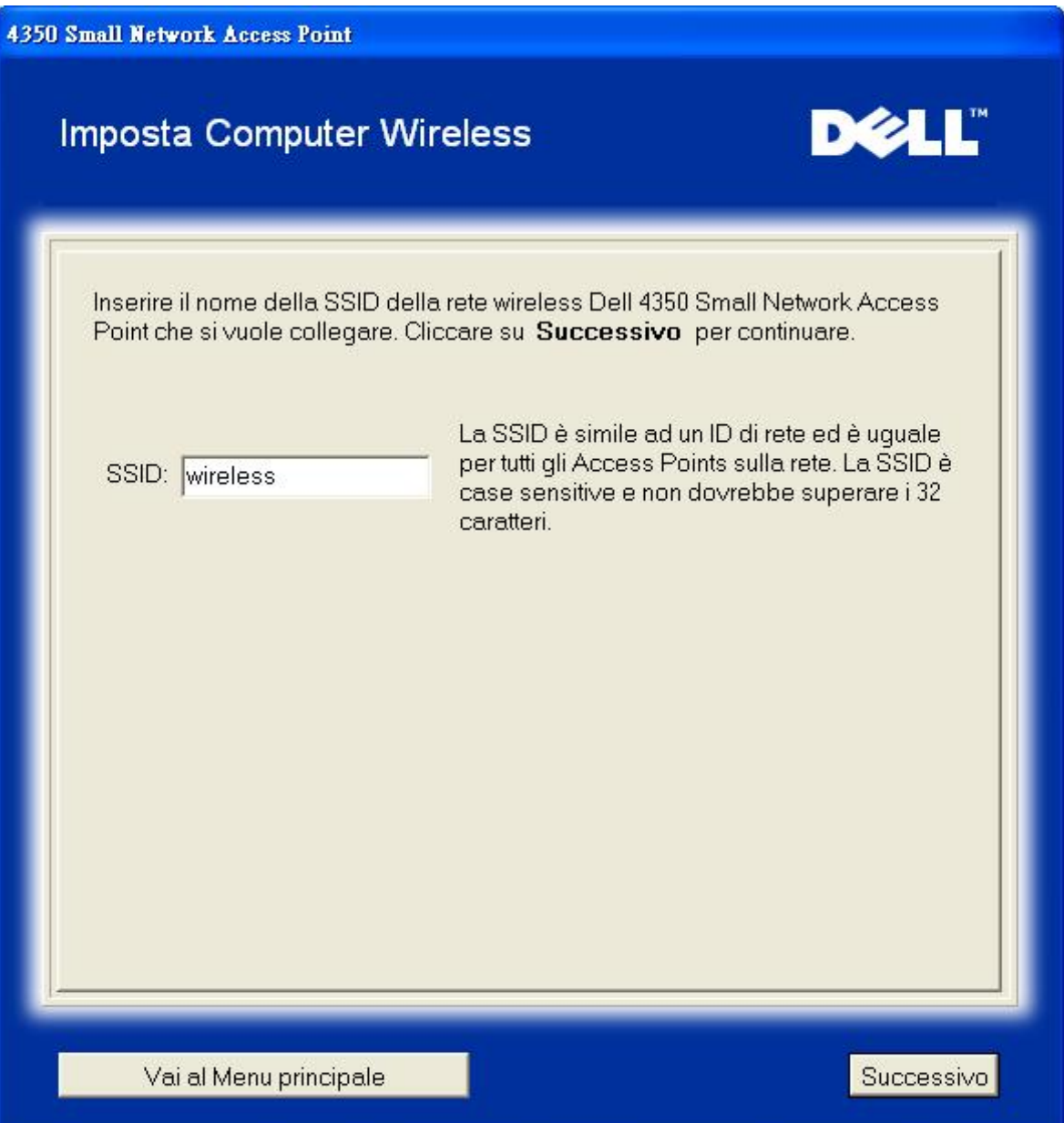

il passo 2 richiede all'utente di attendere qualche istante mentre Setup Wizard affettua una scansione di verifica del sito alla ricerca della rete wireless richiesta.

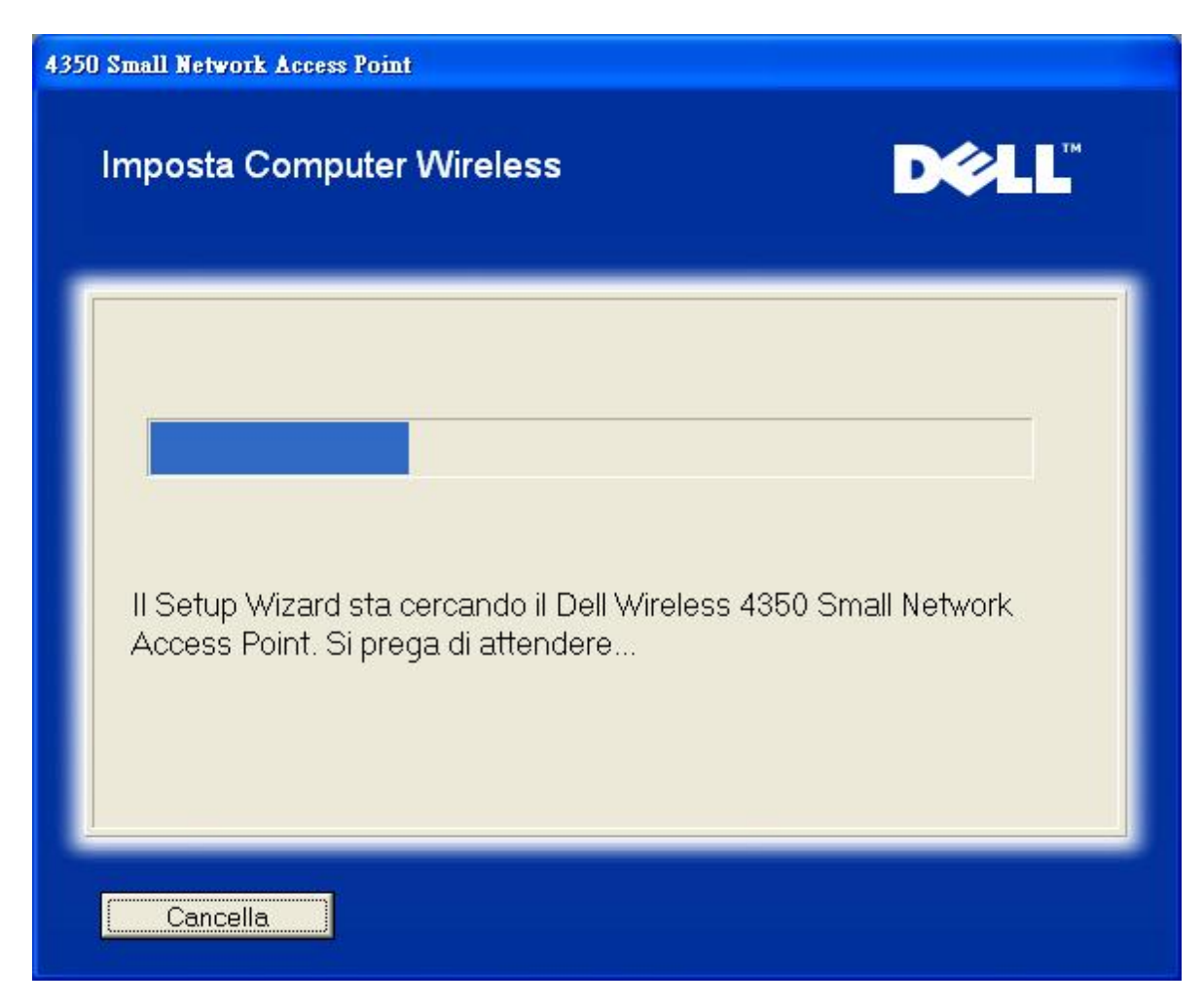

Il passo 3 guida l'utente nell'uso dell'utilità di configurazione wireless di Windows per la configurazione del client wireless.

## **Imposta Computer Wireless**

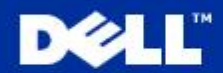

Per stabilire una connessione wireless con il AP, è necessario configurare la scheda client wireless sul computer con lo stesso nome di rete (SSID) e informazioni sulla sicurezza wireless del AP.

- a. Cliccare con il tasto destro del mouse sull'icona connessioni di rete wireless nell'area di notifica (situata nell'angolo in basso a destra del desktop di Windows).
- b. Cliccare con il tasto sinistro Visualizza Reti Wireless Disponibili.

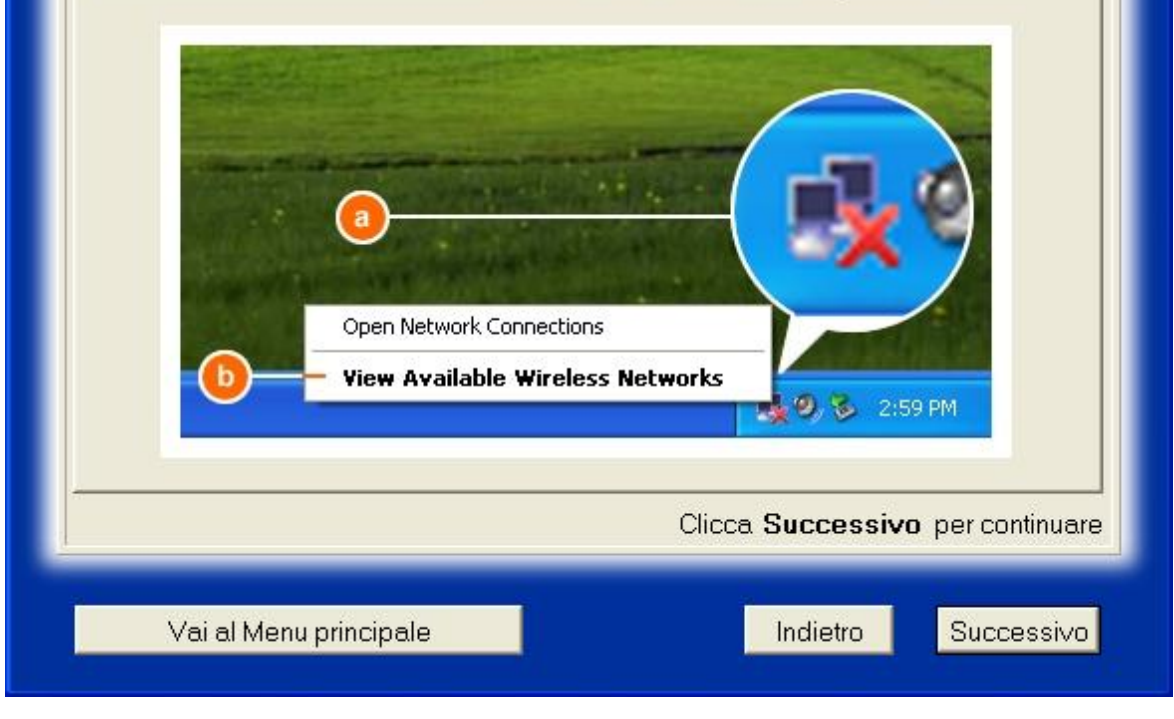

Il passo 4 indica all'utente quali azioni effettuare nel seguito dell'uso dell'utilità di configurazione wireless di Windows per la configurazione del client wireless.
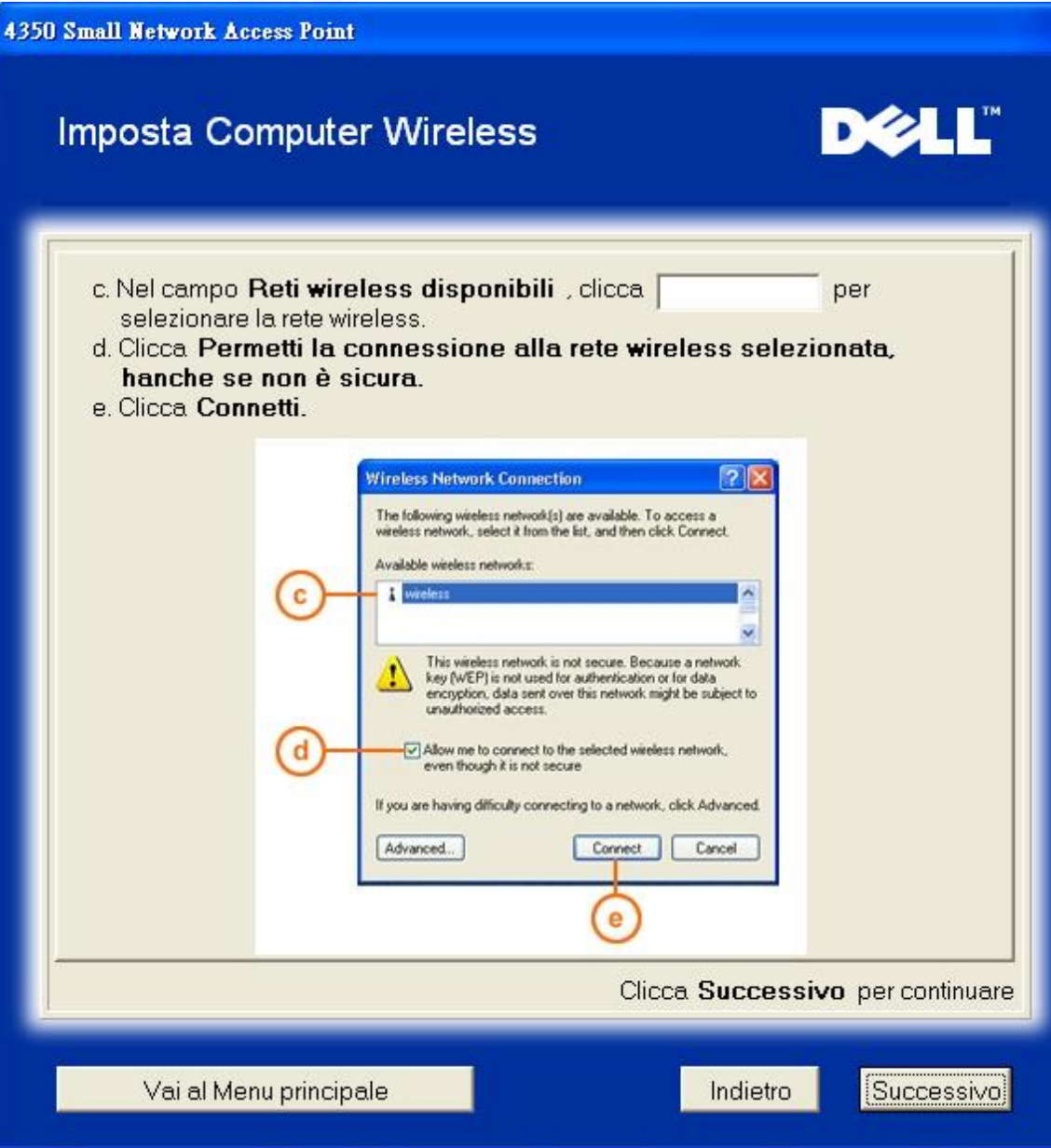

Il passo 5 informa l'utente di attendere qualche istante mentre viene verificata la configurazione del client wireless.

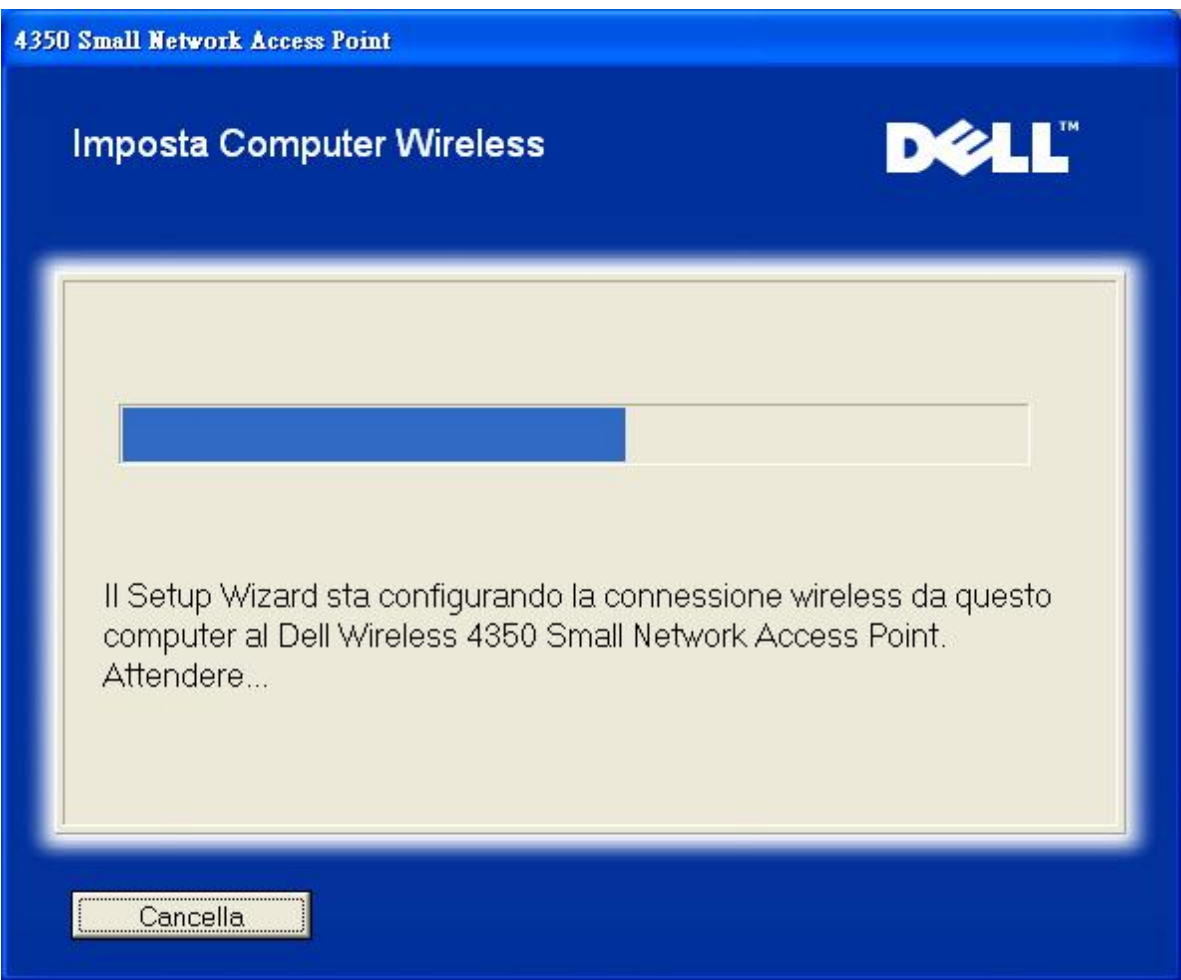

Il passo 6 informa l'utente che il client wireless è stato configurato con successo e che a questo punto è connesso alla rete wireless.

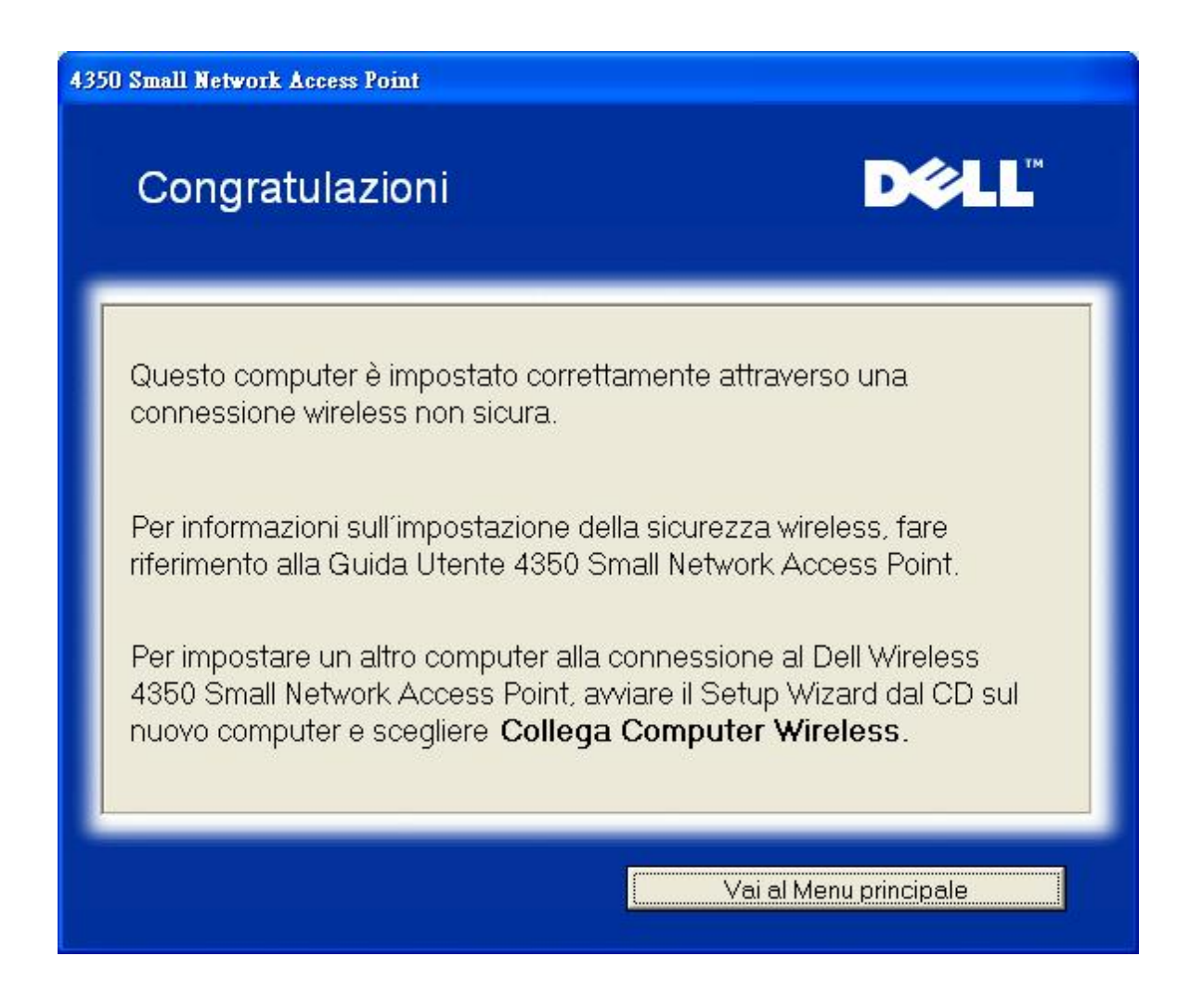

# **Imposta Computer Wireless - Windows XP (con crittografia WEP)**

Premendo il pulsante **Imposta Computer Wireless** vengono visualizzate le istruzioni necessarie per collegare i computer alla rete attraverso una connessione wireless.

Il passo 1 richiede all'utente di inserire l'SSID della rete wireless a cui si desidera che il computer si connetta.

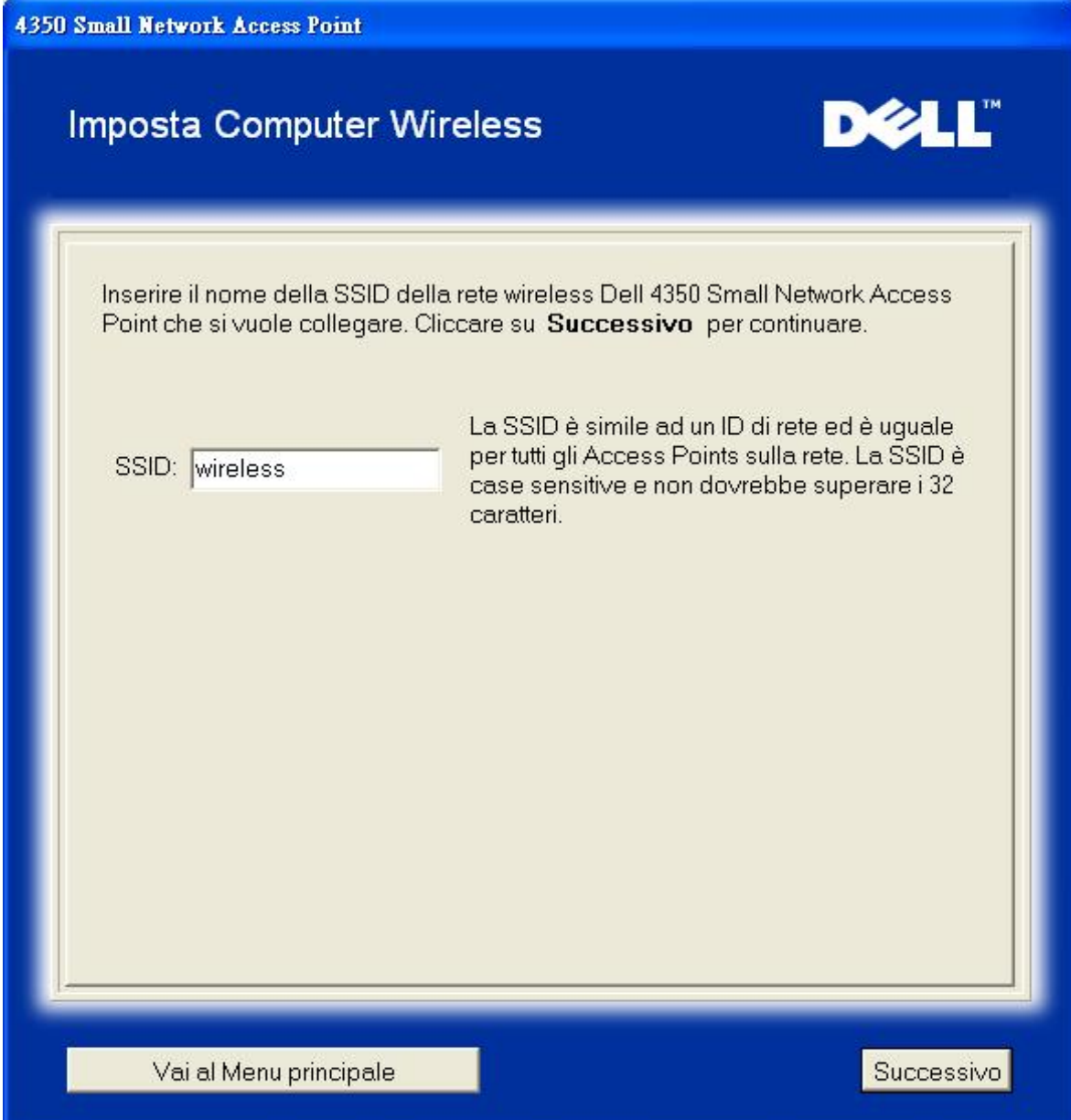

il passo 2 richiede all'utente di attendere qualche istante mentre Setup Wizard affettua una scansione di verifica del sito alla ricerca della rete wireless richiesta.

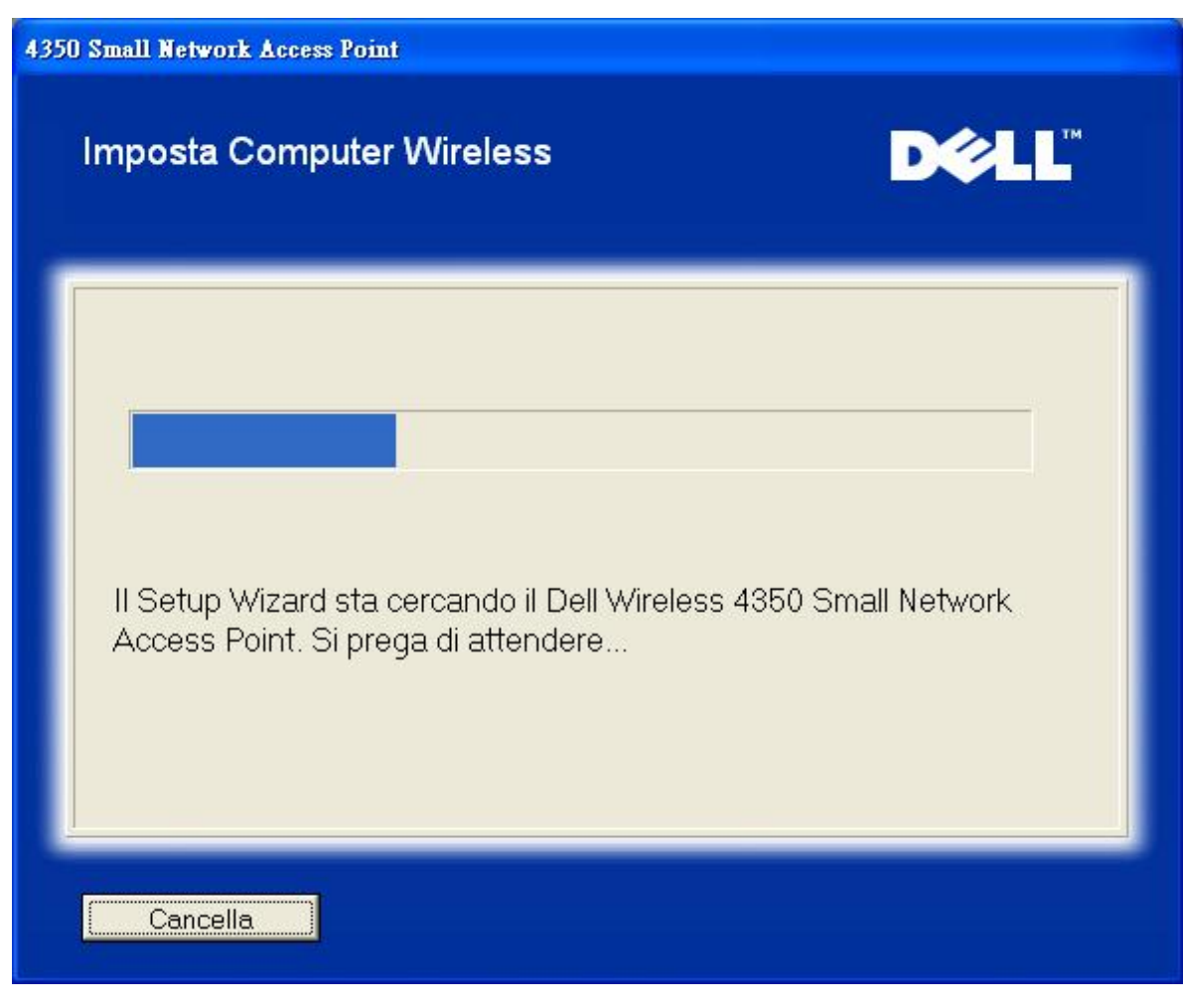

Il passo 3 richiede all'utente di inserire la chiave WEP della rete wireless a cui si desidera che il computer si connetta.

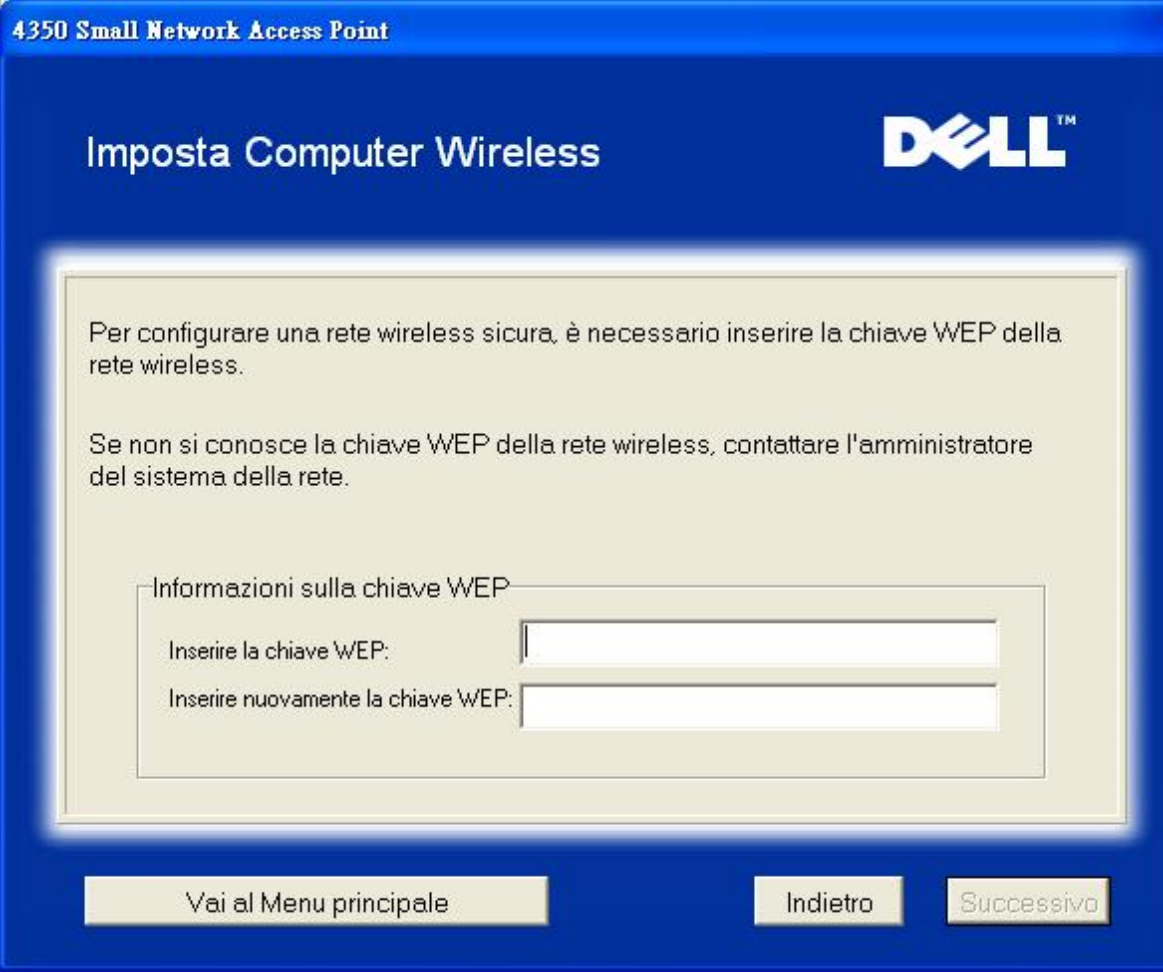

Il passo 4 guida l'utente nell'uso dell'utilità di configurazione wireless di Windows per la configurazione del client wireless.

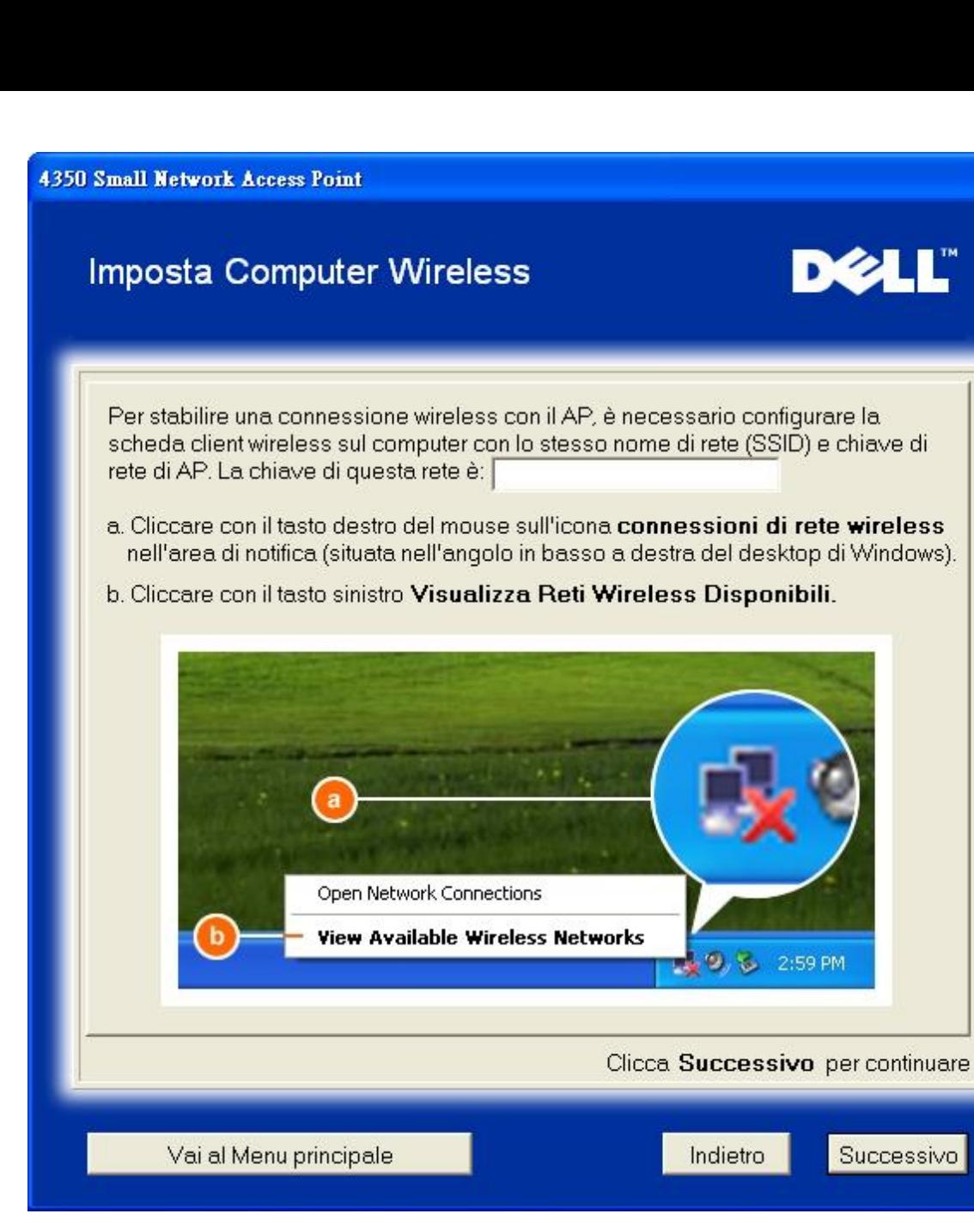

Il passo 5 indica all'utente quali azioni effettuare nel seguito dell'uso dell'utilità di configurazione wireless di Windows per la configurazione del client wireless.

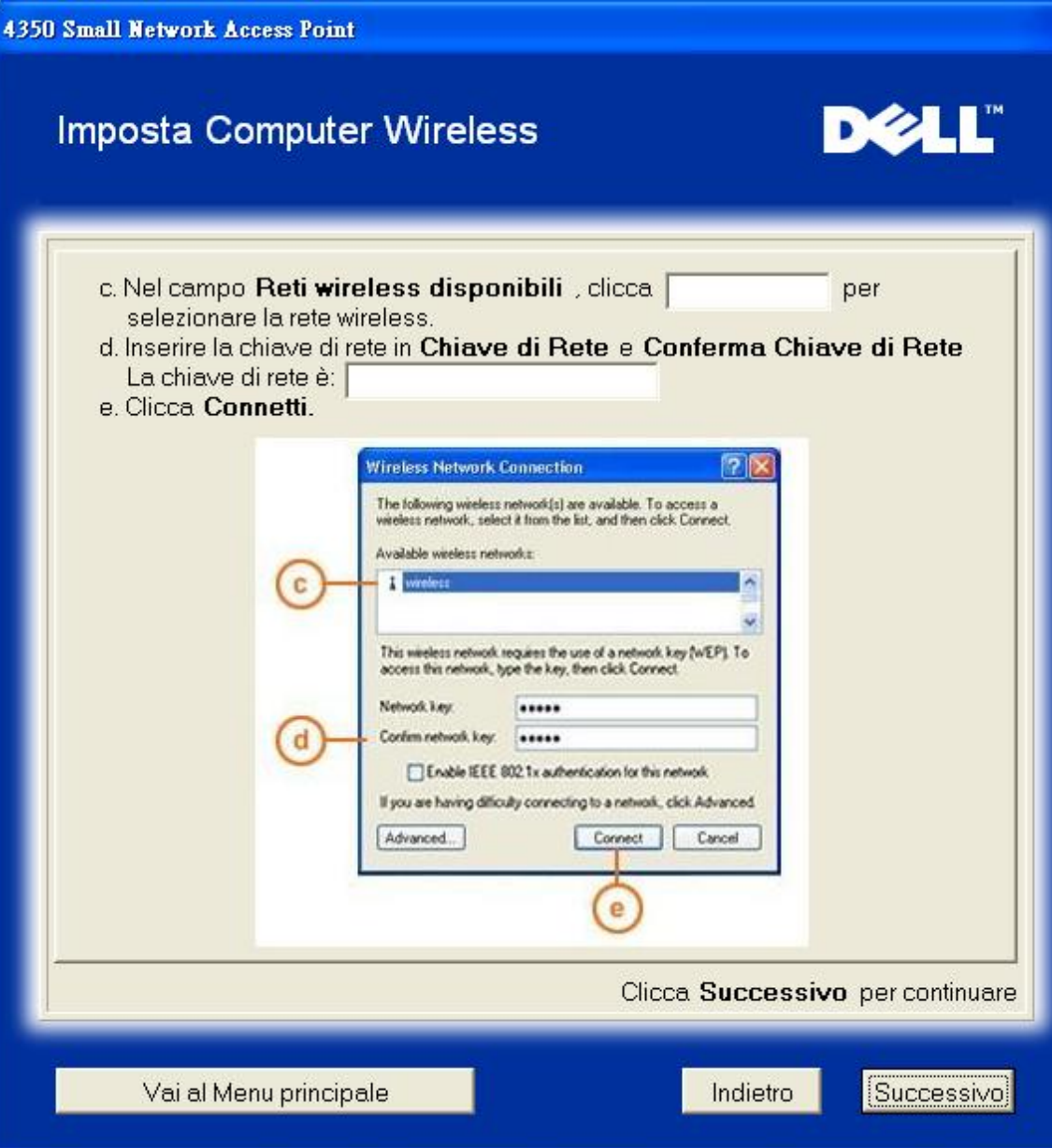

Il passo 6 informa l'utente di attendere qualche istante mentre viene verificata la configurazione del client wireless.

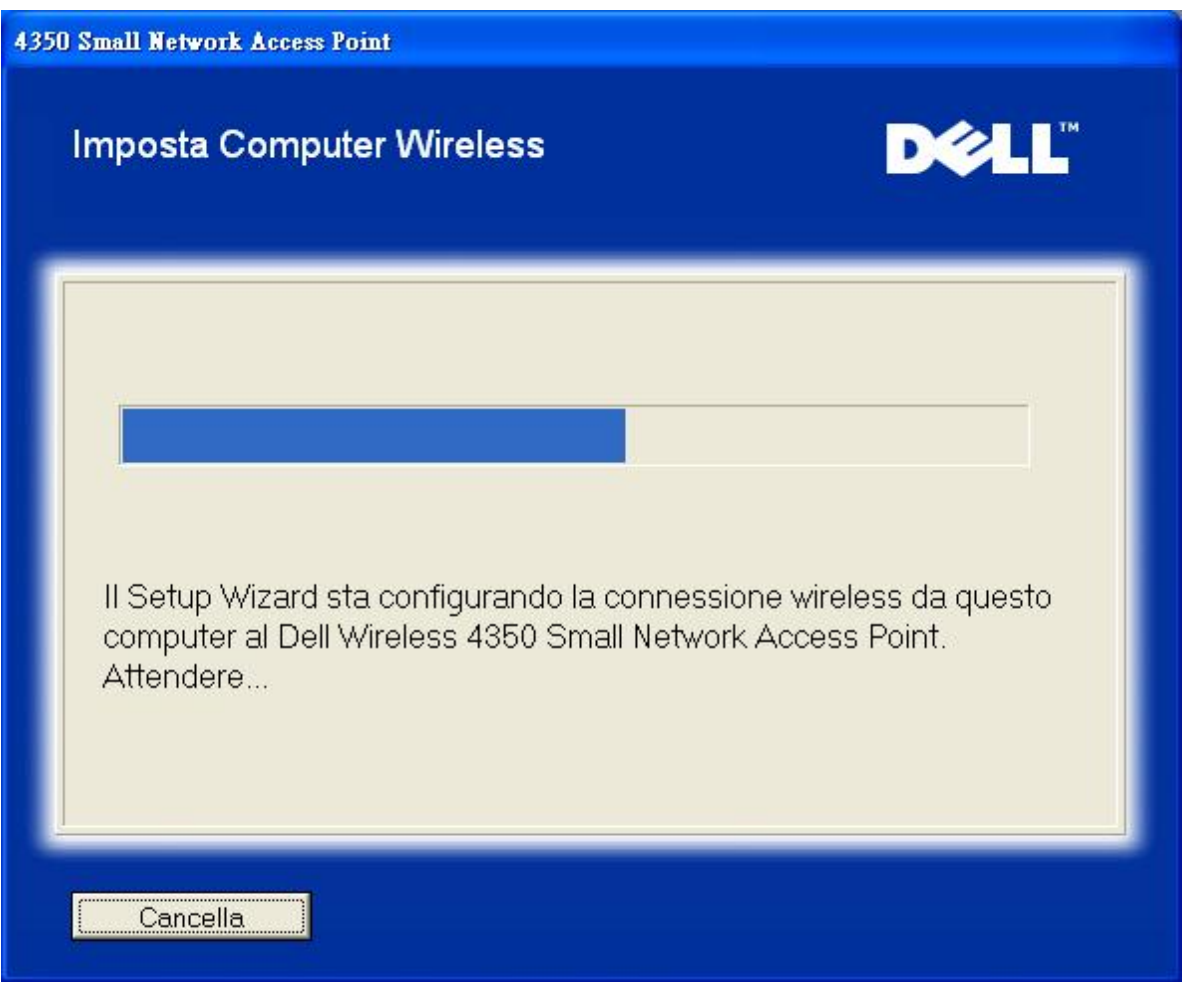

Il passo 7 informa l'utente che il client wireless è stato configurato con successo e che a questo punto è connesso alla rete wireless.

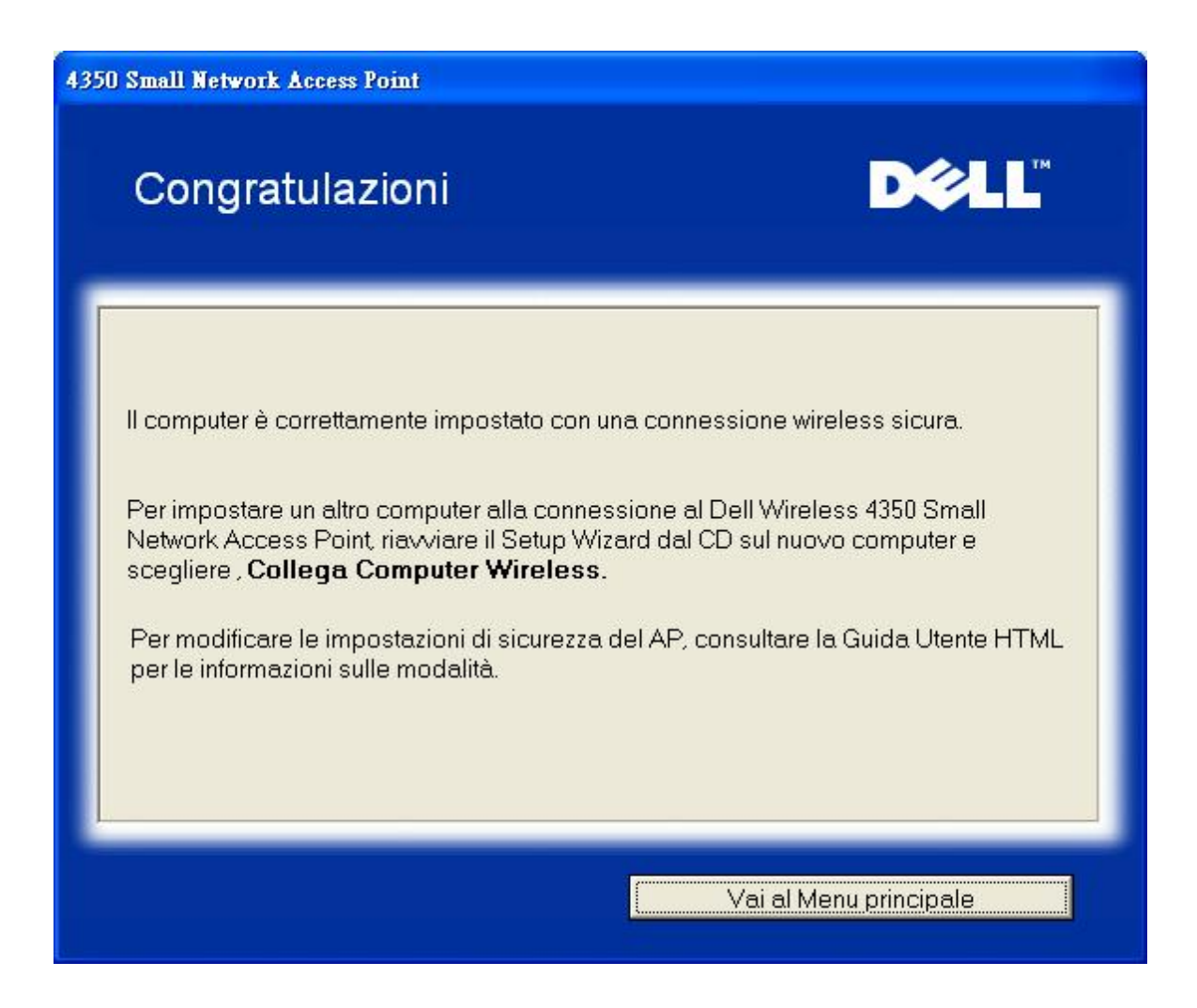

# **Imposta Computer Wireless - Windows XP con SP2 (nessuna crittografia)**

Premendo il pulsante **Imposta Computer Wireless** vengono visualizzate le istruzioni necessarie per collegare i computer alla rete attraverso una connessione wireless.

Il passo 1 richiede all'utente di inserire l'SSID della rete wireless a cui si desidera che il computer si connetta.

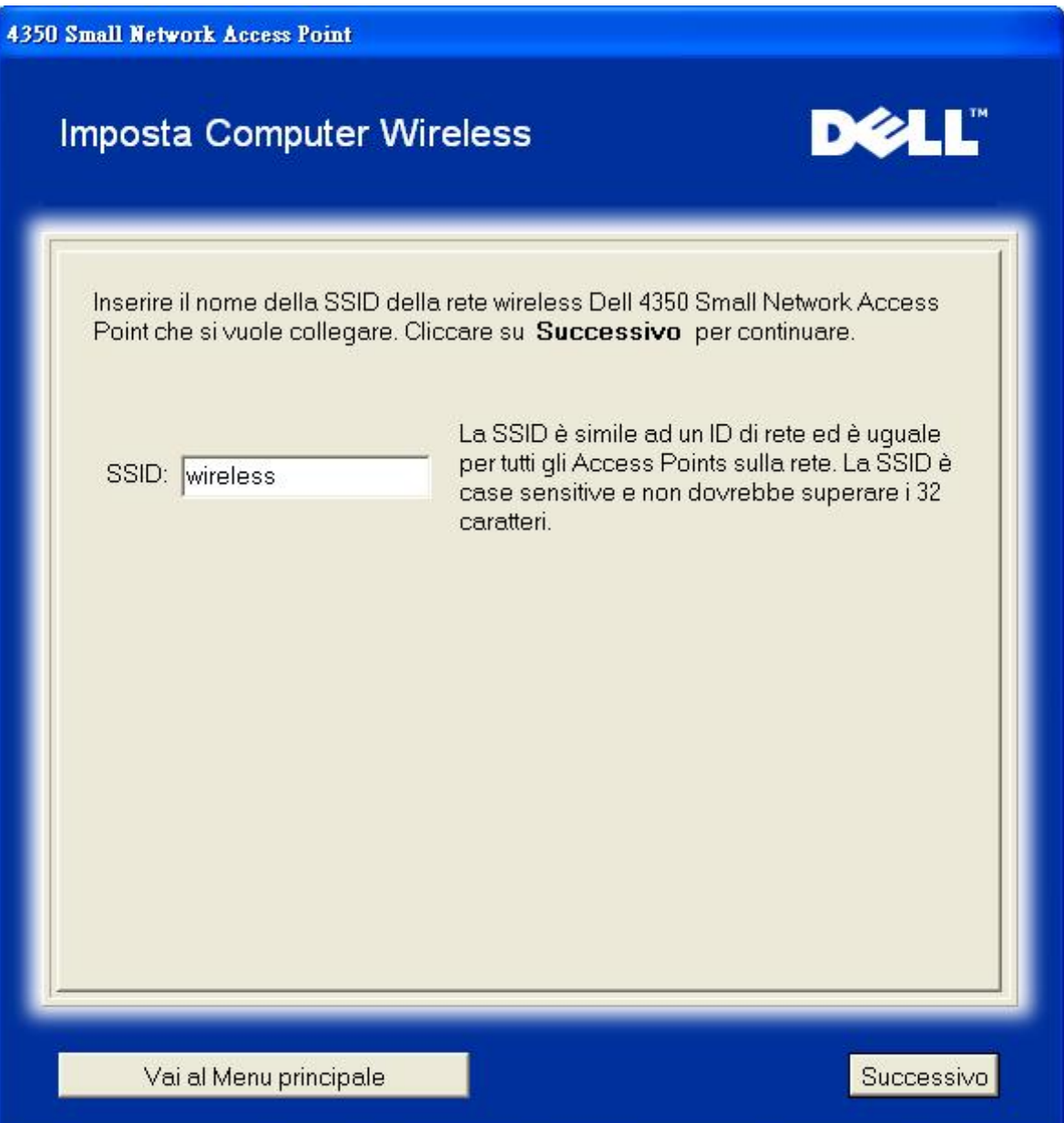

il passo 2 richiede all'utente di attendere qualche istante mentre Setup Wizard affettua una scansione di verifica del sito alla ricerca della rete wireless richiesta.

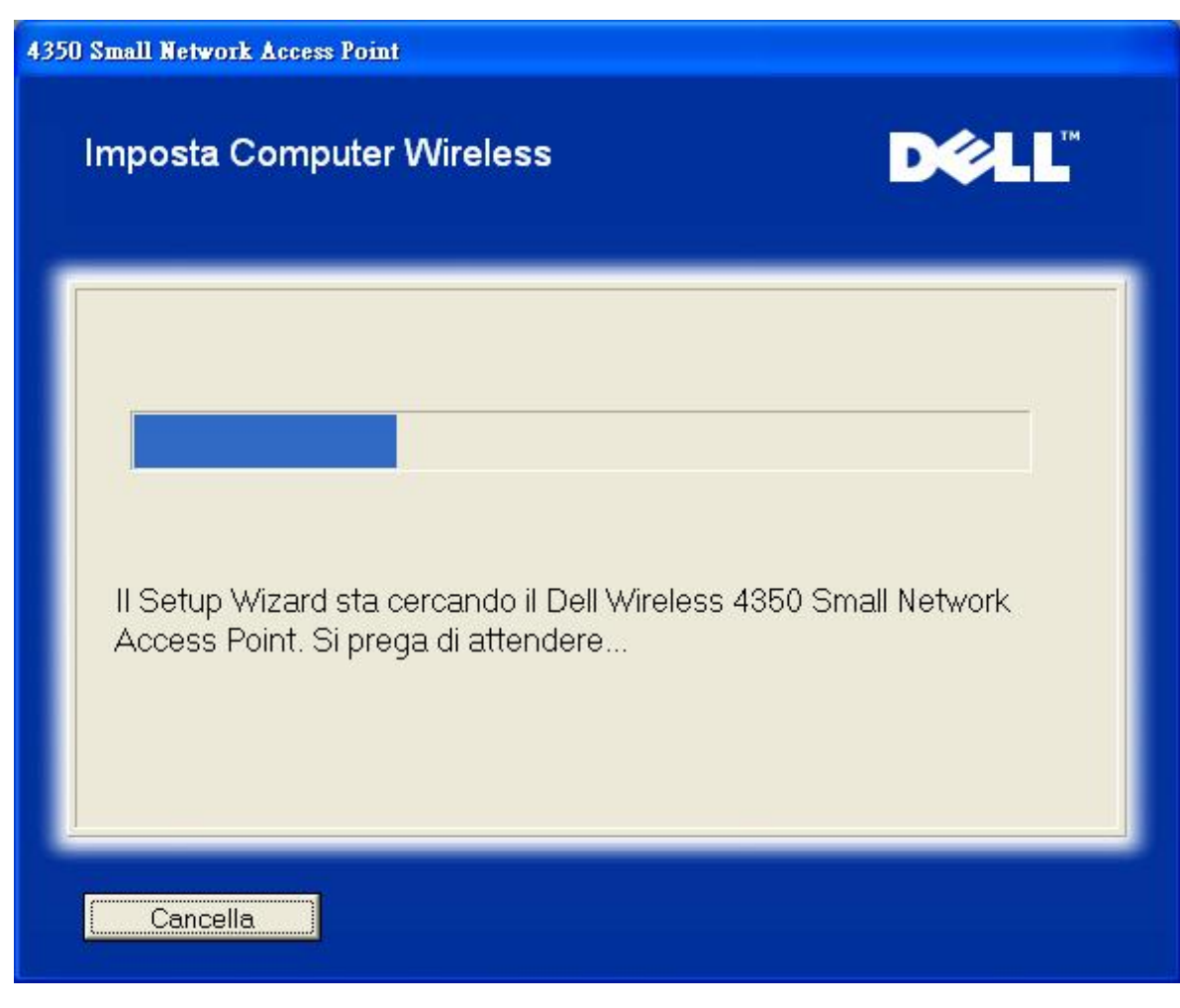

Il passo 3 informa l'utente di attendere qualche istante mentre il client wireless viene configurato per unirsi alla rete.

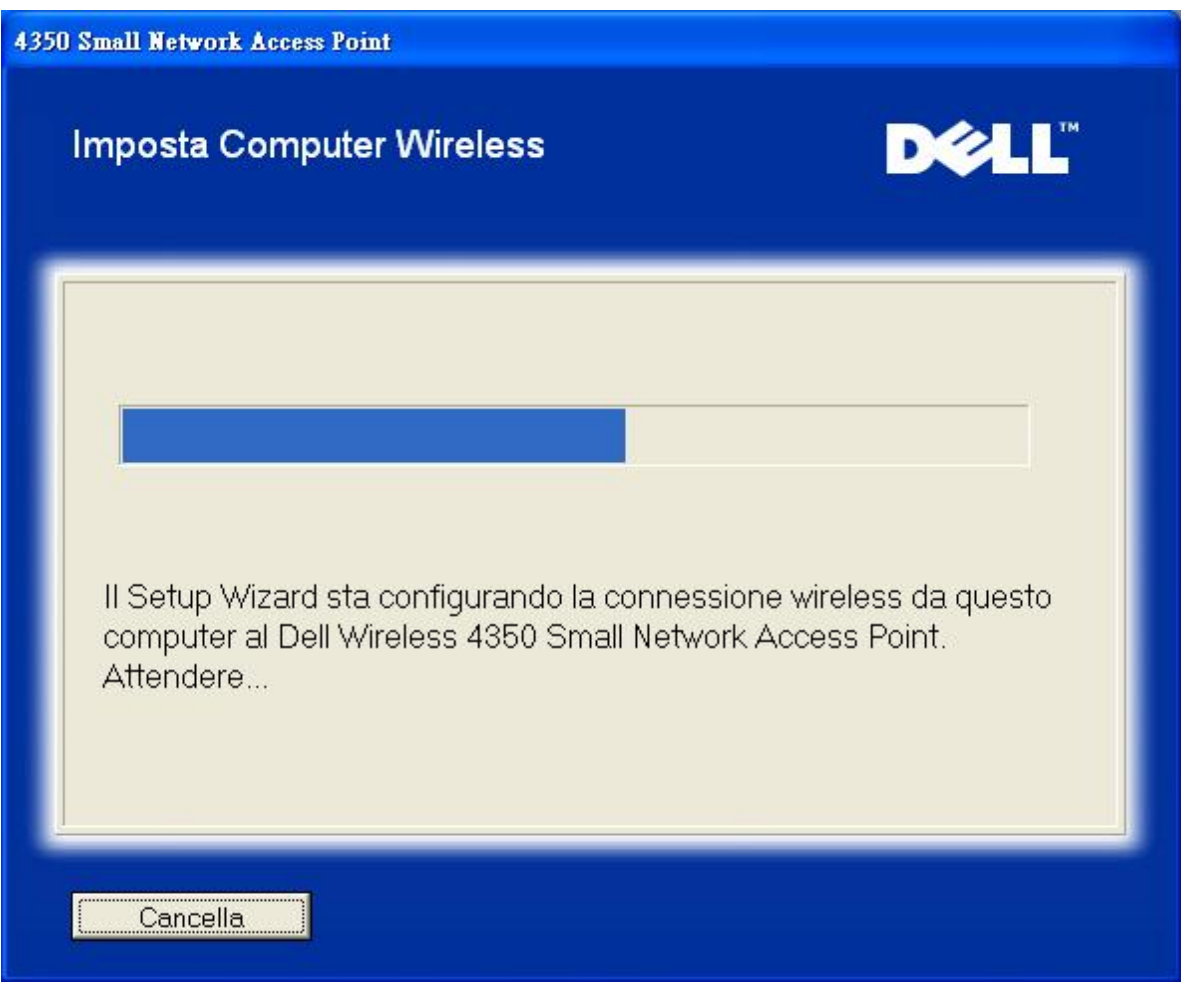

Il passo 4 informa l'utente che il client wireless è stato configurato con successo e che a questo punto è connesso alla rete wireless.

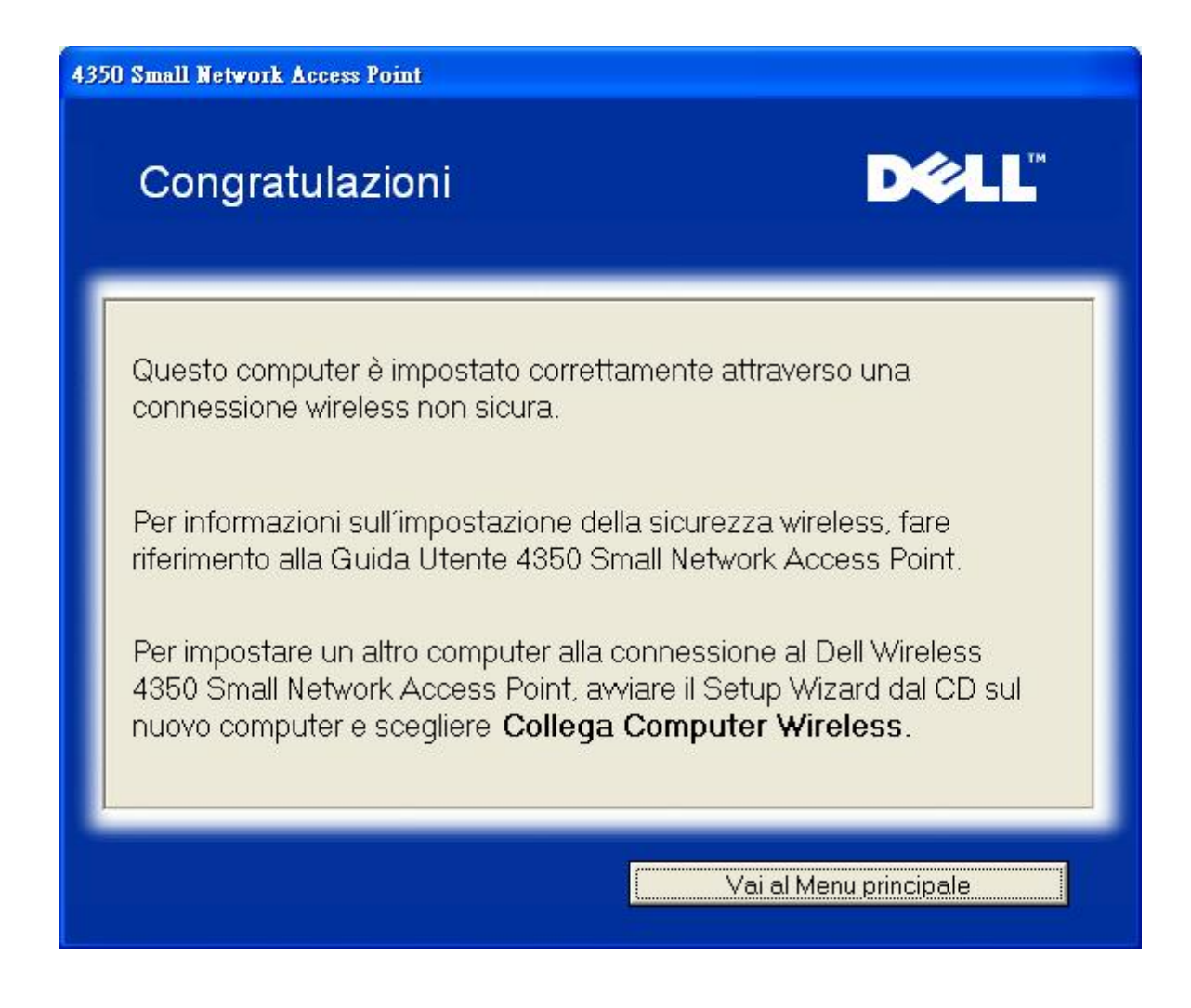

# **Imposta Computer Wireless - Windows XP con SP2 (con crittografia WEP)**

Premendo il pulsante **Imposta Computer Wireless** vengono visualizzate le istruzioni necessarie per collegare i computer alla rete attraverso una connessione wireless.

Il passo 1 richiede all'utente di inserire l'SSID della rete wireless a cui si desidera che il computer si connetta.

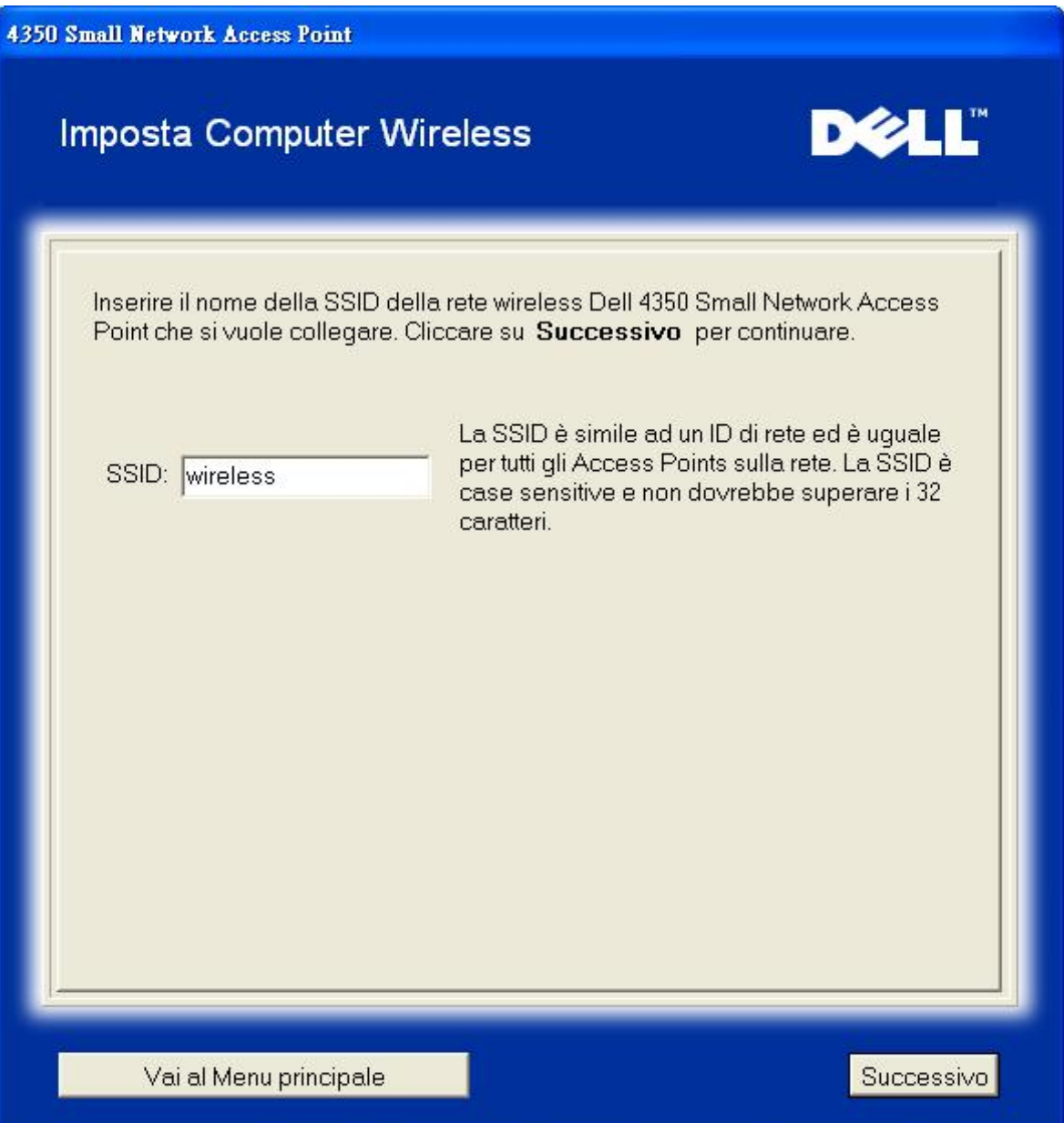

il passo 2 richiede all'utente di attendere qualche istante mentre Setup Wizard affettua una scansione di verifica del sito alla ricerca della rete wireless richiesta.

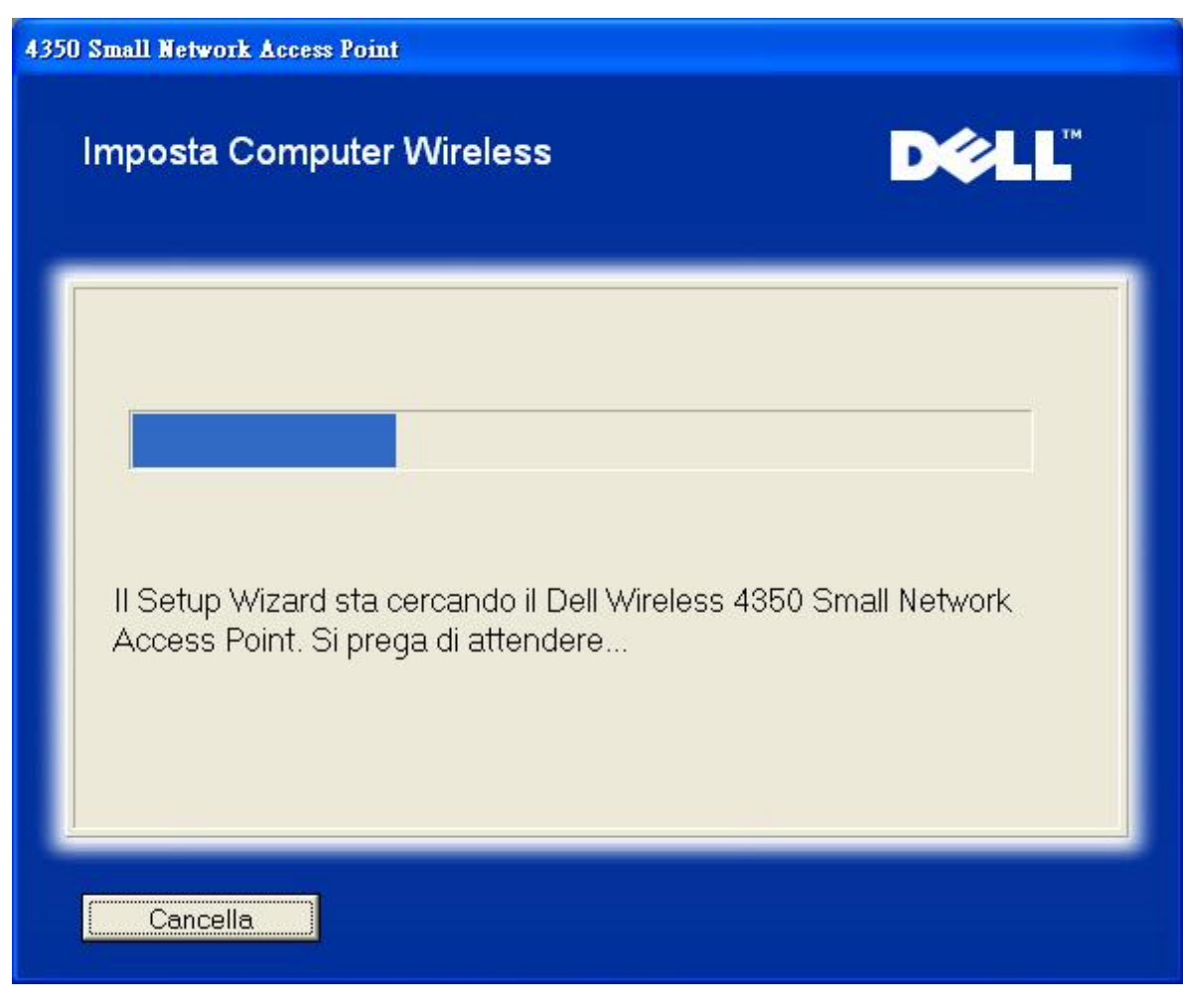

Il passo 3 richiede all'utente di inserire la chiave WEP della rete wireless a cui si desidera che il computer si connetta.

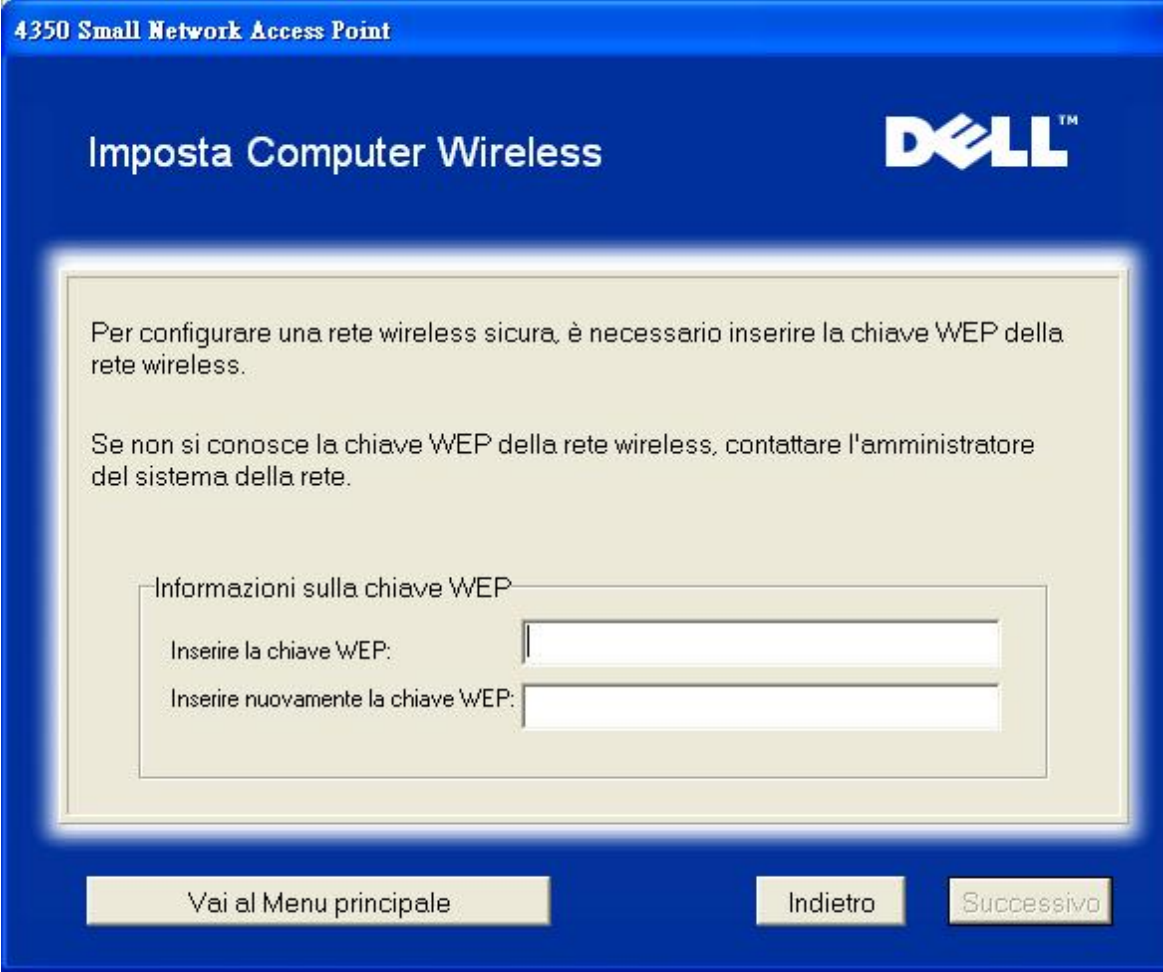

Il passo 4 informa l'utente di attendere qualche istante mentre il client wireless viene configurato per unirsi alla rete.

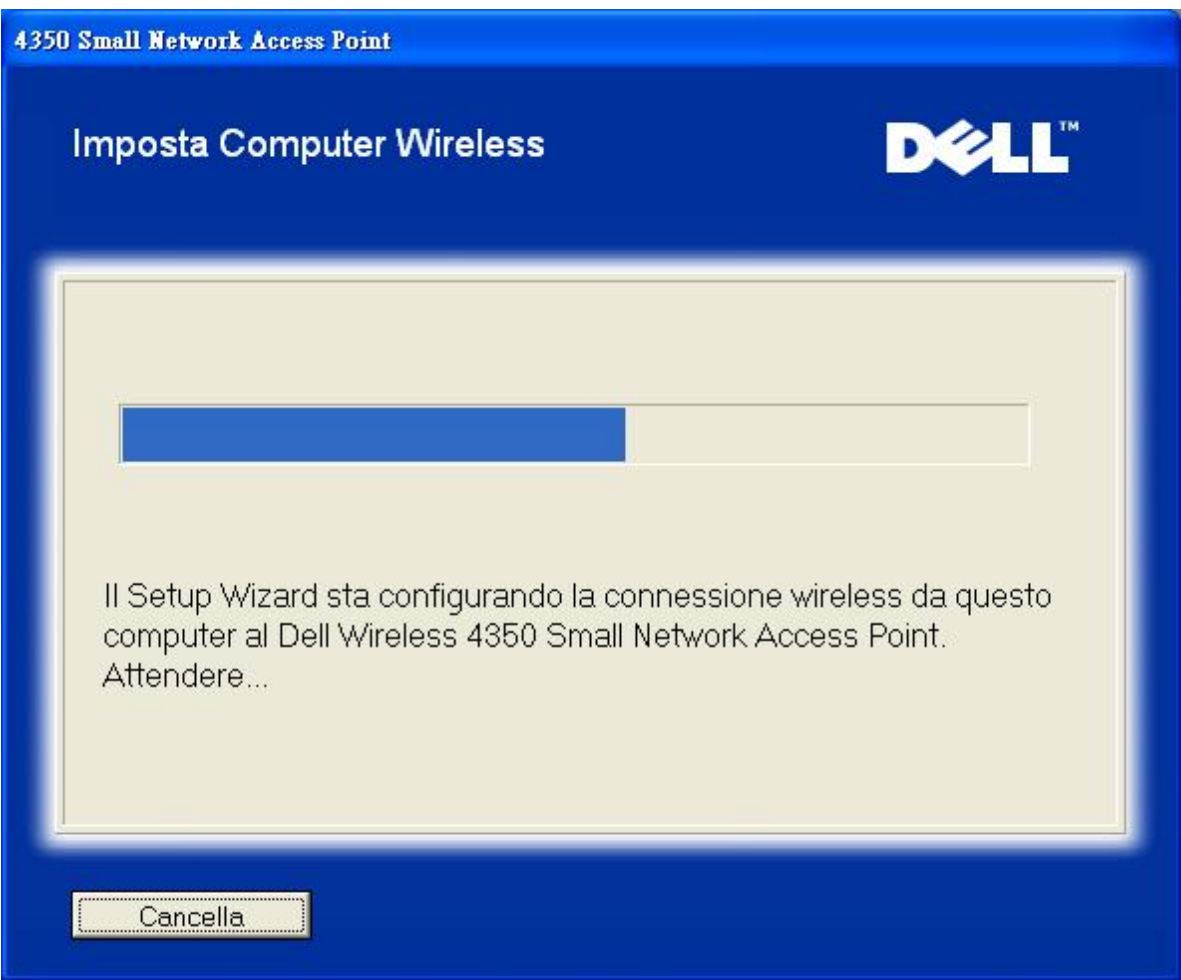

Il passo 5 informa l'utente che il client wireless è stato configurato con successo e che a questo punto è connesso alla rete wireless.

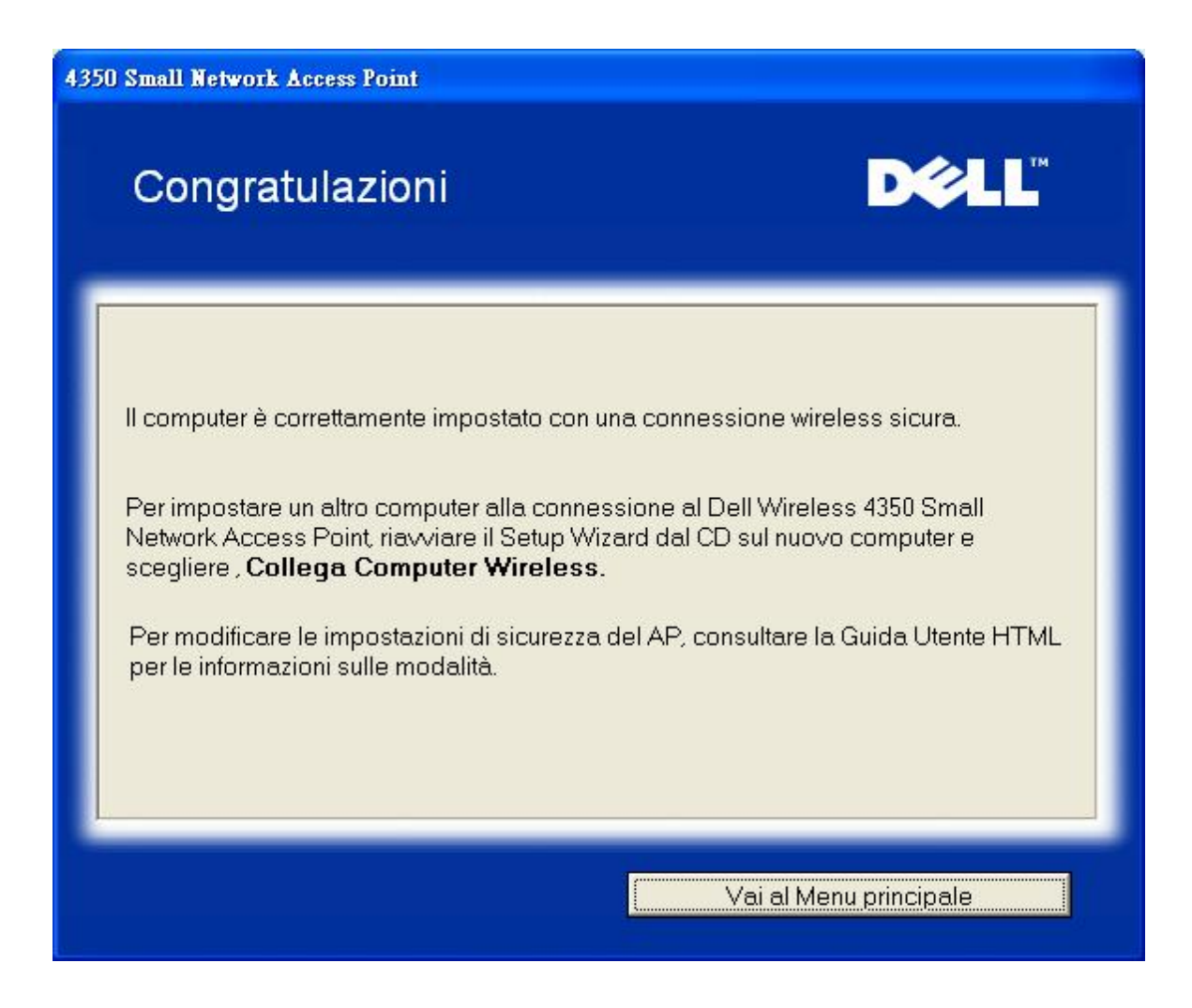

Torna a inizio pagina

[Torna a Sommario](file:///N|/htdocs/NETWORK/4350/Italian/CONFIG/..\config\index.htm)

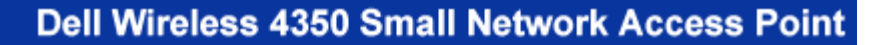

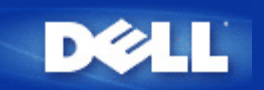

[Torna a Sommario](#page-144-0)

# **Control Utility: Manuale utente di Dell™ Wireless 4350 Small Network Access Point**

Control Utility è un programma per Windows che consente all'utente di configurare il Dell Wireless 4350 Small Network Access Point e di monitorarne lo stato.

**D**[Installazione di Control Utility](#page-140-0)

**[Disinstallazione di Control Utility](#page-140-1)** 

- **[Avvio di Control Utility](#page-141-0)**
- [Uso di Control Utility per la gestione di più Access Point](#page-141-0)
- **[Chiusura di Control Utility](#page-141-1)**
- [Come configurare l'Access Point utilizzando Control Utility](#page-145-0)

# **Installazione di Control Utility**

È possibile installare il programma Control Utility sul proprio computer dal *CD fornito a corredo del Dell Wireless 4350 Small Network Access Point*.

1. Inserire il *CD fornito a corredo del Dell Wireless 4350 Small Network Access Point* nell'unità CD-ROM. Il CD avvia automaticamente il programma **Setup Wizard**. Se ciò non avviene, eseguire le operazioni seguenti per avviare il programma.

a. Fare clic sul pulsante **Start**, quindi fare clic su **Esegui**.

b. Digitare il seguente testo nel campo **Open**: X:\setup.exe (dove *X* è la lettera di unità del lettore CD-ROM utilizzato).

- c. Fare clic sul pulsante **OK**.
- 2. Dal menu principale, fare clic sul pulsante **Installa software di controllo**.
- 3. Seguire le istruzioni visualizzate a schermo.

[Torna a inizio pagina](#page-140-2)

# **Disinstallazione di Control Utility**

1. Se sulla barra delle applicazioni nell'angolo in basso a destra dello schermo è visibile l'icona del Dell Wireless 4350 Small Network Access Point, fare clic con il pulsante destro del mouse sull'icona e scegliere **Esci**.

- 2. Fare clic sul pulsante **Start**.
- 3. Fare clic su **Panello di controllo**. Appare la finestra del **Pannello di controllo**.
- 4. Fare clic sull'icona **Installazione applicazioni**.
- 5. Selezionare **Control Utility** dall'elenco dei programmi e rimuoverlo premendo il pulsante Rimuovi.

# [Torna a inizio pagina](#page-140-2)

# **Avvio di Control Utility**

Per impostazione predefinita, il programma Control Utility si avvia automaticamente all'avvio di ogni computer. Se il programma non si avvia automaticamente, eseguire **Dell Wireless 4350 Small Network Access Point Dell Control Utility** dal menu **Start**.

Una volta in esecuzione, sulla barra delle applicazioni nell'angolo inferiore destro dello schermo viene creata un'icona che rappresenta l'access point. Se è attiva una connessione con l'access point, l'icona nella barra delle applicazioni assume i colori

grigio e bianco  $\Box$ . È possibile fare doppio clic sull'icona per aprire il pannello del programma.

**NOTA:** Se l'icona è di colore rosso indica che la connessione all'access point non è riuscita.

[Torna a inizio pagina](#page-140-2)

# **Uso di Control Utility per la gestione di più Access Point**

Il programma Control Utility può essere utilizzato per gestire più dispositivi Dell Wireless 4350 Small Network Access Points. Quando Control Utility viene avviato, esso si connette all'ultimo access point configurato. Se si desidera configurare un diverso Dell Wireless 4350 Small Network Access Point presente in rete, attenersi alle istruzioni riportate di seguito.

- 1. Avviare il programma **Dell Wireless 4350 Small Network Access Point Control Utility**.
- 2. Nella scheda **Anteprima Rete**, attivare la casella di controllo **Configura AP alternativo**.
- 3. Inserire l'indirizzo IP del Dell Wireless 4350 Small Network Access Point alternativo da configurare nel campo **Indirizzo IP**.
- 4. Fare clic su **Applica**.

5. Control Utility a questo punto si chiude. Dopo aver riavviato Control Utility, il programma si connette al Dell Wireless 4350 Small Network Access Point alternativo.

[Torna a inizio pagina](#page-140-2)

# **Chiusura di Control Utility**

Quando si avvia il programma Control Utility, viene visualizzata una piccola icona grigia e bianca il sulla barra delle applicazioni, nell'angolo inferiore destro dello schermo. Se si desidera chiudere il programma, fare clic con il pulsante destro del mouse sull'icona e scegliere **Esci**.

[Torna a inizio pagina](#page-140-2)

[Torna a Sommario](#page-144-0)

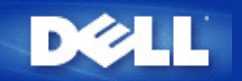

[Torna a Sommario](file:///N|/htdocs/NETWORK/4350/Italian/CONFIG/web_conf/..\index.htm)

# **Strumento di configurazione Web: Manuale utente di Dell™ Wireless 4350 Small Network Access Point**

[Cenni generali](#page-142-0) **[Basic Settings](#page-155-0) [Device Status](#page-162-0)** [System Tools](#page-164-0) **[Advanced Settings](#page-173-0)** 

**[Log Off](#page-143-0)** 

# **Cenni generali**

Lo strumento di configurazione Web consente di impostare la configurazione avanzata del Dell Wireless 4350 Small Network Access Point. Seguire le istruzioni riportate sotto per accedere allo strumento Web.

**NOTA:**È necessario utilizzare Microsoft Internet Explorer versione 4.0 o superiore oppure Netscape versione 4.0 o superiore per fuire correttamente dello strumento di configurazione Web.

1. Fare clic sul pulsante **Start**, quindi fare clic su **Esegui**.

2. Digitare l'indirizzo IP del Dell Wireless 4350 Small Network Access Point nella casella **Apri**: (per informazioni su come ottenere l'indirizzo IP, vedere [Come ottenere l'indirizzo IP dell'Access Point](#page-13-0)).

3. Se questa è la prima volta che si configura il Dell Wireless 4350 Small Network Access Point, oppure se il nome utente (user name) e la password non sono stati cambiati, digitare **admin** in entrambi i campi **User Name** e **Password**.

4. Fare clic sul pulsante **OK**. Viene visualizzata la schermata **Configuration**.

**NOTA:**Il personale di assistenza tecnica di Dell non supporta le opzioni di configurazione presenti nella sezione **Advanced Settings** dello strumento di configurazione. Queste opzioni sono presenti solo per eventuale uso da parte dell'utente. Tuttavia, le impostazioni avanzate sono pienamente documentate e spiegate nella presente guida.

**Menu principale**

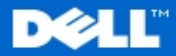

# **Dell Wireless 4350 Small Network Access Point**

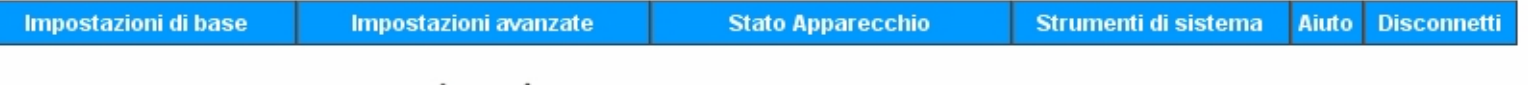

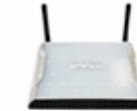

# **Dell Wireless 4350 Small Network Access Point**

Strumenti di sistema

#### Impostazioni di base

Utilizzare le impostazioni di base per modificare la modalita del vostro router, il nome ed il canale della rete wireless, la sicurezza wireless e le impostazioni di collegamento ad Internet.

#### Impostazioni avanzate

Utilizzare le impostazioni avanzate per modificare l'indirizzo IP del router, le opzioni del server DHCP, l'orario, le impostazioni wireless avanzate, le opzioni per il controllo parentale, le opzioni di controllo dell'accesso e le opzioni amministrative.

#### Stato Apparecchio

Utilizzare per controllare lo stato di ogni collegamento al router.

#### Copyright © 2004

#### [Torna a inizio pagina](#page-142-1)

# diagnostica di sistema, caricare le impostazioni di default, aggiornare il software di sistema e resettare il router.

Aiuto

Utilizzare il link Help per ottenere un aiuto a video relative alle caratteristiche del router.

Utilizzare gli strumenti di Sistema per controllare il log-

dell'intruso, visualizzare la tabella di routing, attivare la

#### Disconnetti

Uscire dalla modalita di configurazione di Dell Wireless 4350 Small Network Access Point.

# **Log Off**

Il pulsante Log Off disconnette l'utente dallo strumento di configurazione Web. Lo strumento di configurazione consente l'accesso a un solo utente per volta.

#### [Torna a inizio pagina](#page-142-1)

[Torna a Sommario](file:///N|/htdocs/NETWORK/4350/Italian/CONFIG/web_conf/..\index.htm)

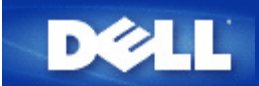

# [Torna a Sommario](#page-76-0)

Specifiche tecniche e informazioni sulle normative: Manuale utente di Dell™ Wireless 4350 Small Network Access Point

Specifiche tecniche

**D**Informazioni sulle normative

Garanzia limitata e criteri di sostituzione

# Interoperabilità Wireless

I prodotti Dell Wireless 4350 Small Network Access Point sono stati progettati per interoperare con qualsiasi prodotto LAN wireless basato su tecnologia radio DSSS (Direct Sequence Spread Spectrum) e OFDM (Orthogonal Frequency Division Multiplexing) e per essere conforme ai seguenti standard:

- Standard IEEE 802.11b su LAN wireless
- Standard IEEE 802.11g su LAN Wireless
- · Certificazione Wireless Fidelity (WiFi), come descritto da WECA (Wireless Ethernet Compatibility Alliance)

# Wireless 802.11 e la salute dell'uomo

Il Dell Wireless 4350 Small Network Access Point, come altri dispositivi radio, emette energia elettromagnetica in frequenza radio. Il livello di energia emessa da questo dispositivo, tuttavia, è inferiore all'energia elettromagnetica emessa da altri dispositivi wireless, quali ad esempio i cellulari. Il Dell Wireless 4350 Small Network Access Point opera nel rispetto delle linee guida delle raccomandazioni e standard di sicurezza sulle frequenze radio. Questi standard e raccomandazioni godono del consenso della comunità scientifica e derivano da gruppi e comitati di scienziati, i quali rivedono e interpretano continuamente l'ampia letteratura delle ricerche. In alcune situazioni o ambienti, l'uso del Dell Wireless 4350 Small Network Access Point può essere limitato dal proprietario dell'edificio o dai responsabili dell'organizzazione in essere. Esempi di tali situazioni sono i seguenti:

- · Uso del Dell Wireless 4350 Small Network Access Point a bordo di aerei, oppure
- · Uso del Dell Wireless 4350 Small Network Access Point in qualsiasi ambiente in cui il rischio di interferenze con altri dispositivi o servizi è percepito o giudicato pericoloso.

Se non si è certi del criterio applicato nell'uso dei dispositivi wireless in una specifica organizzazione o ambiente (in aeroporto, ad esempio), si consiglia di chiedere l'autorizzazione d'uso del Dell Wireless 4350 Small Network Access Point prima di accenderlo.

# Torna a inizio pagina

# Specifiche tecniche

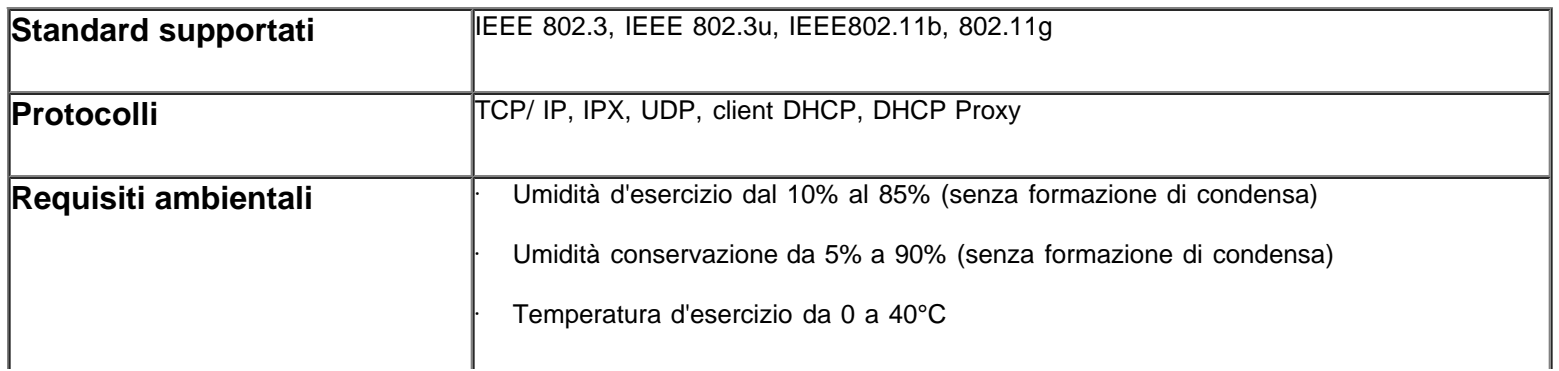

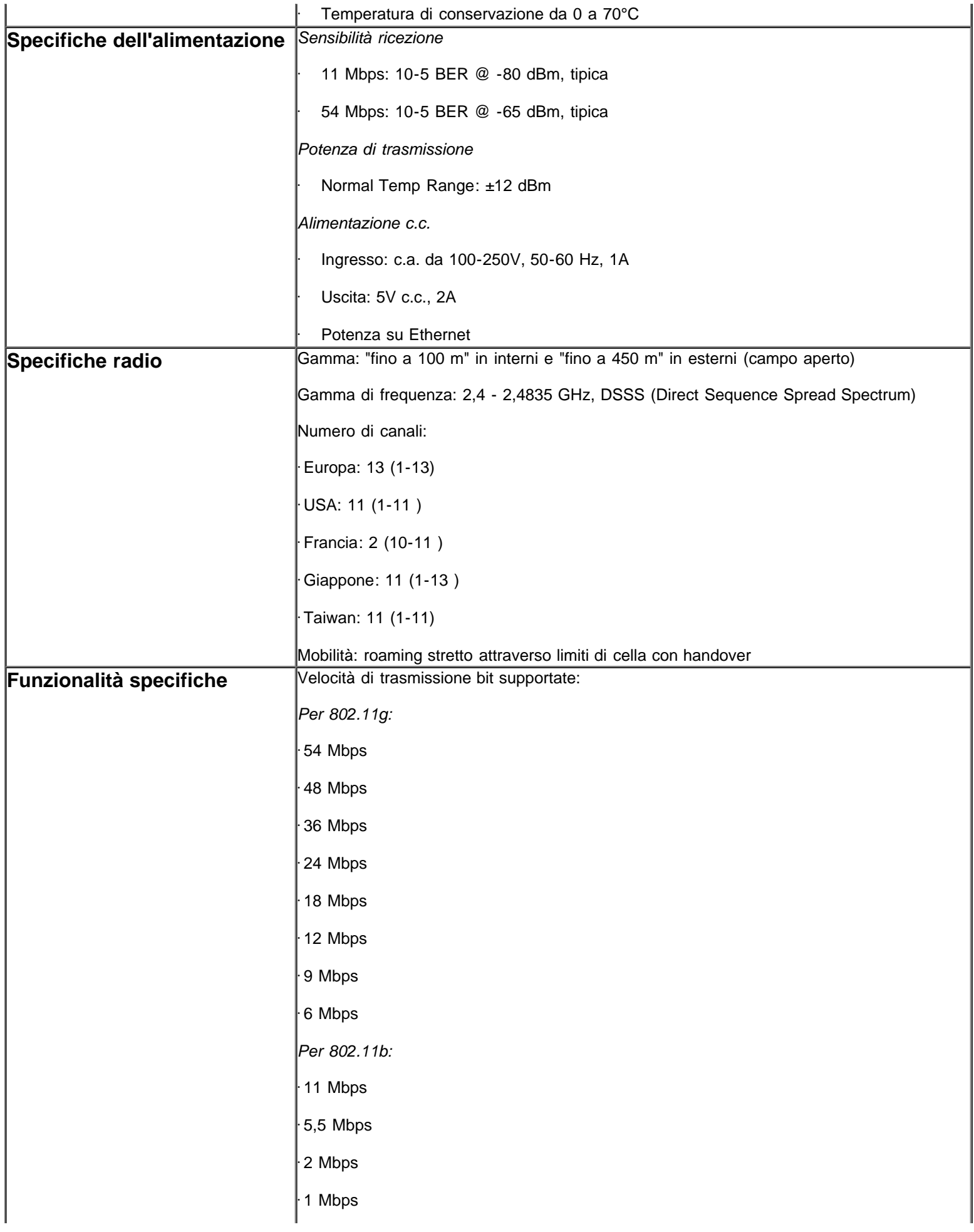

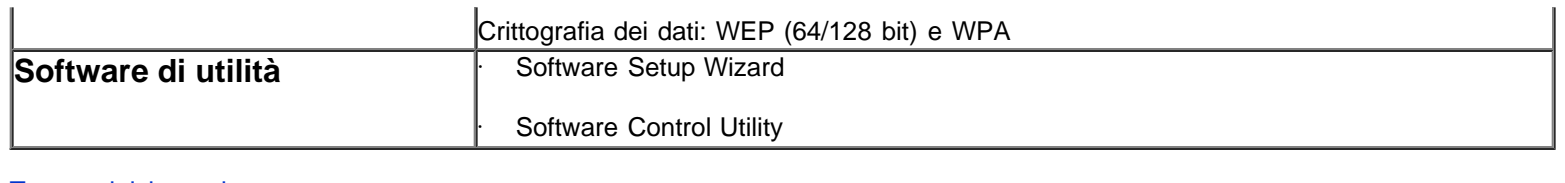

# Torna a inizio pagina

Informazioni sulle normative

Il dispositivo Dell Wireless 4350 Small Network Access Point deve essere installato e utilizzato nel più stretto rispetto delle istruzioni del produttore, descritte nella documentazione utente fornita insieme al prodotto. Per approvazioni di paesi specifici, vedere le approvazioni Radio. Dell Inc non è da ritenersi responsabile per qualsiasi interferenza radio o televisiva causata da modifiche non autorizzate dei dispositivi inclusi nel kit del Dell Wireless 4350 Small Network Access Point, oppure dalla sostituzione o acclusione di cavi di collegamento o apparecchiature diverse da quelle specificate da Dell Inc. La correzione delle interferenze causate da tali modifiche non autorizzate, sostituzioni o acclusioni è responsabilità dell'utente. Dell, Inc. e i suoi rivenditore o distributori autorizzati non sono responsabili di eventuali danni o violazioni di normative governative che potrebbero essere chiamate in causa dall'eventuale uso non conforme con le presenti linee guida da parte dell'utente.

Per le informazioni più recenti sulle normative, documentazione e altri aggiornamenti, visitare il sito Web di Dell all'indirizzo [support.dell.com](http://support.dell.com/).

Canada -- Industry Canada (IC)

Questo dispositivo è conforme alla normativa RSS210 di Industry Canada.

# Torna a inizio pagina

Europe -- EU Declaration of Conformity

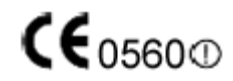

This equipment complies with the essential requirements of the European Union directive 1999/5/EC.

Cet équipement est conforme aux principales caractéristiques définies dans la Directive européenne RTTE 1999/5/CE. Die Geräte erfüllen die grundlegenden Anforderungen der RTTE-Richtlinie 1999/5/EG.

Questa apparecchiatura è conforme ai requisiti essenziali della Direttiva Europea R&TTE 1999/5/CE.

Este equipo cumple los requisitos principales de la Directiva 1999/5/CE de la UE, "Equipos de Terminales de Radio y Telecomunicaciones".

Este equipamento cumpre os requisitos essenciais da Directiva 1999/5/CE do Parlamento Europeu e do Conselho (Directiva RTT). Deze apparatuur voldoet aan de noodzakelijke vereisten van EU-richtlijn betreffende radioapparatuur en telecommunicatieeindapparatuur 1999/5/EG.

Dette udstyr opfylder de Væsentlige krav i EU's direktiv 1999/5/EC om Radio- og teleterminaludstyr.

Dette utstyret er i overensstemmelse med hovedkravene i R&TTE-direktivet (1999/5/EC) fra EU.

Utrustningen uppfyller kraven för EU-direktivet 1999/5/EC om ansluten teleutrustning och ömsesidigt erkännande av utrustningens överensstämmelse (R&TTE).

Tämä laite vastaa EU:n radio- ja telepäätelaitedirektiivin (EU R&TTE Directive 1999/5/EC) vaatimuksia.

# Back to Top

France

Some areas of France have a restricted frequency band. The worst-case maximum authorized power indoors is:

10 mW for the entire 2.4 GHz band (2400 MHz - 2483.5 MHz)

100 mW for frequencies between 2446.5 MHz and 2483.5 MHz (NOTE - Channels 10 through 13 inclusive operate in the band 2446.6 MHz - 2483.5 MHz)

There are few possibilities for outdoor use: On private property or on the private property of public persons, use is subject to a

preliminary authorization procedure by the Ministry of Defence, with maximum authorized power of 100 mW in the 2446.5 - 2483.5 MHz band. Use outdoors on public property is not permitted.

In the departments listed below, for the entire 2.4 GHz band:

Maximum authorized power indoors is 100 mW

Maximum authorized power outdoors is 10 mW

Departements in which the use of the 2400 - 2483.5 MHz band is permitted with an EIRP of less than 100 mW indoors and less than 10 mW outdoors:

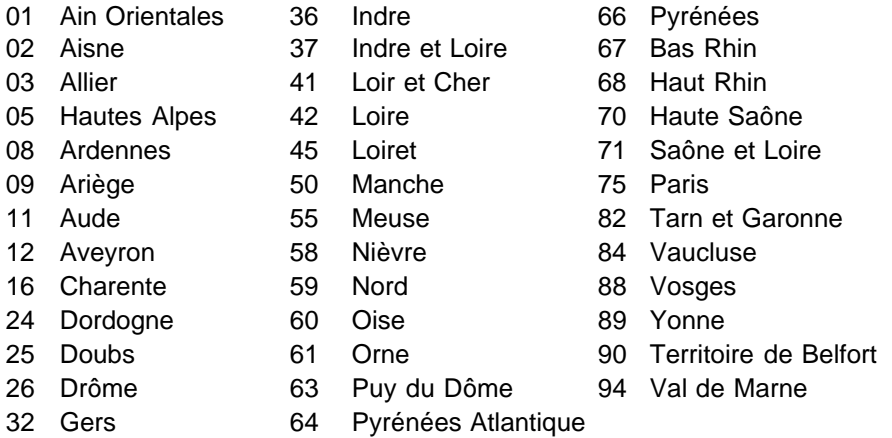

This requirement is likely to change over time, allowing you to use your wireless LAN card in more areas within France. Please check with ART for the latest information ([www.art-telecom.fr\)](http://www.art-telecom.fr/)

**NOTE:***Your Dell Wireless 4350 Small Network Access Point transmits less than 100 mW, but more than 10 mW.*

# **Back to Top**

Italia

A license is required for indoor use. Outdoor use is prohibited.

E' necessaria la concessione ministeriale anche per l'uso interno. Verificare con i rivenditori la procedura da seguire. L'uso per installazione in esterni non e' permessa.

#### **Back to Top**

USA -- Federal Communications Commission (FCC)

This device complies with Part 15 of the FCC Rules. Operation of the device is subject to the following two conditions:

This device may not cause harmful interference.

This device must accept any interference that may cause undesired operation.

Dell declares that WAPA-118GD ( FCC ID: MXF-A930909G ) is limited in CH1~CH11 for 2.4GHz by specified firmware controlled in U.S.A.

# Interference statement

This equipment has been tested and found to comply with the limits for a Class B digital device, pursuant to Part 15 of the FCC Rules. These limits are designed to provide reasonable protection against harmful interference in a residential installation. This equipment generates, uses, and can radiate radio frequency energy. If the equipment is not installed and used in accordance with the instructions, the equipment may cause harmful interference to radio communications. There is no guarantee, however, that such interference will not occur in a particular installation. If this equipment does cause harmful interference to radio or television reception (which can be determined by turning the equipment off and on), the user is encouraged to try to correct the interference by taking one or more of the following measures:

Reorient or relocate the receiving antenna.

Increase the distance between the equipment and the receiver.

Connect the equipment to an outlet on a circuit different from that to which the receiver is connected.

Consult the dealer or an experienced radio/TV technician for help.

**NOTE:**This Dell Wireless 4350 Small Network Access Point device must be installed and used in strict accordance with the manufacturer's instructions as described in the user documentation that comes with the product. Any other installation or use will violate FCC Part 15 regulations.

# IMPORTANT NOTE

# FCC RF Radiation Exposure Statement

This equipment complies with FCC RF radiation exposure limits set forth for an uncontrolled environment. This equipment should be installed and operated with a minimum distance of 20 centimeters between the radiator and your body. This transmitter must not be co-located or operating in conjunction with any other antenna or transmitter.

# Radio approvals

To determine whether you are allowed to use your wireless network device in a specific country, please check to see if the radio type number that is printed on the identification label of your device is listed on the radio approval list posted on the general Dell support site at [support.dell.com](http://support.dell.com/).

# Back to Top

# **Limited Warranties and Return Policy**

Dell-branded hardware products purchased in the U.S. or Canada come with either a 90 day (U.S. only), one-year, two-year, three-year, or four-year limited warranty. To determine which warranty you purchased, see the invoice that accompanied your hardware product(s). The following sections describe the limited warranties and return policy for the U.S., the limited warranties and return policy for Canada, and the manufacturer guarantee for Latin America and the Caribbean.

# **Limited Warranty for the U.S.**

# **What is covered by this limited warranty?**

This limited warranty covers defects in materials and workmanship in your - our end-user customer's - Dell-branded hardware products, including Dell-branded peripheral products.

# **What is not covered by this limited warranty?**

This limited warranty does not cover:

• Software, including the operating system and software added to the Dell-branded hardware products through our factory-integration system, third-party software, or the reloading of software

- Non-Dell-branded products and accessories
- Problems that result from:
- External causes such as accident, abuse, misuse, or problems with electrical power
- Servicing not authorized by us
- Usage that is not in accordance with product instructions
- Failure to follow the product instructions or failure to perform preventive maintenance
- Problems caused by using accessories, parts, or components not supplied by us
- Products with missing or altered service tags or serial numbers
- Products for which we have not received payment

**THIS WARRANTY GIVES YOU SPECIFIC LEGAL RIGHTS, AND YOU MAY ALSO HAVE OTHER RIGHTS WHICH VARY FROM STATE TO STATE (OR JURISDICTION TO JURISDICTION). DELL'S RESPONSIBILITY FOR MALFUNCTIONS AND DEFECTS IN HARDWARE IS LIMITED TO REPAIR AND REPLACEMENT AS SET FORTH IN THIS WARRANTY STATEMENT. ALL EXPRESS AND IMPLIED WARRANTIES FOR THE PRODUCT, INCLUDING BUT NOT LIMITED TO ANY IMPLIED WARRANTIES AND CONDITIONS OF MERCHANTABILITY AND FITNESS FOR A PARTICULAR PURPOSE, ARE LIMITED IN TIME TO THE TERM OF THE LIMITED WARRANTY PERIOD REFLECTED ON YOUR INVOICE. NO WARRANTIES, WHETHER EXPRESS OR IMPLIED, WILL APPLY AFTER THE LIMITED WARRANTY PERIOD HAS EXPIRED. SOME STATES DO NOT ALLOW LIMITATIONS ON HOW LONG AN IMPLIED WARRANTY LASTS, SO THIS LIMITATION MAY NOT APPLY TO YOU.** 

**WE DO NOT ACCEPT LIABILITY BEYOND THE REMEDIES PROVIDED FOR IN THIS LIMITED WARRANTY OR FOR CONSEQUENTIAL OR INCIDENTAL DAMAGES, INCLUDING, WITHOUT LIMITATION, ANY LIABILITY FOR THIRD PARTY CLAIMS AGAINST YOU FOR DAMAGES, FOR PRODUCTS NOT BEING AVAILABLE FOR USE, OR FOR LOST DATA OR LOST SOFTWARE. OUR LIABILITY WILL BE NO MORE THAN THE AMOUNT YOU PAID FOR THE PRODUCT THAT IS THE SUBJECT OF A CLAIM. THIS IS THE MAXIMUM AMOUNT FOR WHICH WE ARE RESPONSIBLE. SOME STATES DO NOT ALLOW THE EXCLUSION OR LIMITATION OF INCIDENTAL OR CONSEQUENTIAL DAMAGES, SO THE ABOVE LIMITATION OR EXCLUSION MAY NOT APPLY TO YOU.**

# **How long does this limited warranty last?**

This limited warranty lasts for the time period indicated on your invoice, except that the limited warranty on Dell-branded batteries lasts only one year and the limited warranty on the lamps for Dell-branded projectors lasts only ninety days. The limited warranty begins on the date of the invoice. The warranty period is not extended if we repair or replace a warranted product or any parts. Dell may change the availability of limited warranties, at its discretion, but any changes will not be retroactive.

# **What do I do if I need warranty service?**

Before the warranty expires, please call us at the relevant number listed in the following table. Please also have your Dell service tag number or order number available.

# **Individual Home Consumers:**

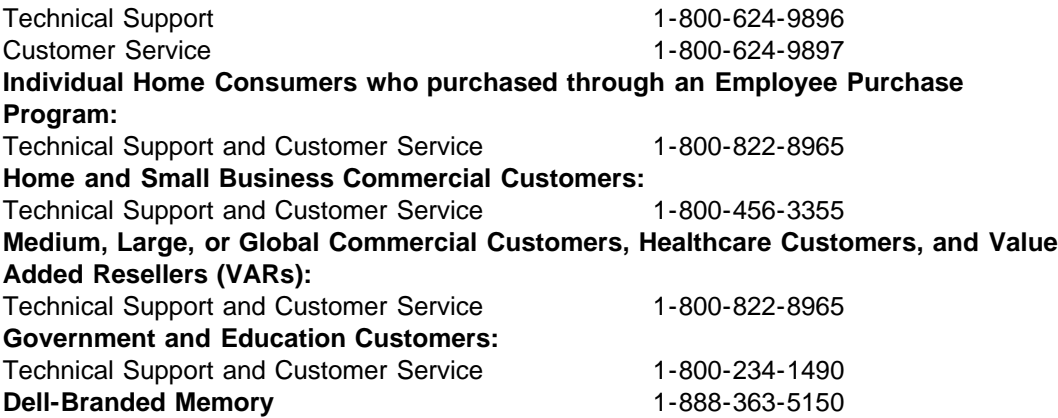

# **What will Dell do?**

**During the first 90 days of the 90-day limited warranty and the first year of all other limited warranties**: For the first 90 days of the 90-day limited warranty and the first year of all other limited warranties, we will repair any Dell-branded hardware products returned to us that prove to be defective in materials or workmanship. If we are not able to repair the product, we will replace it with a comparable product that is new or refurbished.

When you contact us, we will issue a Return Material Authorization Number for you to include with your return. You must return the products to us in their original or equivalent

packaging, prepay shipping charges, and insure the shipment or accept the risk if the product is lost or damaged in shipment. We will return the repaired or replacement products to you. We will pay to ship the repaired or replaced products to you if you use an address in the United States (excluding Puerto Rico and U.S. possessions and territories). Otherwise, we will ship the product to you freight collect.

If we determine that the product is not covered under this warranty, we will notify you and inform you of service alternatives that are available to you on a fee basis.

**NOTE:** Before you ship the product(s) to us, make sure to back up the data on the hard drive(s) and any other storage device(s) in the product(s). Remove any confidential, proprietary, or personal information and removable media such as floppy disks, CDs, or PC Cards. We are not responsible for any of your confidential, proprietary, or personal information; lost or corrupted data; or damaged or lost removable media.

**During the remaining years**: For the remaining period of the limited warranty, we will replace any defective part with new or refurbished parts, if we agree that it needs to be replaced. When you contact us, we will require a valid credit card number at the time you request a replacement part, but we will not charge you for the replacement part as long as you return the original part to us within thirty days after we ship the replacement part to you. If we do not receive the original part within thirty days, we will charge to your credit card the then-current standard price for that part.

We will pay to ship the part to you if you use an address in the United States (excluding Puerto Rico and U.S. possessions and territories). Otherwise, we will ship the part freight collect. We will also include a prepaid shipping container with each replacement part for your use in returning the replaced part to us.

**NOTE:** Before you replace parts, make sure to back up the data on the hard drive(s) and any other storage device(s) in the product(s). We are not responsible for lost or corrupted data.

# **What if I purchased a service contract?**

If your on-site service contract is with Dell, on-site service will be provided to you under the terms of the on-site service agreement. Please refer to that contract for details on how to obtain service.

If you purchased through us a service contract with one of our third-party service providers, please refer to that contract for details on how to obtain service.

# **How will you fix my product?**

We use new and refurbished parts made by various manufacturers in performing warranty repairs and in building replacement parts and systems. Refurbished parts and systems are parts or systems that have been returned to Dell, some of which were never used by a customer. All parts and systems are inspected and tested for quality.

Replacement parts and systems are covered for the remaining period of the limited warranty for the product you bought.

# **What do I do if I am not satisfied?**

We pride ourselves on our great customer service. If you are not satisfied with the service you receive under this limited warranty, please let us know. We have found that the best way to resolve issues regarding our limited warranty is to work together. If, after those discussions, you are still not satisfied, we believe arbitration is the most expeditious way to resolve your concerns. Therefore, **ANY CLAIM, DISPUTE, OR CONTROVERSY (WHETHER IN CONTRACT, TORT, OR OTHERWISE, WHETHER PREEXISTING, PRESENT, OR FUTURE, AND INCLUDING STATUTORY, COMMON LAW, INTENTIONAL TORT, AND EQUITABLE CLAIMS) AGAINST DELL** arising from or relating

to this limited warranty, its interpretation, or the breach, termination, or validity thereof, the relationships which result from this limited warranty (including, to the full extent permitted by applicable law, relationships with third parties), Dell's advertising, or any related purchase **SHALL BE RESOLVED EXCLUSIVELY AND FINALLY BY BINDING ARBITRATION ADMINISTERED BY THE NATIONAL ARBITRATION FORUM (NAF)** under its Code of Procedure then in effect (available via the Internet at [www.arb-forum.com](http://www.arb-forum.com/) or via telephone at 1-800-474-2371). The arbitration will be limited solely to the dispute or controversy between you and Dell. Any award of the arbitrator(s) shall be final and binding on each of the parties, and may be entered as a judgment in any court of competent jurisdiction. Information may be obtained and claims may be filed with the NAF at P.O. Box 50191, Minneapolis, MN 55405. This provision applies only to individual home consumers and consumers who purchased through an employee purchase program. It does not apply to small, medium, large, and global commercial customers or government, education, and healthcare customers.

# **May I transfer the limited warranty?**

Limited warranties on systems may be transferred if the current owner transfers ownership of the system and records the transfer with us. The limited warranty on Dell-branded memory may not be transferred. You may record your transfer by going to Dell's website: • If you are an Individual Home Consumer, go to [www.dell.com/us/en/dhs/topics/sbtopic\\_015\\_ccare.htm](http://www.dell.com/us/en/dhs/topics/sbtopic_015_ccare.htm) • If you are a Small, Medium, Large, or Global Commercial Customer, go to [www.dell.com/us/en/biz/topics/sbtopic\\_ccare\\_nav\\_015\\_ccare.htm](http://www.dell.com/us/en/biz/topics/sbtopic_ccare_nav_015_ccare.htm)

• If you are a Government, Education, or Healthcare Customer, or an Individual Consumer who purchased through an employee purchase program, go to

[www.dell.com/us/en/pub/topics/sbtopic\\_015\\_ccare.htm](http://www.dell.com/us/en/pub/topics/sbtopic_015_ccare.htm)

If you do not have Internet access, call your customer care representative or call 1-800- 624-9897.

# **"Total Satisfaction" Return Policy (U.S. Only)**

We value our relationship with you and want to make sure that you're satisfied with your purchases. That's why we offer a "Total Satisfaction" return policy for most products that you, the end-user customer, purchase directly from Dell. Under this policy, you may return to Dell products that you purchased directly from Dell for a credit or a refund of the purchase price paid, less shipping and handling and applicable return fees as follows:

**New Hardware Products and Accessories:** Unless you have a separate agreement with Dell, all hardware, accessories, peripherals, parts and unopened software still in its/their sealed package, excluding the products listed below, may be returned within twenty-one (21) days from the date on the packing slip or invoice.

Exclusions from the foregoing return policy:

New PowerEdge<sup>TM</sup>, PowerConnect<sup>TM</sup> and PowerVault<sup>TM</sup> products (excluding PowerVault 160T tape libraries) may be returned within thirty (30) days from the date on the packing slip or invoice, except that new PowerEdge<sup>TM</sup> SC servers and n series products purchased from the Small and Medium Business Sales Division may only be returned within fourteen (14) days from the date on the packing slip or invoice.

· Application software or an operating system that has been installed by Dell may not be returned unless you return the entire computer under the 21-day return policy, if applicable to your purchase (if not applicable to your purchase, you may not return application software or an operating system).

· Non-defective third party and Dell-branded software, peripheral, electronics and accessory products (for example: televisions, printers, projectors, MP3 players, PDAs, battery chargers, un-preinstalled third party software, wireless cards/access points/routers), including but not limited to those sold by or through Dell's "Software & Peripherals" or "Electronics & Accessories" groups, may be returned within twenty-one (21) days from the date on the packing slip or invoice, but a fifteen percent (15%) return fee may be deducted from any refund or credit.

Dell | EMC storage products, EMC-branded products, Unisys-branded products,

PowerVault<sup>TM</sup> 160T tape libraries, enterprise software, non-Dell branded enterprise products, software and/or software licenses, or any non-Dell customized hardware and/or software product(s) may not be returned at any time.

• Reconditioned or Refurbished Dell - Branded Hardware Products and Parts - All reconditioned or refurbished PowerEdgeT , PowerConnectT and PowerVaultT products may be returned within thirty (30) days from the date on the packing slip or invoice. All other reconditioned or refurbished Dell-branded hardware products and parts may be returned within fourteen (14) days of the date on the packing slip or invoice.

• How to Return - To return products, e-mail or call Dell customer service to receive a Credit Return Authorization Number within the return policy period applicable to the product you want to return. You must obtain a Credit Return Authorization Number in order to return the product. See "Contacting Dell" or "Getting Help" in your customer documentation (or [www.dell.com/us/en/gen/contact.htm](http://www.dell.com/us/en/gen/contact.htm)) to find the appropriate contact information for obtaining customer assistance.

You must ship the products to Dell within five (5) days of the date that Dell issues the Credit Return Authorization Number. You must also return the products to Dell in their original packaging, in as-new condition along with any media, documentation, and all other items that were included in the original shipment, prepay shipping charges, and insure the shipment or accept the risk of loss or damage during shipment.

# **Limited Warranty Terms for Canada**

# **What is covered by this limited warranty?**

This limited warranty covers defects in materials and workmanship in your -- our end-user customer's -- Dell-branded hardware products, including Dell-branded peripheral products.

# **What is not covered by this limited warranty?**

This limited warranty does not cover:

- Software, including the operating system and software added to the Dell-branded hardware products through our factory-integration system, or the reloading of the software
- Non-Dell branded products and accessories
- Problems that result from:
- External causes such as accident, abuse, misuse, or problems with electrical power
- Servicing not authorized by us
- Usage that is not in accordance with product instructions
- Failure to follow the product instructions or failure to perform preventive maintenance
- Problems caused by using accessories, parts, or components not supplied by us
- Products with missing or altered service tags or serial numbers
- Products for which we have not received payment

**THIS WARRANTY GIVES YOU SPECIFIC LEGAL RIGHTS, AND YOU MAY ALSO HAVE OTHER RIGHTS WHICH VARY FROM PROVINCE TO PROVINCE. DELL'S RESPONSIBILITY FOR MALFUNCTIONS AND DEFECTS IN PRODUCT IS LIMITED TO REPAIR AND REPLACEMENT AS SET FORTH IN THIS WARRANTY STATEMENT, FOR THE TERM OF THE WARRANTY PERIOD REFLECTED ON YOUR INVOICE. EXCEPT FOR THE EXPRESS WARRANTIES CONTAINED IN THIS WARRANTY STATEMENT, DELL DISCLAIMS ALL OTHER WARRANTIES AND CONDITIONS, EXPRESS OR IMPLIED, INCLUDING WITHOUT LIMITATION IMPLIED WARRANTIES AND CONDITIONS OF MERCHANTABILITY AND FITNESS FOR A PARTICULAR PURPOSE, STATUTORY OR OTHERWISE. SOME PROVINCES DO NOT ALLOW THE EXCLUSION**

**OF CERTAIN IMPLIED WARRANTIES OR CONDITIONS, OR LIMITATIONS ON HOW LONG AN IMPLIED WARRANTY OR CONDITION LASTS. THEREFORE, THE FOREGOING EXCLUSIONS AND LIMITATIONS MAY NOT APPLY TO YOU.**

**WE DO NOT ACCEPT LIABILITY BEYOND THE REMEDIES PROVIDED FOR IN THIS WARRANTY STATEMENT OR FOR SPECIAL, INDIRECT, CONSEQUENTIAL, OR INCIDENTAL DAMAGES, INCLUDING, WITHOUT LIMITATION, ANY LIABILITY FOR THIRD PARTY CLAIMS AGAINST YOU FOR DAMAGES, FOR PRODUCTS NOT BEING AVAILABLE FOR USE, OR FOR LOST DATA OR LOST SOFTWARE. OUR LIABILITY WILL BE NO MORE THAN THE AMOUNT YOU PAID FOR THE PRODUCT THAT IS THE SUBJECT OF A CLAIM. THIS IS THE MAXIMUM AMOUNT FOR WHICH WE ARE RESPONSIBLE.**

# **SOME PROVINCES DO NOT ALLOW THE EXCLUSION OR LIMITATION OF SPECIAL, INDIRECT, INCIDENTAL, OR CONSEQUENTIAL DAMAGES, SO THE ABOVE LIMITATION OR EXCLUSION MAY NOT APPLY TO YOU.**

# **How long does this limited warranty last?**

This limited warranty lasts for the time period indicated on your invoice, except that the limited warranty on Dell-branded batteries lasts only one year and the limited warranty on the lamps for Dell-branded projectors lasts only ninety days. The limited warranty begins on the date of the invoice. The warranty period is not extended if we repair or replace a warranted product or any parts. Dell may change the terms and availability of limited warranties, at its discretion, but any changes will not be retroactive (that is, the warranty terms in place at the time of purchase will apply to your purchase).

# **What do I do if I need warranty service?**

Before the warranty expires, please call us at the relevant number listed in the following table. Please also have your Dell service tag number or order number available.

**Individual Home Consumers; Home Office and Small Business Customers:** Technical Support and Customer Service 1-800-847-4096 **Medium, Large, and Global Commercial Customers; Government, Education, and Healthcare Customers; and Value Added Resellers (VARs):** Technical Support 1-800-387-5757 Customer Service 1-800-326-9463 **Government or Education Customers, or Individual Home Consumers who purchased through an Employee Purchase Program:** Technical Support 1-800-387-5757 Customer Service 1-800-326-9463 (Extension 8221 for Individual Consumers) **Dell-Branded Memory** 1-888-363-5150

.

**What will Dell do? During the first year of all limited warranties**: During the first year of all limited warranties, we will repair any Dell-branded hardware products returned to us that prove to be defective in materials or workmanship. If we are not able to repair the product, we will replace it with a comparable product that is new or refurbished.

When you contact us, we will issue a Return Material Authorization Number for you to include with your return. You must return the products to us in their original or equivalent packaging, prepay shipping charges, and insure the shipment or accept the risk if the product is lost or damaged in shipment. We will return the repaired or replacement products to you. We will pay to ship the repaired or replaced products to you if you use an address in Canada. Otherwise, we will ship the product to you freight collect.

If we determine that the problem is not covered under this warranty, we will notify you and inform you of service alternatives that are available to you on a fee basis

**NOTE:** Before you ship the product(s) to us, make sure to back up the data on the hard drive(s) and any other storage device(s) in the product(s). Remove any confidential, proprietary or personal information, removable media, such as floppy disks, CDs, or PC Cards. We are not responsible for any of your confidential, proprietary or personal information; lost or corrupted data; or damaged or lost removable media.

**During the remaining years following the first year of all limited warranties** : We will replace any defective part with new or refurbished parts, if we agree that it needs to be replaced. When you contact us, we will require a valid credit card number at the time you request a replacement part, but we will not charge you for the replacement part as long as you return the original part to us within thirty days after we ship the replacement part to you. If we do not receive the original part within thirty days, we will charge to your credit card the then-current standard price for that part.

We will pay to ship the part to you if you use an address in Canada. Otherwise, we will ship the part freight collect. We will also include a prepaid shipping container with each replacement part for your use in returning the replaced part to us.

**NOTE:** Before you replace parts, make sure to back up the data on the hard drive(s) and any other storage device(s) in the product(s). We are not responsible for lost or corrupted data.

# **What if I purchased an on-site service contract?**

If your service contract is with Dell, service will be provided to you under the terms of the service contract. Please refer to that contract for details on how to obtain service. Dell's service contracts can be found online at

**[www.dell.ca](http://www.dell.ca/)** or by calling Customer Care at 1-800-847-4096. If you purchased through us a service contract with one of our third-party service providers, please refer to that contract (mailed to you with your invoice) for details on how to obtain service.

# **How will you fix my product?**

We use new and refurbished parts made by various manufacturers in performing warranty repairs and in building replacement parts and systems. Refurbished parts and systems are parts or systems that have been returned to Dell, some of which were never used by a customer. All parts and systems are inspected and tested for quality.

Replacement parts and systems are covered for the remaining period of the limited warranty for the product you bought. Dell owns all parts removed from repaired products.

# **What do I do if I am not satisfied?**

We pride ourselves on our great customer service. If you are not satisfied with the service you receive under this limited warranty, please let us know. We have found that the best way to resolve issues regarding our limited warranty is to work together. If, after those discussions, you are still not satisfied, we believe arbitration is the most expeditious way to resolve your concerns. Therefore, **ANY CLAIM, DISPUTE, OR CONTROVERSY (WHETHER IN CONTRACT, TORT, OR OTHERWISE, WHETHER PREEXISTING, PRESENT OR FUTURE, AND INCLUDING STATUTORY, COMMON LAW, INTENTIONAL TORT, AND EQUITABLE CLAIMS) AGAINST DELL** arising from or relating to this limited warranty, its interpretation, or the breach, termination or validity thereof, the relationships which result from this limited warranty (including, to the full extent permitted by applicable law, relationships with third parties), Dell's advertising, or any related purchase **SHALL BE RESOLVED EXCLUSIVELY AND FINALLY BY BINDING ARBITRATION ADMINISTERED BY THE NATIONAL ARBITRATION FORUM (NAF)** under its Code of Procedure then in effect (available via the Internet at [www.arb-forum.com,](http://www.arb-forum.com/) or via telephone at 1-800-474-2371). The arbitration will be limited solely to the dispute or controversy between you and Dell. Any award of the arbitrator(s) shall be final and binding on each of the parties, and may be entered as a judgment in any court of competent jurisdiction. Information may be obtained and claims may be filed with the NAF at P.O. Box 50191, Minneapolis, MN 55405.

# **May I transfer the limited warranty?**

Limited warranties on systems may be transferred if the current owner transfers ownership of the system and records the transfer with us. The limited warranty on Dell-branded memory may not be transferred. You may record your transfer by going to our website: • If you are an Individual Home Consumer, go to **[www.dell.com/us/en/dhs/topics/sbtopic\\_016\\_ccare.htm](http://www.dell.com/us/en/dhs/topics/sbtopic_016_ccare.htm)**

• If you are a Home Office, Small, Medium, Large, or Global Commercial Customer, go to **[www.dell.com/us/en/biz/topics/sbtopic\\_ccare\\_nav\\_016\\_ccare.htm](http://www.dell.com/us/en/biz/topics/sbtopic_ccare_nav_016_ccare.htm)** • If you are a Government, Education, or Healthcare Customer, or an Individual Home Consumer who purchased through an Employee Purchase Program, go to **[www.dell.com/us/en/pub/topics/sbtopic\\_016\\_ccare.htm](http://www.dell.com/us/en/pub/topics/sbtopic_016_ccare.htm)** If you do not have Internet access, please call Dell at 1-800-326-9463.

# **"Total Satisfaction" Return Policy**

If you are an end-user customer who bought new products directly from Dell, you may return them to Dell up to 30 days after you receive them for a refund or credit of the product purchase price. If you are an end-user customer who bought reconditioned or refurbished products from Dell, you may return them to Dell within 14 days after the date of invoice for a refund or credit of the product purchase price. In either case, the refund or credit will not include any shipping and handling charges shown on your invoice and will be subject to a fifteen percent (15%) restocking fee, unless otherwise prohibited by law. If you are an organization that bought the products under a written agreement with Dell, the agreement may contain different terms for the return of products than specified by this policy.

To return products, you must call Dell Customer Service at 1-800-387-5759 to receive a Credit Return Authorization Number. To expedite the process of your refund or credit, Dell expects you to return the products to Dell in their original packaging within five days of the date that Dell issues the Credit Return Authorization Number. You must also prepay shipping charges and insure the shipment or accept the risk of loss or damage during shipment. You may return software for a refund or credit only if the sealed package containing the floppy disk(s) or CD(s) is unopened. Returned products must be in as-new condition, and all of the manuals, floppy disk(s), CD(s), power cables, and other items included with a product must be returned with it. For customers who want to return, for refund or credit only, either application or operating system software that has been installed by Dell, the whole system must be returned, along with any media and documentation that may have been included in the original shipment.

The "Total Satisfaction" Return Policy does not apply to Dell | EMC storage products. It also does not apply to products purchased through Dell's Software and Peripherals division. For those products, please instead refer to Dell's Software and Peripheral's then-current return policy (see the following section, "Dell Software and Peripherals (Canada Only)").

# **Dell Software and Peripherals (Canada Only)**

# **Third-Party Software and Peripherals Products**

Similar to other resellers of software and peripherals, Dell does not warrant third-party products. Third-party software and peripheral products are covered by the warranties provided by the original manufacturer or publisher only. Third party manufacturer warranties vary from product to product. Consult your product documentation for specific warranty information. More information may also be available from the manufacturer or publisher.

While Dell offers a wide selection of software and peripheral products, we do not specifically test or guarantee that all of the products we offer work with any or all of the various models of Dell computers, nor do we test or guarantee all of the products we sell on the hundreds of different brands of computers available today. If you have questions about compatibility, we recommend and encourage you to contact the third-party software and peripheral

product manufacturer or publisher directly.

# **Dell-Branded Peripheral Products**

Dell does provide a limited warranty for new Dell-branded peripheral products (products for which Dell is listed as the manufacturer) such as monitors, batteries, memory, docking stations, and projectors). To determine which limited warranty applies to the product you purchased, see the Dell invoice and/or the product documentation that accompanied your product. Descriptions of Dell's limited warranties are described in preceding sections.

# **Return Policy**

If you are an end-user customer who bought Dell Software and Peripherals products directly from a Dell company, you may return Dell Software and Peripherals products that are in asnew condition to Dell up to 30 days from the date of invoice for a refund of the product purchase price if already paid. This refund will not include any shipping and handling charges shown on your invoice; you are responsible for those.

To return products, you must call Dell Customer Service at 1-800-387-5759 to receive a Credit Return Authorization Number. You must ship the Dell Software and Peripherals products back to Dell in their original manufacturer's packaging (which must be in as-new condition), prepay shipping charges, and insure the shipment or accept the risk of loss or damage during shipment.

To qualify for refund or replacement, returned products must be in as-new condition, software products must be unopened, and all of the manuals, floppy disk(s), CD(s), power cables, and other items included with a product must be returned with it.

# **One-Year End-User Manufacturer Guarantee (Latin America and the Caribbean Only)**

# **Guarantee**

Dell Inc ("Dell") warrants to the end user in accordance with the following provisions that its branded hardware products, purchased by the end user from a Dell company or an authorized Dell distributor in Latin America or the Caribbean, will be free from defects in materials, workmanship, and design affecting normal use, for a period of one year from the original purchase date. Products for which proper claims are made will, at Dell's option, be repaired or replaced at Dell's expense. Dell owns all parts removed from repaired products. Dell uses new and reconditioned parts made by various manufacturers in performing repairs and building replacement products.

# **Exclusions**

This Guarantee does not apply to defects resulting from: improper or inadequate installation, use, or maintenance; actions or modifications by unauthorized third parties or the end user; accidental or willful damage; or normal wear and tear.

# **Making a Claim**

Claims must be made in Latin America or the Caribbean by contacting the Dell point of sale within the guarantee period. The end user must always supply proof of purchase, indicating name and address of the seller, date of purchase, model and serial number, name and address of the customer, and details of symptoms and configuration at the time of malfunction, including peripherals and software used. Otherwise, Dell may refuse the guarantee claim. Upon diagnosis of a warranted defect, Dell will make arrangements and pay for ground freight and insurance to and from Dell's repair/replacement center. The end user must ensure that the defective product is available for collection properly packed in original or equally protective packaging together with the details listed above and the return number provided to the end user by Dell.

# **Limitation and Statutory Rights**

Dell makes no other warranty, guarantee or like statement other than as explicitly stated
above, and this Guarantee is given in place of all other guarantees whatsoever, to the fullest extent permitted by law. In the absence of applicable legislation, this Guarantee will be the end user's sole and exclusive remedy against Dell or any of its affiliates, and neither Dell nor any of its affiliates shall be liable for loss of profit or contracts, or any other indirect or consequential loss arising from negligence, breach of contract, or howsoever.

**This Guarantee does not impair or affect mandatory statutory rights of the end user against and/or any rights resulting from other contracts concluded by the end user with Dell and/or any other seller.**

**Dell World Trade LP** One Dell Way, Round Rock, TX 78682, USA

**Dell Computadores do Brasil Ltda (CNPJ No. 72.381.189/0001-10) / Dell Commercial do Brasil Ltda (CNPJ No. 03 405 822/0001-40)** Avenida Industrial Belgraf, 400 92990-000 - Eldorado do Su - RS - Brasil

**Dell Computer de Chile Ltda** Coyancura 2283, Piso 3- Of.302, Providencia, Santiago - Chile

**Dell Computer de Colombia Corporation** Carrera 7 #115-33 Oficina 603 Bogota, Colombia

**Dell Computer de Mexico SA de CV** Paseo de la Reforma 2620 - 11° Piso Col. Lomas Altas 11950 México, D.F.

**Back to Top** 

[Back to Contents Page](#page-76-0)

<span id="page-73-2"></span>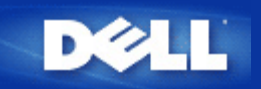

### <span id="page-73-0"></span>**Access Point**

Periferica in una rete wireless che riceve e ritrasmette i dati. Consente ai computer con schede di rete wireless di collegarsi, in genere, a una rete Ethernet.

### **Client**

Un client è un computer su una rete.

## **DNS (Domain Name System/Service)**

Servizio Internet che converte i nomi di dominio in [indirizzi IP](#page-74-0). Un server DNS gestisce un database di computer host, dei rispettivi nomi di dominio e di indirizzi IP. Quando viene richiesto un nome di dominio, il server DNS utilizza questa tabella per inviare l'utente all'indirizzo IP appropriato.

Il sistema DNS è una componente fondamentale della rete. Se un server DNS non sa come convertire un particolare nome di dominio, ne richiede altri finché non viene restituito l'indirizzo IP corretto.

### **DHCP (Dynamic Host Configuration Protocol)**

Protocollo di configurazione automatica delle impostazioni [TCP/IP](#page-75-0) di ogni computer della rete.

### **Crittografia**

Metodo comune per l'implementazione di funzionalità di sicurezza e protezione delle informazioni. La crittografia applica alle informazioni una sequenza di operazioni (l'*algoritmo*). Queste operazioni combinano il testo *in chiaro* delle informazioni con una serie di numeri esadecimali, la quale serie viene definita *chiave di crittografia*.

Prima di trasmettere informazioni nell'etere, il client wireless o l'access point wireless *eseguono la codifica crittografica* delle informazioni. L'access point o il client wireless che riceve tali informazioni utilizza la stessa chiave per *decrittare*, cioè decodificare, le informazioni. Le informazioni sono quindi leggibili solo dai dispositivi WLAN che dispongono della corretta chiave di crittografia. Maggiore è la lunghezza della chiave, maggiore è il livello di sicurezza della crittografia. Tutti i client e gli access point wireless di una WLAN devono utilizzare lo stesso metodo di crittografia e la stessa chiave. Una rete conforme 802.11 è dotata delle tecnologie *WEP (Wired Equivalent Privacy)* e *WPA (Wi-Fi Protected Access)* per la protezione dei dati trasmessi.

### **Ethernet**

<span id="page-73-1"></span>Ethernet è la tecnologia di collegamento in rete locale (LAN) più comunemente utilizzata. È uno standard di settore, sviluppato originariamente da Xerox e formalizzato nel 1980 da DEC, Intel e Xerox. Le reti Ethernet trasmettono dati a 10/100 Mbps utilizzando un *protocollo* specifico.

Un indirizzo Ethernet è un indirizzo univoco e preprogrammato, a volte denominato indirizzo *MAC (Media Access Control)*. Ogni computer di una rete Ethernet dispone di un proprio indirizzo Ethernet. Questo indirizzo esadecimale a 12 cifre è codificato nel circuito della scheda di rete del computer durante la fabbricazione. Altre periferiche della rete utilizzano questo indirizzo per identificare il computer. Questo indirizzo non è uguale all'[indirizzo IP](#page-74-0) che viene assegnato ai computer delle reti [TCP/IP.](#page-75-0) In queste reti, l'indirizzo IP è associato all'indirizzo MAC per attivare la comunicazione di rete.

## **Host**

Un host è uno strumento collegato alla rete, ad esempio un computer, una stampante in rete o un router. Ogni host ha un solo nome (detto "Nome Host") o indirizzo IP (detto "IP Host") per permettere l'identificazione sulla rete.

## <span id="page-74-3"></span>**IP (Internet Protocol)**

Protocollo utilizzato per inviare i dati da un computer a un altro attraverso Internet. Il protocollo IP indica il modo in cui i computer collegati a Internet controllano l'[indirizzo IP](#page-74-0) di ogni computer della rete e instradano i pacchetti di dati da un indirizzo IP a un altro.

## <span id="page-74-0"></span>**Indirizzo IP**

Un indirizzo IP consente di identificare in modo univoco ogni computer in Internet o di una rete locale. In genere, gli indirizzi IP sono espressi sotto forma di un gruppo di quattro numeri, separati tra loro da un punto, ad esempio 169.254.10.2. Nessun numero può essere maggiore di 255. Ogni interfaccia Ethernet ha un proprio indirizzo IP. Per Dell Wireless 4350 Small Network Access Point esiste un'interfaccia Ethernet [LAN](#page-74-1) e una [WAN](#page-75-2), pertanto esiste un indirizzo IP LAN ed uno WAN.

### **Spia di collegamento**

Spia della periferica di rete che indica il corretto collegamento di rete. In genere, gli hub dispongono di una spia di collegamento per ogni porta, ma le spie possono essere indicate in modo diverso e visualizzare altre informazioni. Le spie spesso lampeggiano per indicare l'attività della rete. Alcuni hub dispongono di spie con colori diversi per le velocità 10 e 100 Mbps. Per ulteriori informazioni, consultare la documentazione acclusa al prodotto.

## <span id="page-74-1"></span>**LAN (Local Area Network)**

Rete di una specifica area locale, che consente agli utenti di condividere file, stampanti e altri servizi. Vedere *[WAN.](#page-75-2)*

## <span id="page-74-2"></span>**Scheda di rete**

Scheda di espansione che consente di connettere fisicamente un computer alla rete. Sono disponibili molti tipi di schede, tra cui la PC Card per computer portatili, ovvero una scheda da inserire in uno slot del computer in modo analogo a quanto accade con schede audio o modem e schede incorporate, schede USB incorporate, schede USB per adattatori e schede USB per computer desktop. Alcuni computer più recenti hanno la scheda di rete integrata nel sistema. Le PC Card o le schede da inserire in uno slot nel computer desktop sono talvolta definite anche schede o adattatori di interfaccia di rete oppure schede NIC (Network Interface Card).

### **Nome di rete (SSID)**

Gli [Access Point](#page-73-0) sono raggruppati da un identificatore denominato ESSID. L'ESSID, anche conosciuto come ID rete, è una combinazione di lettere o numeri appropriati per l'ambiente di rete. L'ESSID è utilizzato specificamente per i punti di accesso. Nel caso di reti peer-to-peer, non è possibile utilizzare il termine ESSID.

L'identificatore SSID (Service Set Identifier) è più generico ed è un nome di 32 caratteri che identifica univocamente tutti i computer e le apparecchiature che compongono un rete wireless. ESSID è un tipo di SSID. Un altro tipo di SSID è BSSID (Basic Service Set Identifier). Il BSSID è l'[indirizzo MAC](#page-73-1) di una [scheda](#page-74-2) oAccess Point wireless.

## **Porta**

Connettore di una periferica di rete, utilizzato per collegare il cavo di rete. Gli hub ed i commutatori dispongono di numerose porte per collegare i computer in rete.

### <span id="page-75-1"></span>**Protocollo**

Serie di regole per l'invio e la ricezione di informazioni in una rete. Dalle regole dipendono il formato dei dati trasmessi e altri aspetti del collegamento in rete, ad esempio la modalità di rilevamento e la correzione degli errori. Il driver di protocollo di ogni computer è un software che segue queste regole per l'invio e la ricezione delle informazioni. Questi driver sono spesso denominati protocolli.

## <span id="page-75-0"></span>**TCP/IP (Transmission Control Protocol/Internet Protocol)**

TCP/IP è il [protocollo](#page-75-1) che i computer utilizzano per comunicare su Internet. Dal TCP dipende il modo in cui il computer suddivide i dati in piccole unità, definiti "pacchetti", da inviare a un altro computer e il modo in cui il computer ricevente ricompone i pacchetti in un singolo file. Dall'IP dipende invece il modo in cui i pacchetti vengono instradati su Internet. Vedere *[IP \(Internet Protocol\).](#page-74-3)*

## **VLAN (Virtual Local Area Network)**

Rete di computer che funzionano come se fossero collegati allo stesso cavo, anche se posizionati fisicamente in segmenti diversi di una LAN. Le VLAN vengono configurate via software anziché via hardware e, di conseguenza, sono estremamente flessibili. Quando un computer di una rete VLAN viene fisicamente spostato in un'altra posizione, può rimanere collegato alla stessa VLAN senza richiedere alcuna riconfigurazione hardware.

### **Server virtuale**

Periferica che esegue il mapping del protocollo Internet (IP) e che consente al client di accedere in remoto alla rete via Internet.

## <span id="page-75-2"></span>**WAN (Wide Area Network)**

Rete di comunicazioni che utilizza periferiche quali linee telefoniche, antenne satellitari o radioonde per coprire un'area geografica più ampia di quella servita da una rete [LAN.](#page-74-1)

## **WLAN (Wireless Local Area Network, rete locale wireless)**

Una WLAN è una tipologia di rete [LAN \(Local Area Network\)](#page-74-1) che per comunicare e trasmettere dati tra client di rete e dispositivi utilizza onde ad alta frequenza radio al posto dei cavi. Questo rappresenta un sistema di comunicazione dati molto flessibile che viene implementato come estensione o alternativa a una LAN cablata. Analogamente a una rete LAN, la rete consente agli utenti che si trovano nella stessa sede di condividere file, stampanti e altri servizi.

<span id="page-76-0"></span>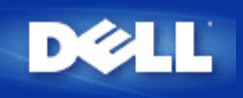

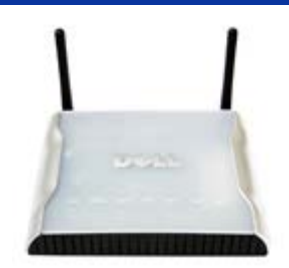

# *Manuale utente di* **Dell™ Wireless 4350 Small Network Access Point**

# **Sommario**

### **[Introduzione](#page-1-0)**

 [Cenni generali](#page-83-0) [Panoramica sulle reti wireless](#page-3-0) [Descrizione dell'hardware](#page-7-0)

### [Installazione e configurazione](#page-9-0)

- [Configurazione dell'Access Point](#page-10-0)
- [Collegamento dell'Access Point alla rete](#page-12-0)
- [Come ottenere l'indirizzo IP dell'Access Point](#page-13-0)
- [Impostazione della crittografia Wireless sull'Access Point](#page-14-0)
- [Disattivazione del SSID di broadcast](#page-16-0)
- [Configurazione della condivisione di file e stampanti](#page-17-0)
- [Come configurare i client wireless per connettersi all'Access Point](#page-19-0)

[Uso dell'Access Point](#page-20-0)

 [Cenni generali](#page-144-0) [Impostazioni predefinite di fabbrica](#page-21-0) [Setup Wizard](#page-22-0) **[Control Utility](#page-55-0)** [Strumento di configurazione Web](#page-57-0)

[Specifiche tecniche e informazioni sulle normative](#page-59-0) Specifiche tecniche Informazioni sulle normative Garanzia limitata e criteri di sostituzione

### **[Glossario](#page-73-2)**

### [Assistenza clienti online](http://support.dell.com/)

# **Le informazioni contenute nel presente documento sono soggette a modifica senza preavviso.**

**© 2004 Dell Inc. Tutti i diritti riservati.**

I marchi di fabbrica utilizzati nel presente documento: *Dell,* il logo di *DELL*; *Microsoft* e *Windows* sono marchi registrati di Microsoft Corporation. Altri marchi e nomi di marchi potrebbero essere utilizzati nel presente documento per fare riferimento agli enti che rivendicano i marchi e i nomi o ai loro prodotti. Dell nega qualsiasi interesse di proprietà nei marchi e nei nomi di marchi diverso da quelli di sua proprietà.

<span id="page-77-3"></span>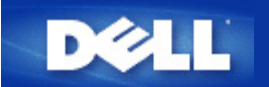

# **Panoramica sulle reti wireless: Manuale utente di Dell™ Wireless 4350 Small Network Access Point**

[WLAN \(Wireless Local Area Network, rete locale wireless\)](#page-77-0)

[Identificazione di una WLAN](#page-77-1)

**[Crittografia](#page-77-2)** 

[Selezione automatica della velocità e scala di velocità](#page-79-0)

# <span id="page-77-0"></span>**WLAN (Wireless Local Area Network, rete locale wireless)**

Una **rete locale** (LAN) è una rete ubicata in un luogo ben definito. Gli utenti che si trovano in quel sito possono condividere file, stampanti e altri servizi. In una LAN, un computer in rete che richiede servizi viene definito "client". Una **rete locale wireless** è una tipologia di rete LAN che per comunicare e trasmettere dati tra client di rete e dispositivi utilizza onde ad alta frequenza radio al posto dei cavi. Questo rappresenta un sistema di comunicazione dati molto flessibile che viene implementato come estensione o alternativa a una LAN cablata.

In una WLAN, nei client (definiti anche client wireless) vengono installati appositi adattatori wireless. L'adattatore consente al client wireless di comunicare con la WLAN senza utilizzare cavi. Al loro posto, infatti, i clienti wireless inviano e ricevono informazioni attraverso un percorso nell'etere che viene definito "canale".

Gli standard relativi a una WLAN sono basati sullo standard IEEE 802.11b e sullo standard IEEE 802.11g. Tutti i dispositivi Dell conformi agli standard 802.11b/g interoperano con altri dispositivi wireless conformi agli standard 802.11b/g di altri produttori. Il logo di certificazione WiFi indica che il dispositivo wireless è stato testato da un'organizzazione indipendente.

Un client wireless opera in modalità infrastruttura oppure in modalità Peer-to-Peer.

[Torna a inizio pagina](#page-77-3)

# <span id="page-77-1"></span>**Identificazione di una WLAN**

ESSID e BSSID sono entrambi **identificatori SSID (Service Set Identifier)**, i quali servono per identificare e controllare l'accesso dei client wireless a una determinata WLAN. Il SSID viene talvolta indicato come nome della rete. Il SSID indica a quale WLAN si sta facendo riferimento. Nella maggior parte dei casi, l'interfaccia utente visualizza il SSID.

Quando si installa un access point o un adattatore wireless in un client wireless, il programma di installazione richiede all'utente di inserire il SSID. Dell non può fornire all'utente questa informazione dato che è specifica di ciascuna rete. È comunque possibile scegliere di utilizzare il SSID predefinito (**wireless**) per il Dell Wireless 4350 Small Network Access Point. Tutti i client e gli access point wireless di una WLAN devono utilizzare lo stesso nome di rete.

[Torna a inizio pagina](#page-77-3)

# <span id="page-77-2"></span>**Crittografia**

In una WLAN, i client e gli access point wireless inviano e ricevono informazioni via etere. Senza una corretta implementazione della sicurezza, è possibile che una persona non autorizzata intercetti le informazioni in transito.

Una tecnica comune per implementare la sicurezza e proteggere le informazioni consiste nella crittografia dei dati. La crittografia applica alle informazioni una sequenza di operazioni (l'algoritmo). Queste operazioni combinano il testo in chiaro delle informazioni con una serie di numeri esadecimali, la quale serie viene definita chiave di crittografia.

Prima di trasmettere informazioni nell'etere, il client wireless o l'access point wireless eseguono la codifica crittografica delle informazioni. L'access point o il client wireless che riceve tali informazioni utilizza la stessa chiave per decrittare, cioè decodificare, le informazioni. Le informazioni sono quindi leggibili solo dai dispositivi WLAN che dispongono della corretta chiave di crittografia. Più lunga è la chiave, più forte è la crittografia.

Dell Wireless 4350 Small Network Access Point supporta sia **WEP (Wired Equivalent Privacy)** sia **WPA (Wi-Fi Protected Access)**.

### **WEP**

WEP (Wired Equivalent Privacy) fornisce una metodologia per creare una chiave di crittografia condivisa tra un client wireless (quale ad esempio un notebook dotato di scheda PC wireless) e il router. Nel Dell Wireless 4350 Small Network Access Point, WEP è una funzionalità opzionale che può essere attivata o disattivata. Quando la crittografia WEP è attivata, è necessario impostare nel client la stessa chiave WEP utilizzata dall'access point, dato che è possibile collegarsi SOLO agli access point che hanno la stessa chiave WEP. Il programma Setup Wizard di Dell Wireless 4350 Small Network Access Point consente all'utente di configurare in maniera molto semplice la crittografia WEP sia sull'access point sia sui clienti wireless.

**MOTA:**È opportuno cambiare frequentemente le chiavi utilizzate. Per tutte le comunicazioni da proteggere viene utilizzato sempre lo stesso algoritmo. Se si utilizza la stessa chiave, uno stesso messaggio produrrà esattamente lo stesso testo cifrato, il che renderebbe possibile a un utente non autorizzato la decodifica dei dati crittografati. Per questa ragione è vivamente consigliato cambiare spesso le chiavi utilizzate.

Sono disponibili due metodi di crittografia WEP:

- Crittografia a 40 (64) bit
- Crittografia a 104 (128) bit

I metodi di crittografia a 40 bit e 64 bit sono identici. Alcuni produttori utilizzano il termine 40 bit, mentre altri 64 bit. Un dispositivo wireless che dichiara di implementare la crittografia a 40 bit è in grado di interoperare con un dispositivo che dichiara di implementare la crittografia a 64 bit, e viceversa. Una chiave a 40 (64) bit è costituita da 10 numeri esadecimali, disposti nel modo seguente:

Chiave 1: 1011121314

Chiave 2: 2021222324

Chiave 3: 3031323334

Chiave 4: 4041424344

Una chiave a 104 (128) bit ha diverse migliaia di miliardi di volte le combinazioni possibili di una chiave a 40 (64) bit. Essa è costituita da 26 numeri esadecimali, disposti nel modo seguente:

#### Chiave (1): 101112131415161718191A1B1C

Tutti i client e gli access point wireless di una WLAN devono utilizzare lo stesso metodo di crittografia e la stessa chiave. I seguenti due esempi sottolineano l'importanza di questo punto.

### **Esempio 1**

Il metodo di crittografia per un access point è 40 (64) bit. Il metodo di crittografia di un client wireless è 104 (128) bit. Il client e l'access point non possono comunicare tra loro, neanche se in essi è impostata la stessa chiave. Per risolvere il problema, configurare l'access point per l'uso della crittografia a 104 (128) bit.

### **Esempio 2**

Il metodo di crittografia è lo stesso per l'access e il client wireless. È stata selezionata la chiave 1 nell'access point e la chiave 2 nel client wireless. Come conseguenza, il client wireless non può comunicare con la WLAN. Per risolvere il problema, impostare la chiave 1 nel client wireless.

**NOTA:**Impostare la stessa chiave e lo stesso metodo di crittografia nei dispositivi wireless della WLAN. In caso contrario, essi non potranno comunicare tra loro.

Dell Wireless 4350 Small Network Access Point utilizza cifre esadecimali oppure caratteri ASCII per creare le chiavi di crittografia. Le cifre esadecimali sono composti dai numeri da 0 a 9 e dalle lettere da A ad F. Ad esempio, il numero decimale 15 è rappresentato da F nel sistema di numerazione esadecimale.

ASCII è un acronimo che sta per American Standard Code for Information Interchange. Pronunciato *ask-ii*, ASCII è un codice di rappresentazione in numeri dei caratteri inglesi, in cui a ciascuna lettera è associato un numero da 0 a 127. Ad esempio, il codice ASCII per la lettera M maiuscola è 77. La maggior parte dei computer utilizzano i codici ASCII per rappresentare il testo, il che rende possibile il trasferimento dei dati da un computer a un altro.

### **WPA**

WPA (Wi-Fi Protected Access) è un aggiornamento dello standard WEP nato per proteggere la rete wireless. WPA deriva e sarà compatibile in futuro con l'imminente standard IEEE 802.11i. Esso fornisce una migliore crittografia dei dati e autenticazione degli utenti.

Per aumentare il livello di sicurezza, WPA utilizza la crittografia **TKIP (Temporal Key Integrity Protocol)** per risolvere il problema delle vulnerabilità delle chiavi statiche utilizzate nel sistema WEP. TKIP comprende quattro algoritmi: **MIC (Message Integrity Check)**, per proteggere i pacchetti dalla falsificazione; la codifica **PPK (Per-Packet Key)** (PPK), per impedire gli attacchi alle chiavi deboli; **IV (Initialization Vector)** esteso, per ridurre il riusco di IV e la possibilità che un utente non autorizzato raccolga pacchetti sufficienti a spezzare la crittografia; e infine un meccaniscmo di ricreazione delle chiavi, per cambiare dinamicamente la chiave temporale. TKIP è il metodo di crittografia più comunemente utilizzato. Tuttavia, se i clienti wireless non supportano TKIP, il Wireless 4350 supporta anche la crittografia **AES (Advanced Encryption Security)**. AES sostituirà la crittografia basata su RC4 dello standard 802.11 sotto le specifiche 802.11i. AES, l'algoritmo di crittografia del sistema aureo, fornisce la massima sicurezza per le reti wireless.

Per l'autenticazione degli utenti, WPA adotta uno scheda di autenticazione attraverso 802.1x. 802.1x fornisce un'infrastruttura di autenticazione degli utenti e un metodo di gestione della distribuzione delle chiavi. 802.1x è composto da tre elementi principali: un Server di autenticazione (tipicamente un server RADIUS), un router compatile WPA o AP (chiamato Authenticator) e un client compatibile WPA (chiamato Supplicant). 802.1x garantisce che alla rete accedano solo gli utenti autorizzati. I protocolli 802.1x supportati dal Dell Wireless 4350 Small Network Access Point sono PEAP, TTLS e TLS.

Per le società, WPA sarà utilizzato in combinazione con un router wireless e un server di autenticazione. In un ambiente **SOHO** (Small Office/Home Office, piccolo ufficio/ufficio domestico), dove non vi è un server di autenticazione, gli utenti possono utilizzare la modalità **PSK (Pre-Shared Key, chiave condivisa in precedenza)** al posto del server di autenticazione.

Dell Wireless 4350 Small Network Access Point offre sia WPA attivo in modaltà PSK, sia WPA con autenticazione 802.1x. La mutua autenticazione e la migliore tecnologia di crittografia di WPA consentono di ottenere comunicazioni wireless più sicure.

[Torna a inizio pagina](#page-77-3)

# <span id="page-79-0"></span>**Selezione automatica della velocità e scala di velocità**

Nello standard 802.11g, gli adattatori di rete wireless e gli access point possono trasmettere dati a una delle seguenti velocità: 54, 48, 36, 24, 18, 12, 9 e 6 Mbps. Nello standard 802.11b, i dati possono essere trasmessi a una velocità di 11, 5,5, 2 oppure 1 Mbps. Quando la distanza tra un adattatore e un access point aumenta o diminuisce, la velocità di trasmissione dati cambia automaticamente. Anche altri fattori influiscono sulla velocità di trasferimento dati (uno di questi è costituito dalle interferenze). Dell Wireless 4350 Small Network Access Point utilizza le funzioni di selezione automatica della velocità (Automatic Rate Selection) e scala di velocità (Rate Scaling) per determinare la velocità di comunicazione più efficiente in un dato momento. La scala di velocità consente di mantenere la comunicazione ottimale tra client wireless e WLAN.

[Torna a inizio pagina](#page-77-3)

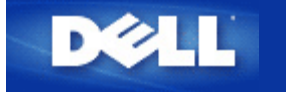

# **Descrizione dell'hardware: Dell™ Wireless 4350 Small Network Access Point**

# **Manuale utente**

[Vista dall'alto](#page-238-0)

**[Vista posteriore](#page-239-0)** 

# **Vista dall'alto**

Suo suo pannello anteriore, Dell Wireless 4350 Small Network Access Point presenta tre **LED**, o indicatori luminosi di collegamento. La tabella che segue riporta le descrizioni del comportamento di ciascun LED:

**Vista dall'alto**

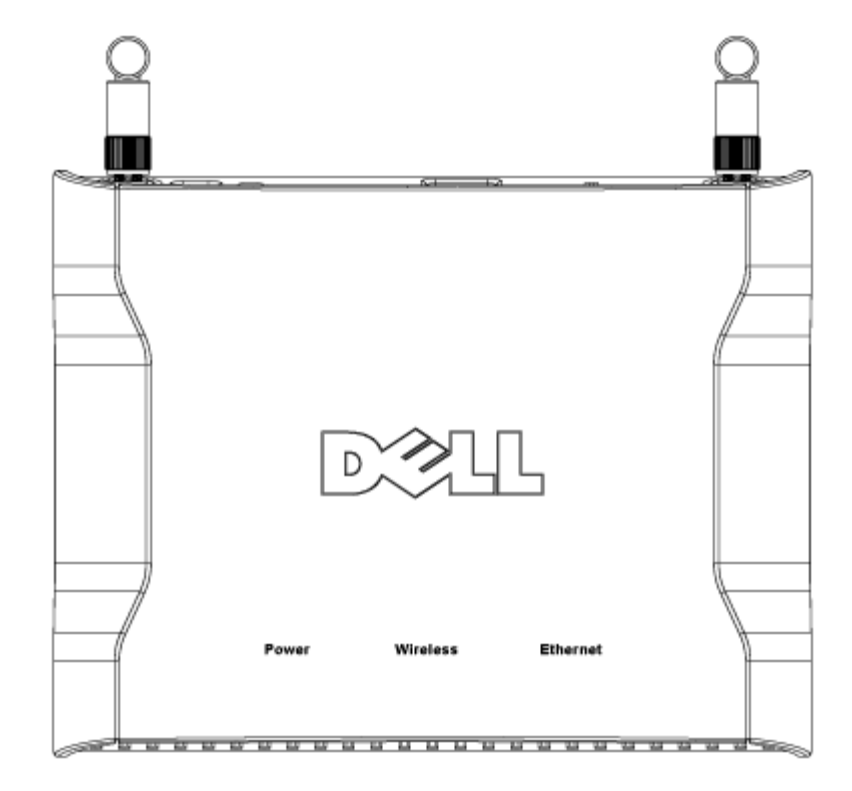

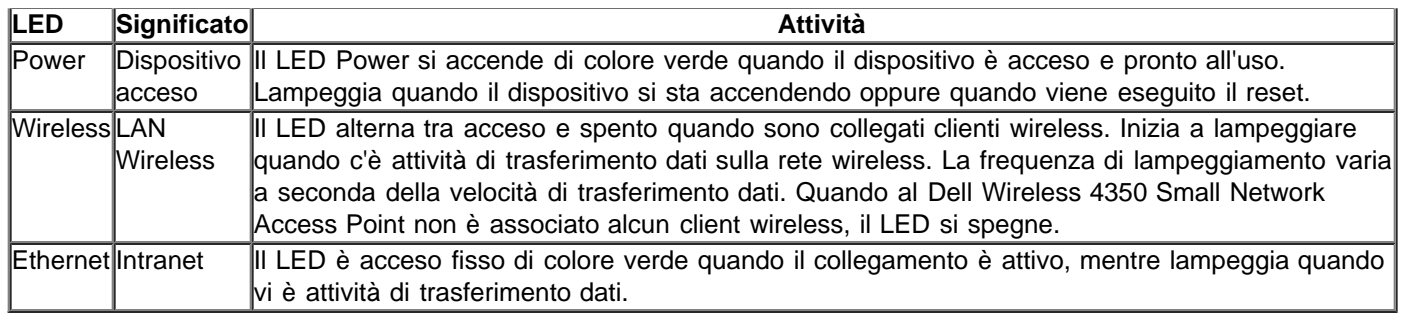

# [Torna a inizio pagina](#page-238-1)

# **Vista posteriore**

## **Vista posteriore**

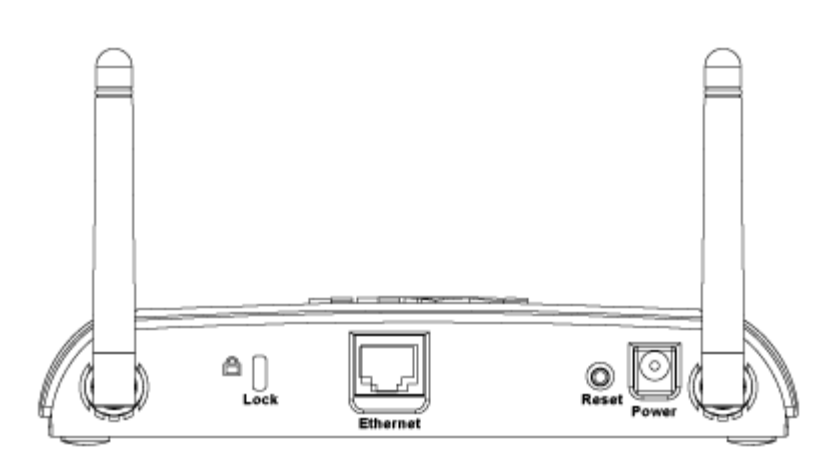

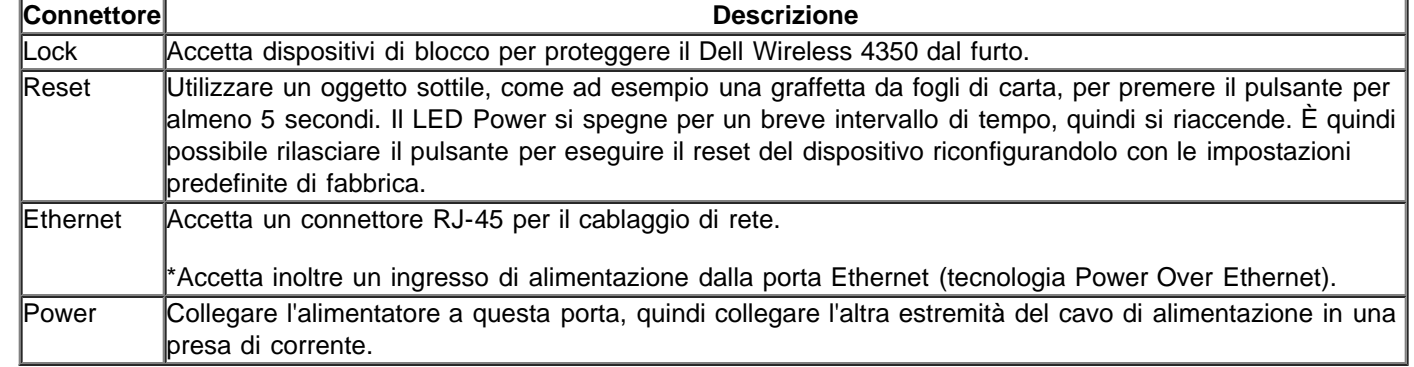

[Torna a inizio pagina](#page-238-1)

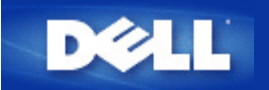

# **Introduzione: Manuale utente di Dell™ Wireless 4350 Small Network Access Point**

[Cenni generali](#page-83-0)

**[Panoramica sulle reti wireless](#page-3-0)** 

**[Descrizione dell'hardware](#page-7-0)** 

# <span id="page-83-0"></span>**Cenni generali**

Il Dell Wireless 4350 Small Network Access Point è un access point per reti wireless 802.11b/g che consente a client wireless di accedere alla rete della società. L'access point può essere configurato nelle seguenti modalità:

**Hub wireless (Access Point):** in questa modalità l'access point collega i computer wireless alla rete della società.

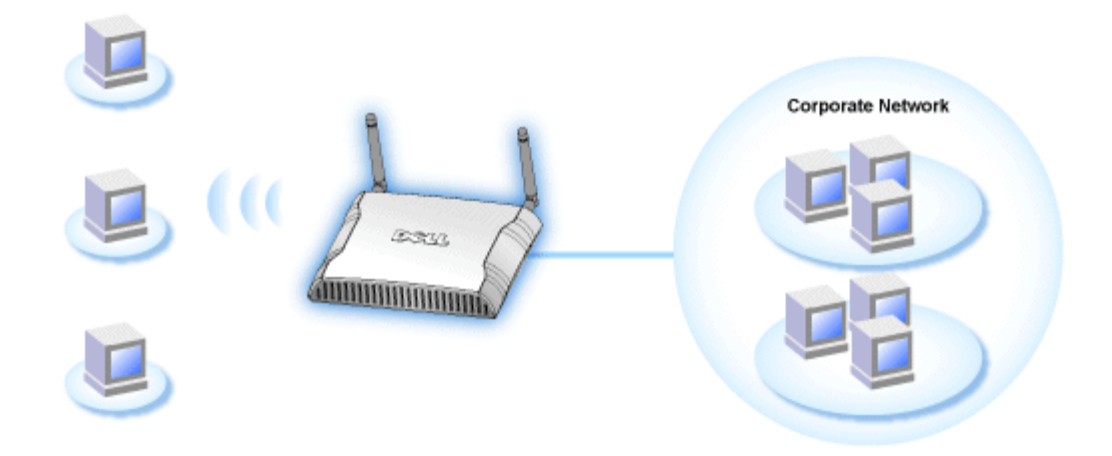

**Ripetitore wireless:** in questa modalità, l'access point viene configurato per estendere il campo wireless d'azione di un access point principale (root) che si trova sulla rete della società verso computer wireless remoti.

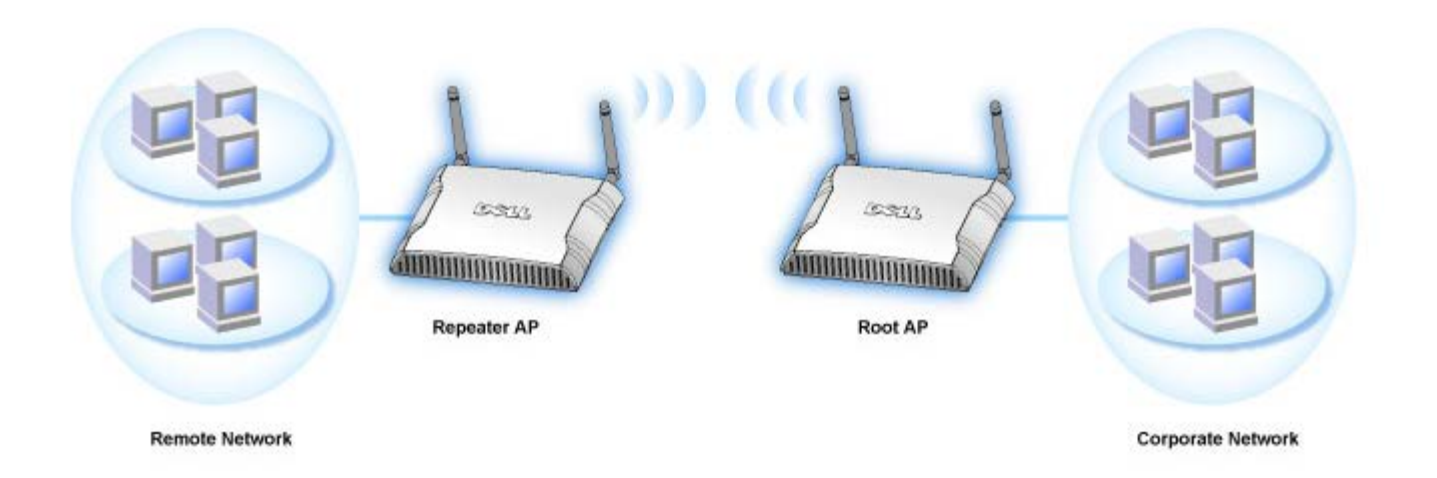

Dell Wireless 4350 Small Network Access Point supporta un massimo di 64 client wireless. La velocità di trasferimento massima a cui opera è di 54 **Megabit per secondo** (Mbps), mentre la porta LAN (cablata) può operare alle velocità di 10/100 Mbps. La distanza massima consentita tra l'access point e ciascun computer wireless è di 90 metri. Questa distanza può ridursi a seconda delle caratteristiche dell'ambiente circostante.

Per impostazione predefinita, il Dell Wireless 4350 Small Network Access Point fornisce le seguenti funzionalità:

- un access point wireless che utilizza **wireless** come nome per la rete wireless.
- un bridge verso un hub Ethernet.

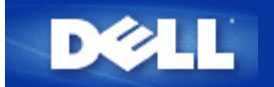

# **Configurazione dell'Access Point**

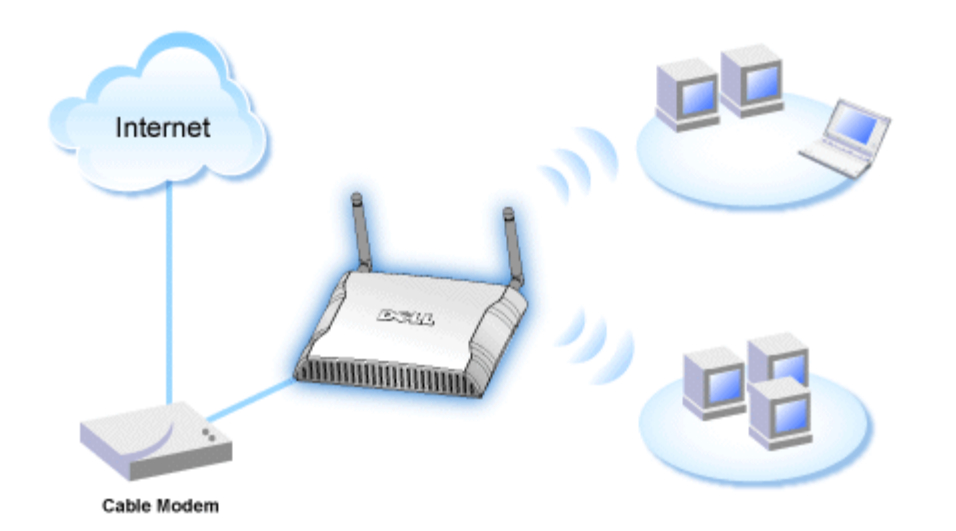

**NOTA:**Si consiglia di configurare il Dell Wireless 4350 Small Network Access Point utilizzando Setup Wizard, il software presente sul CD fornito a corredo di Dell Wireless 4350 Small Network Access Point.

**NOTA:**Gli utenti avanzati possono configurare il Dell Wireless 4350 Small Network Access Point utilizzando l'utilità di configurazione Web accessibile puntando con il browser verso l'indirizzo IP dell'access point.

Setup Wizard consente all'utente di configurare i seguenti parametri sul Dell Wireless 4350 Small Network Access Point: (a) SSID, (b) canale wireless di funzionamento, (c) crittografia WEP (l'uso della crittografia WEP è opzionale) e (d) indirizzo IP statico.

Al fine di utilizzare Setup Wizard per configurare il Dell Wireless 4350 Small Network Access Point, l'access point deve essere collegato direttamente mediante un cavo Ethernet al computer che sta eseguendo Setup Wizard. In questa configurazione, il Dell Wireless 4350 Small Network Access Point avrà l'indirizzo IP statico predefinito 192.168.2.2, mentre al computer verrà assegnato un indirizzo IP statico della stessa sottorete.

## Come assegnare un indirizzo IP statico alla scheda di rete del computer

In questa sezione viene illustrato come assegnare un indirizzo IP statico alla scheda di rete del computer. Questa operazione va necessariamente eseguita ed è parte del processo di configurazione dell'access point.

# **Come assegnare un indirizzo IP statico alla scheda di rete del computer**

- 1. Sul computer, fare clic su **Start --> Pannello di controllo**.
- 2. Fare doppio clic sull'icona **Connessioni di rete**.
- 3. Fare clic con il pulsante destro del mouse sull'icona **Connessione alla rete locale**.
- 4. Selezionare **Proprietà** dal menu di scelta rapida.
- 5. Fare clic su **Protocollo Internet (TCP/IP)** quindi su **Proprietà**.

6. Selezionare **Utilizza il seguente indirizzo IP** nella finestra **Proprietà - Protocollo Internet (TCP/IP)**.

7. Inserire l'**Indirizzo IP** e la **Sumnet mask** nei campi corrispondenti (gli indirizzi IP della rete devono essere compresi nello stesso intervallo, ad es. 192.168.2.3 oppure 192.168.2.4). La subnet mask deve essere la stessa per tutti i computer della rete (ad esempio 255.255.255.0).

8. Fare clic su **OK**.

Torna a inizio pagina

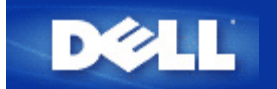

# **Collegamento dell'Access Point alla rete**

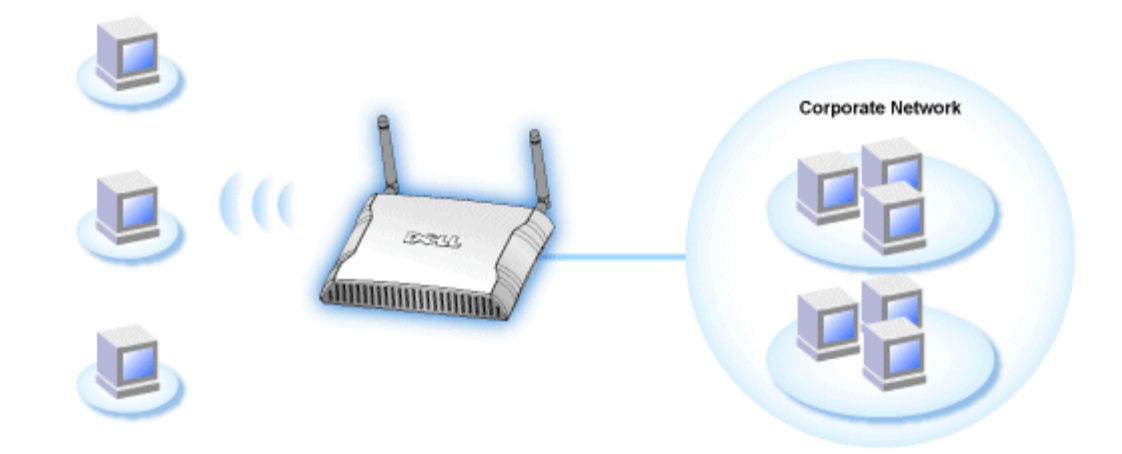

**NOTA:**È consigliabile attenersi alle istruzioni presenti nella guida all'avvio rapido per collegare il Dell Wireless 4350 Small Network Access Point alla rete.

Le istruzioni riportate di seguito spiegano come collegare l'access point alla rete.

1. Stabilire una posizione ottimale per l'ubicazione dell'Access Point. L'Access Point dovrebbe essere situato al centro della rete wireless, idealmente a vista di tutte le stazioni mobili.

2. Orientare le antenne in modo che entrambe risultino perpendicolari al pavimento e parallele tra loro.

3. Collegare il cavo Ethernet incluso con l'Access Point, quindi collegare l'altra estremità del cavo Ethernet utilizzato a uno switch o hub.

4. Collegare l'alimentatore alla porta di alimentazione dell'Access Point.

<span id="page-88-0"></span>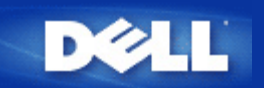

# **Come ottenere l'indirizzo IP dell'Access Point**

Per accedere mediante il browser allo strumento di configurazione Web del Dell Wireless 4350 Small Network Access Point, è dapprima necessario conoscere il suo indirizzo IP. L'indirizzo IP dell'access point può essere un indirizzo IP statico o un indirizzo IP assegnato dinamicamente. La configurazione predefinita dell'access point prevede l'indirizzo IP statico 192.168.2.2.

Se l'access point è stato configurato come client DHCP, l'indirizzo IP sarà assegnato al dispositivo in maniera dinamica. Per determinare qual'è questo indirizzo IP, utilizzare la seguente procedura.

1. Determinare l'indirizzo MAC (Media Access Control) della porta cablata dell'access point. Questa informazione può essere derivata dall'etichetta del prodotto che si trova sotto l'access point.

2. L'etichetta del prodotto contiene l'indirizzo MAC della porta WLAN dell'access point. L'indirizzo MAC della porta cablata si calcola sottraendo 0x1H da questo indirizzo (ad esempio, se l'indirizzo MAC presente sull'etichetta del prodotto è 00:90:4b:3c:12:10, l'indirizzo MAC della porta cablata sarà 00:90:4b:3c:12:10 - 0x1 = 00:90:4b:3c:12:0f).

3. Fornire all'amministratore di rete della società l'indirizzo MAC della porta cablata dell'access point (calculato al punto 2).

4. L'amministratore di rete interrogherà il server DHCP utilizzando l'indirizzo MAC al fine di identificare l'indirizzo IP dell'access point.

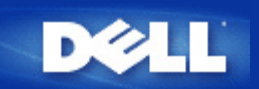

# **Impostazione della crittografia Wireless sull'Access Point**

Senza le opzioni di sicurezza wireless configurate nella rete, un eventuale utente non autorizzato che si trovi fisicamente entro il campo d'azione wireless potrebbe essere in grado di accedere alla rete e ai dati in transito su di essa. Dell Wireless 4350 Small Network Access Point fornisce i sistemi di crittografia **WEP (Wired Equivalent Privacy)** e **WPA (Wi-Fi Protected Access)** per implementare la sicurezza delle comunicazioni wireless.

WPA è un aggiornamento dello standard WEP nato per proteggere le reti wireless.

Se si desidera proteggere la rete wireless utilizzando il sistema WPA, è necessario che tutti i client wireless supportino WPA. Se si utilizza un client wireless Dell, è possibile verificare all'indirizzo [http://support.dell.com](http://support.dell.com/) se è disponibile un aggiornamento software per l'attivazione di WPA sul client wireless. I protocolli WPA-802.1x upportati dal Dell Wireless 4350 Small Network Access Point sono PEAP, TTLS e TLS.

1. Collegarsi all'utilità di configurazione Web dell'access point utilizzando il suo indirizzo IP (per informazioni su come ottenere l'indirizzo IP dell'access point, vedere [Come ottenere l'indirizzo IP dell'Access Point](#page-88-0)). Viene visualizzato il prompt per effettuare il login **Enter Network Password**.

- 2. Digitare il seguente testo nei campi **user name** e **password**: **"admin"**.
- 3. Fare clic su **Basic Settings** e selezionare **Wireless Security** dal menu a discesa.
- 4. Selezionare **Enable Wireless Security**.
- 5. Selezionare **WEP** oppure **WPA** nell'elenco **Network Encryption**.

### **WEP**

1. Selezionare i caratteri esadecimali o ASCII come **Key Format**. È possibile utilizzare una stringa di cifre esadecimali (caratteri da 0 a 9 e da A ad F) oppure una stringa di caratteri ASCII (tutti i tasti della tastiera).

2. Selezionare un livello di crittografia dall'elenco **Key Length**.

3. Inserire quattro chiavi differenti nei campi **Key1**, **Key2**, **Key3** e **Key4** da memorizzare nel dispositivo. Per la crittografia a 40 (64) bit, inserire una chiave WEP a 5 caratteri (o 10 cifre esadecimali). Per la crittografia a 104 (128) bit, inserire una chiave WEP a 13 caratteri (o 26 cifre esadecimali).

- 4. Selezionare solo una dalle quattro chiavi di crittografia nel campo **Default Key**.
- 5. Fare clic sul pulsante **NEXT**, quindi su **Save and Restart** per applicare le modifiche.

6. Configurare i clienti wireless per l'uso di WEP. Per ulteriori informazioni su come configurare il protocollo WEP, fare riferimento alla documentazione fornita insieme ai client wireless oppure ai sistemi di guida in linea dei client wireless.

#### **WPA**

Sono disponibili due opzioni per l'autenticazione di rete (a) Pre-Shared Key e (b) 802.1x. Nelle società, tipicamente, WPA sarà utilizzato in combinazione con un server di autenticazione RADIUS. In un ambiente SOHO (Small Office/Home Office, piccolo ufficio/ufficio domestico), dove non vi è un server di autenticazione, gli utenti possono utilizzare la modalità **Pre-Shared Key** (PSK) al posto del server di autenticazione.

#### **WPA-PSK**

1. Scegliere un formato di chiave selezionando Hexadecimal Digits (cifre esadecimali) oppure ASCII Characters (caratteri ASCII) nel campo **Key Format**. Le cifre esadecimali sono numeri 0-9 e/o lettere A-F. I caratteri ASCII possono essere tutti i tasti presenti sulla tastiera.

2. Inserire la chiave condivisa in precedenza (pre-shared key) nel campo **WPA Pre-Shared Key**. Questa chiave deve essere la stessa chiave utilizzata da ciascun computer client wireless associato all'Access Point

3. Il valore **WPA Group Rekey Interval** specifica quanto spesso la chiave "ruota" o cambia.

4. La crittografia WPA consente all'utente di selezionare uno dei due possibili metodi di crittografia: **TKIP** o **AES**. Scegliere il metodo supportato dai clienti wireless.

5. Fare clic sul pulsante **NEXT**, quindi su **Save and Restart** per applicare le modifiche.

6. Configurare i clienti wireless per l'uso di WPA-PSK. Per ulteriori informazioni su come configurare il protocollo WPA-PSK, fare riferimento alla documentazione fornita insieme ai client wireless oppure al sistema di guida in linea dei client wireless.

### **WPA-802.1x**

1. La crittografia WPA consente all'utente di selezionare uno dei due possibili metodi di crittografia: **TKIP** o **AES**. Scegliere il metodo supportato dai clienti wireless.

2. I campi **Radius Server IP**, **Radius Server Port** e **Shared Secret** devono essere impostati con le informazioni corrispondenti. Queste informazioni relative al server di autenticazione Radius possono essere ottenute richiedendole all'amministratore di rete.

3. Il valore **WPA Group Rekey Interval** specifica quanto spesso la chiave "ruota" o cambia.

4. Fare clic sul pulsante **NEXT**, quindi fare clic su **Save and Restart** per rendere effettive le modifiche.

5. Configurare i client wireless per l'uso di WPA-802.1x. Per ulteriori informazioni su come configurare il protocollo WPA con autenticazione 802.1x, fare riferimento alla documentazione fornita insieme ai client wireless oppure al sistema di guida in linea dei client wireless.

**NOTA:**Dell Wireless 4350 Small Network Access Point offre tre modalità di impostazione della crittografia wireless nel router. Una di queste è la funzione Wireless Security (sicurezza wireless) nell'utilità di configurazione Web qui menzionata. Le altre due consistono nell'uso dei programmi [Control Utility](file:///N|/htdocs/NETWORK/4350/Italian/ex_confg/..\CONFIG\utility.htm) per Windows o di Setup Wizard.

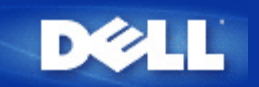

# **Disattivazione del SSID di broadcast**

- 1. Collegarsi all'utilità di configurazione Web dell'access point utilizzando il suo indirizzo IP (per informazioni su come ottenere l'indirizzo IP dell'access point, vedere [Come ottenere l'indirizzo IP dell'Access Point](#page-88-0)). Viene visualizzato il prompt per effettuare il login **Enter Network Password**.
- 2. Digitare il seguente testo nei campi **user name** e **password**: **"admin"**.
- 3. Fare clic su **Advanced Settings** e selezionare **Advanced Wireless** dal menu a discesa.
- 4. Selezionare **Yes** per **Hide my wireless network**.
- 5. Fare clic su **Submit**.

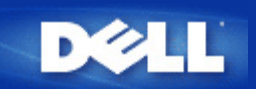

# **Configurazione della condivisione di file e stampanti**

- **Installazione di Condivisione di file e stampanti**
- Condivisione di una stampante
- Condivisione dei file

## **Installazione di Condivisione di file e stampanti**

Seguire le istruzioni riportate di seguito per installare il servizio di condivisione di file e stampanti.

### **Per Windows 2000 e XP**

- 1. Fare clic con il pulsante destro sull'icona **Risorse di rete** (sul desktop in Windows 2000 e nel menu Start in Windows XP), quindi fare clic con il pulsante sinistro per scegliere **Proprietà** nel menu.
- 2. Fare clic con il pulsante destro del mouse sull'icona **Connessione alla rete locale** e scegliere **Proprietà** dal menu.
- 3. Se è visibile la voce **Condivisione file e stampanti per reti Microsoft**, saltare questa sezione, dato che il servizio di condivisione di file e stampanti è già installato.
- 4. Se la voce **Condivisione file e stampanti per reti Microsoft** non è presente, fare clic sul pulsante **Installa**.
- 5. Selezionare la voce **Servizio** e fare clic sul pulsante **Aggiungi**.
- 6. Selezionare **Condivisione file e stampanti per reti Microsoft** e fare clic sul pulsante **OK**.

### **Condivisione di una stampante**

Per condividere una stampante, attenersi alla seguente procedura sul computer a cui è collegata la stampante che si desidera condividere.

- 1. Fare clic sul pulsante **Start**, scegliere **Impostazioni**, **Stampanti**.
- 2. Fare clic sulla stampante che si desidera condividere per selezionarla.
- 3. Nel menu **File**, scegliere **Proprietà**.
- 4. Fare clic sulla scheda **Condivisione**, quindi fare clic su **Condividi con nome**.
- 5. Seguire le istruzioni visualizzate a schermo per completare l'operazione.

La stampante è ora disponibile ad essere utilizzata dagli altri computer.

Attenersi alle seguenti istruzioni sugli altri computer:

- 1. Fare clic sul pulsante **Start**, scegliere **Impostazioni**, **Stampanti**.
- 2. Fare doppio clic sull'icona **Aggiungi stampante**.
- 3. Fare clic su **Avanti** nella prima schermata.
- 4. Alla schermata successiva, selezionare **Stampante di rete**, quindi fare clic sul pulsante **Avanti**.
- 5. Fare clic sul pulsante **Sfoglia** e selezionare la stampante condivisa.
- 6. Seguire le istruzioni visualizzate a schermo per completare l'operazione.

### **Condivisione dei file**

È possibile condividere i file presenti sul proprio computer in modo che gli stessi possano essere visualizzati sugli altri computer presenti nella rete.

- 1. In Risorse del computer, fare clic con il pulsante destro del mouse sul file, la cartella o la lettera di unità che si desidera condividere, quindi fare clic con il pulsante sinistro su **Condivisione**.
- 2. Fare clic su **Condividi cartella**.
- 3. Digitare un nome per la condivisione e seguire le istruzioni visualizzate a schermo per completare l'operazione.

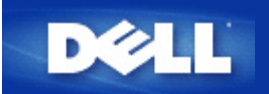

# **Come configurare i client wireless per connettersi all'Access Point**

**NOTA:** Si consiglia di collegare i client wireless al Dell Wireless 4350 Small Network Access Point utilizzando il software Setup Wizard presente sul CD fornito a corredo di Dell Wireless 4350 Small Network Access Point.

Torna a inizio pagina

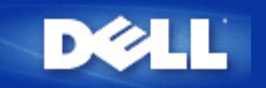

# **Installazione e configurazione: Manuale utente di Dell™ Wireless 4350 Small Network Access Point**

[Configurazione dell'Access Point](#page-187-0)

[Collegamento dell'Access Point alla rete](#page-189-0)

[Come ottenere l'indirizzo IP dell'Access Point](#page-13-0)

[Impostazione della crittografia Wireless sull'Access Point](#page-190-0)

[Disattivazione del SSID di broadcast](#page-192-0)

[Configurazione della condivisione di file e stampanti](#page-193-2)

[Come configurare i client wireless per connettersi all'Access Point](#page-195-0)

# <span id="page-96-0"></span>**Come configurare l'Access Point utilizzando Control Utility:**

# **Manuale utente di Dell™ Wireless 4350 Small Network Access Point**

- [Scheda Anteprima rete](#page-196-0)
- [Scheda Impostazioni Wireless](#page-197-0)
- [Scheda Controllo accesso rete](#page-200-0)
- [Scheda Amministrazione](#page-96-0)
- [Scheda Diagnostica](#page-203-0)
- Scheda Impostazioni avanzate

# **Scheda Anteprima rete**

Questa scheda fornisce le informazioni relative alla connessione e alle impostazioni di rete. Il riquadro di sinistra visualizza lo stato della connessione. Il riquadro di destra visualizza le seguenti impostazioni di rete:

- Modalità operativa
- Indirizzo IP LAN
- Maschera Subnet LAN
- Nome rete (SSID)
- Sicurezza Wireless

**Schermata della scheda Anteprima rete**

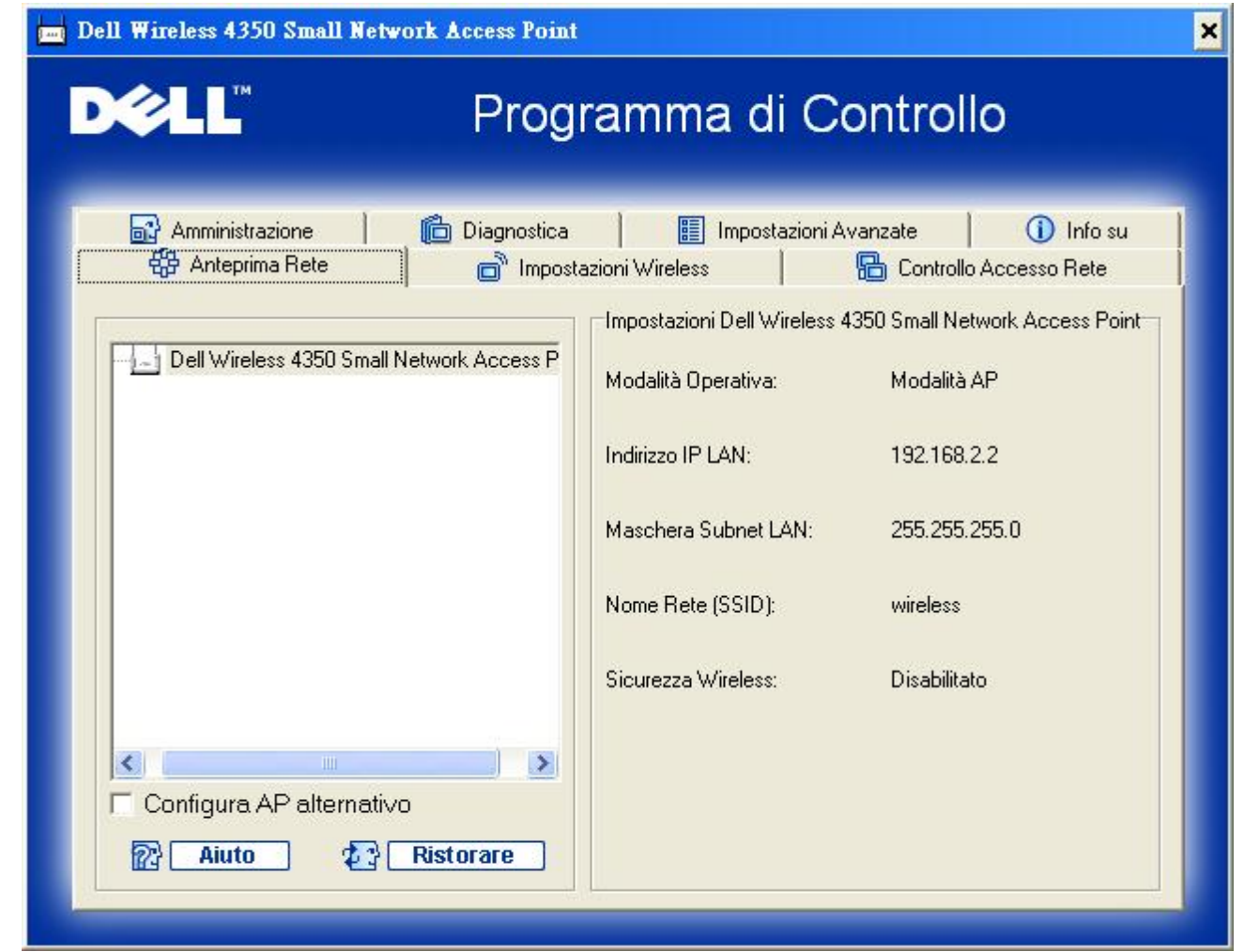

Control Utility consente all'utente di gestire più Dell Wireless 4350 Small Network Access Point presenti nella rete, con la possibilità di configurare un access point alternativo a quello predefinito presentato dal programma.

Per configurare un access point alternativo, eseguire le operazioni seguenti:

- 1. Selezionare la casella di controllo **Configura AP alternativo**.
- 2. Inserire l'indirizzo IP e la subnet mask dell'access point da configurare nei campi **Indirizzo IP** e **Maschera Subnet**.

3. Fare clic su **Applica**, quindi il programma Control Utility. Una volta riavviato, Control Utility sarà connesso al Dell Wireless 4350 Small Network Access Point desiderato.

[Torna a inizio pagina](#page-196-1)

# **Scheda Impostazioni Wireless**

#### · **Nome rete (SSID)**

L'identificatore SSID è un nome di rete univoco. Esso viene utilizzato per identificare la rete wireless. Questo nome viene impiegato nella fase di connessione dei client wireless alla rete wireless.

#### · **Canale**

Rappresenta il canale radio su cui avviene la trasmissione dei dati di comunicazione tre l'access point e un client wireless.

#### · **Impostazioni Default**

Reimposta la configurazione wireless alle impostazioni predefinite di fabbrica.

· **Applica**

Salva le impostazioni correnti.

### · **Ripristina**

Ripristina le impostazioni precedenti.

Dell Wireless 4350 Small Network Access Point è dotato di un avanzato meccanismo di sicurezza. Esso garantisce la riservatezza dei dati e vigila contro la loro alterazione. Se si desidera attivare il meccanismo di sicurezza, selezionare la casella di controllo **Abilita sicurezza Wireless**.

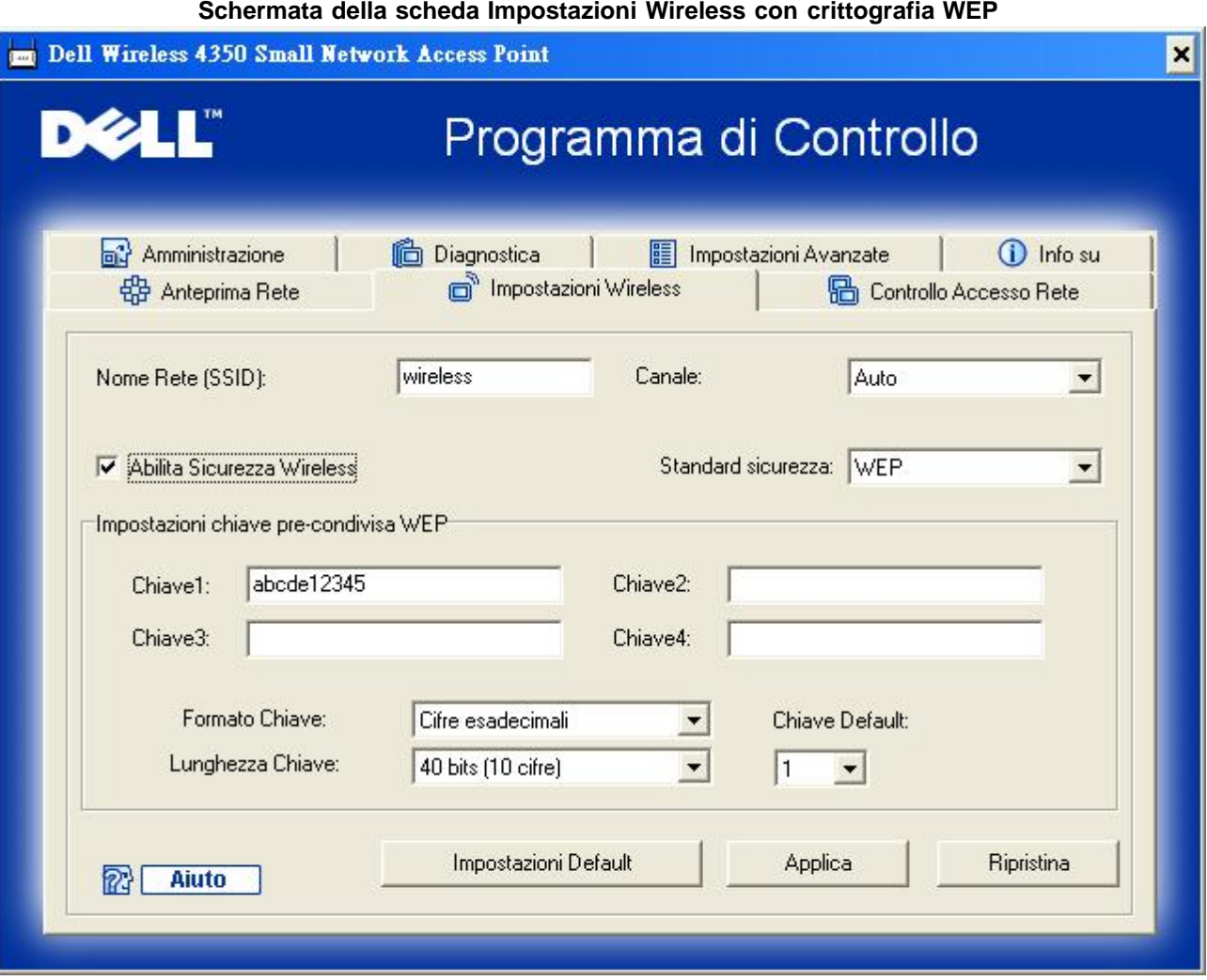

### **Impostazioni WEP**

Il protocollo **WEP (Wired Equivalent Privacy)** definito nello standard 802.11 è utilizzato per proteggere la comunicazione wireless da utenti non autorizzati. WEP fornisce una metodologia per creare una chiave di crittografia condivisa tra un client wireless (quale ad esempio un notebook dotato di scheda PC wireless) e l'access point. Questa chiave consente di crittografare i dati prima di trasmetterli. WEP può essere implementato con una chiave a 40 (64) bit oppure a 104 (128) bit. Per un'ulteriore protezione, è opportuno cambiare spesso la chiave utilizzata. Quando si cambia la chiave su un dispositivo wireless, essa deve essere cambiata su tutti i dispositivi wireless e access point presenti nella rete.

### · **Formato Chiave**

È possibile selezionare il formato ASCII o il formato esadecimale. Il formato esadecimale include i numeri da 0 a 9 e le lettere da A ad F. Il formato ASCII include tutti i caratteri alfanumerici.

### · **Lunghezza Chiave**

La chiave può essere lunga 40 (64) bit oppure 104 (128) bit. Alcune schede di rete wireless possono utilizzare unicamente la crittografia a 40 (64) bit. Se tutti i client sono in grado di comunicare a 104 (128) bit, scegliere la lunghezza di chiave a 104 (128) bit. Se anche un solo client può comunicare unicamente a 40 (64) bit, scegliere la lunghezza di 40 (64) bit.

### · **Chiave1**, **Chiave2**, **Chiave3** e **Chiave4**

Digitare nei campi **Chiave** quattro chiavi differenti da memorizzare nel dispositivo. Se si è scelta la crittografia a 40 (64) bit, inserire chiavi da 5 caratteri (o 10 cifre esadecimali). Per la crittografia a 104 (128) bit, inserire una chiave WEP a 13 caratteri (o 26 cifre esadecimali).

### · **Chiave di Default**

Selezionare mediante il campo **Chiave di Default** solo una delle quattro chiavi fornite.

### **Schermata della scheda Impostazioni Wireless con crittografia WPA-PSK**

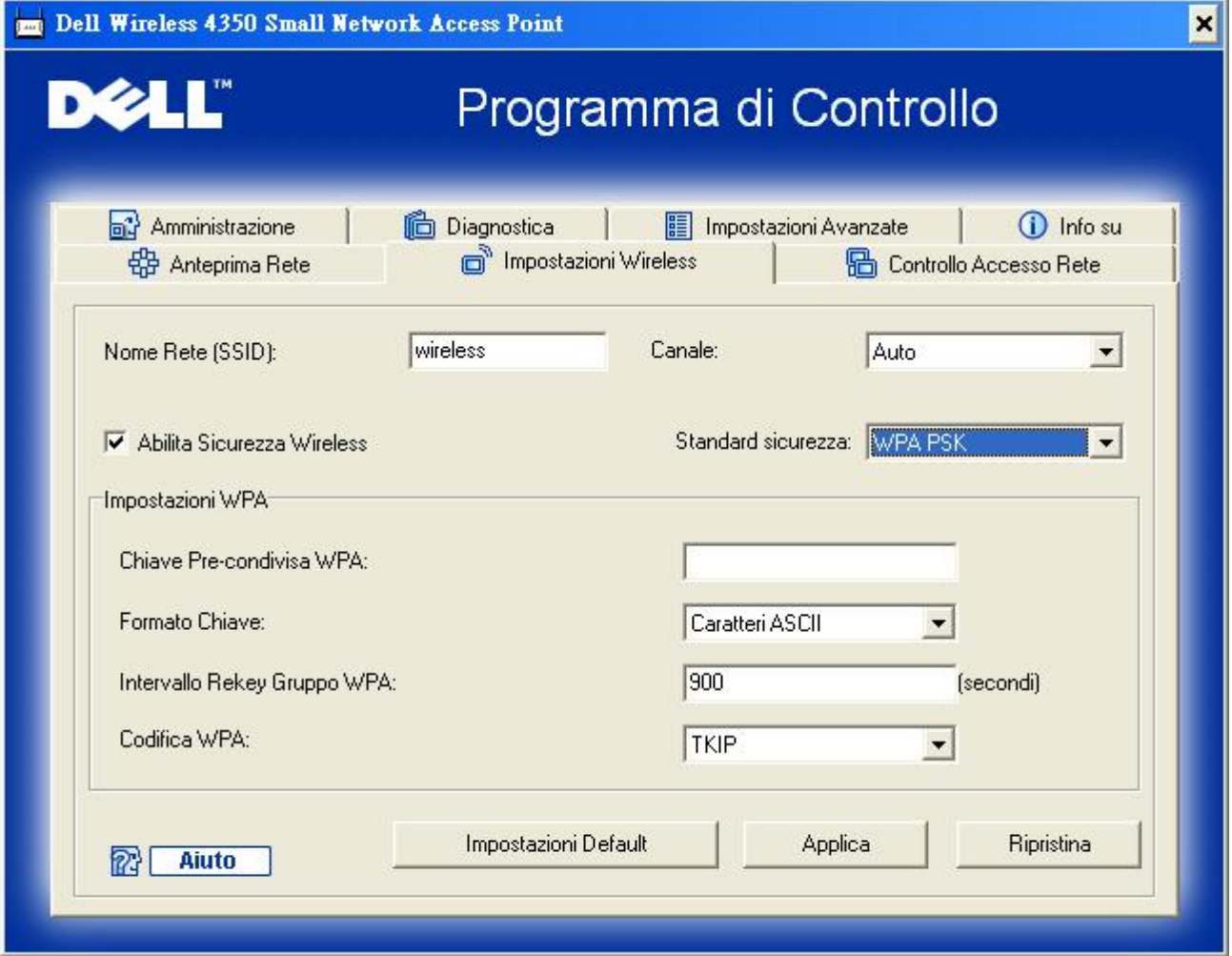

### **Impostazioni WPA-PSK**

**WAP (Wi-Fi Protected Access)** è un aggiornamento dello standard WEP per la protezione delle reti wireless.

Se si desidera proteggere la rete wireless utilizzando il sistema WPA, è necessario che tutti i client wireless supportino WPA. Se si utilizza un client wireless Dell, è possibile verificare all'indirizzo [http://support.dell.com](http://support.dell.com/) se sono disponibili aggiornamenti software per l'attivazione di WPA sul client wireless.

### · **Chiave Pre-condivisa WPA**

Tutti i client wireless devono utilizzare questa chiave per ottenere accesso alla rete. È opportuno notare che anche il formato della chiave (campo Formato Chiave) deve corrispondere in tutti i client wireless.

### · **Formato Chiave**

È possibile selezionare il formato ASCII o il formato esadecimale. Il formato esadecimale include i numeri da 0 a 9 e le lettere da A ad F. Il formato ASCII include tutti i caratteri alfanumerici.

### **Intervallo Rekey Gruppo WPA**

Questa impostazione è l'intervallo utilizzato per specificare la frequenza della rotazione delle chiavi di crittografia. Più basso è il numero, più veloce sarà la rotazione della chiave di crittografia; tuttavia, se si imposta questo numero troppo basso, le prestazioni della rete wireless potrebbero ridursi sensibilmente.

### · **Codifica WPA**

Il protocollo **TKIP** (Temporal Key Integrity Protocol) è il metodo di crittografia più comunemente utilizzato. Se i client wireless non supportano il protocollo TKIP, è possibile utilizzare il protocollo **AES** (Advanced Encryption Standard).

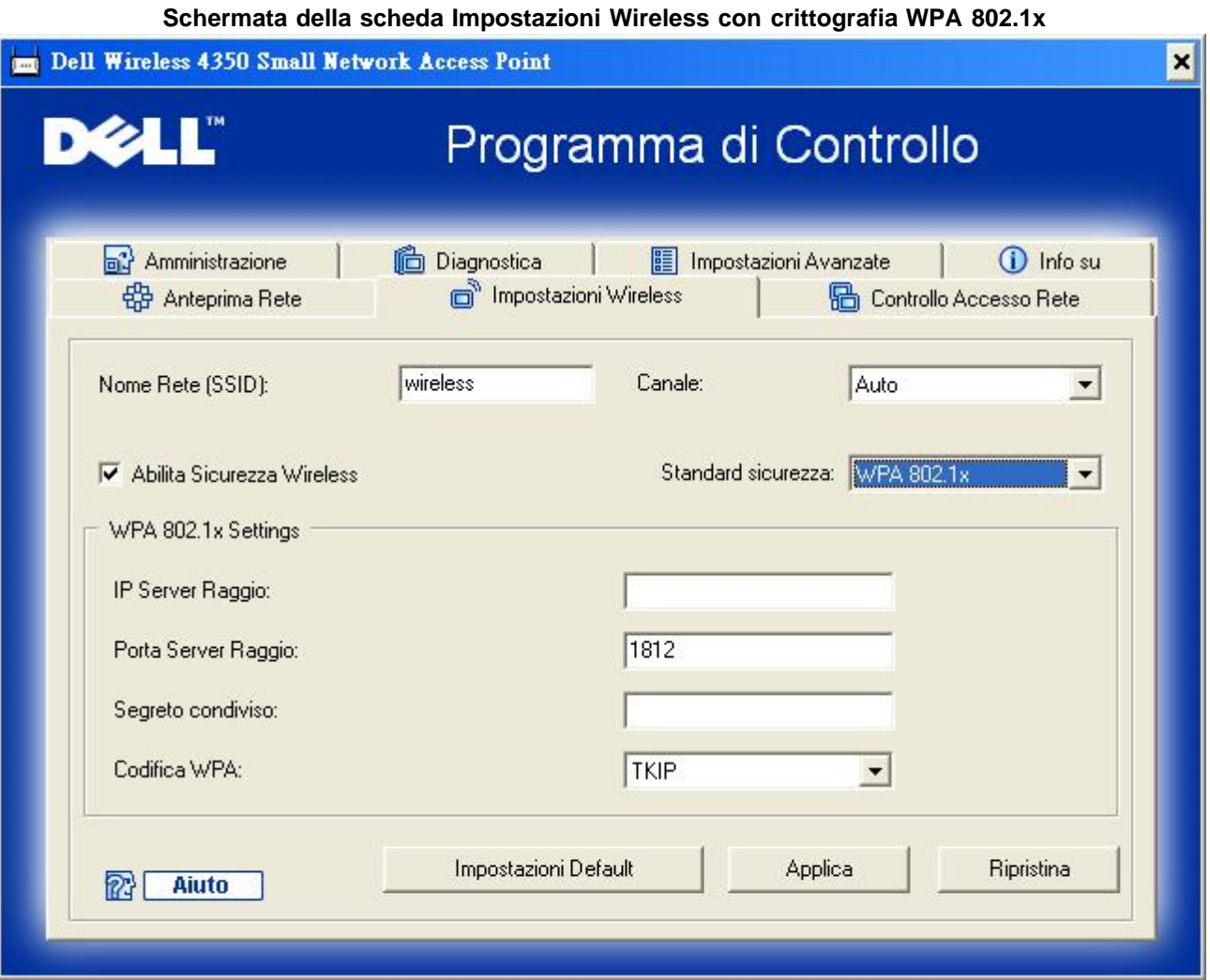

### **Impostazioni WPA-802.1x**

· **IP Server Radius**, **Porta Server Radius** e **Segreto condiviso.**

I campi **IP Server Radius**, **Porta Serer Radius** e **Segreto condiviso** devono essere impostati con le informazioni corrispondenti. Queste informazioni relative al server di autenticazione Radius possono essere ottenute richiedendole all'amministratore di rete.

· **Codifica WPA**

La crittografia WPA consente all'utente di selezionare uno dei due possibili metodi di crittografia: **TKIP** e **AES**. Scegliere il metodo supportato dai clienti wireless.

[Torna a inizio pagina](#page-196-1)

# **Scheda Controllo accesso rete**

· **Aggiungi**

Aggiunge una nuova voce all'elenco.

#### · **Edita**

Consente di modificare le voci.

### · **Cancella**

Elimina un record dall'elenco.

### · **Cancella tutto**

Elimina tutti i record dall'elenco.

### · **Ripristina**

Ripristina le impostazioni precedenti.

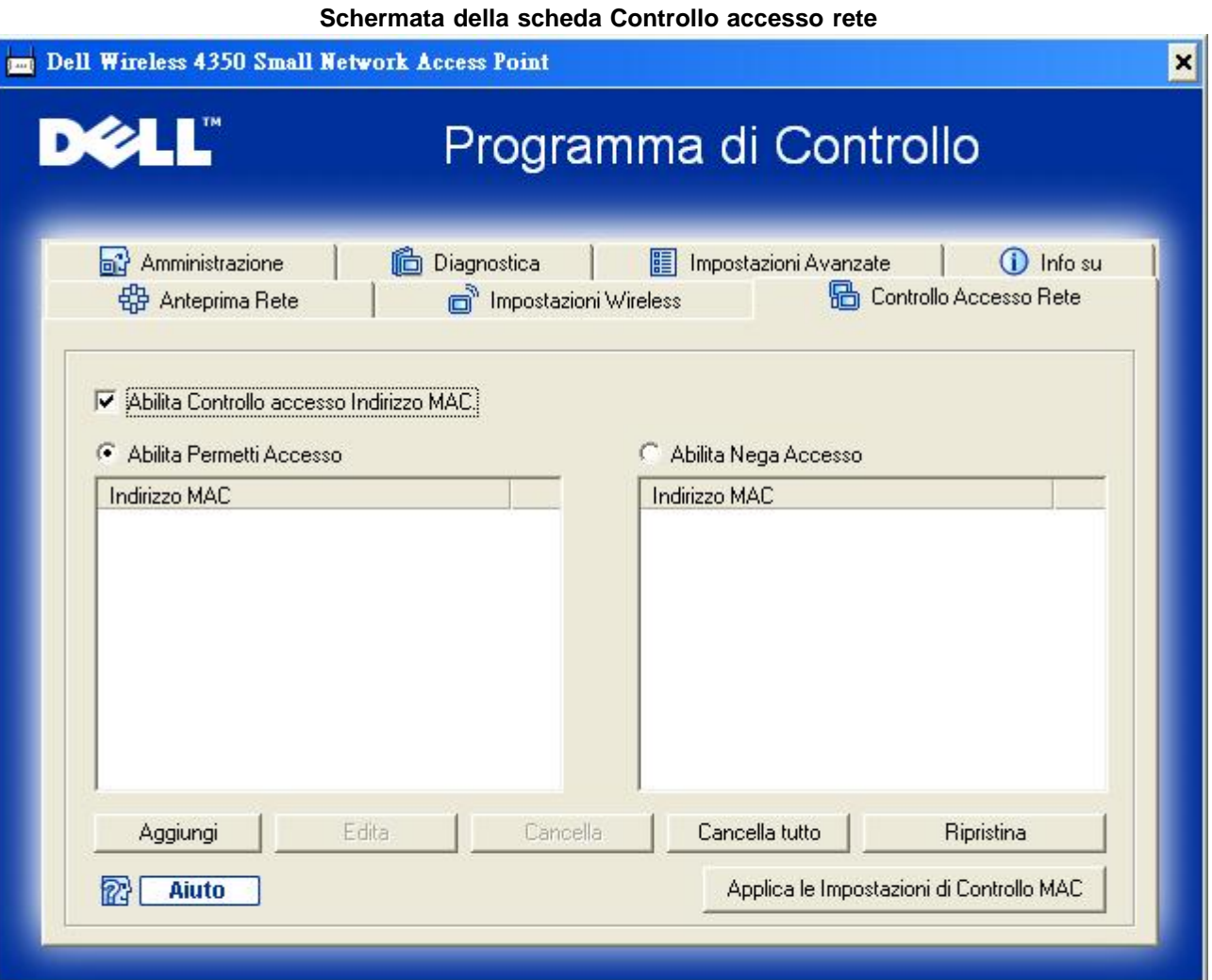

### **Controllo di accesso MAC**

La pagina relativa alla funzione di controllo dell'accesso MAC consente all'utente di controllare a quale computer client locale è consentito accedere alla rete attraverso Dell Wireless 4350 Small Network Access Point sulla base dell'indirizzo MAC del computer client. L'impostazione predefinita consente a qualsiasi computer client di accedere alla rete attraverso l'access point.

Sono disponibili due opzioni di controllo dell'accesso: Abilita Consenti accesso e Abilita Nega accesso. Ciascuna opzione è in grado di supportare un massimo di 32 voci. È possibile selezionare una sola delle due opzioni. Selezionando la casella di opzione Abilita Consenti accesso viene disattivata la casella Abilita Nega accesso, e viceversa. L'opzione Abilita Consenti accesso consentirà solo ai client elencati nella tabella di accedere alla rete. L'opzione Abilita Nega accesso impedisce a tutti i client elencati nella tabella di accedere alla rete.

Per attivare la funzione di controllo dell'accesso MAC, attenersi alla seguente procedura:

- 1. Selezionare la casella di controllo **Abilita Controllo accesso Indirizzo MAC**.
- 2. Fare clic sulla casella di opzione desiderata: **Abilita Consenti accesso** oppure **Abilita Nega accesso**.
- 3. Fare clic sul pulsante **Aggiungi**. Viene visualizzata la finestra **Controllo accesso MAC: Aggiungi un record**.

4. Inserire nella casella **MAC Host** l'indirizzo MAC esadecimale (ad esempio 00:11:22:33:44:55) del computer a cui si desidera concedere o negare l'accesso.

5. Fare clic sul pulsante **OK** per rendere effettive le modifiche oppure sul pulsante **Cancella** per chiudere la finestra senza effettuare alcuna modifica.

6. È possibile fare clic sul record selezionato, quindi fare nuovamente clic sul suo **Nome Host** per inserire il nome desiderato per questo record.

7. Fare clic sul pulsante **Applica le Impostazioni di Controllo MAC** situato in basso nella schermata per attivare le nuove impostazioni.

#### [Torna a inizio pagina](#page-196-1)

# **Scheda Amministrazione**

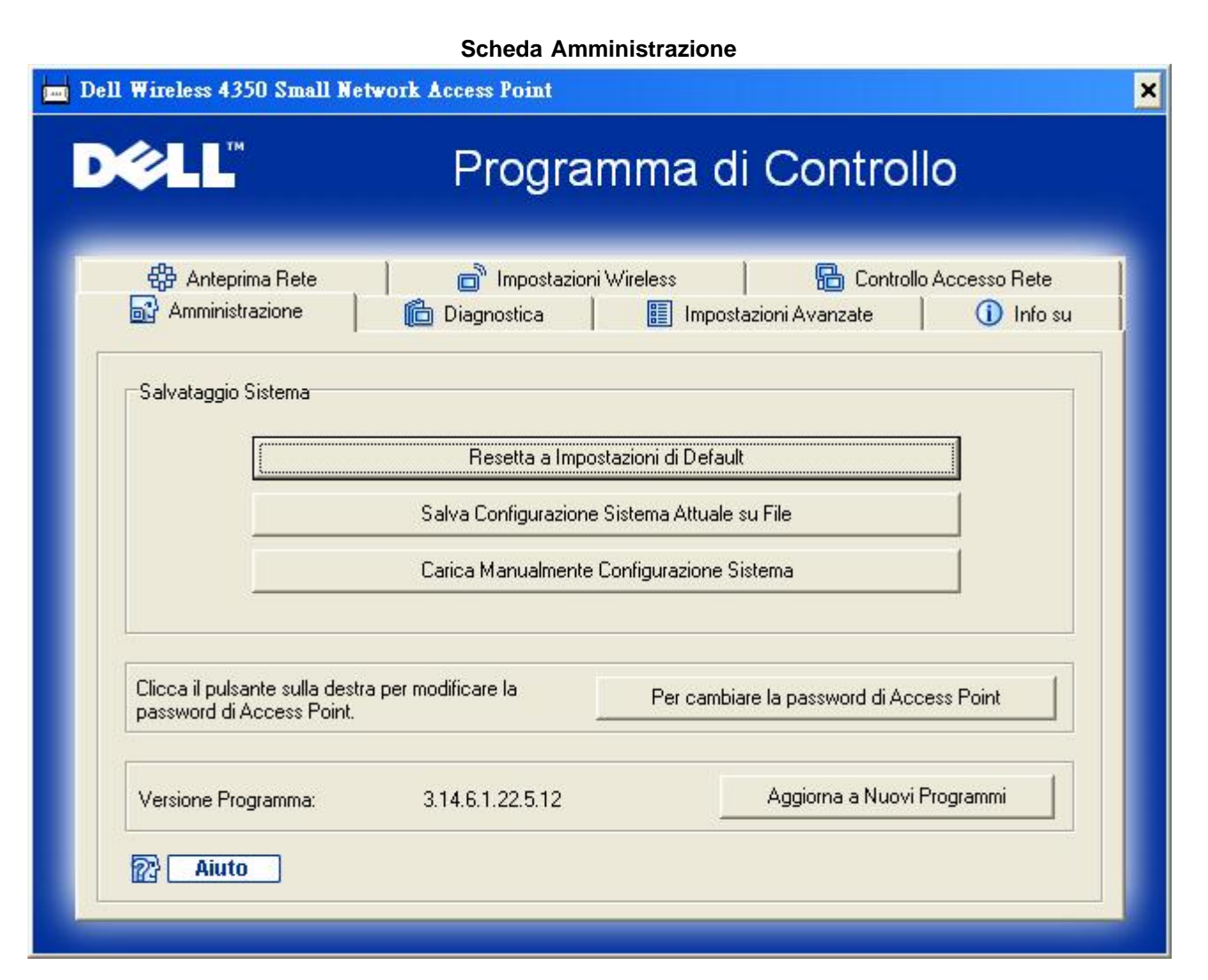

#### **Sezione Salvataggio Sistema**

La sezione Salvataggio Sistema consente all'utente di salvare una copia di backup di tutte le impostazioni di configurazione.

**Salva Configurazione Sistema Attuale su File** 

Salva le impostazioni correnti in un file di estensione **.pro**.

## · **Carica Manualmente Configurazione Sistema**

Carica il file di backup per ripristinare le impostazioni precedentemente salvate.

### · **Ripristina le impostazioni di fabbrica**

Reimposta il router alla sua configurazione predefinita.

**MOTA:** I file di configurazione del sistema possono essere utilizzati solo da Control Utility per i prodotti Dell Wireless 4350 Small Network Access Point.

**NOTA:**Non utilizzare Control Utility per importare i file di importazione della configurazione creati dallo strumento di configurazione Web.

### **Cambiamento della password**

Per evitare modifiche non autorizzate alle configurazioni amministrative dell'access point, la configurazione di quest'ultimo è protetta da password. È vivamente consigliato cambiare la password predefinita di fabbrica.

- 1. Fare clic sul pulsante **Per cambiare la password di Access Point**. Viene visualizzata la finestra **Impostazioni Password**.
- 2. Digitare la password originale nel campo **Password originale**.
- 3. Digitare la nuova password nel campo **Nuova Password**, quindi ridigitarla nel campo **Conferma Password** per verificarla.
- 4. Digitare il messaggio di suggerimento della password nel campo **Messaggio Password**.

5. Fare clic sul pulsante **Invia** una volta terminata l'impostazione. Se si desidera cancellare i valori inseriti nei campi, fare clic sul pulsante **Cancella**.

## **Aggiornamento del firmware**

Se l'utente conosce in cosa consiste l'aggiornamento del firmware e desidera eseguire l'operazione, fare clic sul pulsante **Aggiorna a Nuovi Programmi**. Il dispositivo si collega al sito Web di Dell per aggiornarlo con l'ultimo firmware rilasciato. Non è necessario aggiornare il firmware se l'access point funziona correttamente.

[Torna a inizio pagina](#page-196-1)

# **Scheda Diagnostica**

**Diagnostica**

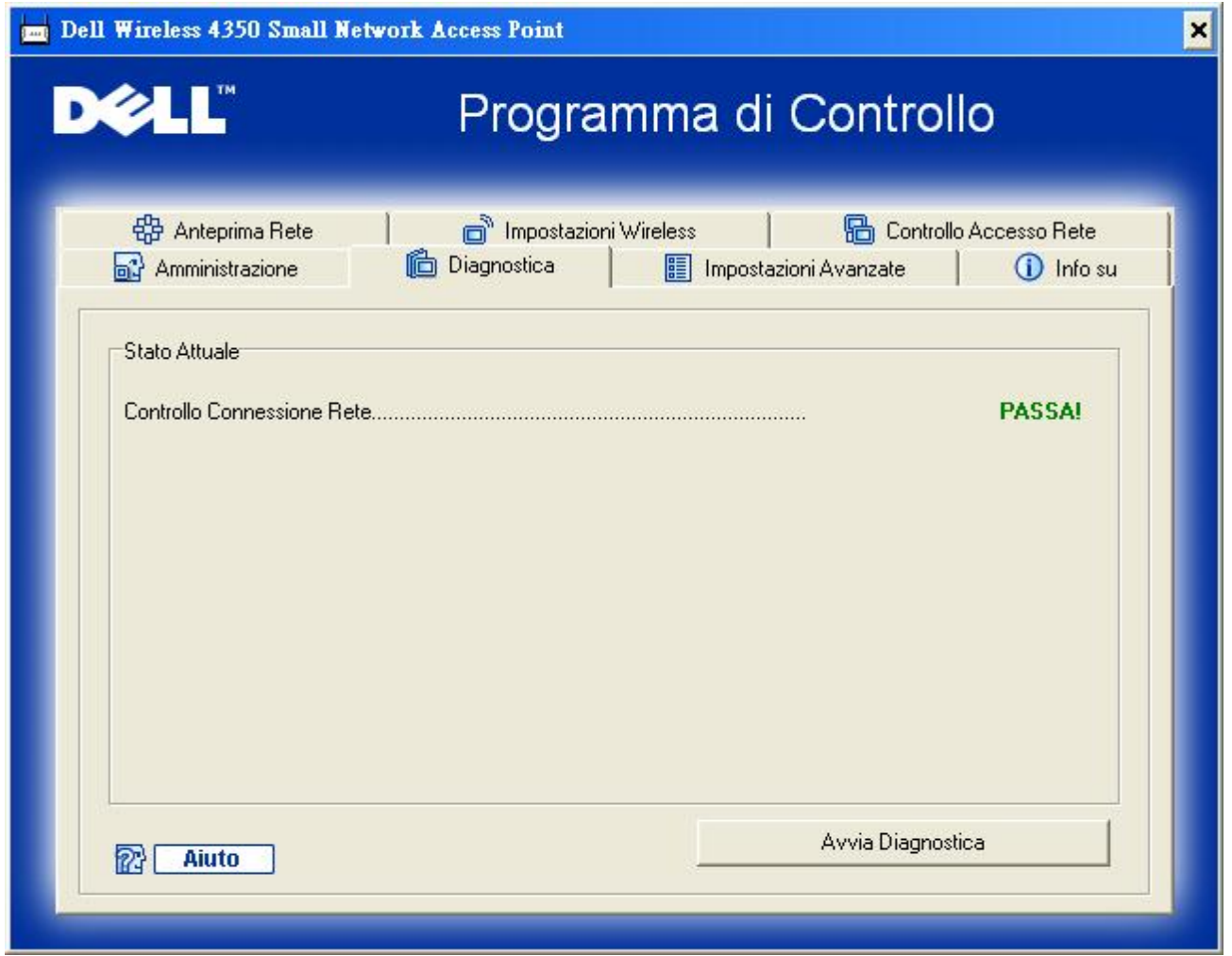

È possibile monitorare lo stato corrente della connessione di rete nel menu **Diagnostica**. La diagnostica di rete può essere attivata facendo clic sul pulsante **Avvia Diagnostica** in basso nella schermata.

Una volta eseguito il rilevamento, la schermata visualizza il messaggio **PASSA!** oppure **FALLITO!** a indicare se l'access point è collegato o meno a una rete.

[Torna a inizio pagina](#page-196-1)

# **Scheda Impostazioni avanzate**

**Scheda Impostazioni avanzate**

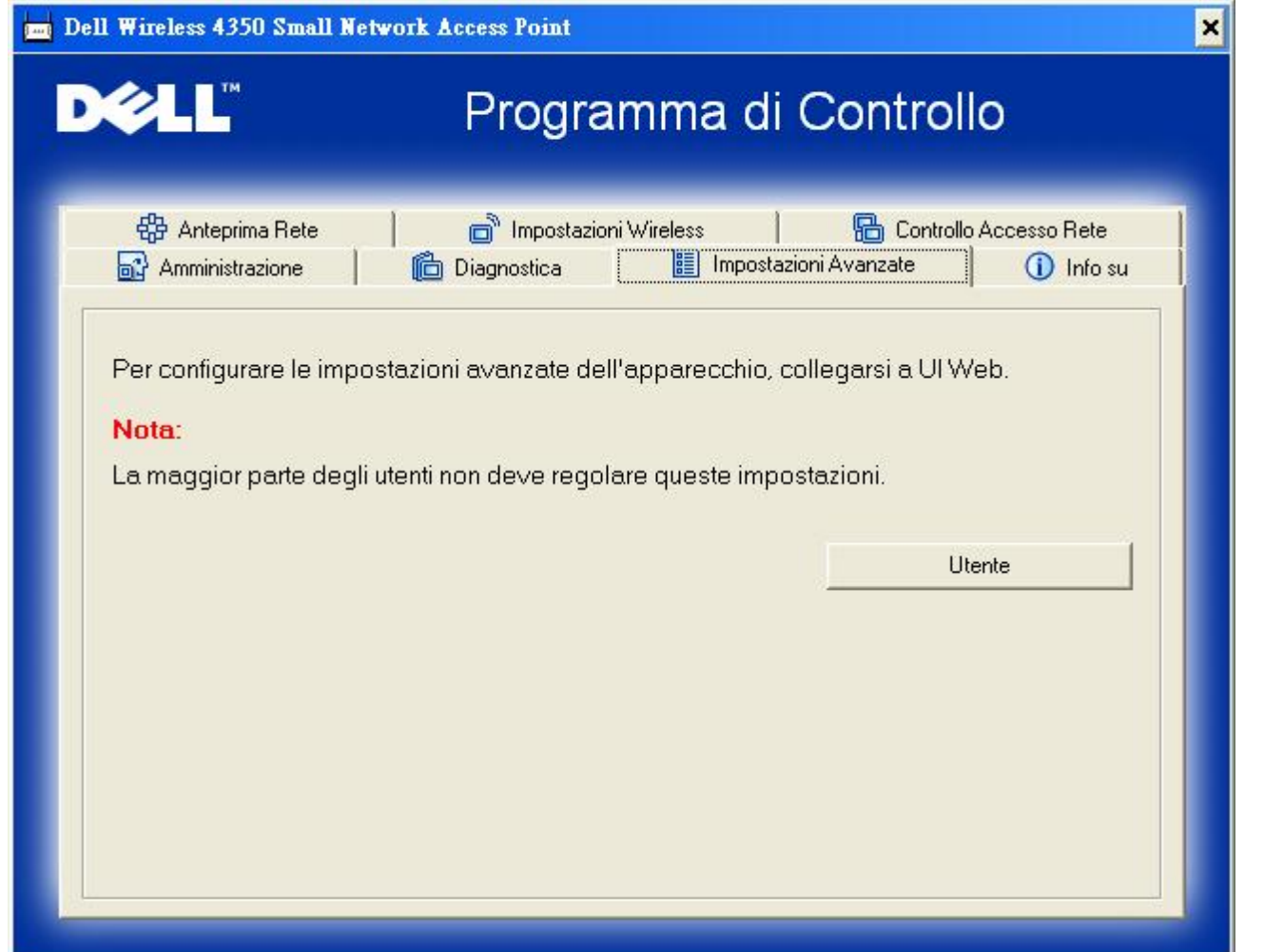

Per configurare le impostazioni avanzate dell'access point, fare clic sul pulsante **Login** per accedere allo strumento di configurazione Web. Lo strumento di configurazione Web consente di impostare le configurazioni avanzate del Dell Wireless 4350 Small Network Access Point.

[Torna a inizio pagina](#page-196-1)

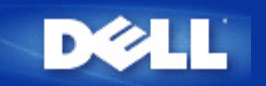

# **Impostazioni predefinite di fabbrica: Manuale utente di Dell™ Wireless 4350 Small Network Access Point**

Dell provvede a preconfigurare il prodotto Dell Wireless 4350 Small Network Access Point utilizzando le seguenti impostazioni:

**ANOTA:** Se non si è più certi della configurazione attuale del dispositivo, è possibile azzerare la configurazione premendo il pulsante di reset per ripristinare le impostazioni predefinite iniziali.

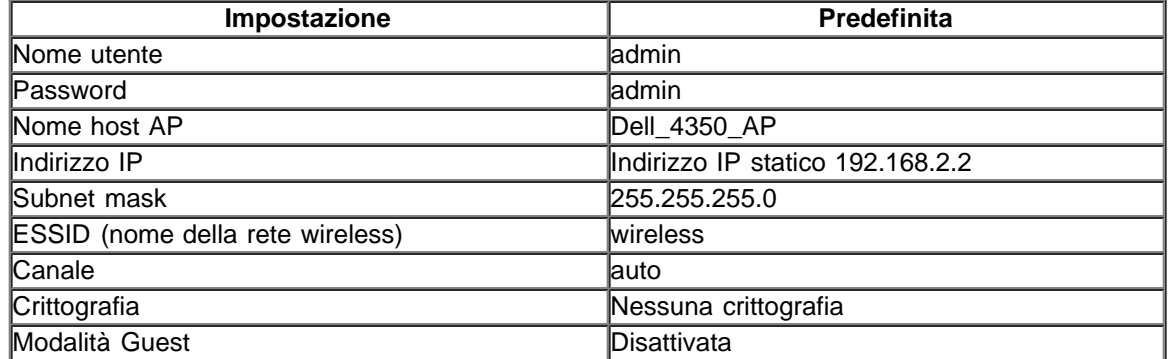

**ZNOTA:**II Dell Wireless 4350 Small Network Access Point viene fornito con una configurazione costituita da impostazioni predefinite di fabbrica che funzionano nella maggior parte delle situazioni di uso di rete. Tuttavia, vi sono casi in cui l'ambiente di rete può richiedere una configurazione diversa.

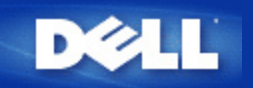

# **Setup Wizard: Manuale utente di Dell™ Wireless 4350 Small Network Access Point**

**D**Introduzione

Avvio di Setup Wizard

Schermate di Setup Wizard

### **Introduzione**

Setup Wizard è un software di facile uso incluso nel CD fornito a corredo di Dell Wireless 4350 Small Network Access Point. Esso consente di configurare l'access point mediante semplici procedure guidate. Setup Wizard visualizza una serie di illustrazioni grafiche che mostrano come collegare l'Access Point al computer. Viene presentata all'utente l'opzione di modifica dei parametri wireless (quali SSID, numero del canale, indirizzo IP) e attivazione della protezione WEP. Infine vengono applicate queste impostazioni all'access point e convalidata la configurazione. A questo punto l'access point è pronto per essere collegato alla rete. Se la configurazione non può essere completata con successo, Setup Wizard visualizza una serie di istruzioni di risoluzione dei problemi che guidano l'utente nel processo di configurazione.

Inoltre, Setup Wizard supporta anche l'installazione del programma Control Utility e fornisce i collegamenti al manuale utente presente sul CD fornito a corredo con Dell Wireless 4350 Small Network Access Point e al sito Web di assistenza Dell.

Torna a inizio pagina

### **Avvio di Setup Wizard**

Per avviare Setup Wizard, attenersi alla seguente procedura:

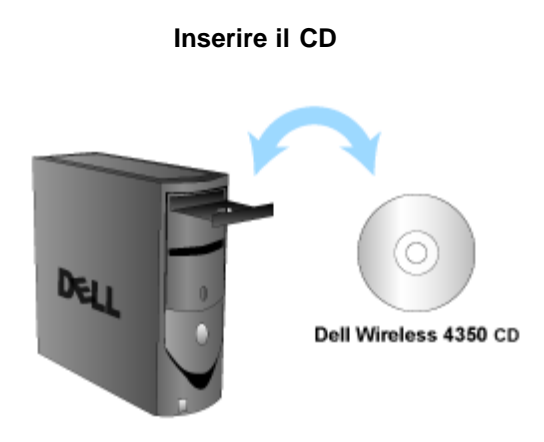

1. Inserire il **CD fornito a corredo con Dell Wireless 4350 Small Network Access Point** nell'unità CD-ROM di un computer. Il CD avvia automaticamente Setup Wizard. Se ciò non avviene, eseguire le operazioni seguenti per avviare il programma.

a. Fare clic sul pulsante **Start**, quindi fare clic su **Esegui**.

b. Digitare il seguente testo nel campo **Apri**:

#### *X***:\setup.exe**

dove *X* è la lettera di unità del lettore CD-ROM utilizzato.
Una volta avviato Setup Wizard, l'utente viene guidato attraverso una serie di finestre. Queste finestre sono illustrate sotto, insieme a una spiegazione delle loro funzionalità.

Torna a inizio pagina

### **Schermate di Setup Wizard**

#### **Menu iniziale**

Il menu offre diverse opzioni tra cui selezionare l'operazione da eseguire.

#### · **Configurazione AP**

Inizia il collegamento dell'access point alla rete; occorre configurare i parametri wireless e di sicurezza del dispositivo.

#### · **Collega computer Wireless**

Consente di configurare i computer wireless per collegarsi alla rete wireless.

#### · **Installa software di controllo**

Installa il programma Control Utility su un computer.

#### · **Guida Utente**

Visualizza il manuale utente (questo documento).

#### · **Esci**

Chiude Setup Wizard.

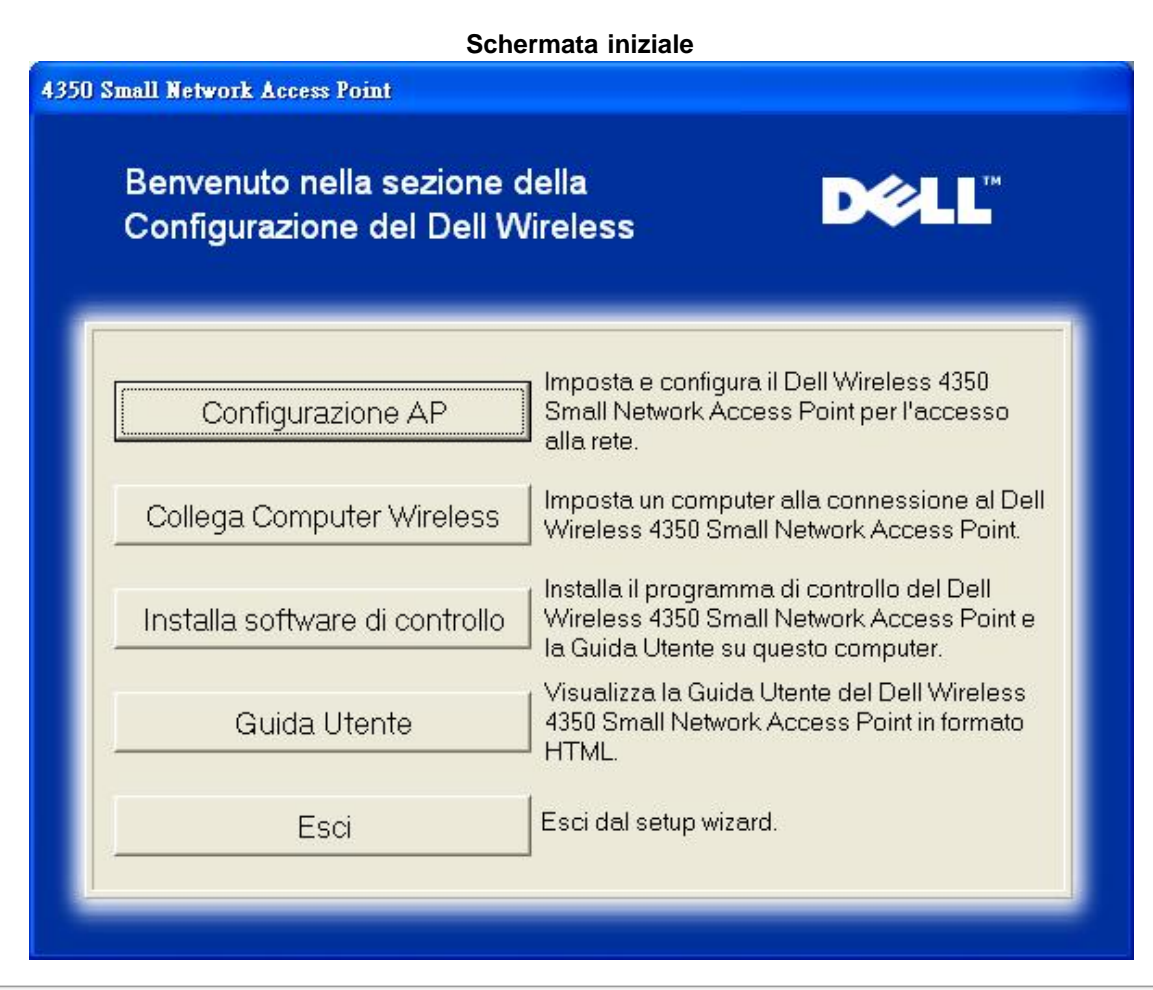

#### **Configurazione AP**

Fare clic su **Configurazione AP**se si desidera configurare l'access point prima di collegarlo alla rete e seguire le istruzioni descritte

sotto.

Il passo 1 illustra come collegare il computer al Dell Wireless 4350 Small Network Access Point.

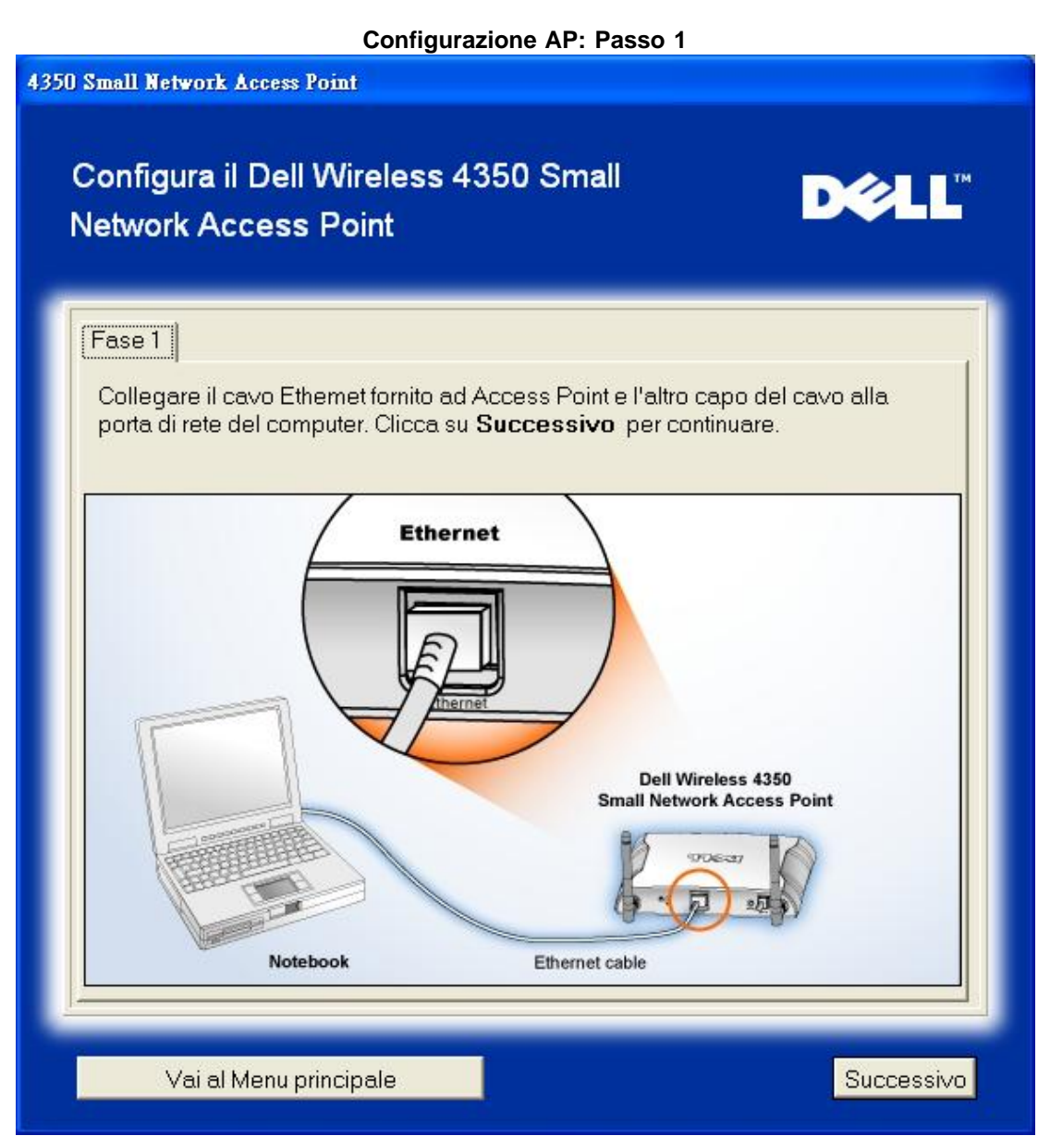

Il passo 2 illustra come collegare il Dell Wireless 4350 Small Network Access Point all'alimentazione.

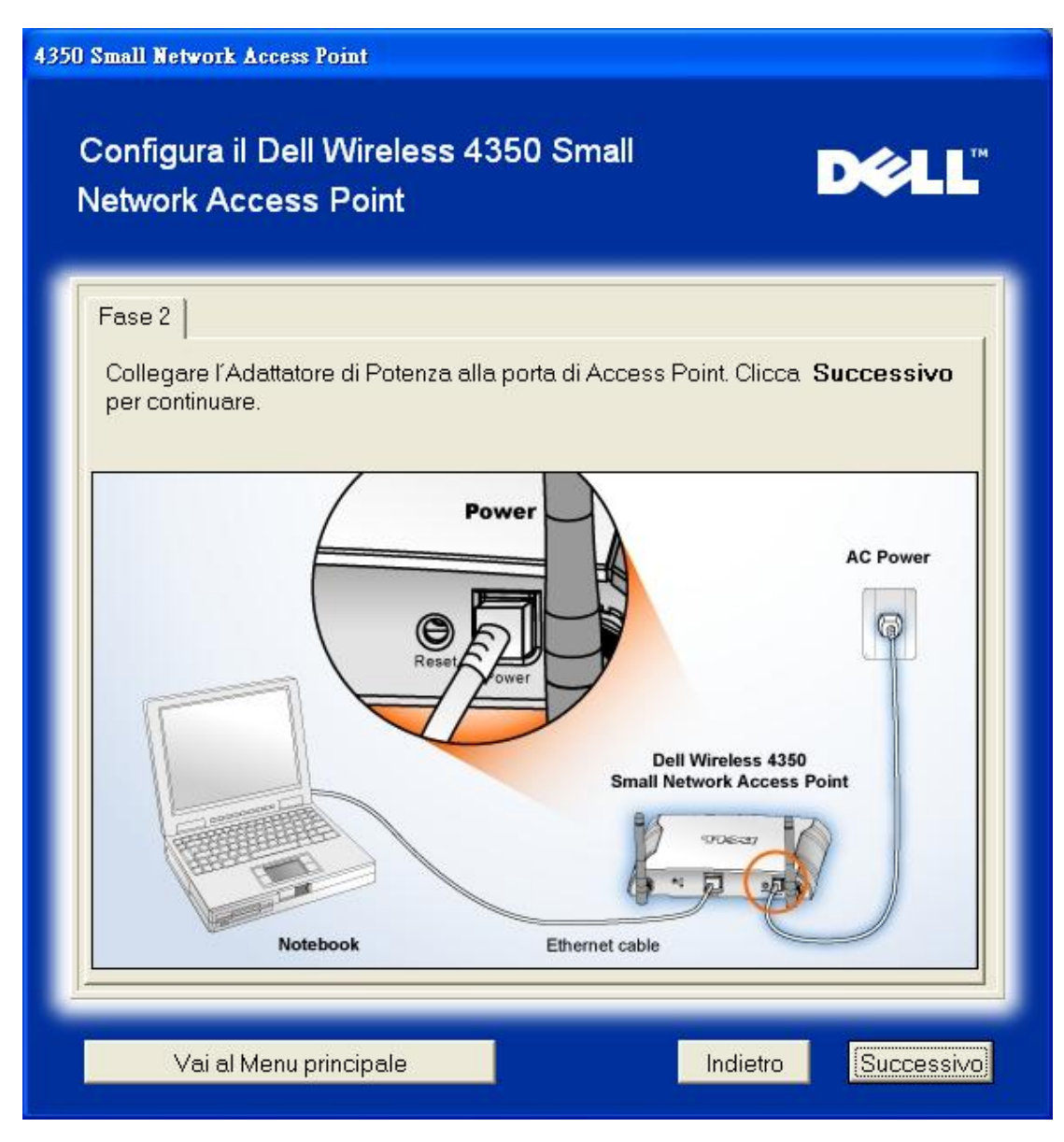

Il passo 3 informa l'utente che è necessario assegnare al computer un indirizzo IP statico compreso nello stesso intervallo dell'access point.

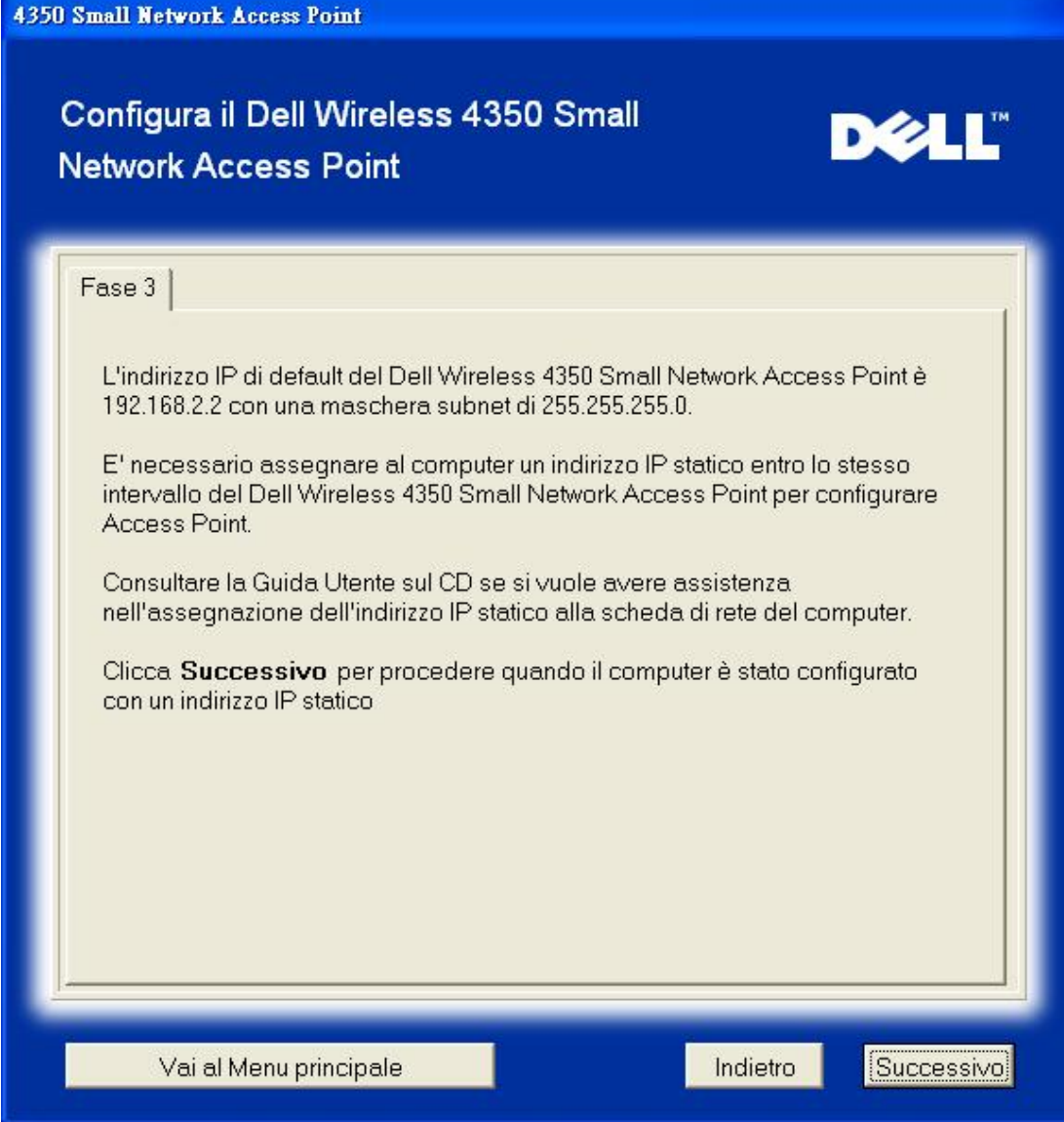

Il passo 4 consente all'utente di modificare l'SSID della rete wireless e il numero del canale.

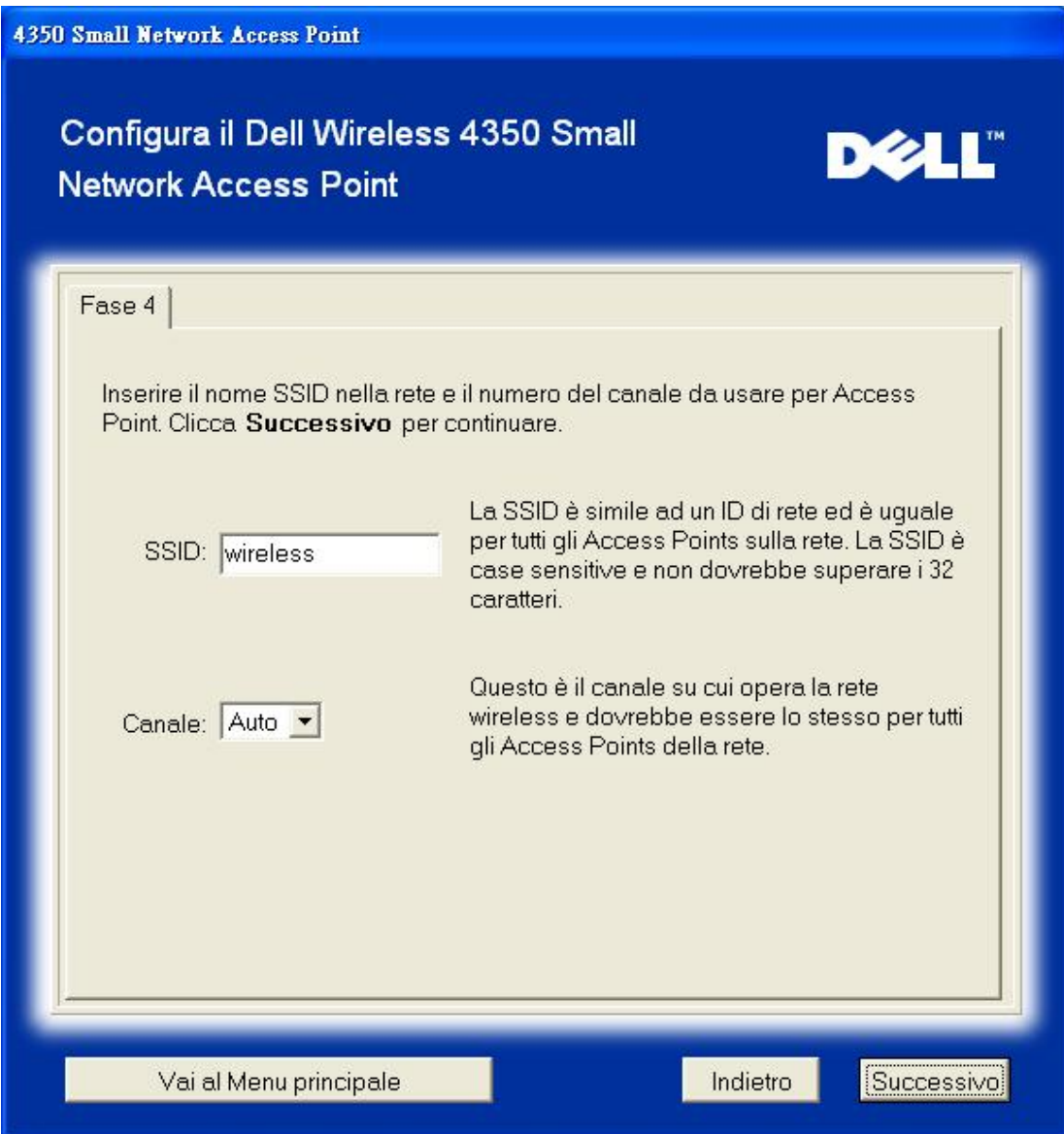

Il passo 5 consente all'utente di attivare la crittografia WEP e di specificare i valori della chiave di crittografia WEP.

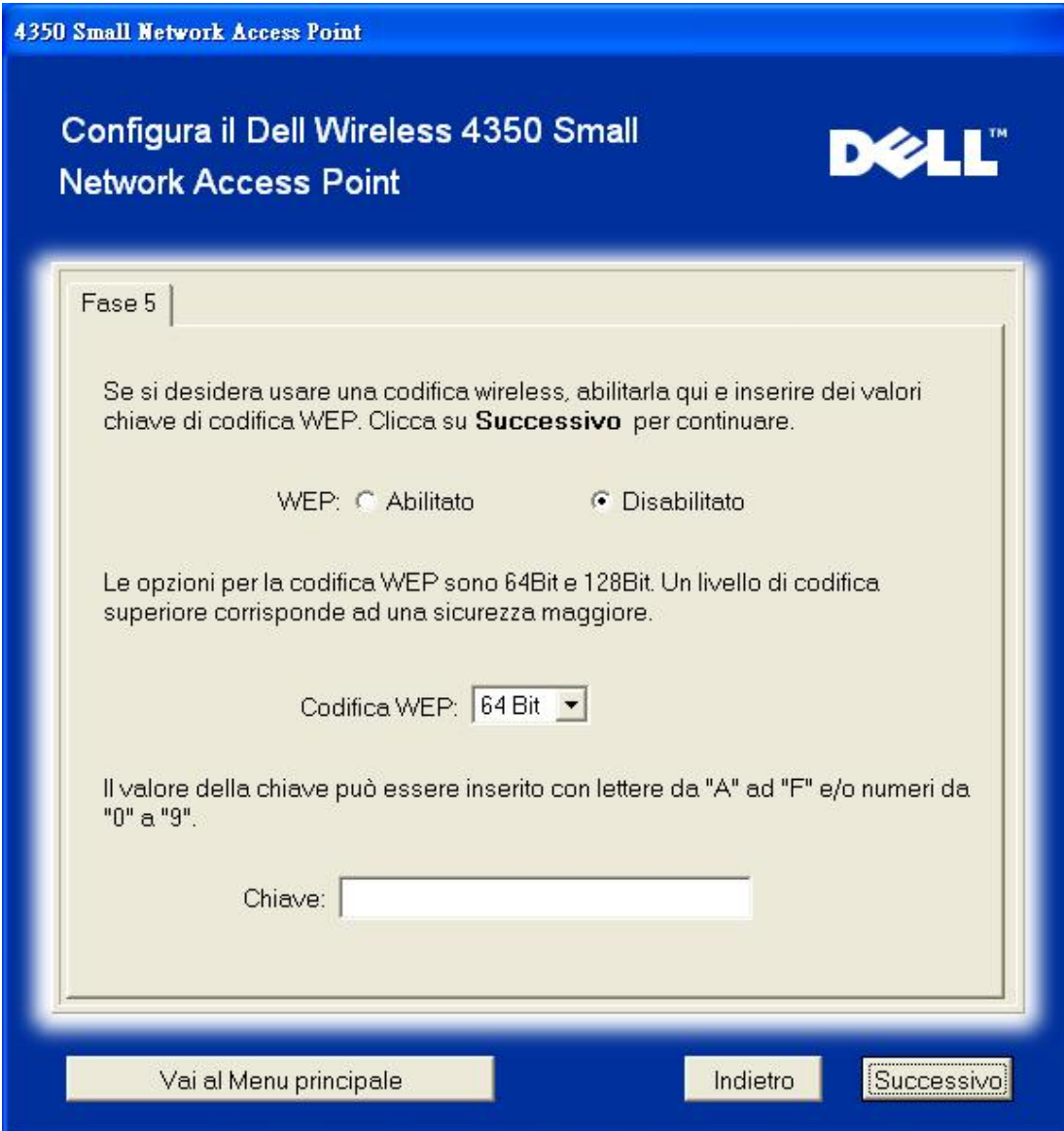

Il passo 6 consente all'utente di cambiare l'indirizzo IP statico.

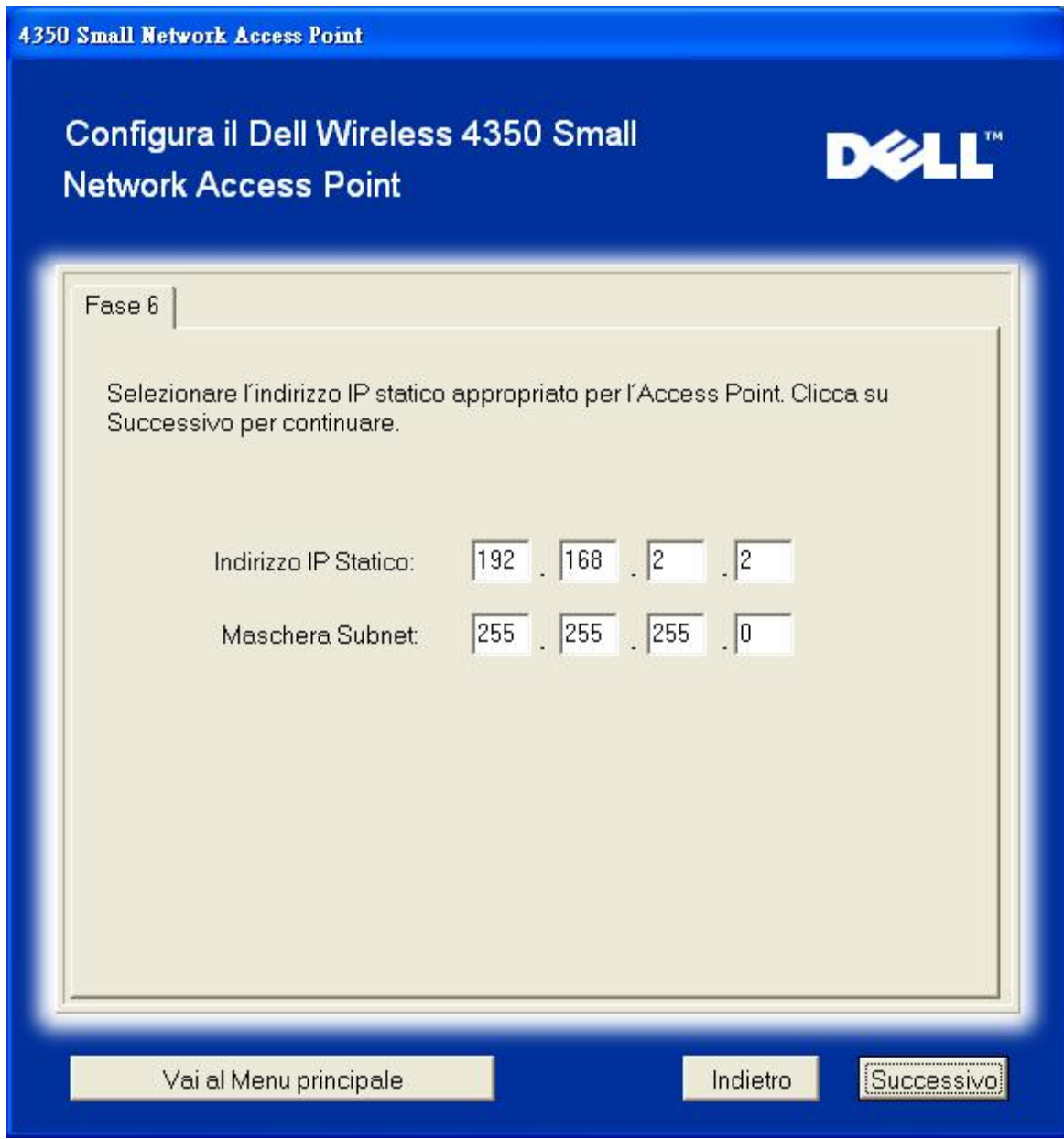

Il passo 7 informa l'utente di attendere qualche istante mentre viene finalizzata la configurazione dell'Access Point.

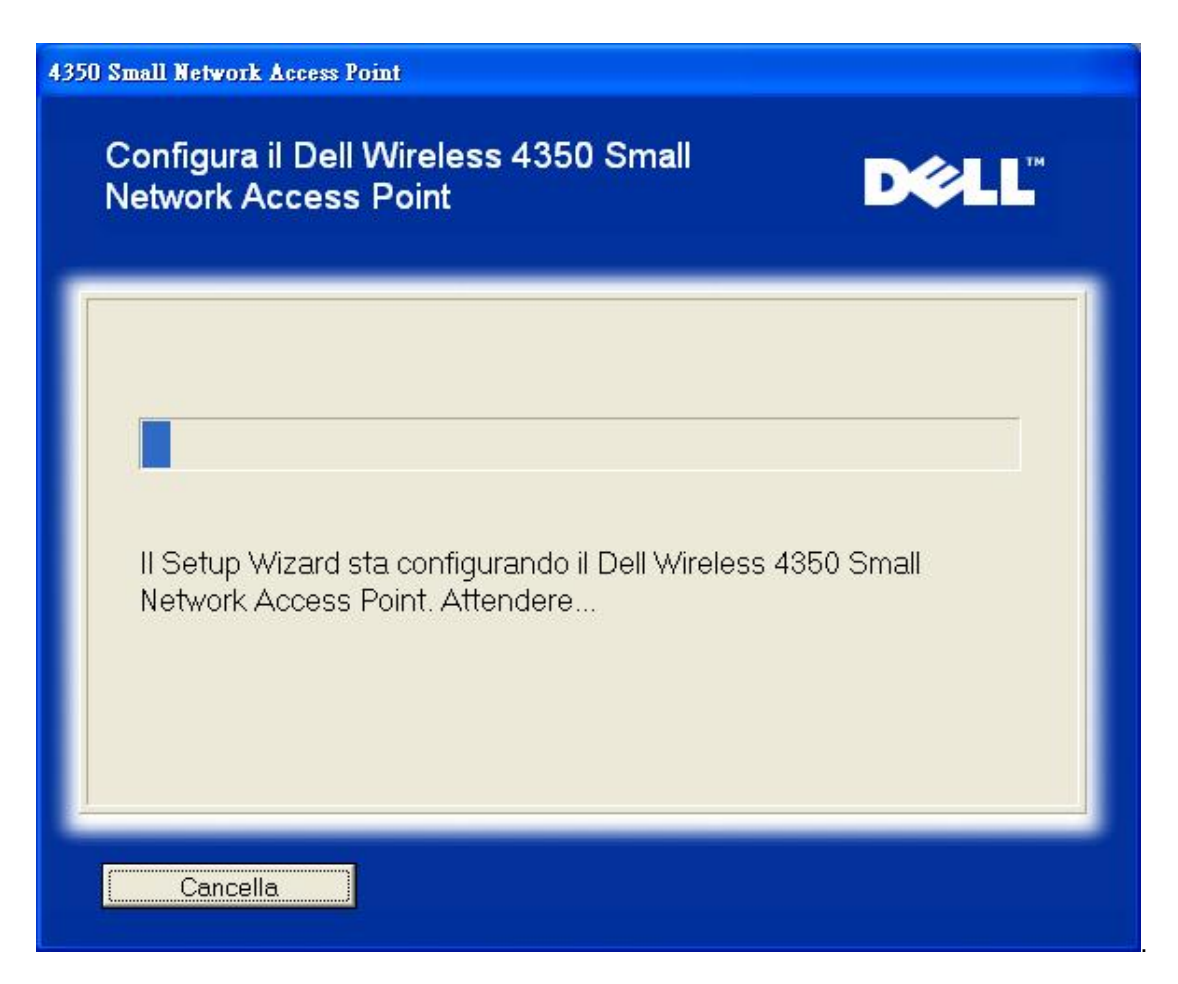

Il passo 8 è una schermata finale che viene visualizzata se l'utente ha correttamente configurato il Dell Wireless 4350 Small Network Access Point.

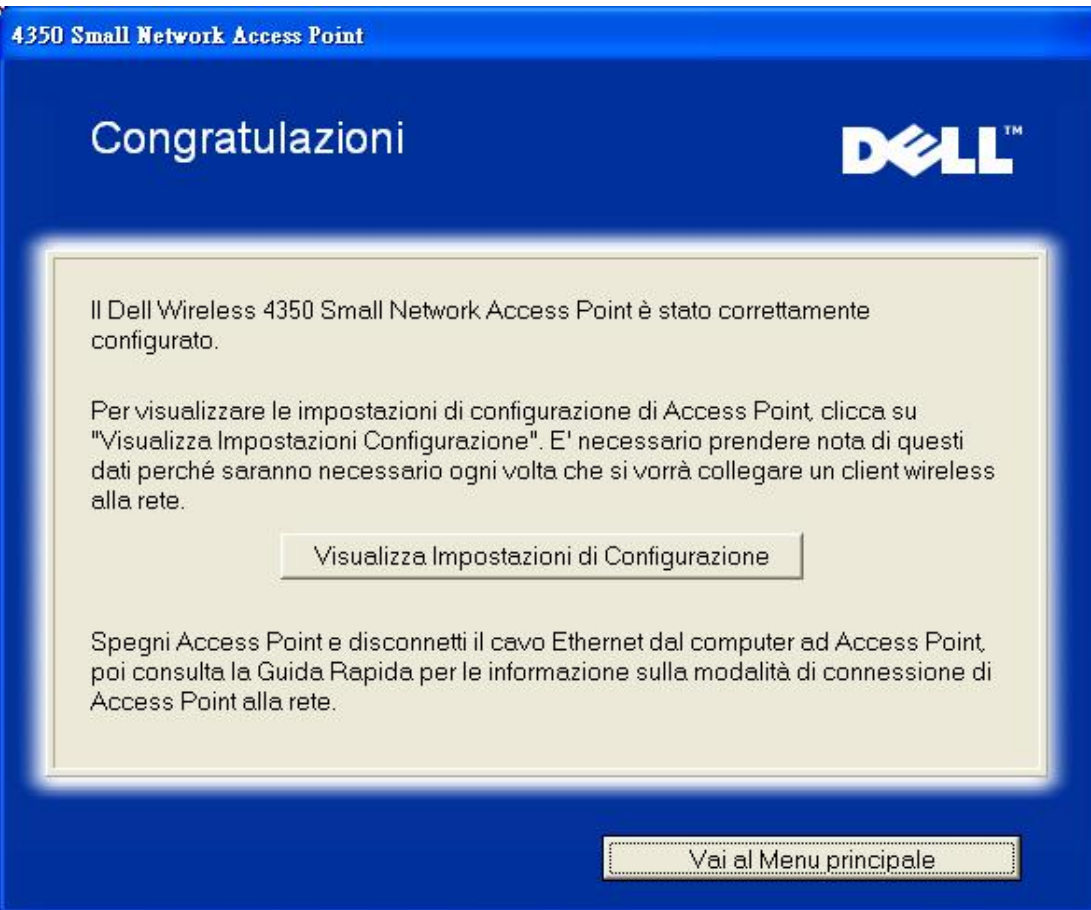

Il passo 9 è una schermata opzionale che visualizza le impostazioni di configurazione scelte dall'utente.

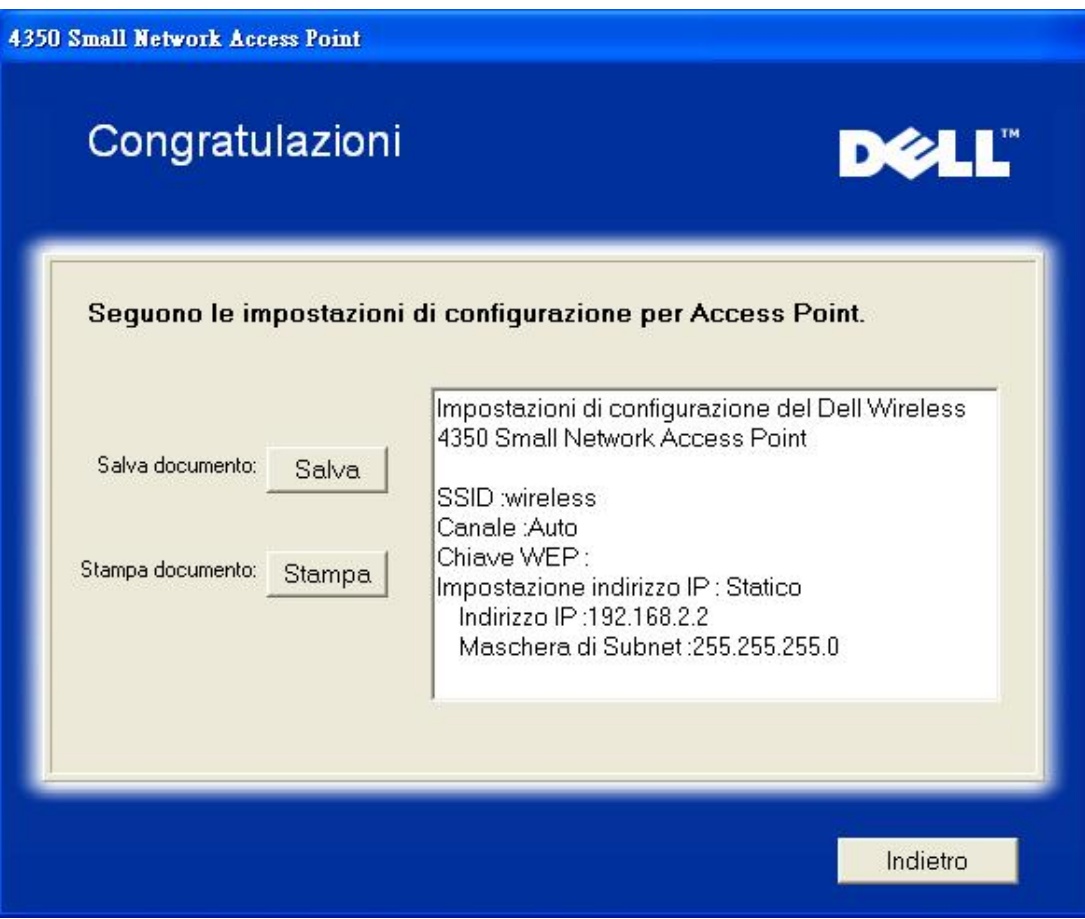

#### Torna a inizio pagina

#### **Collega Computer Wireless**

Per collegare i computer alla rete wireless dopo aver configurato e installato con successo l'Access Point, inserire il CD fornito a corredo del Dell Wireless 4350 Small Network Access Point in tutti i computer e avviare Setup Wizard. Fare clic su **Collega Computer Wireless** per aggiungere ciascun computer wireless alla rete.

#### **Imposta Computer Wireless - Windows XP (nessuna crittografia)**

Premendo il pulsante **Imposta Computer Wireless** vengono visualizzate le istruzioni necessarie per collegare i computer alla rete attraverso una connessione wireless.

Il passo 1 richiede all'utente di inserire l'SSID della rete wireless a cui si desidera che il computer si connetta.

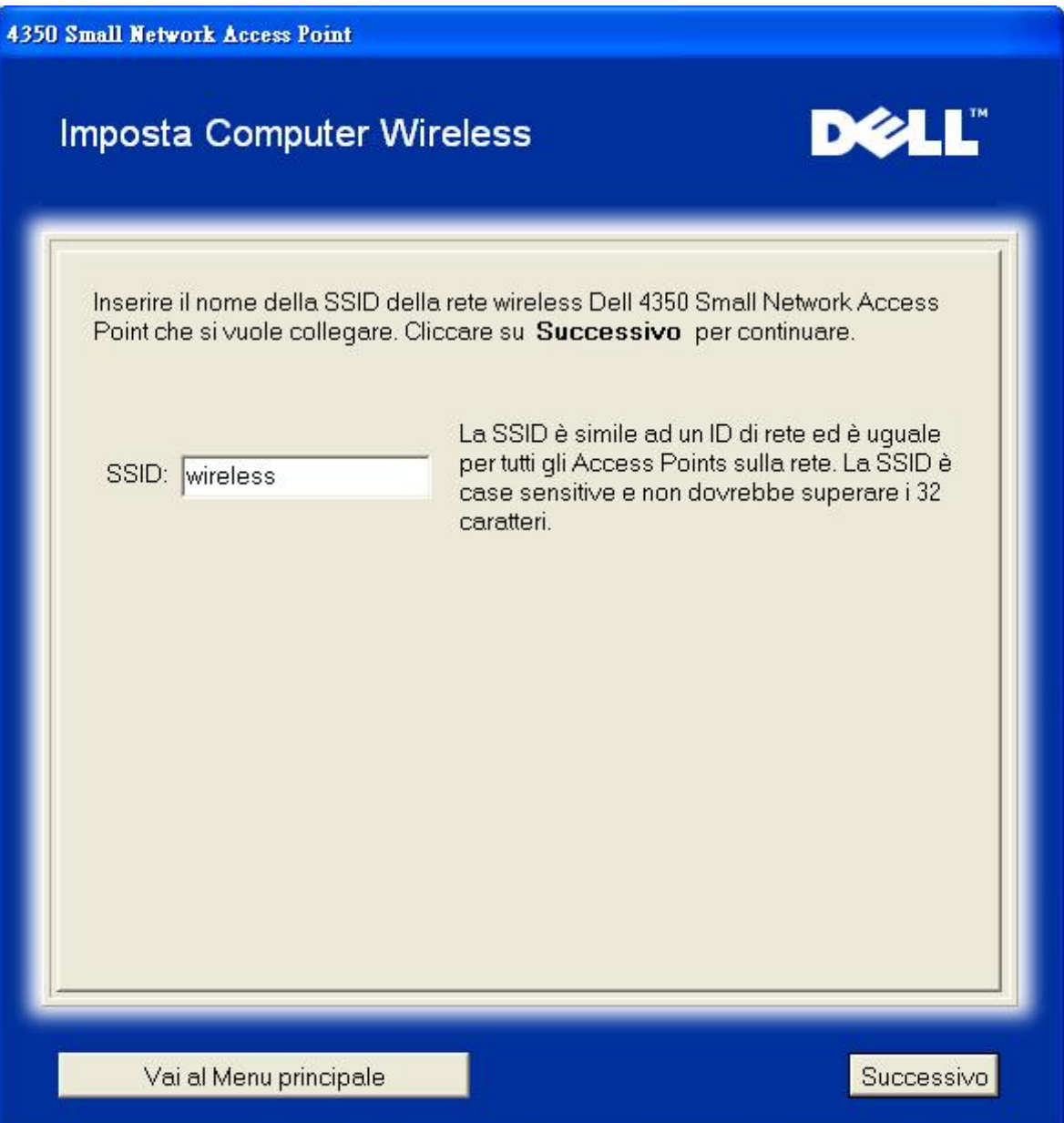

il passo 2 richiede all'utente di attendere qualche istante mentre Setup Wizard affettua una scansione di verifica del sito alla ricerca della rete wireless richiesta.

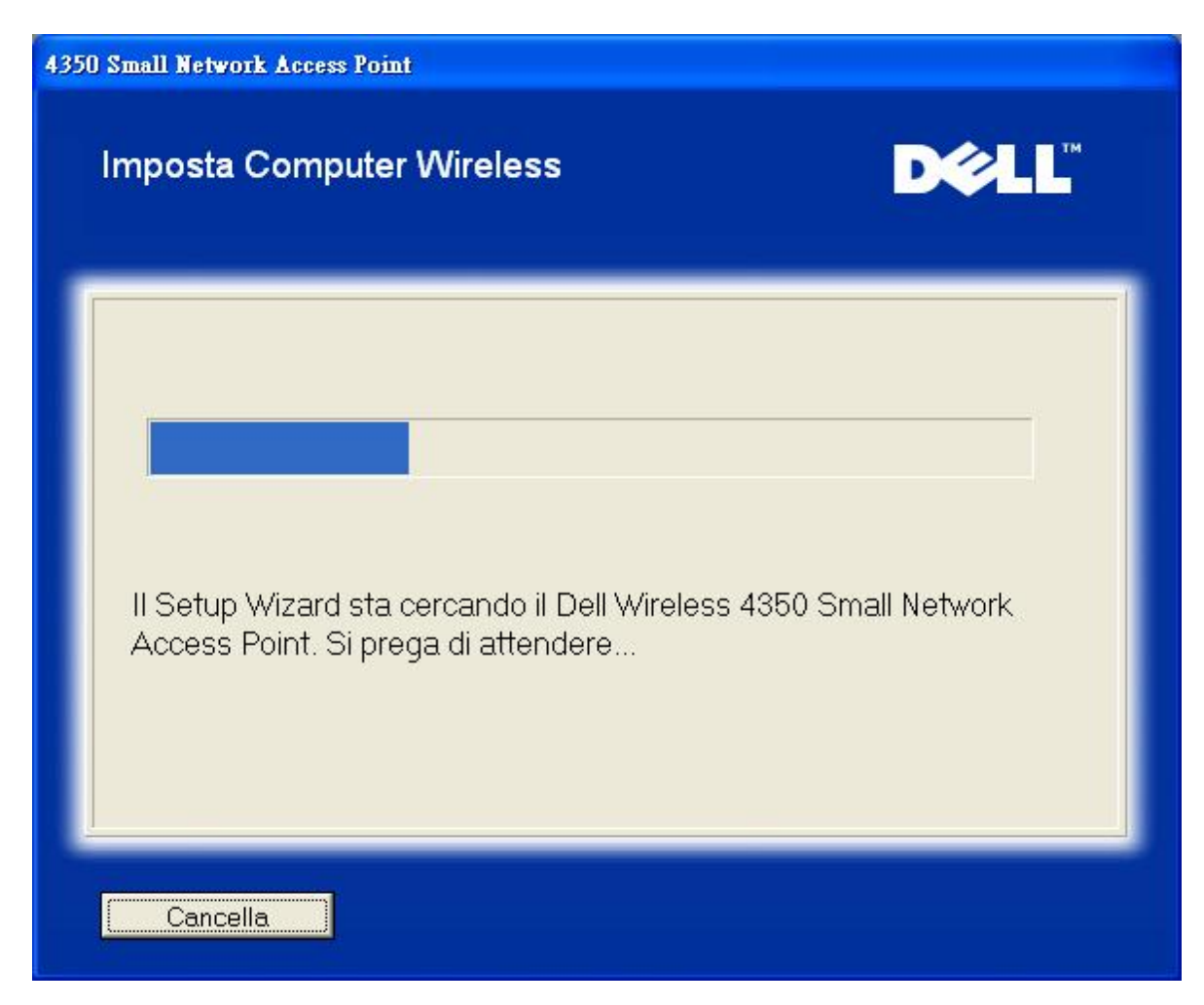

Il passo 3 guida l'utente nell'uso dell'utilità di configurazione wireless di Windows per la configurazione del client wireless.

# **Imposta Computer Wireless**

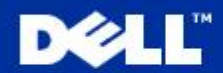

Per stabilire una connessione wireless con il AP, è necessario configurare la scheda client wireless sul computer con lo stesso nome di rete (SSID) e informazioni sulla sicurezza wireless del AP.

- a. Cliccare con il tasto destro del mouse sull'icona connessioni di rete wireless nell'area di notifica (situata nell'angolo in basso a destra del desktop di Windows).
- b. Cliccare con il tasto sinistro Visualizza Reti Wireless Disponibili.

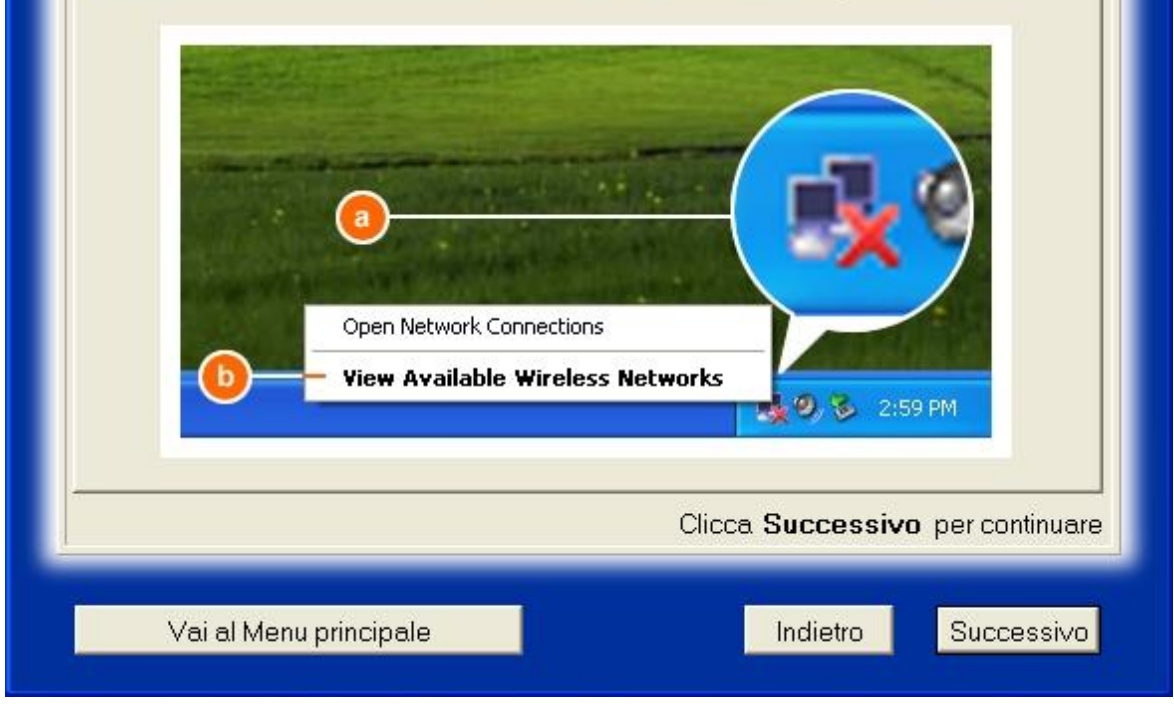

Il passo 4 indica all'utente quali azioni effettuare nel seguito dell'uso dell'utilità di configurazione wireless di Windows per la configurazione del client wireless.

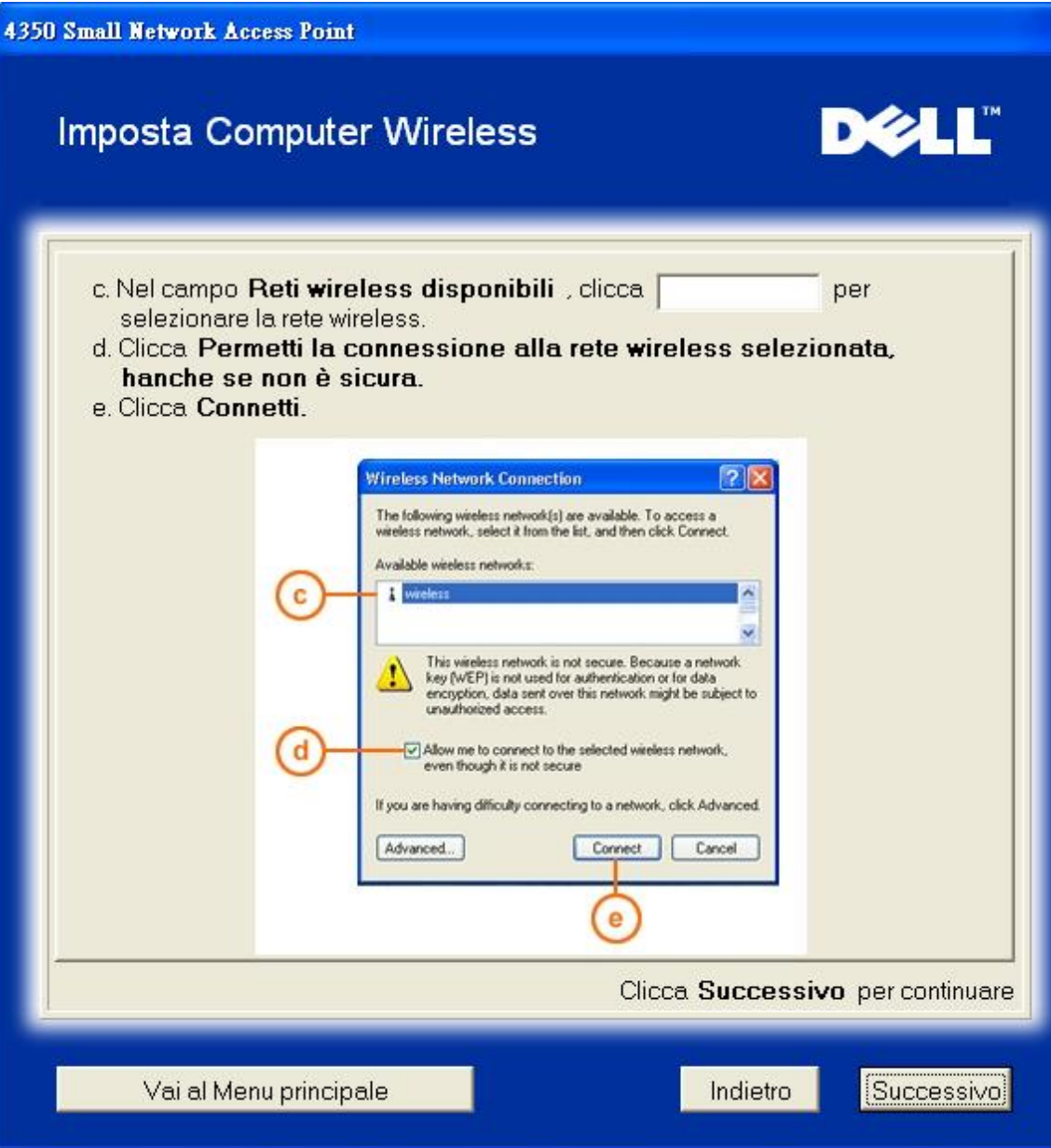

Il passo 5 informa l'utente di attendere qualche istante mentre viene verificata la configurazione del client wireless.

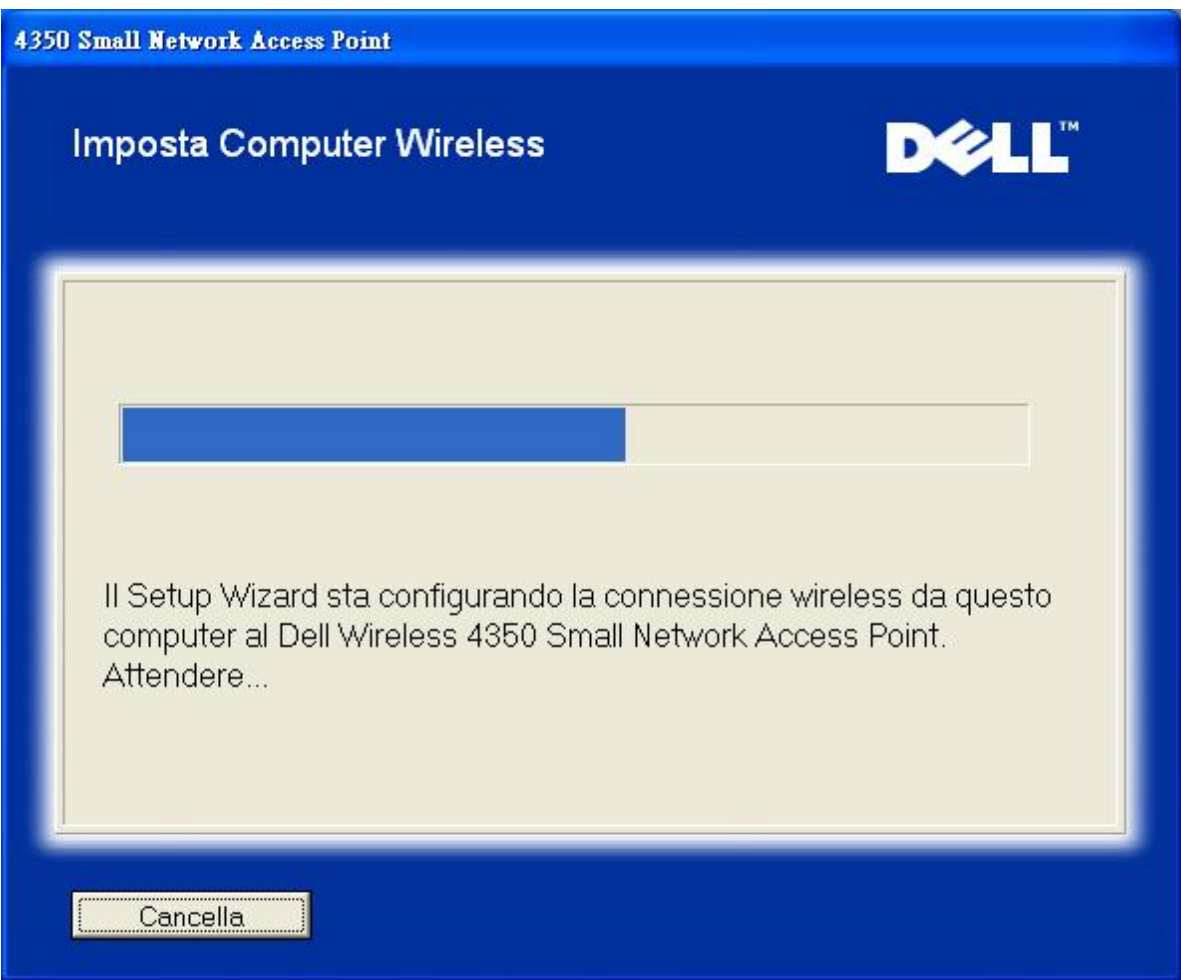

Il passo 6 informa l'utente che il client wireless è stato configurato con successo e che a questo punto è connesso alla rete wireless.

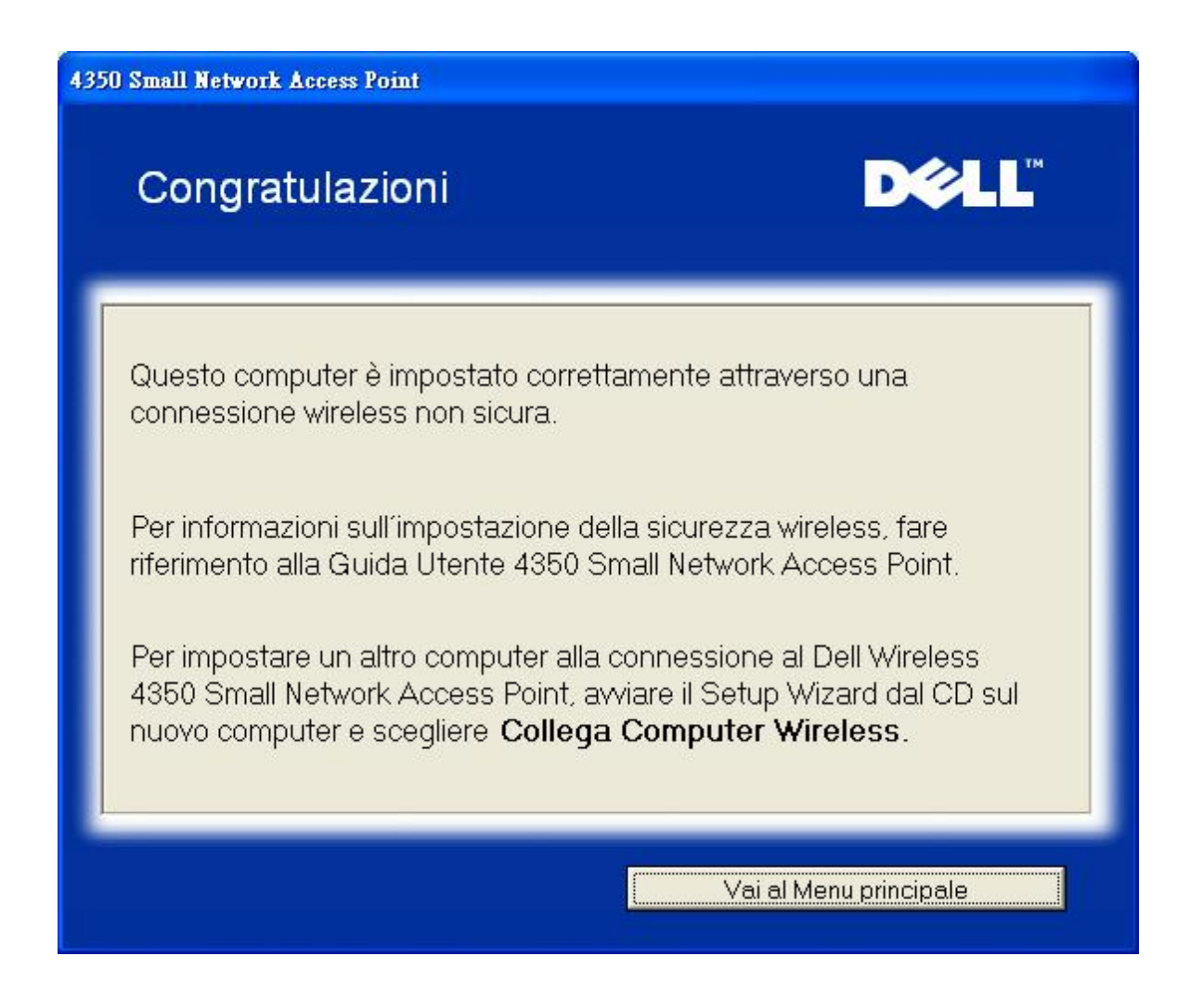

### **Imposta Computer Wireless - Windows XP (con crittografia WEP)**

Premendo il pulsante **Imposta Computer Wireless** vengono visualizzate le istruzioni necessarie per collegare i computer alla rete attraverso una connessione wireless.

Il passo 1 richiede all'utente di inserire l'SSID della rete wireless a cui si desidera che il computer si connetta.

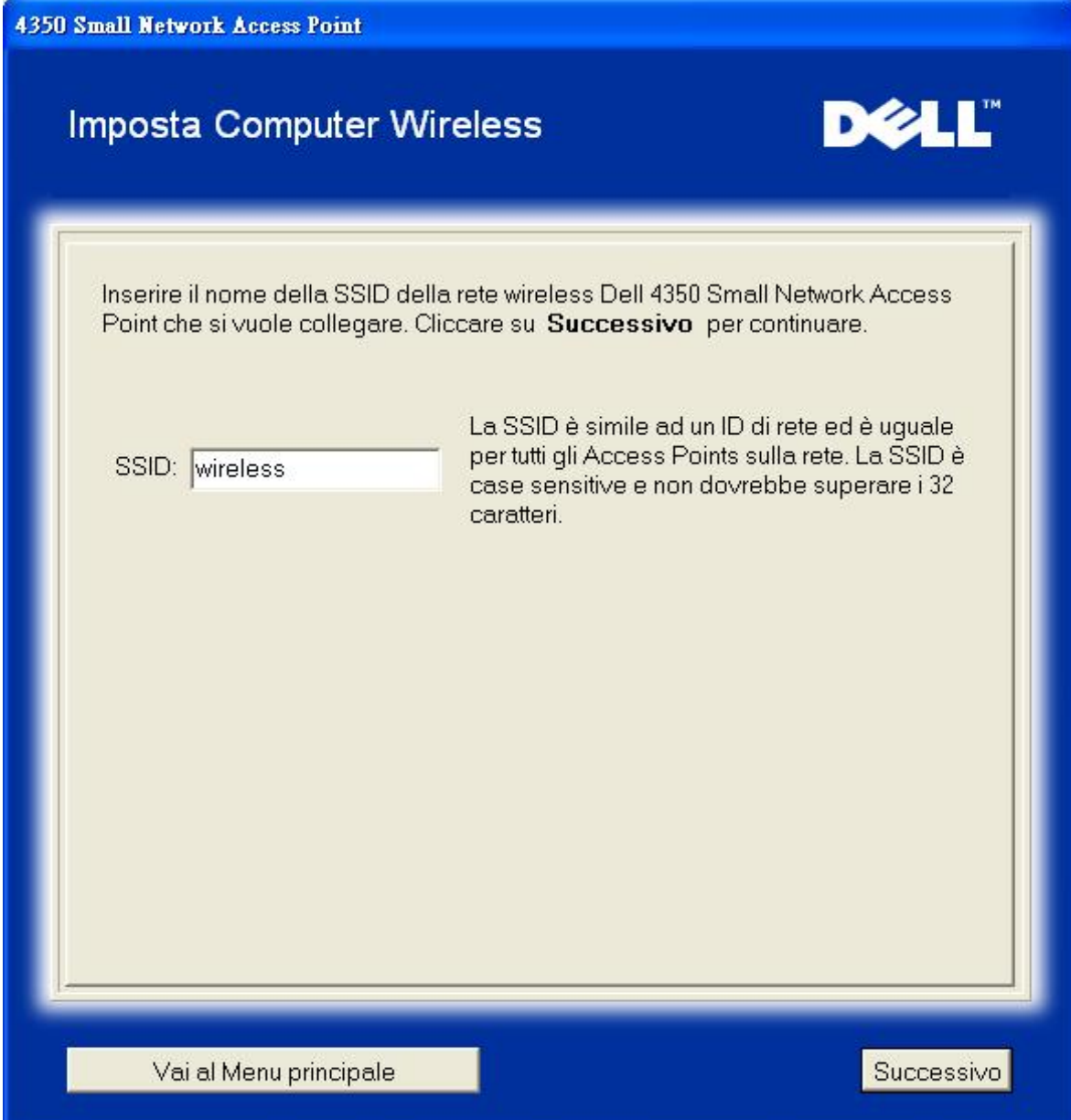

il passo 2 richiede all'utente di attendere qualche istante mentre Setup Wizard affettua una scansione di verifica del sito alla ricerca della rete wireless richiesta.

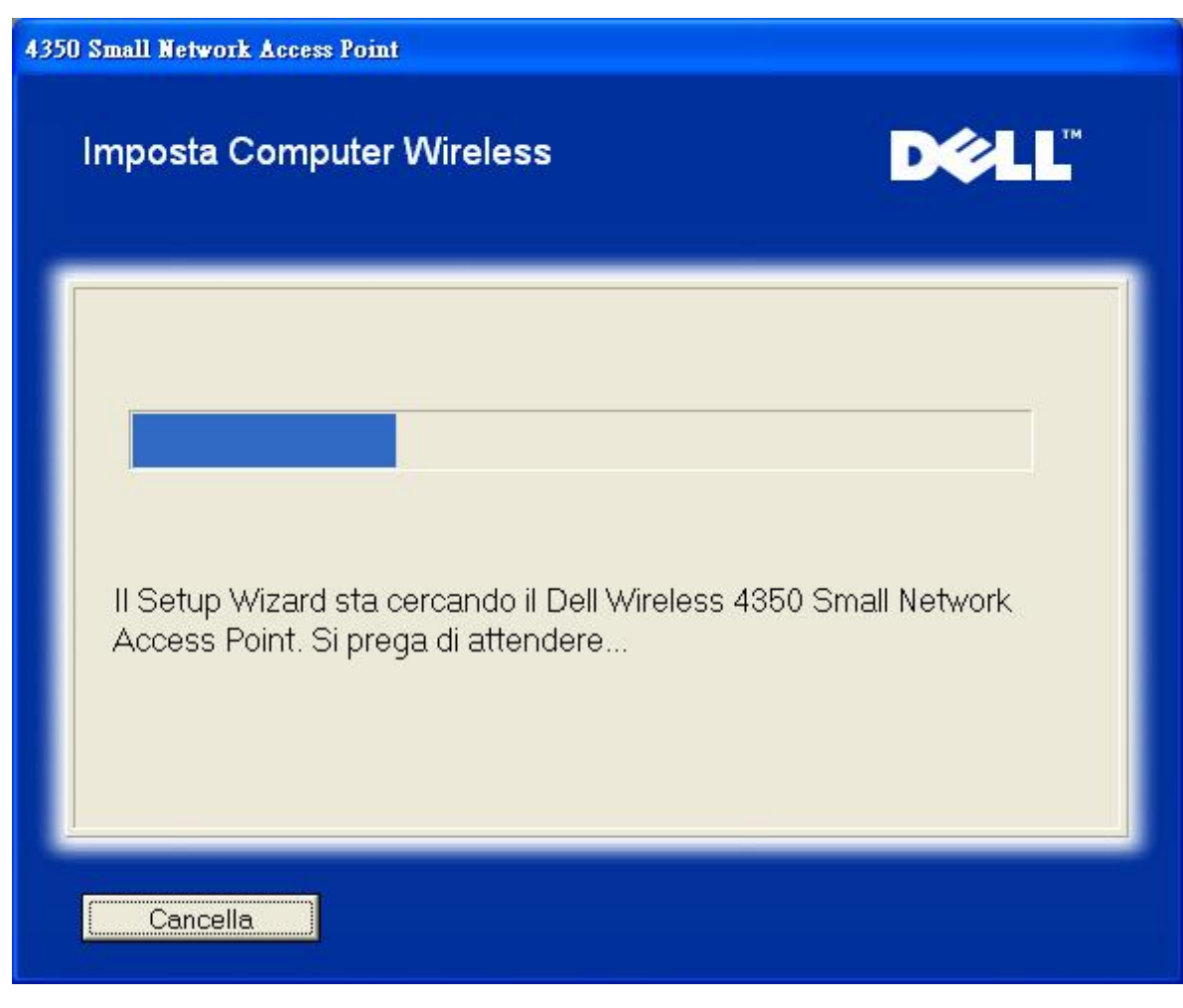

Il passo 3 richiede all'utente di inserire la chiave WEP della rete wireless a cui si desidera che il computer si connetta.

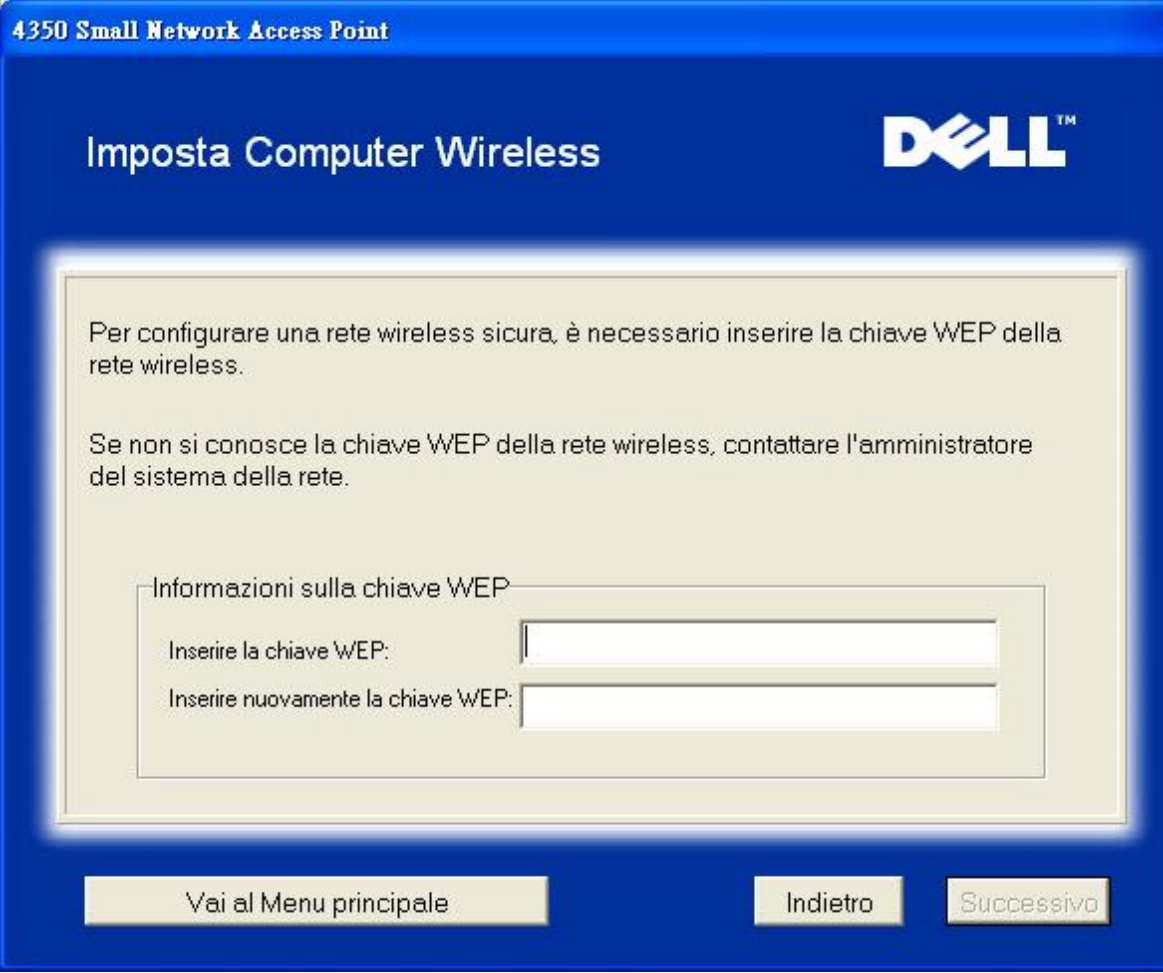

Il passo 4 guida l'utente nell'uso dell'utilità di configurazione wireless di Windows per la configurazione del client wireless.

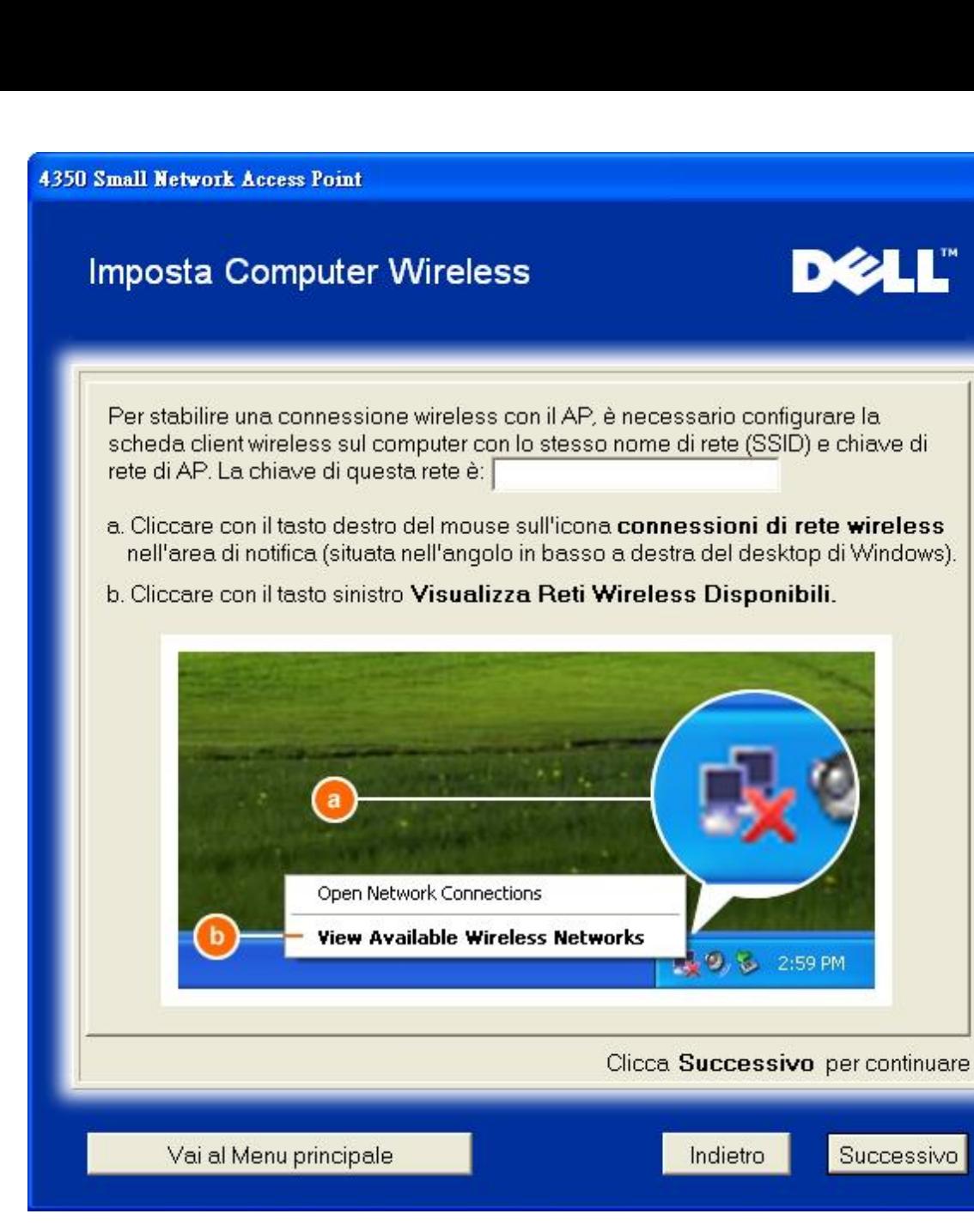

Il passo 5 indica all'utente quali azioni effettuare nel seguito dell'uso dell'utilità di configurazione wireless di Windows per la configurazione del client wireless.

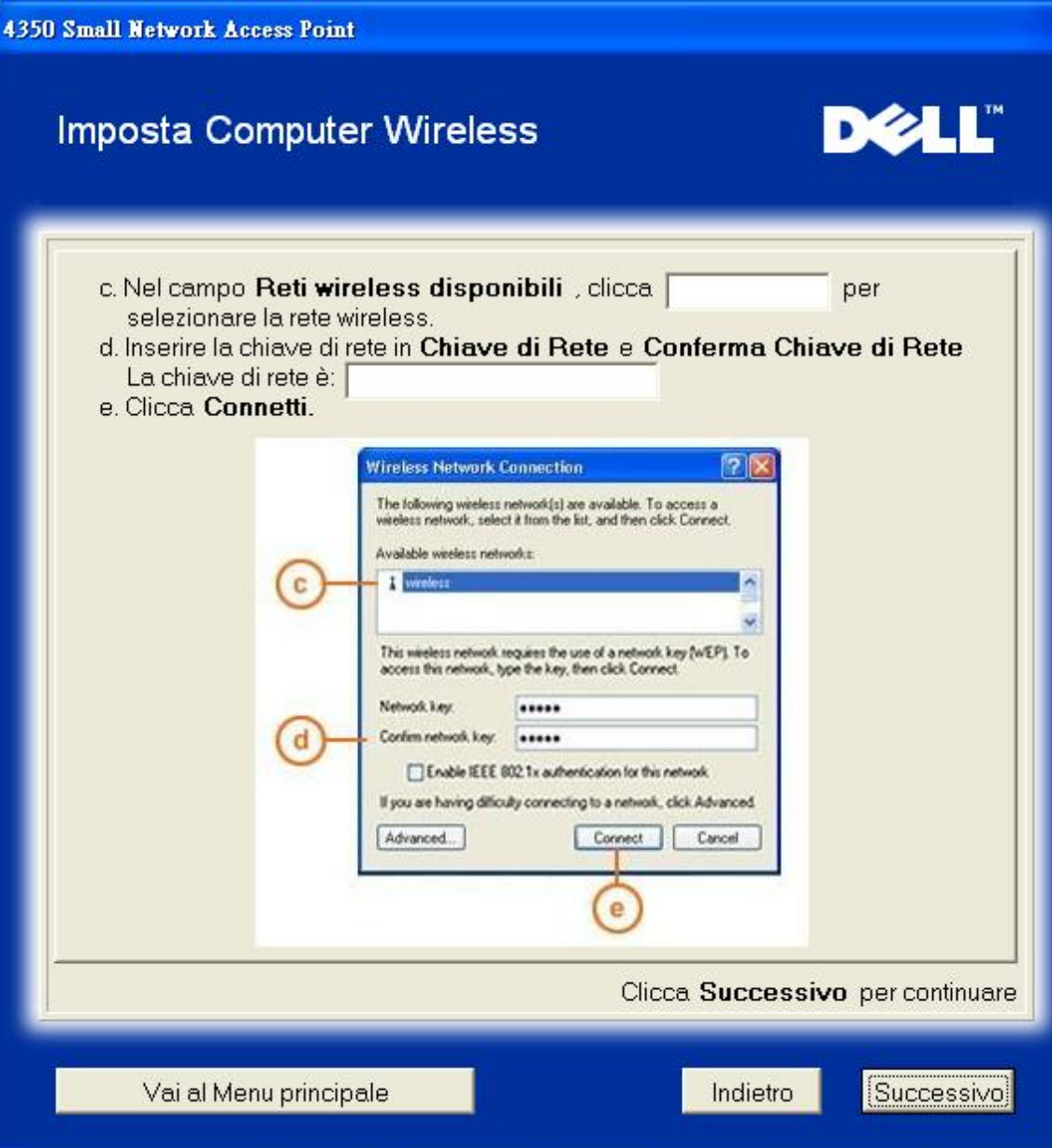

Il passo 6 informa l'utente di attendere qualche istante mentre viene verificata la configurazione del client wireless.

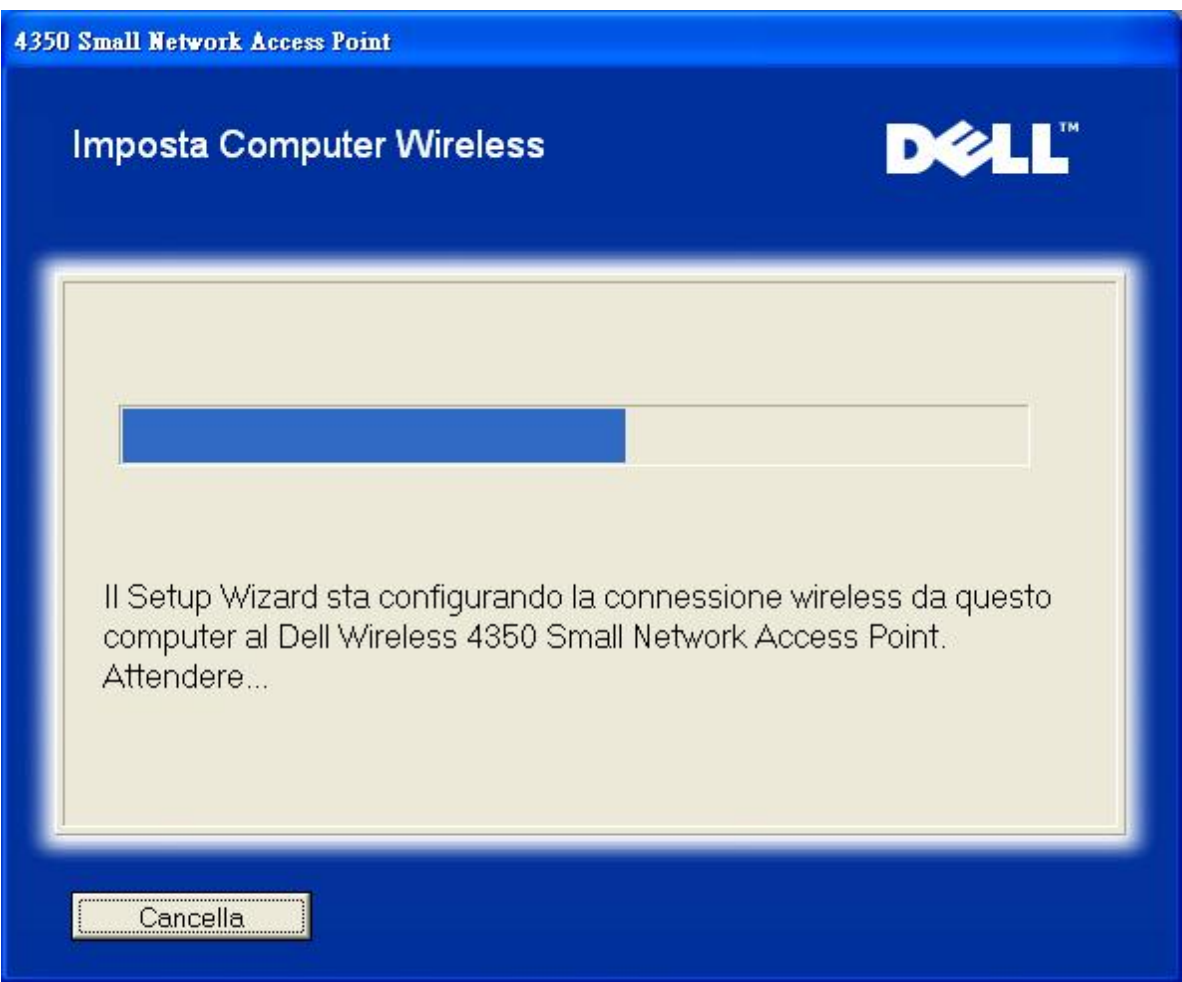

Il passo 7 informa l'utente che il client wireless è stato configurato con successo e che a questo punto è connesso alla rete wireless.

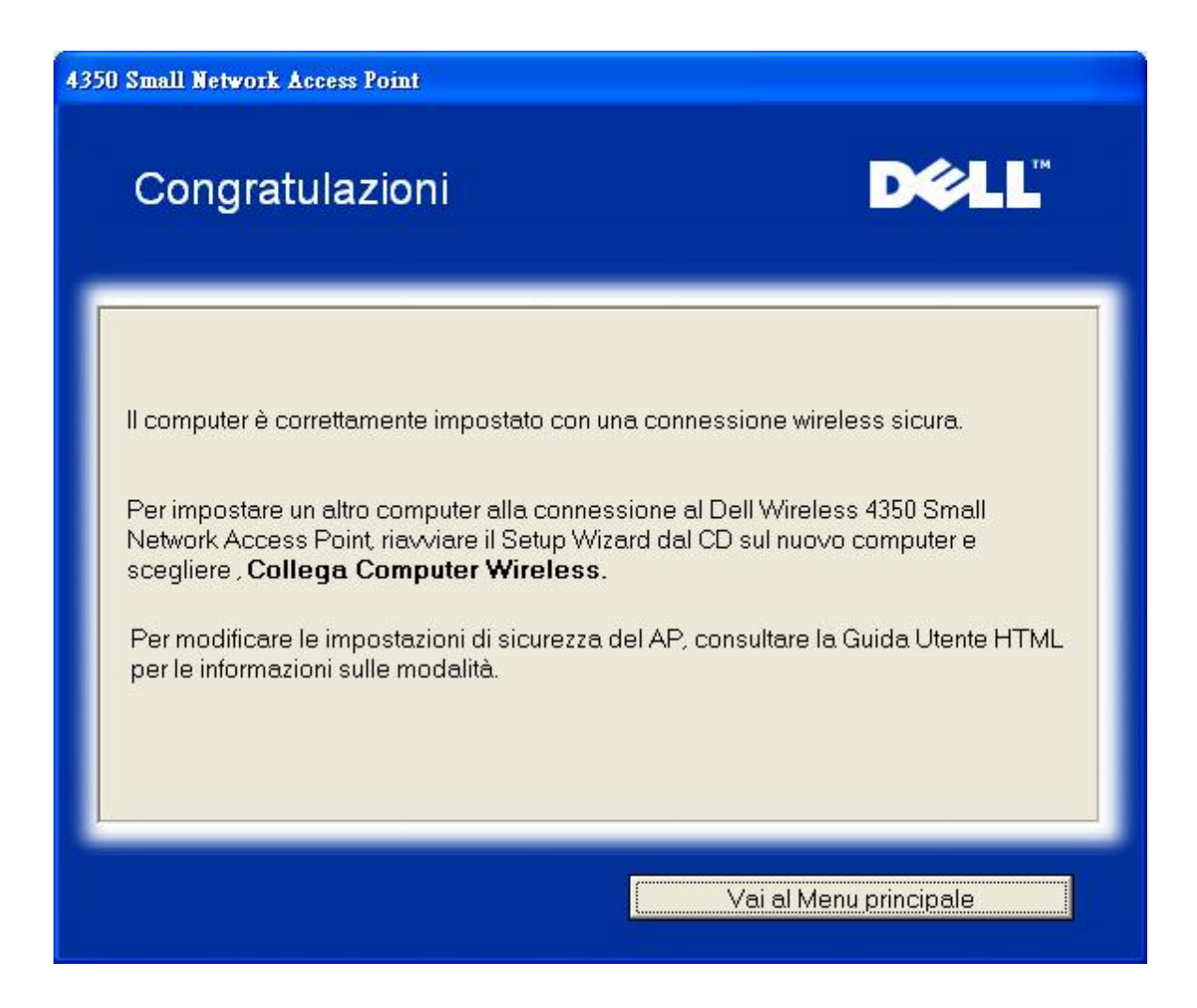

### **Imposta Computer Wireless - Windows XP con SP2 (nessuna crittografia)**

Premendo il pulsante **Imposta Computer Wireless** vengono visualizzate le istruzioni necessarie per collegare i computer alla rete attraverso una connessione wireless.

Il passo 1 richiede all'utente di inserire l'SSID della rete wireless a cui si desidera che il computer si connetta.

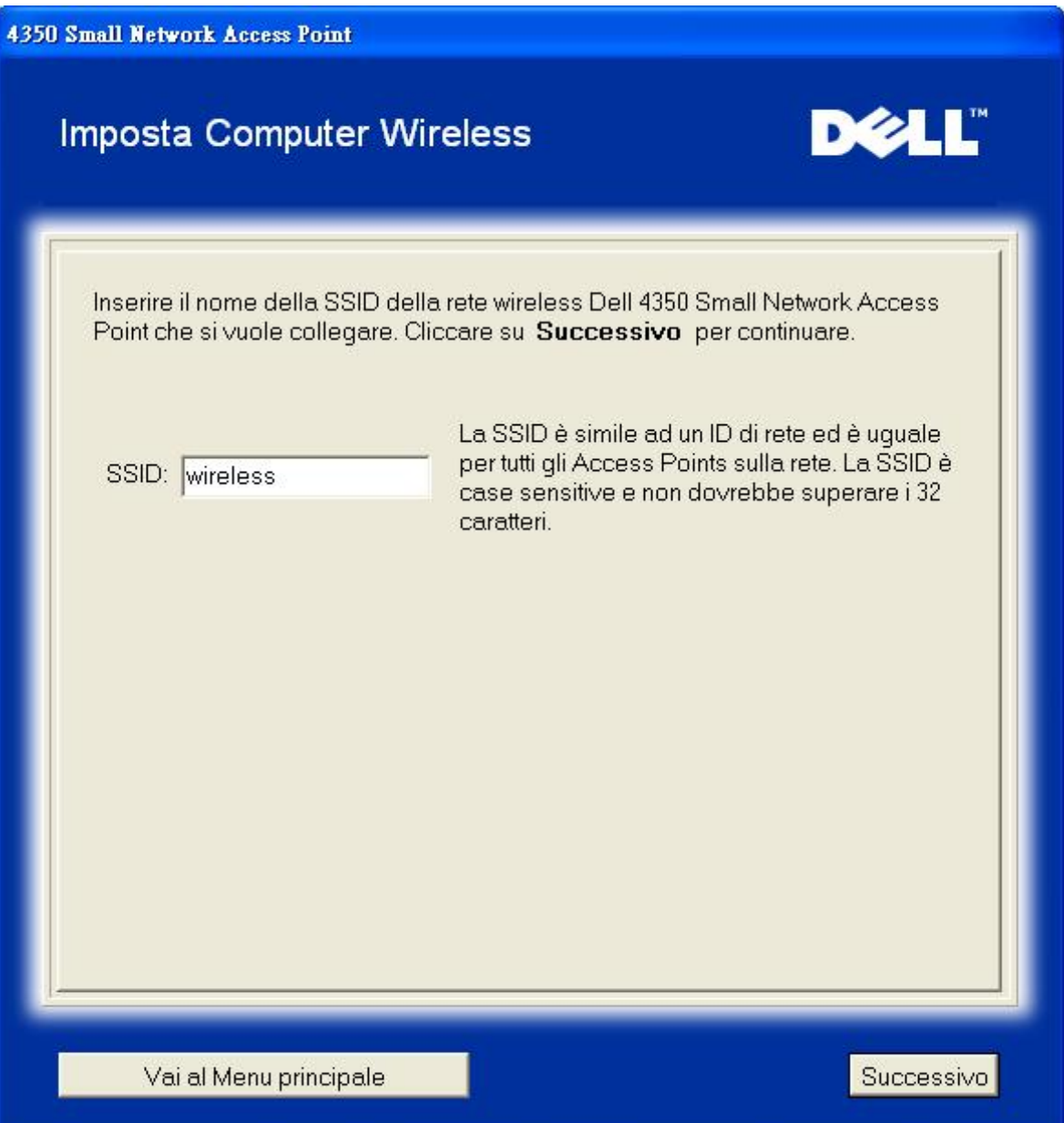

il passo 2 richiede all'utente di attendere qualche istante mentre Setup Wizard affettua una scansione di verifica del sito alla ricerca della rete wireless richiesta.

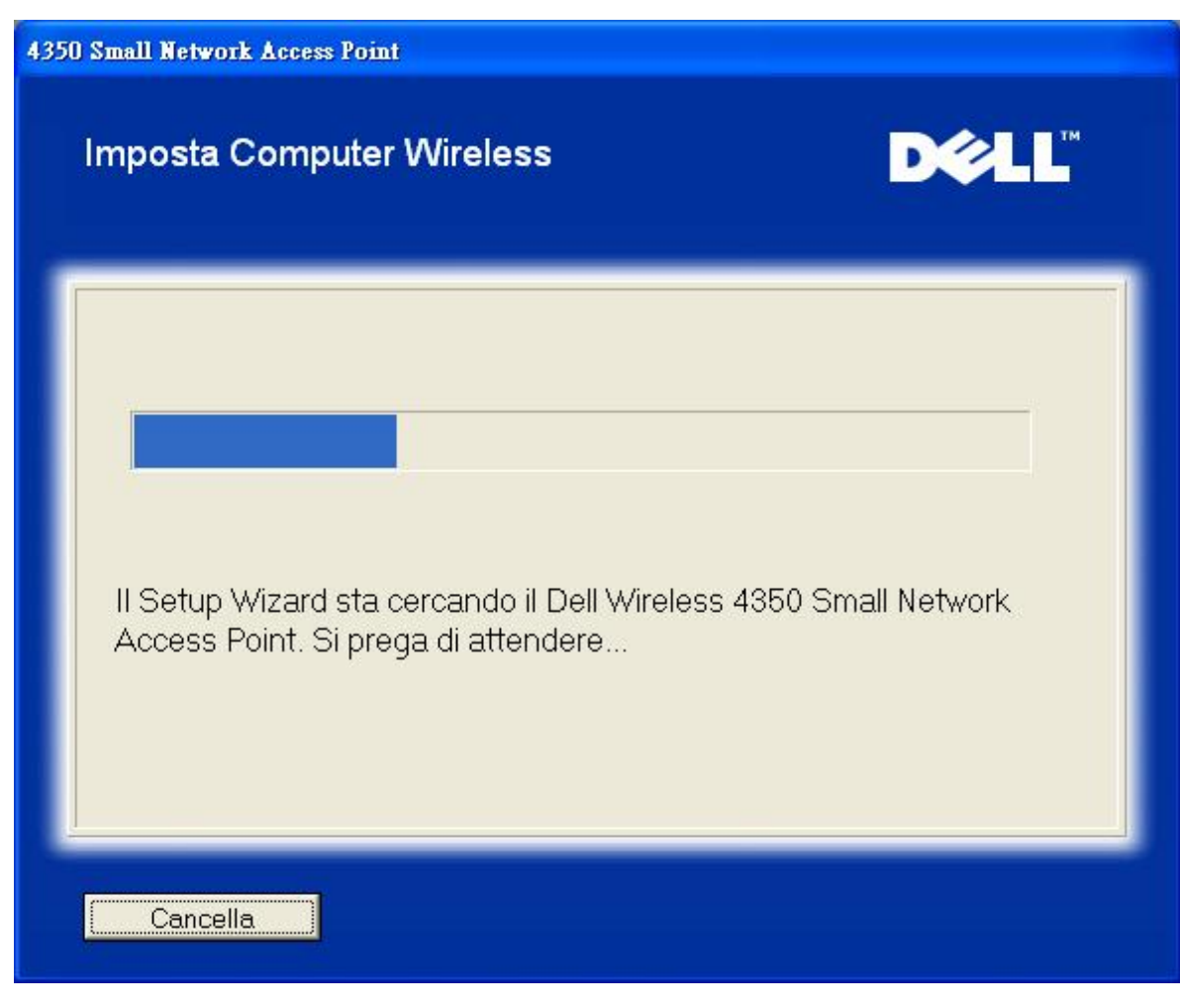

Il passo 3 informa l'utente di attendere qualche istante mentre il client wireless viene configurato per unirsi alla rete.

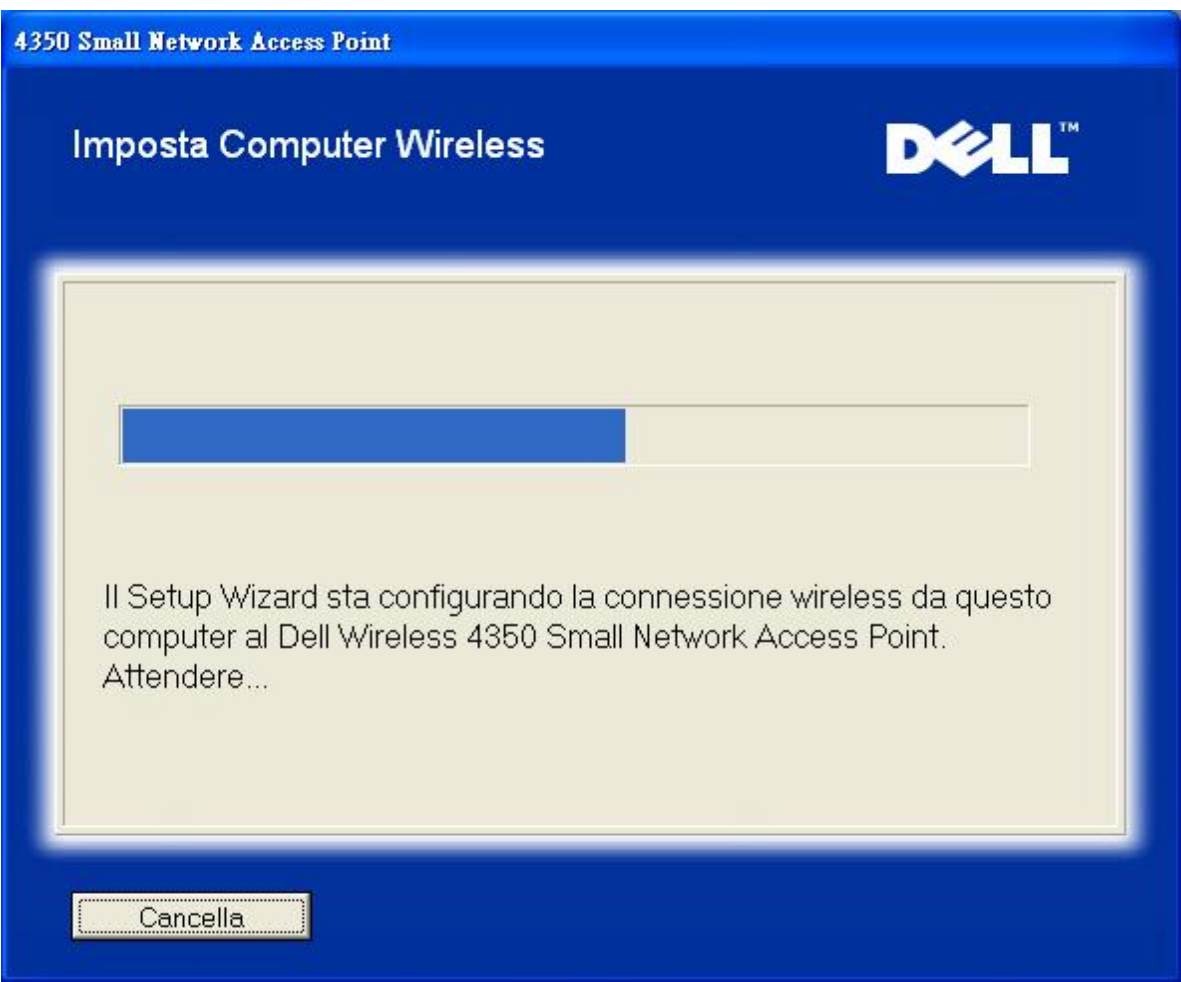

Il passo 4 informa l'utente che il client wireless è stato configurato con successo e che a questo punto è connesso alla rete wireless.

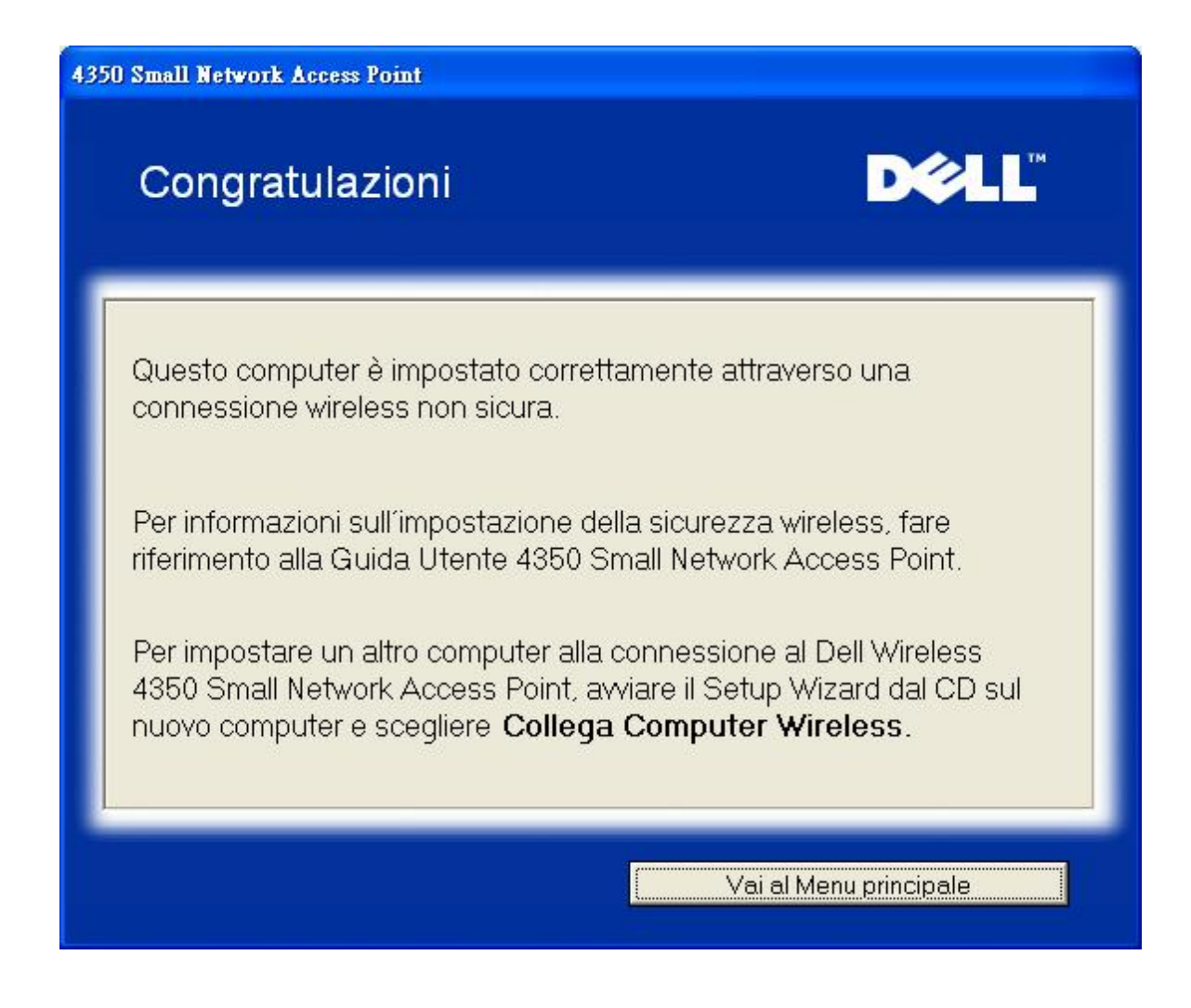

### **Imposta Computer Wireless - Windows XP con SP2 (con crittografia WEP)**

Premendo il pulsante **Imposta Computer Wireless** vengono visualizzate le istruzioni necessarie per collegare i computer alla rete attraverso una connessione wireless.

Il passo 1 richiede all'utente di inserire l'SSID della rete wireless a cui si desidera che il computer si connetta.

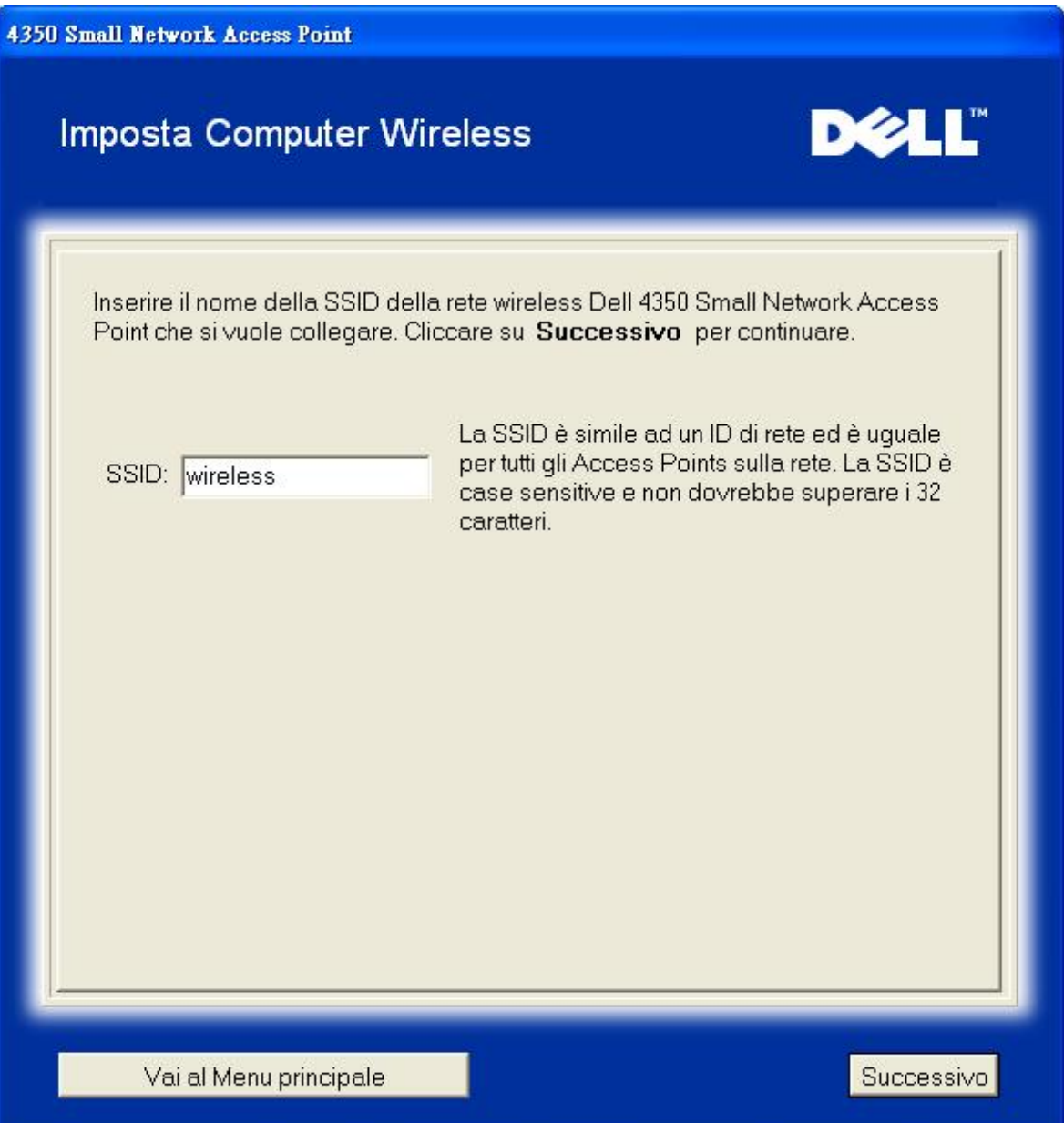

il passo 2 richiede all'utente di attendere qualche istante mentre Setup Wizard affettua una scansione di verifica del sito alla ricerca della rete wireless richiesta.

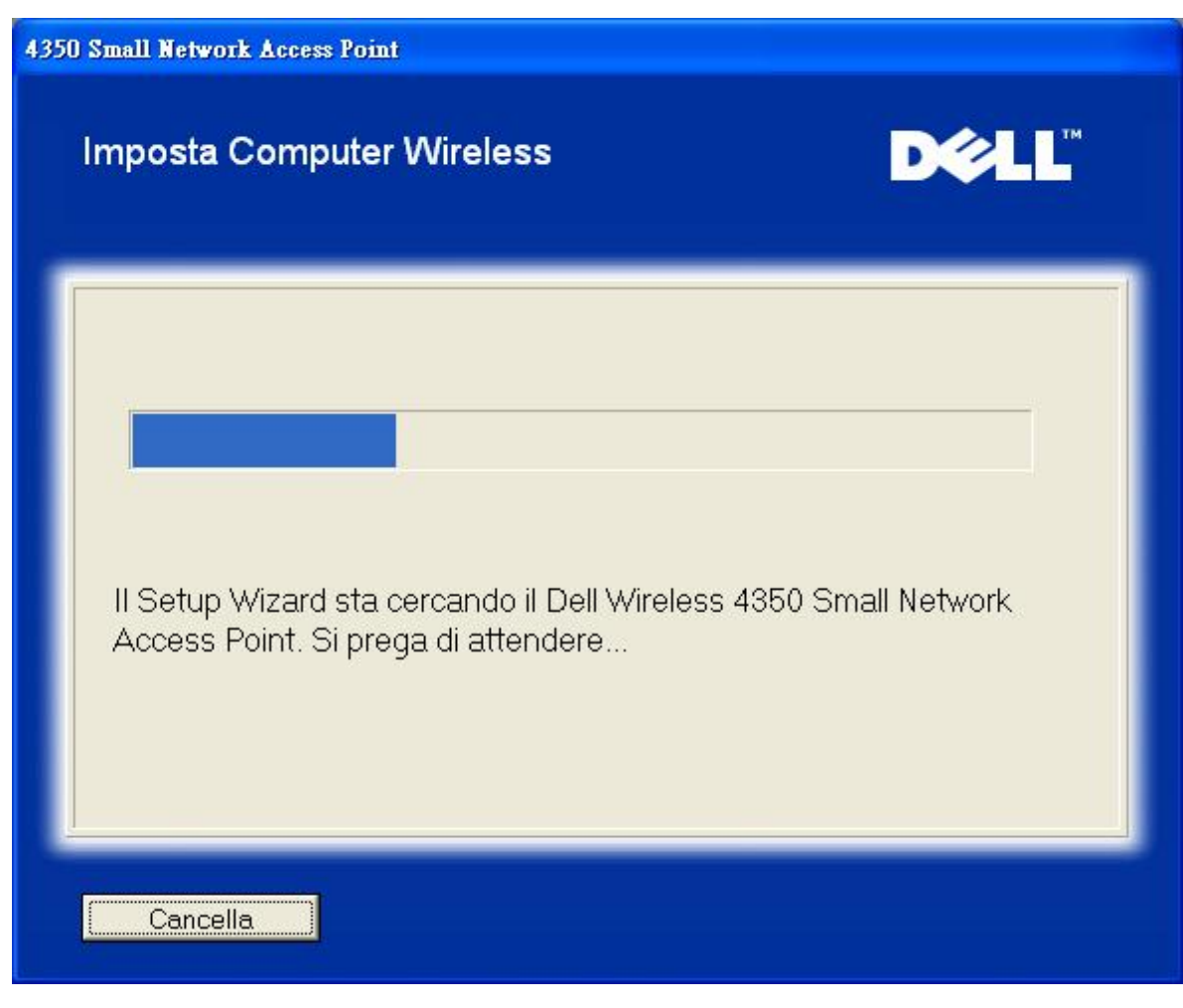

Il passo 3 richiede all'utente di inserire la chiave WEP della rete wireless a cui si desidera che il computer si connetta.

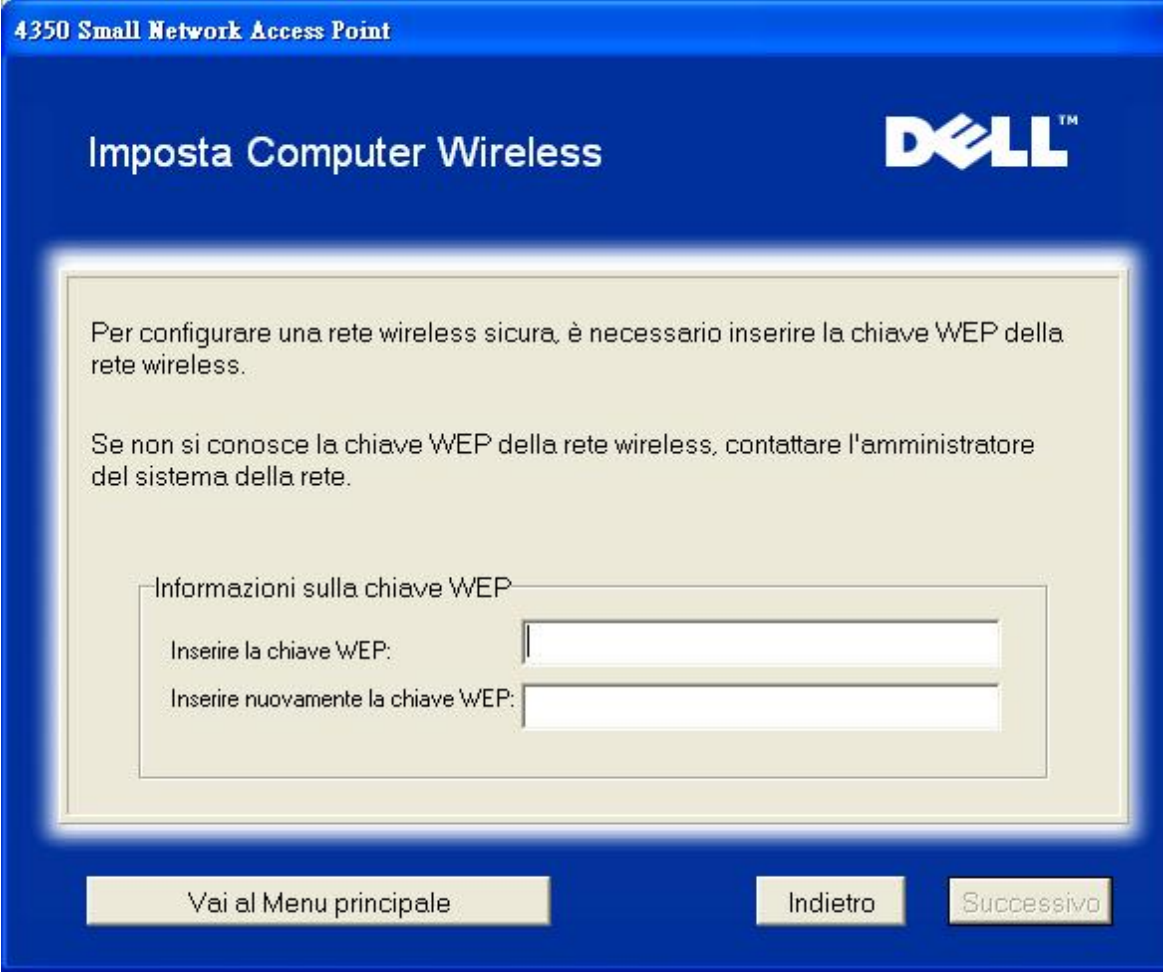

Il passo 4 informa l'utente di attendere qualche istante mentre il client wireless viene configurato per unirsi alla rete.

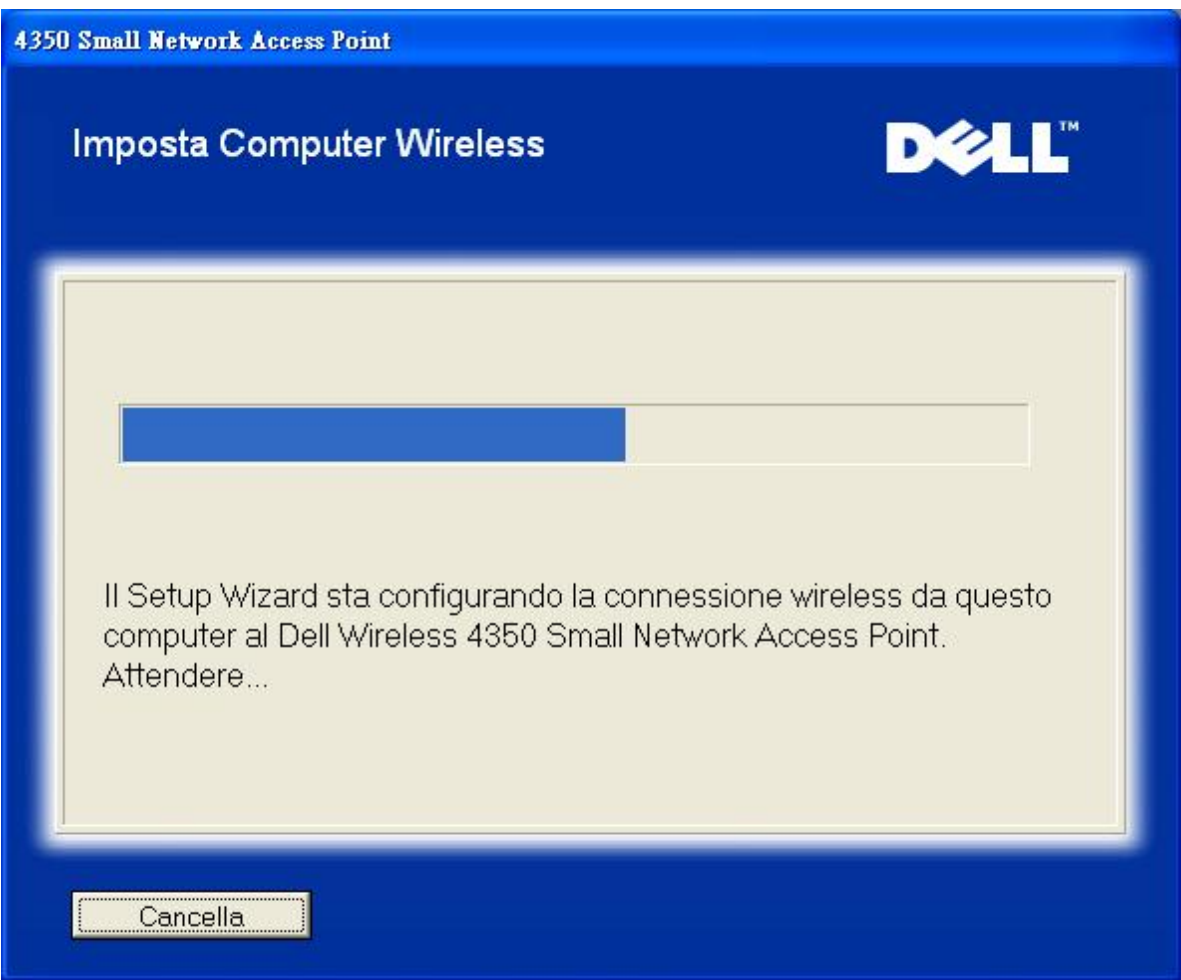

Il passo 5 informa l'utente che il client wireless è stato configurato con successo e che a questo punto è connesso alla rete wireless.

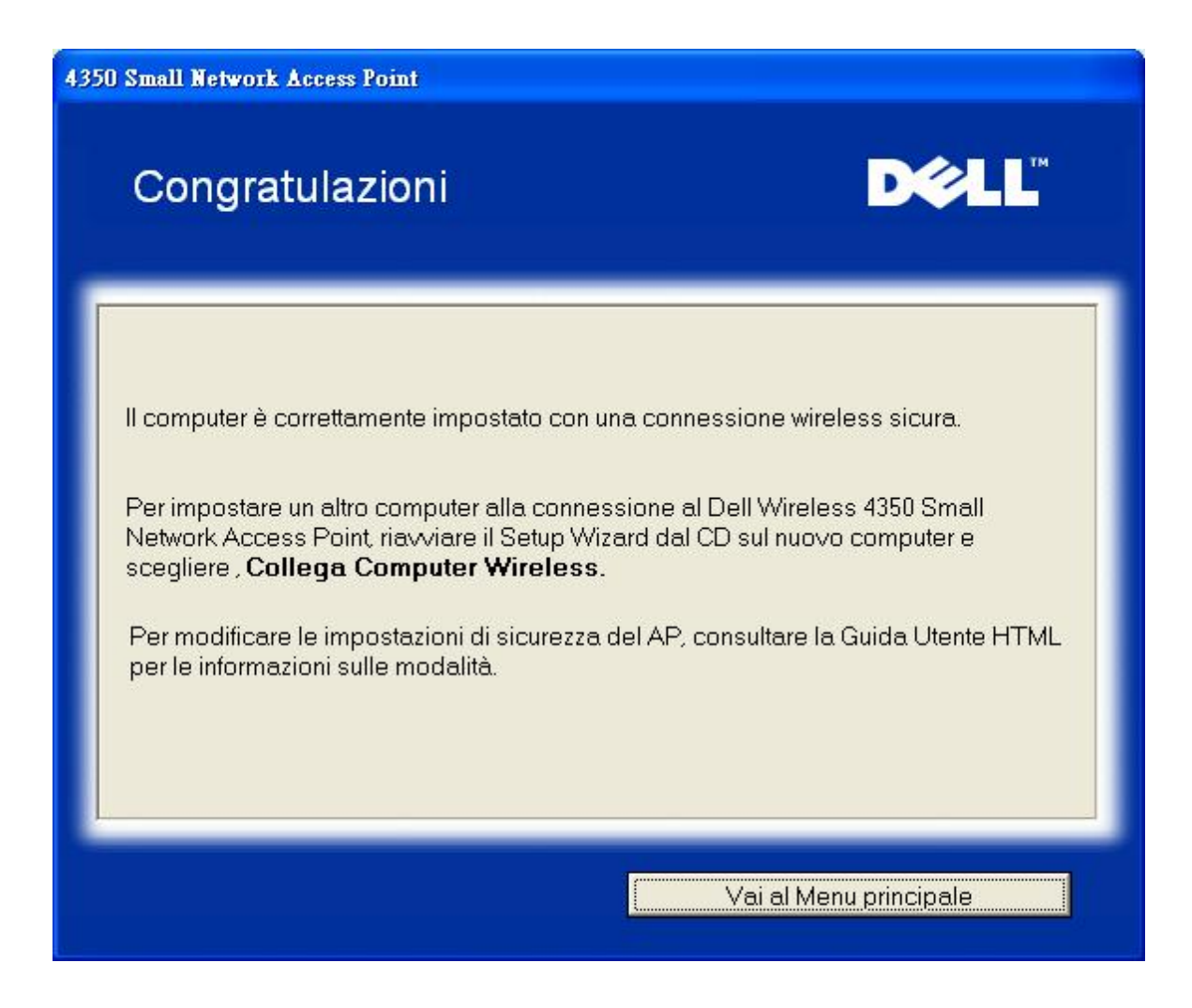

Torna a inizio pagina

[Torna a Sommario](file:///N|/htdocs/NETWORK/4350/Italian/config/..\config\index.htm)

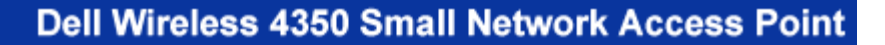

<span id="page-140-2"></span>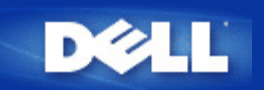

[Torna a Sommario](#page-20-0)

# **Control Utility: Manuale utente di Dell™ Wireless 4350 Small Network Access Point**

Control Utility è un programma per Windows che consente all'utente di configurare il Dell Wireless 4350 Small Network Access Point e di monitorarne lo stato.

**D**[Installazione di Control Utility](#page-140-0)

**[Disinstallazione di Control Utility](#page-140-1)** 

- **[Avvio di Control Utility](#page-141-0)**
- [Uso di Control Utility per la gestione di più Access Point](#page-141-0)
- **[Chiusura di Control Utility](#page-141-1)**
- [Come configurare l'Access Point utilizzando Control Utility](#page-196-0)

### <span id="page-140-0"></span>**Installazione di Control Utility**

È possibile installare il programma Control Utility sul proprio computer dal *CD fornito a corredo del Dell Wireless 4350 Small Network Access Point*.

1. Inserire il *CD fornito a corredo del Dell Wireless 4350 Small Network Access Point* nell'unità CD-ROM. Il CD avvia automaticamente il programma **Setup Wizard**. Se ciò non avviene, eseguire le operazioni seguenti per avviare il programma.

a. Fare clic sul pulsante **Start**, quindi fare clic su **Esegui**.

b. Digitare il seguente testo nel campo **Open**: X:\setup.exe (dove *X* è la lettera di unità del lettore CD-ROM utilizzato).

- c. Fare clic sul pulsante **OK**.
- 2. Dal menu principale, fare clic sul pulsante **Installa software di controllo**.
- 3. Seguire le istruzioni visualizzate a schermo.

[Torna a inizio pagina](#page-140-2)

## <span id="page-140-1"></span>**Disinstallazione di Control Utility**

1. Se sulla barra delle applicazioni nell'angolo in basso a destra dello schermo è visibile l'icona del Dell Wireless 4350 Small Network Access Point, fare clic con il pulsante destro del mouse sull'icona e scegliere **Esci**.

- 2. Fare clic sul pulsante **Start**.
- 3. Fare clic su **Panello di controllo**. Appare la finestra del **Pannello di controllo**.
- 4. Fare clic sull'icona **Installazione applicazioni**.
- 5. Selezionare **Control Utility** dall'elenco dei programmi e rimuoverlo premendo il pulsante Rimuovi.

#### [Torna a inizio pagina](#page-140-2)

# **Avvio di Control Utility**

Per impostazione predefinita, il programma Control Utility si avvia automaticamente all'avvio di ogni computer. Se il programma non si avvia automaticamente, eseguire **Dell Wireless 4350 Small Network Access Point Dell Control Utility** dal menu **Start**.

Una volta in esecuzione, sulla barra delle applicazioni nell'angolo inferiore destro dello schermo viene creata un'icona che rappresenta l'access point. Se è attiva una connessione con l'access point, l'icona nella barra delle applicazioni assume i colori

grigio e bianco  $\Box$ . È possibile fare doppio clic sull'icona per aprire il pannello del programma.

**NOTA:** Se l'icona è di colore rosso indica che la connessione all'access point non è riuscita.

[Torna a inizio pagina](#page-140-2)

## <span id="page-141-0"></span>**Uso di Control Utility per la gestione di più Access Point**

Il programma Control Utility può essere utilizzato per gestire più dispositivi Dell Wireless 4350 Small Network Access Points. Quando Control Utility viene avviato, esso si connette all'ultimo access point configurato. Se si desidera configurare un diverso Dell Wireless 4350 Small Network Access Point presente in rete, attenersi alle istruzioni riportate di seguito.

- 1. Avviare il programma **Dell Wireless 4350 Small Network Access Point Control Utility**.
- 2. Nella scheda **Anteprima Rete**, attivare la casella di controllo **Configura AP alternativo**.
- 3. Inserire l'indirizzo IP del Dell Wireless 4350 Small Network Access Point alternativo da configurare nel campo **Indirizzo IP**.
- 4. Fare clic su **Applica**.

5. Control Utility a questo punto si chiude. Dopo aver riavviato Control Utility, il programma si connette al Dell Wireless 4350 Small Network Access Point alternativo.

[Torna a inizio pagina](#page-140-2)

## <span id="page-141-1"></span>**Chiusura di Control Utility**

Quando si avvia il programma Control Utility, viene visualizzata una piccola icona grigia e bianca il sulla barra delle applicazioni, nell'angolo inferiore destro dello schermo. Se si desidera chiudere il programma, fare clic con il pulsante destro del mouse sull'icona e scegliere **Esci**.

[Torna a inizio pagina](#page-140-2)

[Torna a Sommario](#page-20-0)

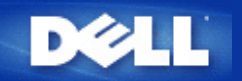

<span id="page-142-1"></span>[Torna a Sommario](file:///N|/htdocs/NETWORK/4350/Italian/config/web_conf/..\index.htm)

# **Strumento di configurazione Web: Manuale utente di Dell™ Wireless 4350 Small Network Access Point**

[Cenni generali](#page-142-0) **[Basic Settings](#page-206-0) [Device Status](#page-213-0)** [System Tools](#page-215-0) **[Advanced Settings](#page-224-0)** 

**[Log Off](#page-143-0)** 

# <span id="page-142-0"></span>**Cenni generali**

Lo strumento di configurazione Web consente di impostare la configurazione avanzata del Dell Wireless 4350 Small Network Access Point. Seguire le istruzioni riportate sotto per accedere allo strumento Web.

**NOTA:**È necessario utilizzare Microsoft Internet Explorer versione 4.0 o superiore oppure Netscape versione 4.0 o superiore per fuire correttamente dello strumento di configurazione Web.

1. Fare clic sul pulsante **Start**, quindi fare clic su **Esegui**.

2. Digitare l'indirizzo IP del Dell Wireless 4350 Small Network Access Point nella casella **Apri**: (per informazioni su come ottenere l'indirizzo IP, vedere [Come ottenere l'indirizzo IP dell'Access Point](#page-13-0)).

3. Se questa è la prima volta che si configura il Dell Wireless 4350 Small Network Access Point, oppure se il nome utente (user name) e la password non sono stati cambiati, digitare **admin** in entrambi i campi **User Name** e **Password**.

4. Fare clic sul pulsante **OK**. Viene visualizzata la schermata **Configuration**.

**NOTA:**Il personale di assistenza tecnica di Dell non supporta le opzioni di configurazione presenti nella sezione **Advanced Settings** dello strumento di configurazione. Queste opzioni sono presenti solo per eventuale uso da parte dell'utente. Tuttavia, le impostazioni avanzate sono pienamente documentate e spiegate nella presente guida.

**Menu principale**

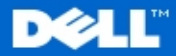

#### **Dell Wireless 4350 Small Network Access Point**

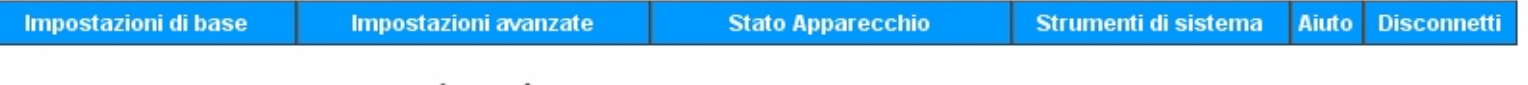

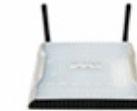

#### **Dell Wireless 4350 Small Network Access Point**

Strumenti di sistema

#### Impostazioni di base

Utilizzare le impostazioni di base per modificare la modalita del vostro router, il nome ed il canale della rete wireless, la sicurezza wireless e le impostazioni di collegamento ad Internet.

#### Impostazioni avanzate

Utilizzare le impostazioni avanzate per modificare l'indirizzo IP del router, le opzioni del server DHCP, l'orario, le impostazioni wireless avanzate, le opzioni per il controllo parentale, le opzioni di controllo dell'accesso e le opzioni amministrative.

#### Stato Apparecchio

Utilizzare per controllare lo stato di ogni collegamento al router.

#### Copyright © 2004

#### [Torna a inizio pagina](#page-142-1)

### diagnostica di sistema, caricare le impostazioni di default, aggiornare il software di sistema e resettare il router.

Aiuto

Utilizzare il link Help per ottenere un aiuto a video relative alle caratteristiche del router.

Utilizzare gli strumenti di Sistema per controllare il log-

dell'intruso, visualizzare la tabella di routing, attivare la

#### Disconnetti

Uscire dalla modalita di configurazione di Dell Wireless 4350 Small Network Access Point.

## <span id="page-143-0"></span>**Log Off**

Il pulsante Log Off disconnette l'utente dallo strumento di configurazione Web. Lo strumento di configurazione consente l'accesso a un solo utente per volta.

#### [Torna a inizio pagina](#page-142-1)

[Torna a Sommario](file:///N|/htdocs/NETWORK/4350/Italian/config/web_conf/..\index.htm)
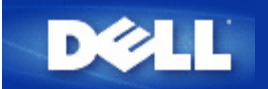

[Torna a Sommario](file:///N|/htdocs/NETWORK/4350/Italian/CONFIG/..\index.htm)

# **Uso dell'Access Point: Manuale utente di Dell™ Wireless 4350 Small Network Access Point**

[Cenni generali](#page-144-0)

**[Impostazioni predefinite di fabbrica](#page-21-0)** 

[Setup Wizard](#page-22-0)

**[Control Utility](#page-55-0)** 

[Strumento di configurazione Web](#page-57-0)

# <span id="page-144-0"></span>**Cenni generali**

**Impostazioni predefinite di fabbrica**: Il Dell Wireless 4350 Small Network Access Point viene fornito con una configurazione costituita da [impostazioni predefinite di fabbrica](#page-21-0) che funzionano nella maggior parte delle situazioni di uso di rete. Tuttavia, vi sono casi in cui l'ambiente di rete può richiedere una configurazione diversa dell'access point.

**Setup Wizard**: Setup Wizard è un software Windows incluso nel CD fornito a corredo di Dell Wireless 4350 Small Network Access Point. È possibile utilizzare questo programma per: 1) configurare l'access point prima di collegarlo alla rete, 2) aggiungere client wireless alla rete, 3) installare Control Utility sul computer, e 4) fornire i collegamenti al manuale utente e al [sito Web](http://support.dell.com/) [dell'assistenza Dell](http://support.dell.com/).

**Control Utility**: Control Utility è un software Windows incluso nel CD fornito a corredo di Dell Wireless 4350 Small Network Access Point. Questo programma di utilità può essere installato sul computer scegliendo l'opzione Installa software di controllo presente in Setup Wizard. Esso costituisce un utile strumento di configurazione per l'utente che consente di gestire il Dell Wireless 4350 Small Network Access Point. Vedere la sezione [Control Utility](#page-55-0) per le informazioni dettagliate.

**Strumento di configurazione Web**: Lo strumento di configurazione Web consente di eseguire la configurazione avanzata di Dell Wireless 4350 Small Network Access Point. Si tratta di uno strumento incorporato nell'access point a cui è possibile accedere utilizzando il browser Web del proprio computer. Questo strumento include tutte le opzioni di base ed avanzate per la configurazione di Dell Wireless 4350 Small Network Access Point. Ad esempio, è possibile attivare più AP virtuali oppure disabilitare la rete wireless.

**NOTA:Setup Wizard** e **Control Utility** devono essere eseguiti su computer Windows 2000 o Windows XP. È necessario utilizzare Microsoft Internet Explorer versione 4.0 o superiore oppure Netscape versione 4.0 o superiore per fuire correttamente dello strumento di configurazione Web.

[Torna a Sommario](file:///N|/htdocs/NETWORK/4350/Italian/CONFIG/..\index.htm)

<span id="page-145-0"></span>[Torna a Sommario](#page-55-0)

# **Come configurare l'Access Point utilizzando Control Utility:**

# **Manuale utente di Dell™ Wireless 4350 Small Network Access Point**

- [Scheda Anteprima rete](#page-196-0)
- [Scheda Impostazioni Wireless](#page-197-0)
- [Scheda Controllo accesso rete](#page-200-0)
- [Scheda Amministrazione](#page-145-0)
- [Scheda Diagnostica](#page-203-0)
- Scheda Impostazioni avanzate

# **Scheda Anteprima rete**

Questa scheda fornisce le informazioni relative alla connessione e alle impostazioni di rete. Il riquadro di sinistra visualizza lo stato della connessione. Il riquadro di destra visualizza le seguenti impostazioni di rete:

- Modalità operativa
- Indirizzo IP LAN
- Maschera Subnet LAN
- Nome rete (SSID)
- Sicurezza Wireless

**Schermata della scheda Anteprima rete**

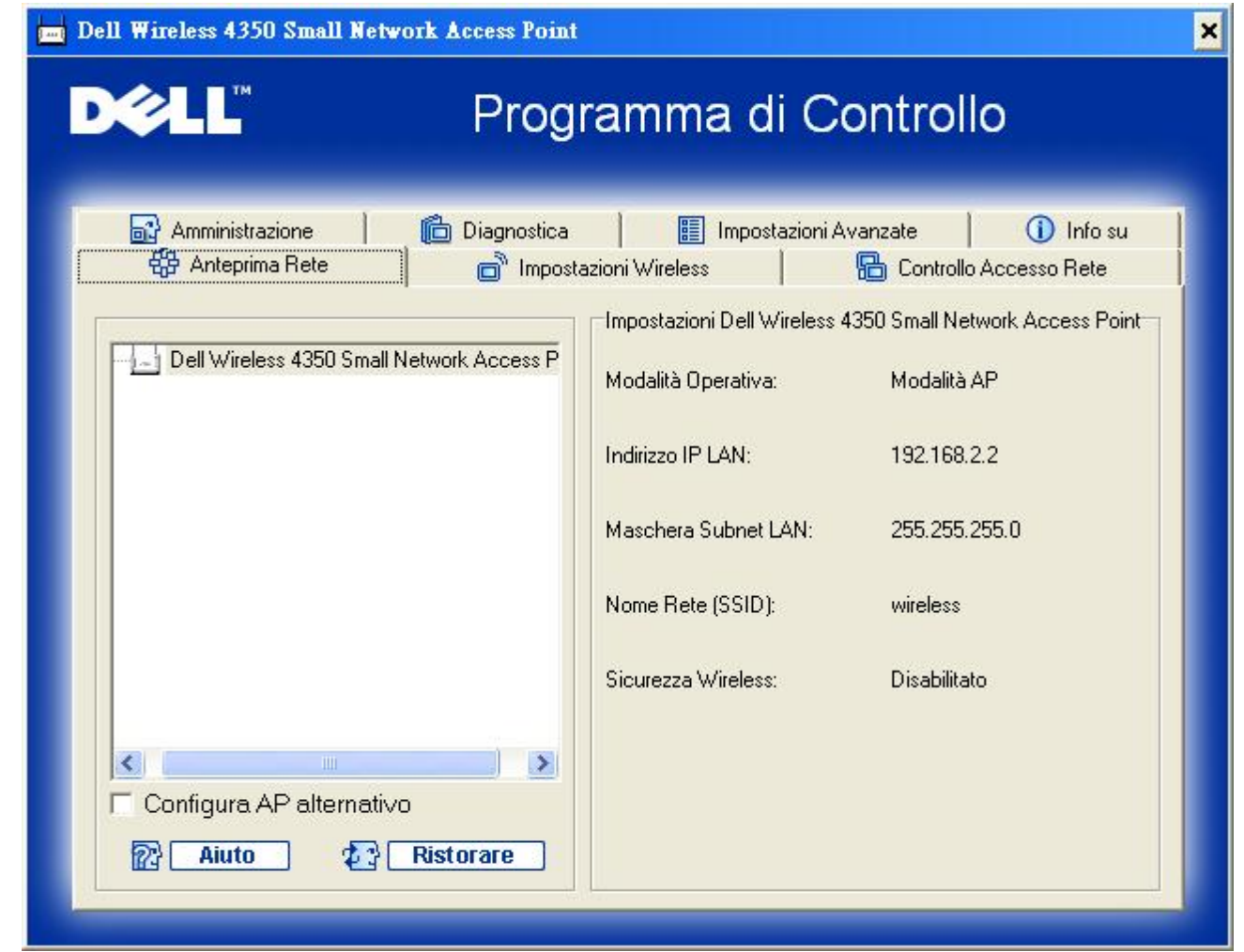

Control Utility consente all'utente di gestire più Dell Wireless 4350 Small Network Access Point presenti nella rete, con la possibilità di configurare un access point alternativo a quello predefinito presentato dal programma.

Per configurare un access point alternativo, eseguire le operazioni seguenti:

- 1. Selezionare la casella di controllo **Configura AP alternativo**.
- 2. Inserire l'indirizzo IP e la subnet mask dell'access point da configurare nei campi **Indirizzo IP** e **Maschera Subnet**.

3. Fare clic su **Applica**, quindi il programma Control Utility. Una volta riavviato, Control Utility sarà connesso al Dell Wireless 4350 Small Network Access Point desiderato.

[Torna a inizio pagina](#page-196-1)

# **Scheda Impostazioni Wireless**

### · **Nome rete (SSID)**

L'identificatore SSID è un nome di rete univoco. Esso viene utilizzato per identificare la rete wireless. Questo nome viene impiegato nella fase di connessione dei client wireless alla rete wireless.

### · **Canale**

Rappresenta il canale radio su cui avviene la trasmissione dei dati di comunicazione tre l'access point e un client wireless.

### · **Impostazioni Default**

Reimposta la configurazione wireless alle impostazioni predefinite di fabbrica.

· **Applica**

Salva le impostazioni correnti.

# · **Ripristina**

Ripristina le impostazioni precedenti.

Dell Wireless 4350 Small Network Access Point è dotato di un avanzato meccanismo di sicurezza. Esso garantisce la riservatezza dei dati e vigila contro la loro alterazione. Se si desidera attivare il meccanismo di sicurezza, selezionare la casella di controllo **Abilita sicurezza Wireless**.

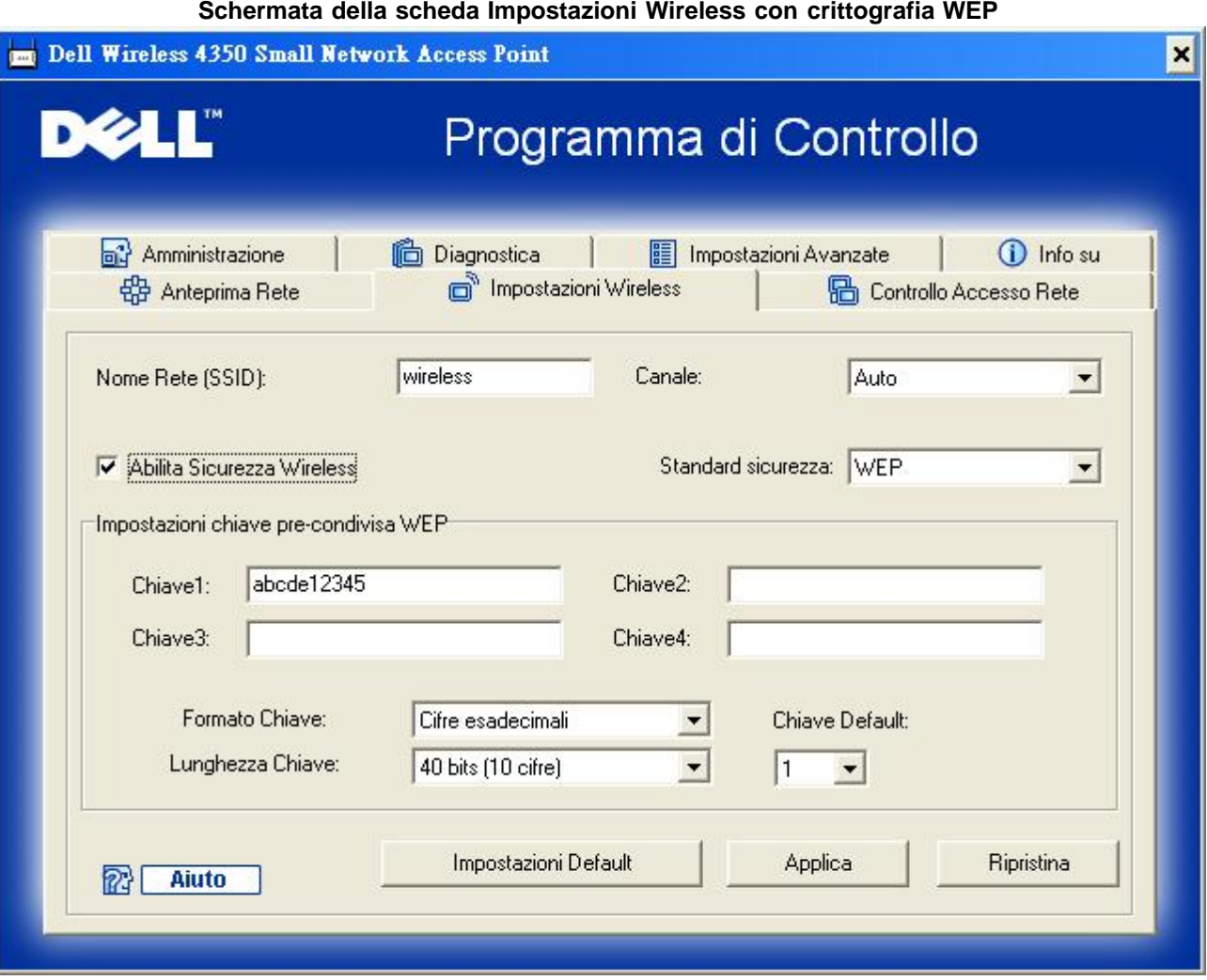

# **Impostazioni WEP**

Il protocollo **WEP (Wired Equivalent Privacy)** definito nello standard 802.11 è utilizzato per proteggere la comunicazione wireless da utenti non autorizzati. WEP fornisce una metodologia per creare una chiave di crittografia condivisa tra un client wireless (quale ad esempio un notebook dotato di scheda PC wireless) e l'access point. Questa chiave consente di crittografare i dati prima di trasmetterli. WEP può essere implementato con una chiave a 40 (64) bit oppure a 104 (128) bit. Per un'ulteriore protezione, è opportuno cambiare spesso la chiave utilizzata. Quando si cambia la chiave su un dispositivo wireless, essa deve essere cambiata su tutti i dispositivi wireless e access point presenti nella rete.

# · **Formato Chiave**

È possibile selezionare il formato ASCII o il formato esadecimale. Il formato esadecimale include i numeri da 0 a 9 e le lettere da A ad F. Il formato ASCII include tutti i caratteri alfanumerici.

# · **Lunghezza Chiave**

La chiave può essere lunga 40 (64) bit oppure 104 (128) bit. Alcune schede di rete wireless possono utilizzare unicamente la crittografia a 40 (64) bit. Se tutti i client sono in grado di comunicare a 104 (128) bit, scegliere la lunghezza di chiave a 104 (128) bit. Se anche un solo client può comunicare unicamente a 40 (64) bit, scegliere la lunghezza di 40 (64) bit.

# · **Chiave1**, **Chiave2**, **Chiave3** e **Chiave4**

Digitare nei campi **Chiave** quattro chiavi differenti da memorizzare nel dispositivo. Se si è scelta la crittografia a 40 (64) bit, inserire chiavi da 5 caratteri (o 10 cifre esadecimali). Per la crittografia a 104 (128) bit, inserire una chiave WEP a 13 caratteri (o 26 cifre esadecimali).

# · **Chiave di Default**

Selezionare mediante il campo **Chiave di Default** solo una delle quattro chiavi fornite.

# **Schermata della scheda Impostazioni Wireless con crittografia WPA-PSK**

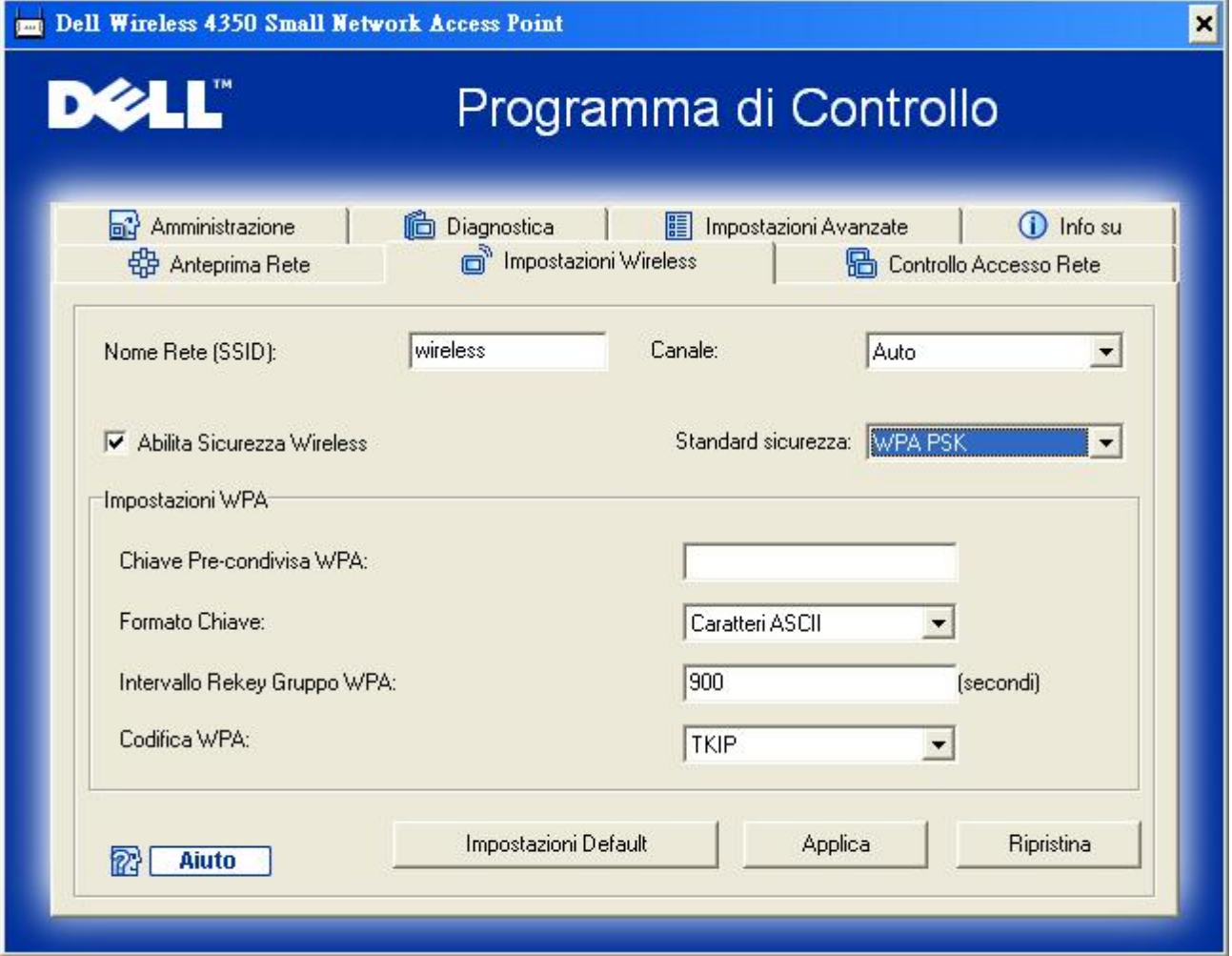

# **Impostazioni WPA-PSK**

**WAP (Wi-Fi Protected Access)** è un aggiornamento dello standard WEP per la protezione delle reti wireless.

Se si desidera proteggere la rete wireless utilizzando il sistema WPA, è necessario che tutti i client wireless supportino WPA. Se si utilizza un client wireless Dell, è possibile verificare all'indirizzo [http://support.dell.com](http://support.dell.com/) se sono disponibili aggiornamenti software per l'attivazione di WPA sul client wireless.

# · **Chiave Pre-condivisa WPA**

Tutti i client wireless devono utilizzare questa chiave per ottenere accesso alla rete. È opportuno notare che anche il formato della chiave (campo Formato Chiave) deve corrispondere in tutti i client wireless.

# · **Formato Chiave**

È possibile selezionare il formato ASCII o il formato esadecimale. Il formato esadecimale include i numeri da 0 a 9 e le lettere da A ad F. Il formato ASCII include tutti i caratteri alfanumerici.

# · **Intervallo Rekey Gruppo WPA**

Questa impostazione è l'intervallo utilizzato per specificare la frequenza della rotazione delle chiavi di crittografia. Più basso è il numero, più veloce sarà la rotazione della chiave di crittografia; tuttavia, se si imposta questo numero troppo basso, le prestazioni della rete wireless potrebbero ridursi sensibilmente.

# · **Codifica WPA**

Il protocollo **TKIP** (Temporal Key Integrity Protocol) è il metodo di crittografia più comunemente utilizzato. Se i client wireless non supportano il protocollo TKIP, è possibile utilizzare il protocollo **AES** (Advanced Encryption Standard).

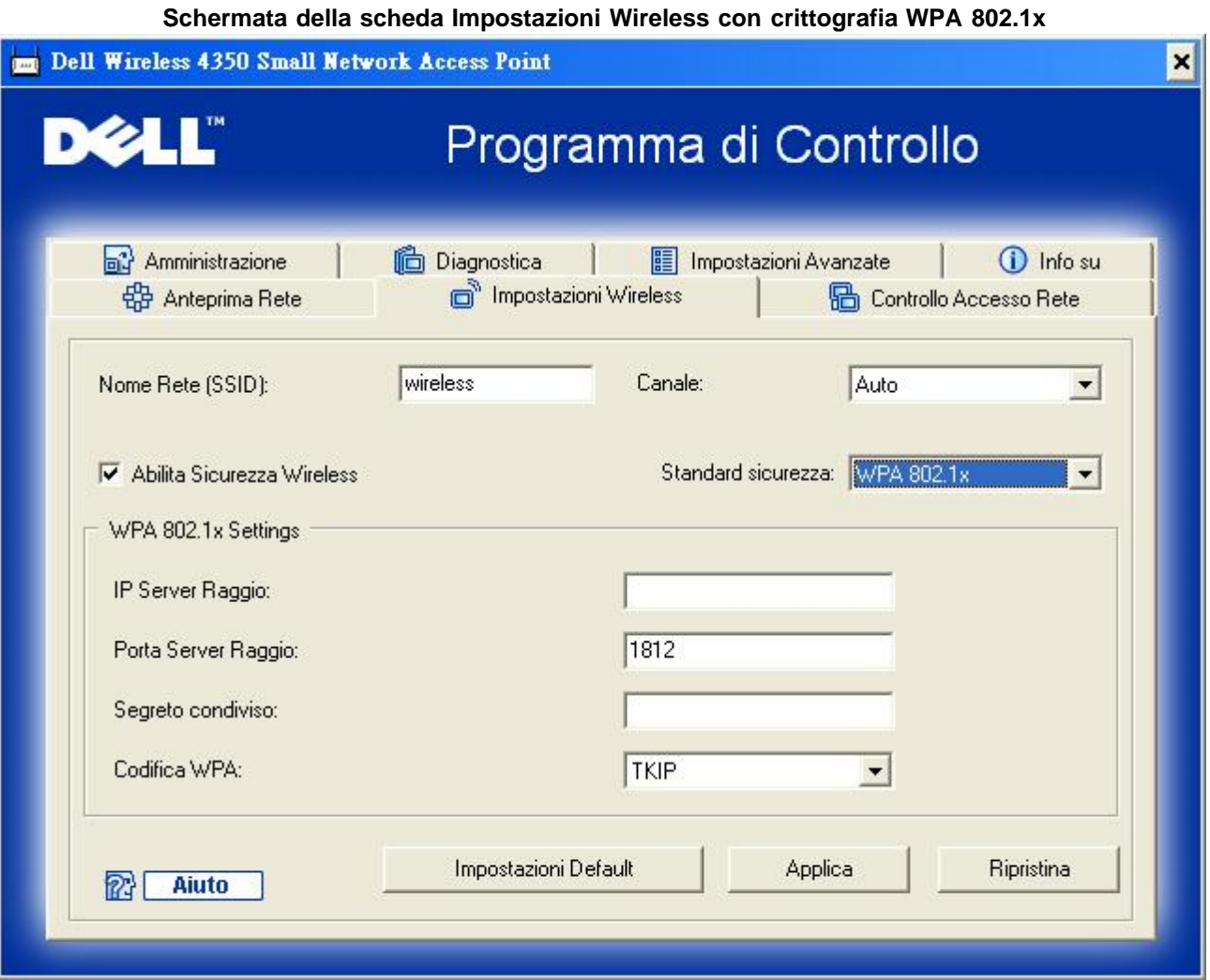

# **Impostazioni WPA-802.1x**

· **IP Server Radius**, **Porta Server Radius** e **Segreto condiviso.**

I campi **IP Server Radius**, **Porta Serer Radius** e **Segreto condiviso** devono essere impostati con le informazioni corrispondenti. Queste informazioni relative al server di autenticazione Radius possono essere ottenute richiedendole all'amministratore di rete.

· **Codifica WPA**

La crittografia WPA consente all'utente di selezionare uno dei due possibili metodi di crittografia: **TKIP** e **AES**. Scegliere il metodo supportato dai clienti wireless.

[Torna a inizio pagina](#page-196-1)

# **Scheda Controllo accesso rete**

· **Aggiungi**

Aggiunge una nuova voce all'elenco.

## · **Edita**

Consente di modificare le voci.

## · **Cancella**

Elimina un record dall'elenco.

# · **Cancella tutto**

Elimina tutti i record dall'elenco.

# · **Ripristina**

Ripristina le impostazioni precedenti.

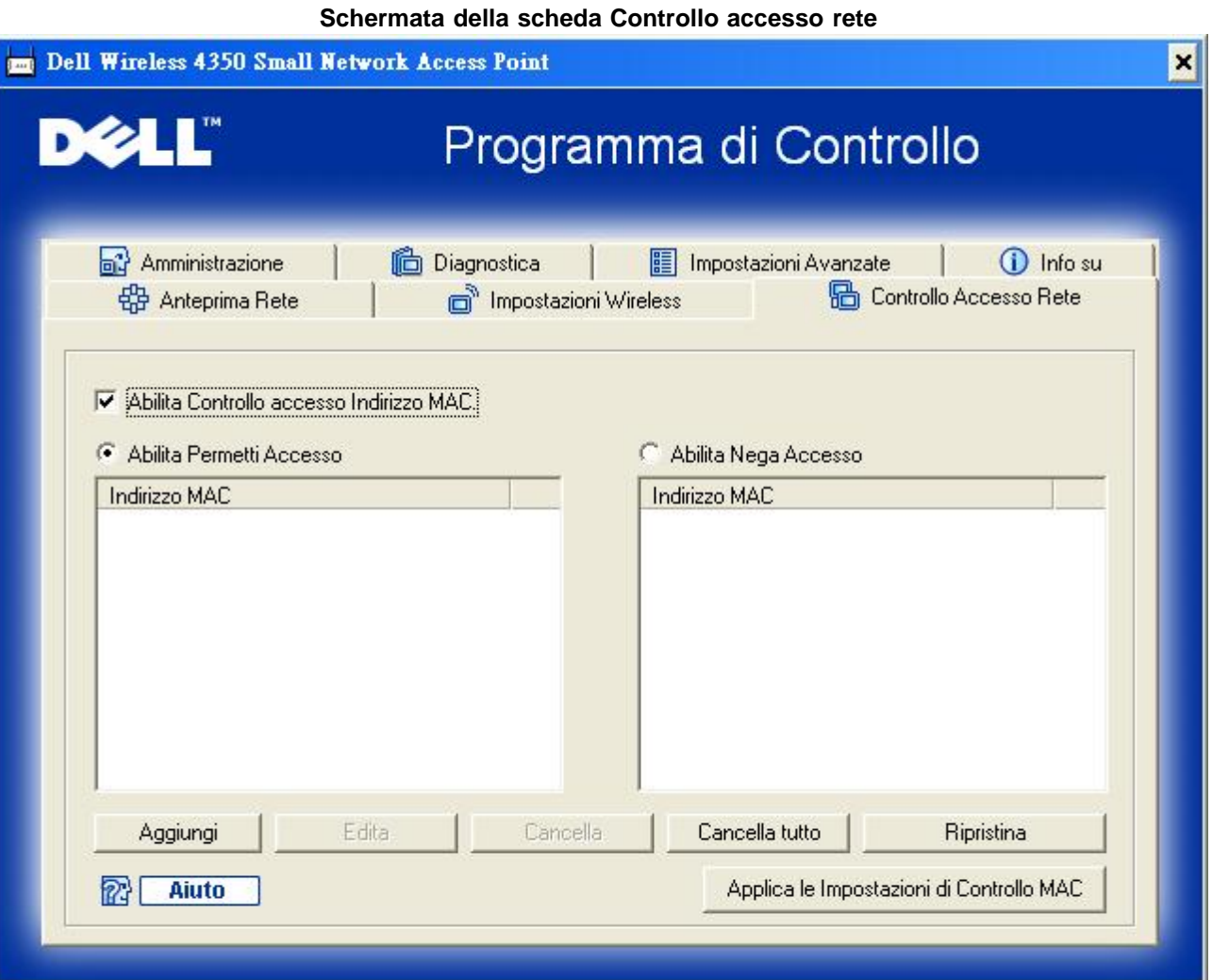

# **Controllo di accesso MAC**

La pagina relativa alla funzione di controllo dell'accesso MAC consente all'utente di controllare a quale computer client locale è consentito accedere alla rete attraverso Dell Wireless 4350 Small Network Access Point sulla base dell'indirizzo MAC del computer client. L'impostazione predefinita consente a qualsiasi computer client di accedere alla rete attraverso l'access point.

Sono disponibili due opzioni di controllo dell'accesso: Abilita Consenti accesso e Abilita Nega accesso. Ciascuna opzione è in grado di supportare un massimo di 32 voci. È possibile selezionare una sola delle due opzioni. Selezionando la casella di opzione Abilita Consenti accesso viene disattivata la casella Abilita Nega accesso, e viceversa. L'opzione Abilita Consenti accesso consentirà solo ai client elencati nella tabella di accedere alla rete. L'opzione Abilita Nega accesso impedisce a tutti i client elencati nella tabella di accedere alla rete.

Per attivare la funzione di controllo dell'accesso MAC, attenersi alla seguente procedura:

- 1. Selezionare la casella di controllo **Abilita Controllo accesso Indirizzo MAC**.
- 2. Fare clic sulla casella di opzione desiderata: **Abilita Consenti accesso** oppure **Abilita Nega accesso**.
- 3. Fare clic sul pulsante **Aggiungi**. Viene visualizzata la finestra **Controllo accesso MAC: Aggiungi un record**.

4. Inserire nella casella **MAC Host** l'indirizzo MAC esadecimale (ad esempio 00:11:22:33:44:55) del computer a cui si desidera concedere o negare l'accesso.

5. Fare clic sul pulsante **OK** per rendere effettive le modifiche oppure sul pulsante **Cancella** per chiudere la finestra senza effettuare alcuna modifica.

6. È possibile fare clic sul record selezionato, quindi fare nuovamente clic sul suo **Nome Host** per inserire il nome desiderato per questo record.

7. Fare clic sul pulsante **Applica le Impostazioni di Controllo MAC** situato in basso nella schermata per attivare le nuove impostazioni.

### [Torna a inizio pagina](#page-196-1)

# **Scheda Amministrazione**

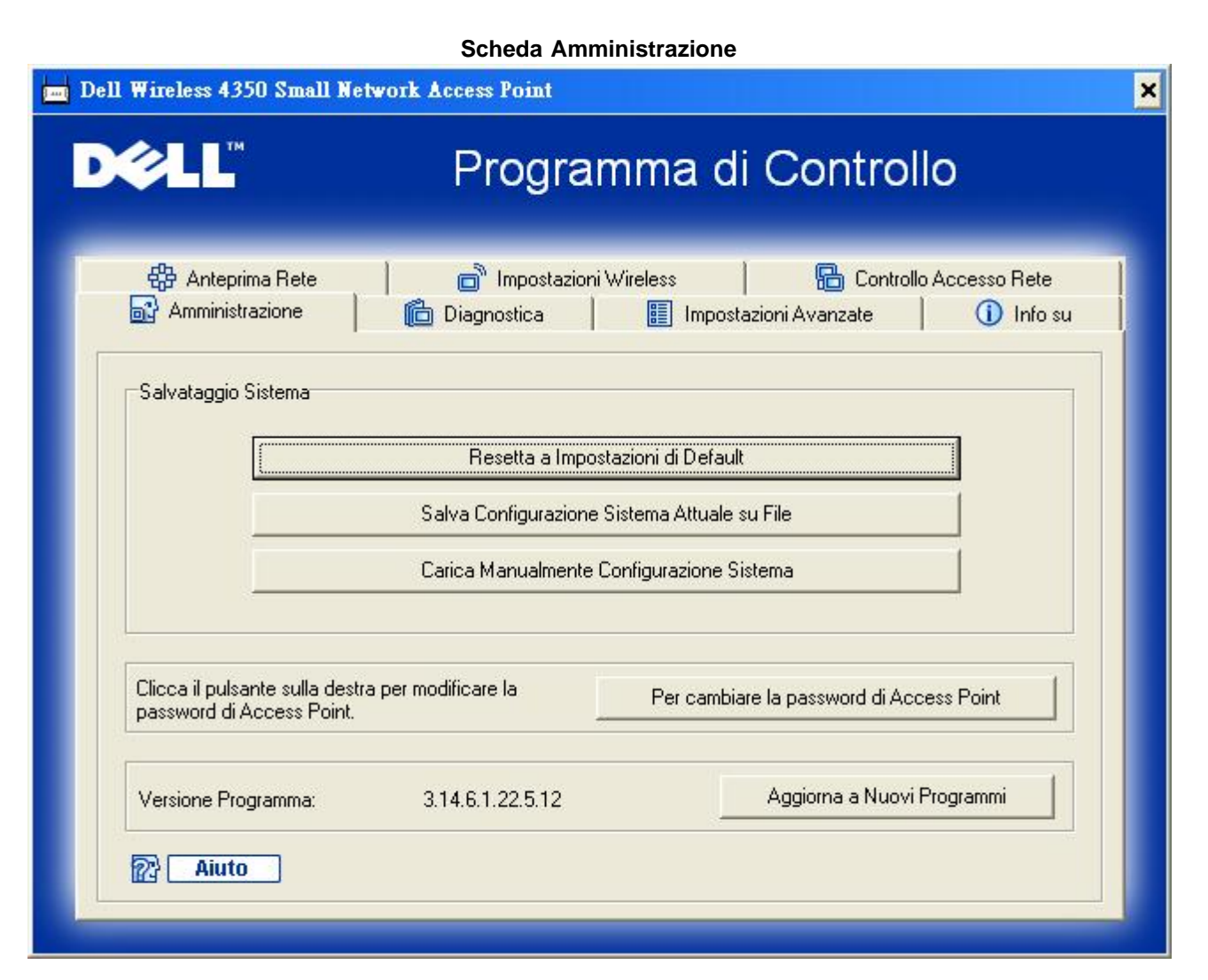

### **Sezione Salvataggio Sistema**

La sezione Salvataggio Sistema consente all'utente di salvare una copia di backup di tutte le impostazioni di configurazione.

**Salva Configurazione Sistema Attuale su File** 

Salva le impostazioni correnti in un file di estensione **.pro**.

# · **Carica Manualmente Configurazione Sistema**

Carica il file di backup per ripristinare le impostazioni precedentemente salvate.

# · **Ripristina le impostazioni di fabbrica**

Reimposta il router alla sua configurazione predefinita.

**MOTA:** I file di configurazione del sistema possono essere utilizzati solo da Control Utility per i prodotti Dell Wireless 4350 Small Network Access Point.

**NOTA:**Non utilizzare Control Utility per importare i file di importazione della configurazione creati dallo strumento di configurazione Web.

# **Cambiamento della password**

Per evitare modifiche non autorizzate alle configurazioni amministrative dell'access point, la configurazione di quest'ultimo è protetta da password. È vivamente consigliato cambiare la password predefinita di fabbrica.

- 1. Fare clic sul pulsante **Per cambiare la password di Access Point**. Viene visualizzata la finestra **Impostazioni Password**.
- 2. Digitare la password originale nel campo **Password originale**.
- 3. Digitare la nuova password nel campo **Nuova Password**, quindi ridigitarla nel campo **Conferma Password** per verificarla.
- 4. Digitare il messaggio di suggerimento della password nel campo **Messaggio Password**.

5. Fare clic sul pulsante **Invia** una volta terminata l'impostazione. Se si desidera cancellare i valori inseriti nei campi, fare clic sul pulsante **Cancella**.

# **Aggiornamento del firmware**

Se l'utente conosce in cosa consiste l'aggiornamento del firmware e desidera eseguire l'operazione, fare clic sul pulsante **Aggiorna a Nuovi Programmi**. Il dispositivo si collega al sito Web di Dell per aggiornarlo con l'ultimo firmware rilasciato. Non è necessario aggiornare il firmware se l'access point funziona correttamente.

[Torna a inizio pagina](#page-196-1)

# **Scheda Diagnostica**

**Diagnostica**

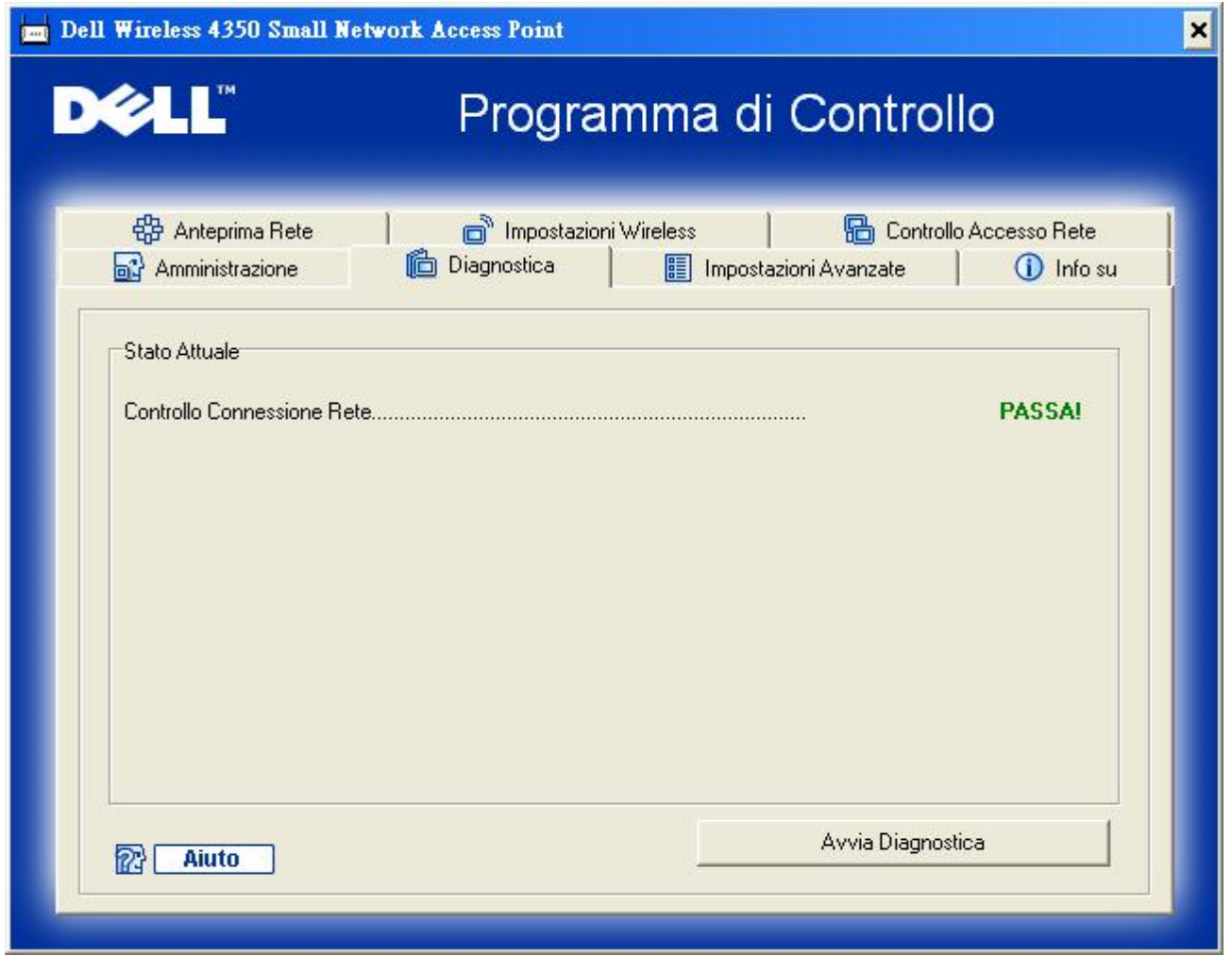

È possibile monitorare lo stato corrente della connessione di rete nel menu **Diagnostica**. La diagnostica di rete può essere attivata facendo clic sul pulsante **Avvia Diagnostica** in basso nella schermata.

Una volta eseguito il rilevamento, la schermata visualizza il messaggio **PASSA!** oppure **FALLITO!** a indicare se l'access point è collegato o meno a una rete.

[Torna a inizio pagina](#page-196-1)

# **Scheda Impostazioni avanzate**

**Scheda Impostazioni avanzate**

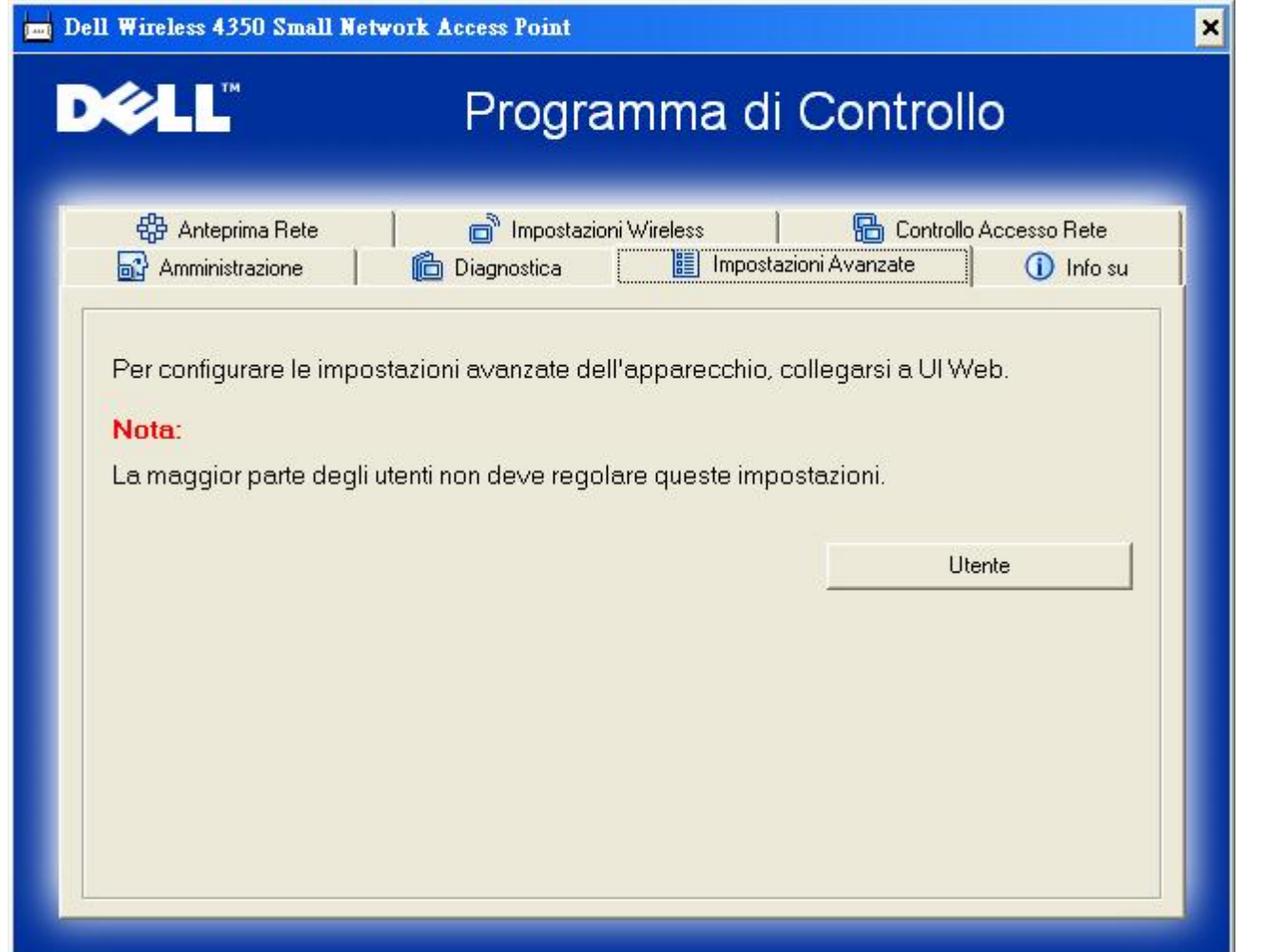

Per configurare le impostazioni avanzate dell'access point, fare clic sul pulsante **Login** per accedere allo strumento di configurazione Web. Lo strumento di configurazione Web consente di impostare le configurazioni avanzate del Dell Wireless 4350 Small Network Access Point.

[Torna a inizio pagina](#page-196-1)

[Torna a Sommario](#page-55-0)

<span id="page-155-0"></span>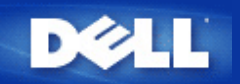

# **Basic Settings: Manuale utente di Dell™ Wireless 4350 Small Network Access Point**

Nella pagina **Basic Settings** (impostazioni di base) sono presenti le seguenti opzioni di configurazione:

[General Settings \(impostazioni generali\)](#page-206-0)

[Wireless Settings \(impostazioni wireless\)](#page-207-0)

[Wireless Security \(sicurezza wireless\)](#page-208-0)

[Save & Apply \(salva e applica\)](#page-212-0)

**NOTA:**Per implementare le modifiche effettuate alle impostazioni, è necessario salvare le impostazioni e riavviare l'access point. In caso contrario, l'access point utilizzerà le impostazioni precedenti. Se si utilizzano i collegamenti **BACK/NEXT** (indietro/avanti) per passare da una schermata all'altra della sezione **Basic Settings** dello strumento di configurazione Web, alla fine si raggiunge la pagina **Save & Apply** (salva e applica). Fare clic sul pulsante **Save & Restart** per rendere effettive le modifiche, quindi l'access point si riavvia automaticamente con le nuove impostazioni attive.

# **General Settings (impostazioni generali)**

La pagina General Settings consente di cambiare l'**AP host name** (nome host dell'access point).

# **Scheda General Settings**

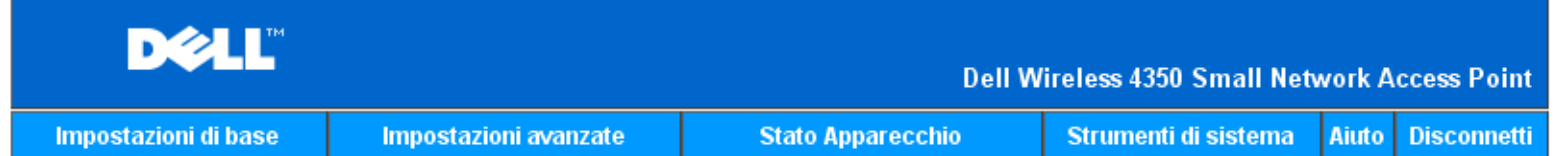

# Impostazioni generali

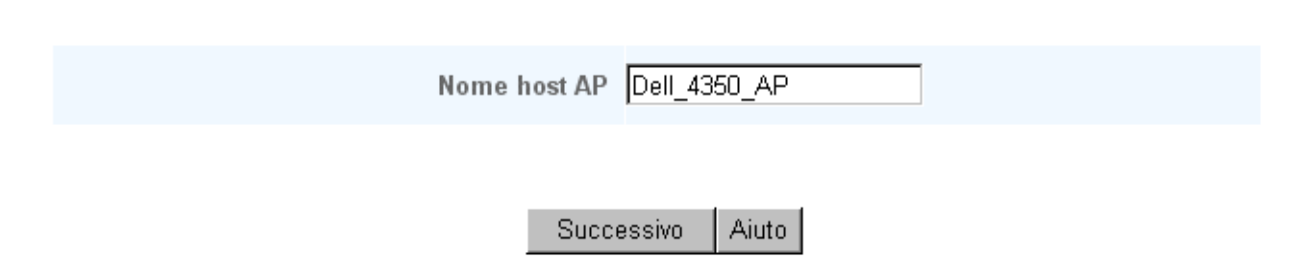

NOTA: si prega di cliccare'successivo'per salvare le impostazioni.

### **AP Host Name (nome host dell'access point)**

L'AP Host Name è il nome di rete che il Dell Wireless 4350 Small Network Access Point avrà all'interno della rete stessa.

[Torna a inizio pagina](#page-155-0)

# **Wireless Settings (impostazioni wireless)**

# **Scheda Wireless Settings**

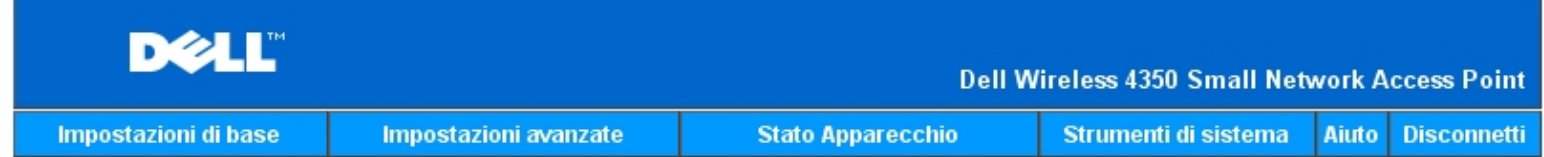

# **IMPOSTAZIONI WIRELESS**

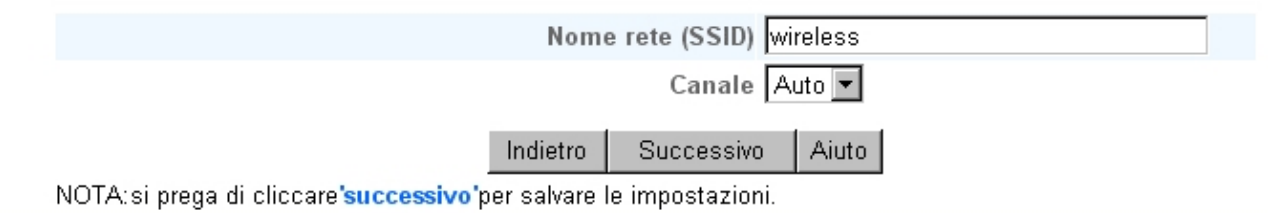

# Copyright © 2004

**NOTA:**È necessario modificare le impostazioni dell'adattatore wireless di tutti i client per farle corrispondere alle impostazioni del Dell Wireless 4350 Small Network Access Point. Utilizzare le impostazioni predefinite di fabbrica dell'access point, a meno che le impostazioni predefinite non siano state cambiate. In quest'ultimo caso, annotare le modifiche e utilizzare le nuove impostazioni per ogni scheda di rete wireless. Per assistenza nella configurazione di una scheda di rete wireless, vedere la documentazione della scheda.

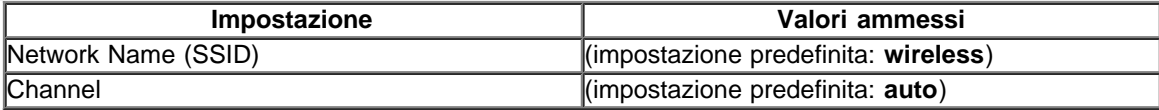

# **Network Name (SSID)**

Network Name (nome di rete) è il valore che identifica un gruppo di dispositivi **wireless** di una determinata rete. Il valore predefinito del Dell Wireless 4350 Small Network Access Point è **wireless**. Tutte le workstation e gli access point devono utilizzare lo stesso SSID per poter comunicare tra loro.

Il SSID è un campo di 32 caratteri e il sistema differenzia le lettere maiuscole dalle lettere minuscole.

### **Channel**

Il Dell Wireless 4350 Small Network Access Point può operare su una varietà di canali. Gli access point vicini l'uno all'altro devono utilizzare canali differenti. Se si dispone di un unico access point, il valore predefinito (auto) è verosimilmente adeguato. Se si dispone di più access point nella rete, è consigliabile scalare canali diversi per ogni access point. È opportuno utilizzare l'impostazione predefinita a meno che non vi sia una specifica ragione per cambiare il canale, come ad esempio un'interferenza con forno a microonde, trasmettitore del telefono cordless o altri access point presenti nell'area.

[Torna a inizio pagina](#page-206-1)

# **Wireless Security (sicurezza wireless)**

La crittografia dei dati fornisce ulteriore sicurezza codificando le comunicazioni di rete mediante una chiave di crittografia. Il Dell Wireless 4350 Small Network Access Point, insieme agli adattatori di rete wireless che supportano la crittografia, è in grado di crittografare i dati trasmessi per rendere difficile l'intercettazione e la lettura delle informazioni da parte di utenti non autorizzati. Sono disponibili due metodi di crittografia dei dati: **WEP (Wired Equivalent Privacy)** e **WPA (Wi-Fi Protected Access)**. Se si desidera attivare la sicurezza wireless, selezionare **Enable Wireless Security** (attiva sicurezza wireless).

### **Scheda Wireless Security**

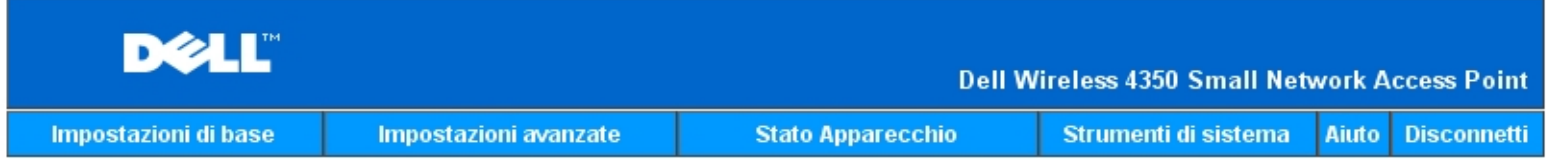

# **SICUREZZA WIRELESS**

La codifica dei dati permette una maggiore sicurezza codificando le comunicazioni di rete tramite una chiave di codifica. Quanto piu lunga e la chiave, tanto piu sicura e la codifica.

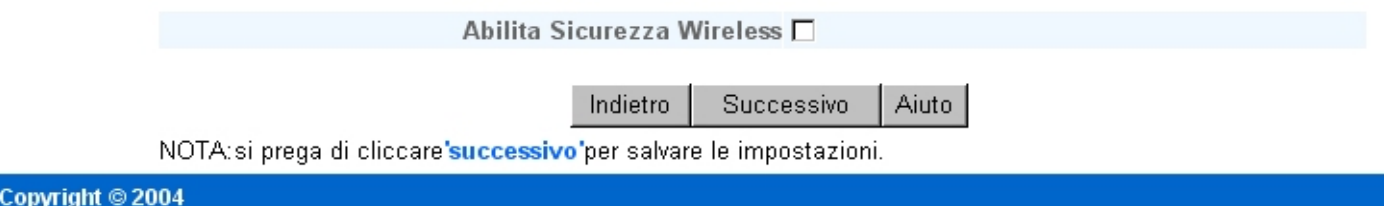

# **WEP**

Se si desidera attivare la crittografia WEP, selezionare **WEP** dall'elenco **Network Encryption** (crittografia di rete).

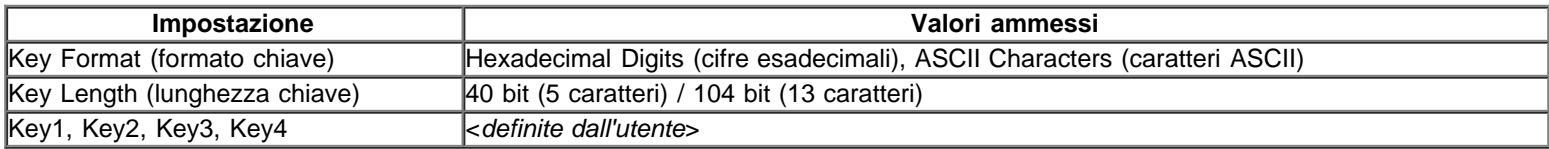

Sono disponibili due livelli di crittografia WEP: a 40 (64) bit e a 104 (128) bit, con l'opzione 104 (128) bit che è la più sicura. Le chiavi di crittografia WEP sono semplicemente un set di numeri esadecimali o di caratteri ASCII a scelta dell'utente. Ogni Dell Wireless 4350 Small Network Access Point e tutte le workstation wireless devono utilizzare la stessa chiave di crittografia WEP per comunicare. Per ulteriori informazioni sulla crittografia, vedere la sezione [Panoramica sulle reti wireless - Crittografia](file:///N|/htdocs/NETWORK/4350/Italian/CONFIG/web_conf/..\..\intro\wireless.htm) della presente guida.

### **Key Format**

Il formato della chiave può essere esadecimale o ASCII. Le cifre esadecimali includono i numeri da 0 a 9 e le lettere da A ad F. Il formato ASCII include tutti i caratteri inseribili dall'utente.

### **Key Length**

La lunghezza della chiave può essere **40(64)-bit** oppure **104(128)-bit**. Le lunghezze superiori delle chiavi consentono di ottenere maggiore sicurezza Alcune schede di rete wireless possono utilizzare unicamente la crittografia a 40 (64) bit. Se tutti i client sono in grado di comunicare a 104 (128) bit, scegliere la lunghezza di chiave a 104 (128) bit.

### · **Key**

Se si sceglie la crittografia a 40 (64) bit, inserire una **Key** di crittografia WEP a 5 caratteri (o 10 cifre esadecimali) negli appositi campi. Per la crittografia a 104 (128) bit, inserire una chiave WEP a 13 caratteri (o 26 cifre esadecimali) negli appositi campi. È possibile inserire quattro chiavi differenti memorizzabili nel Wireless 4350. Selezionare solo una di esse dall'elenco a discesa **Default Key** (chiave predefinita). Per un'ulteriore protezione, è opportuno cambiare spesso la chiave utilizzata. Quando si cambia la chiave su un dispositivo wireless, ricordare che essa deve essere cambiata su tutti i dispositivi wireless e access point presenti nella rete.

**NOTA:**Se si decide di aggiungere il Dell Wireless 4350 Small Network Access Point a una rete esistente e di utilizzare una chiave

di crittografia per i client wireless, contattare il responsabile della rete. Quando si configura la crittografia per il Dell Wireless 4350 Small Network Access Point è necessario utilizzare la stessa chiave. L'amministratore deve eseguire le opportune modifiche a tutti gli access point e client wireless della rete. Il cambiamento della chiave su un solo access point o client wireless lo scollegherà dal resto della rete.

# **Scheda Wireless Security**

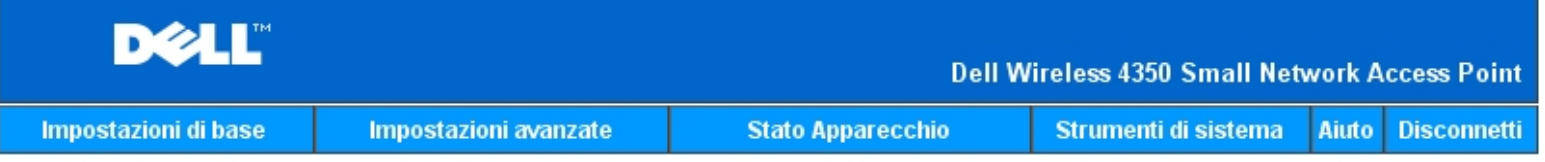

# **SICUREZZA WIRELESS**

La codifica dei dati permette una maggiore sicurezza codificando le comunicazioni di rete tramite una chiave di codifica. Quanto piu lunga e la chiave, tanto piu sicura e la codifica.

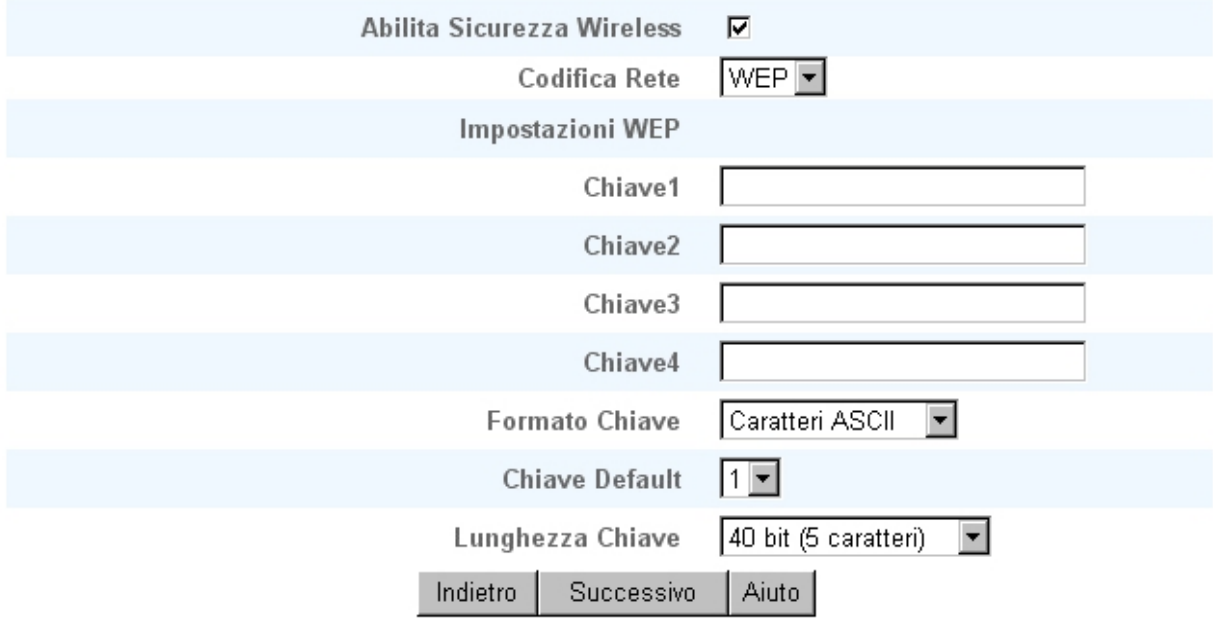

NOTA: si prega di cliccare'successivo'per salvare le impostazioni.

## Copyright © 2004

### **WPA**

Se si desidera attivare la crittografia WPA, selezionare **WPA** dall'elenco **Network Encryption** (crittografia di rete).

WPA è un aggiornamento dello standard WEP nato per proteggere le reti wireless. Se si desidera proteggere la rete wireless utilizzando il sistema WPA, è necessario che tutti i client wireless supportino WPA. Se si utilizza un client wireless Dell Wireless, è possibile verificare all'indirizzo [http://support.dell.com](http://support.dell.com/) se sono disponibili aggiornamenti software per l'attivazione di WPA sul client wireless.

Sono disponibili due opzioni per l'autenticazione di rete (a) Pre-Shared Key e (b) 802.1x. Nelle società, tipicamente, WPA sarà utilizzato in combinazione con un server di autenticazione RADIUS. In un ambiente SOHO (Small Office/Home Office, piccolo ufficio/ufficio domestico), dove non vi è un server di autenticazione, gli utenti possono utilizzare la modalità **Pre-Shared Key** (PSK) al posto del server di autenticazione.

Dell Wireless 4350 Small Network Access Point offre sia WPA attivo in modaltà PSK, sia WPA con autenticazione 802.1x.

## **WPA Pre-shared Key (chiave WPA condivisa in precedenza)**

WPA Pre-Shared Key (PSK) è il campo in cui inserire la password. Anche tutti i client wireless devono utilizzare questa password per ottenere accesso alla rete. È opportuno notare che anche il formato della chiave (campo Formato Chiave) deve corrispondere in tutti i client wireless.

### **Key Format**

Key Format è un campo che elenca 2 voci: **Hexadecimal Digits** (numeri da 0 a 9 e lettere da A a F) e **ASCII Characters** (qualsiasi lettera, numbero o simbolo). Selezionare il formato desiderato per la chiave. Se i client wireless supportano solo uno dei due formati, assicurarsi di specificare quello corretto.

### · **Intervallo Rekey Gruppo WPA**

Questa impostazione è l'intervallo utilizzato per specificare la frequenza della rotazione delle chiavi di crittografia. Più basso è il numero, più veloce sarà la rotazione della chiave di crittografia; tuttavia, se si imposta questo numero troppo basso, le prestazioni della rete wireless potrebbero ridursi sensibilmente.

· **WPA Encryption** WPA Encryption (codifica WPA) presenta 2 scelte: **TKIP** (Temporal Key Integrity Protocol) è il metodo di crittografia più comunemente utilizzato. Se i client wireless non supportano il protocollo TKIP, è possibile utilizzare il protocollo **AES** (Advanced Encryption Standard).

### **Scheda WPA PSK**

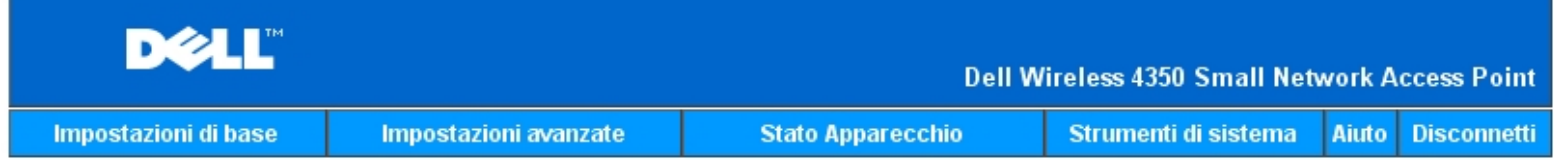

# **SICUREZZA WIRELESS**

La codifica dei dati permette una maggiore sicurezza codificando le comunicazioni di rete tramite una chiave di codifica. Quanto piu lunga e la chiave, tanto piu sicura e la codifica.

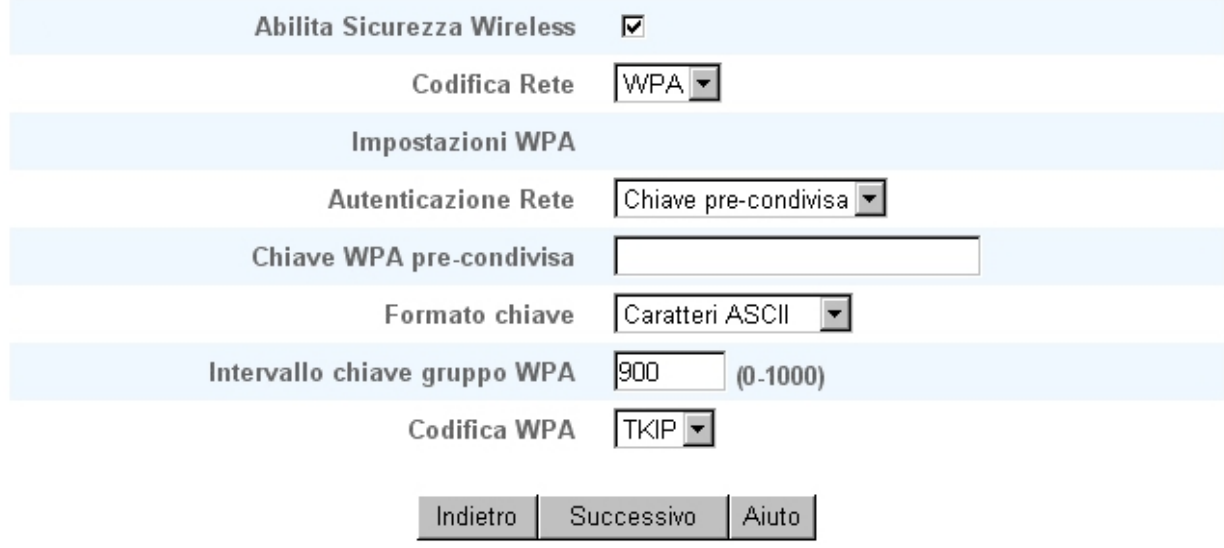

NOTA:si prega di cliccare'successivo'per salvare le impostazioni.

Copyright © 2004

Con WPA-802.1x è necessaria la presenza di un server di autenticazione nella rete. Tutti i client wireless devono avere un certificato di autenticazione per ottenere accesso alla rete.

# · **Radius Server IP**, **Radius Server Port** e **Shared Secret**

I campi **Radius Server IP** (indirizzo IP del server Radius), **Radius Server Port** (porta del server Radius) e **Shared Secret** (segreto condiviso) devono essere necessariamente compilati con le relative informazioni. Queste informazioni relative al server di autenticazione Radius possono essere ottenute richiedendole all'amministratore di rete.

### · **Intervallo Rekey Gruppo WPA**

Questa impostazione è l'intervallo utilizzato per specificare la frequenza della rotazione delle chiavi di crittografia. Più basso è il numero, più veloce sarà la rotazione della chiave di crittografia; tuttavia, se si imposta questo numero troppo basso, le prestazioni della rete wireless potrebbero ridursi sensibilmente.

· **WPA Encryption** WPA Encryption (codifica WPA) presenta 2 scelte: **TKIP** (Temporal Key Integrity Protocol) è il metodo di crittografia più comunemente utilizzato. Se i client wireless non supportano il protocollo TKIP, è possibile utilizzare il protocollo **AES** (Advanced Encryption Standard).

### **WPA 802.1x**

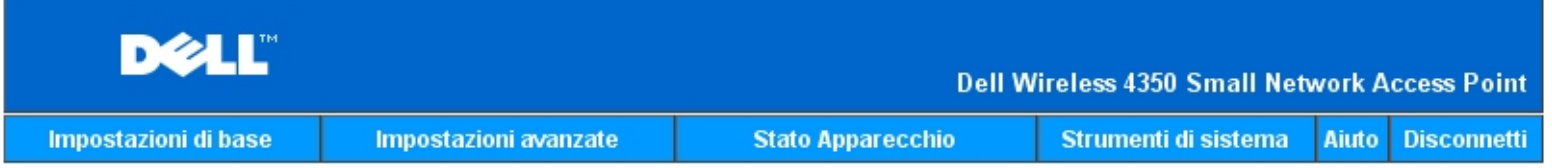

# **SICUREZZA WIRELESS**

La codifica dei dati permette una maggiore sicurezza codificando le comunicazioni di rete tramite una chiave di codifica. Quanto piu lunga e la chiave, tanto piu sicura e la codifica.

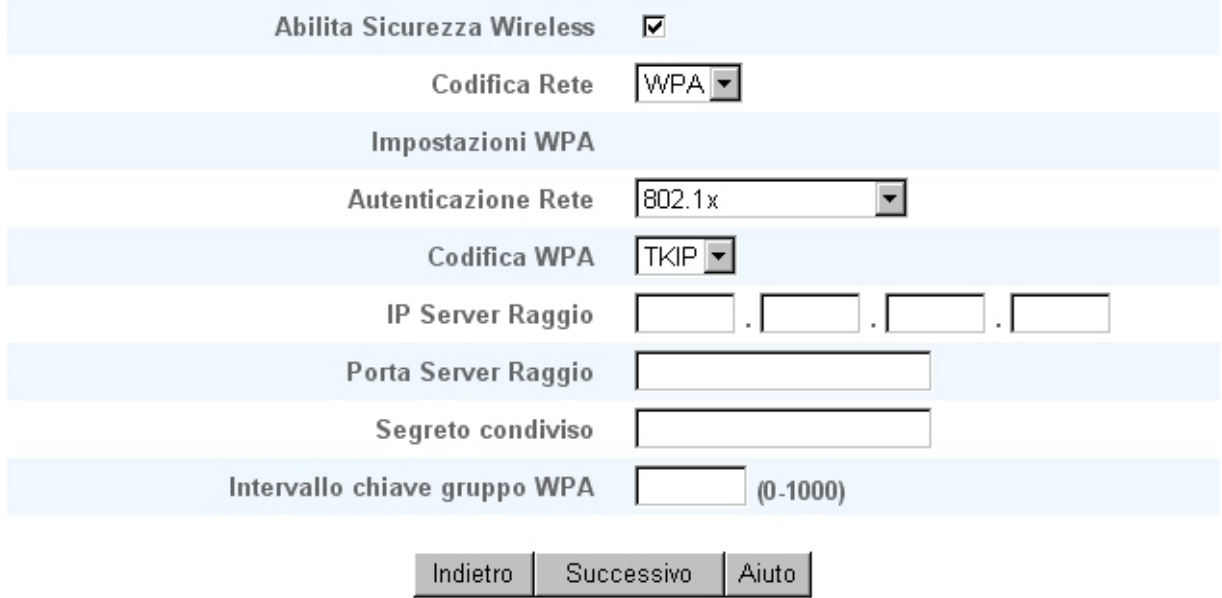

NOTA:si prega di cliccare'successivo'per salvare le impostazioni.

Copyright © 2004

[Torna a inizio pagina](#page-206-1)

# **Save & Apply (salva e applica)**

Utilizzare la pagina **Save & Apply** (salva e applica) per rendere effettive tutte le modifiche effettuate alle impostazioni di rete. Fare clic sul pulsante **Save & Restart** per aggiornare la configurazione di rete del Dell Wireless 4350 Small Network Access Point.

Le nuove impostazioni vengono scritte nel firmware e l'access point si riavvia automaticamente.

**MOTA:** Se nella rete sono presenti client wireless, è necessario configurare le schede di rete di ognuno di essi per far corrispondere le impostazioni con quelle del Dell Wireless 4350 Small Network Access Point.

# **Scheda Save & Apply**

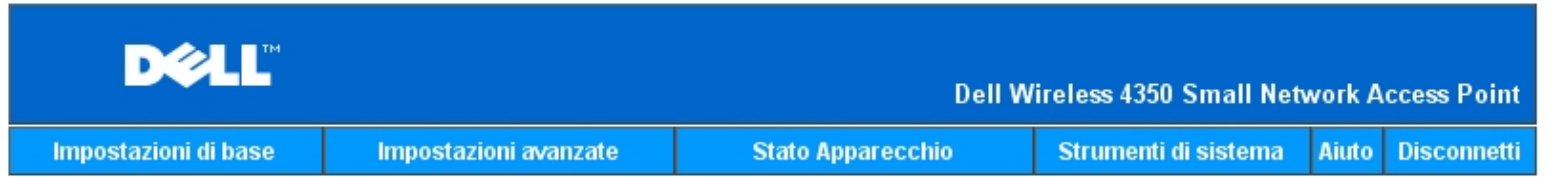

# **SALVA & APPLICA**

Sono state confiqurate correttamente le impostazioni dell'apparecchio.

NOTA: Dopo aver terminato di effettuare le modifiche alle varie pagine, si prega di fare click su Salva & Applica per salvare le impostazioni e riavviare l'apparecchio. Dopo questo, l'apparecchio funzionera secondo le impostazioni salvate.

Cliccare su Salva & Applica per salvare le impostazioni e riavviare l'apparecchio!

Salva & Riawia

Copyright © 2004

[Torna a inizio pagina](#page-206-1)

[Torna a Sommario](#page-57-0)

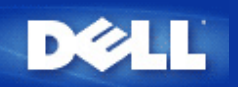

# **Device Status: Manuale utente di Dell™ Wireless 4350 Small Network Access Point**

La schermata Device Status (stato del dispositivo) visualizza le impostazioni di rete di base relative al Dell Wireless 4350 Small Network Access Point. È in questa schermata che si possono effettuare modifiche alle impostazioni di rete. Qui viene inoltre visualizzato lo stato della connessione corrente dell'access point e di altri dispositivi presenti in rete. Le connessioni esistenti tra i dispositivi di rete vengono rappresentate con una freccia di colore giallo. Le connessioni non operative vengono rappresentate con una X rossa sopra la linea di connessione gialla.

**MOTA:**Il Dell Wireless 4350 Small Network Access Point offre due modalità di controllo dello stato della rete. Una di queste è la funzione **Device Status** nell'utilità di configurazione Web qui menzionata. L'altra consiste nell'uso del programma [Control](file:///N|/htdocs/NETWORK/4350/Italian/CONFIG/web_conf/..\utility.htm) **[Utility](file:///N|/htdocs/NETWORK/4350/Italian/CONFIG/web_conf/..\utility.htm) per Windows.** 

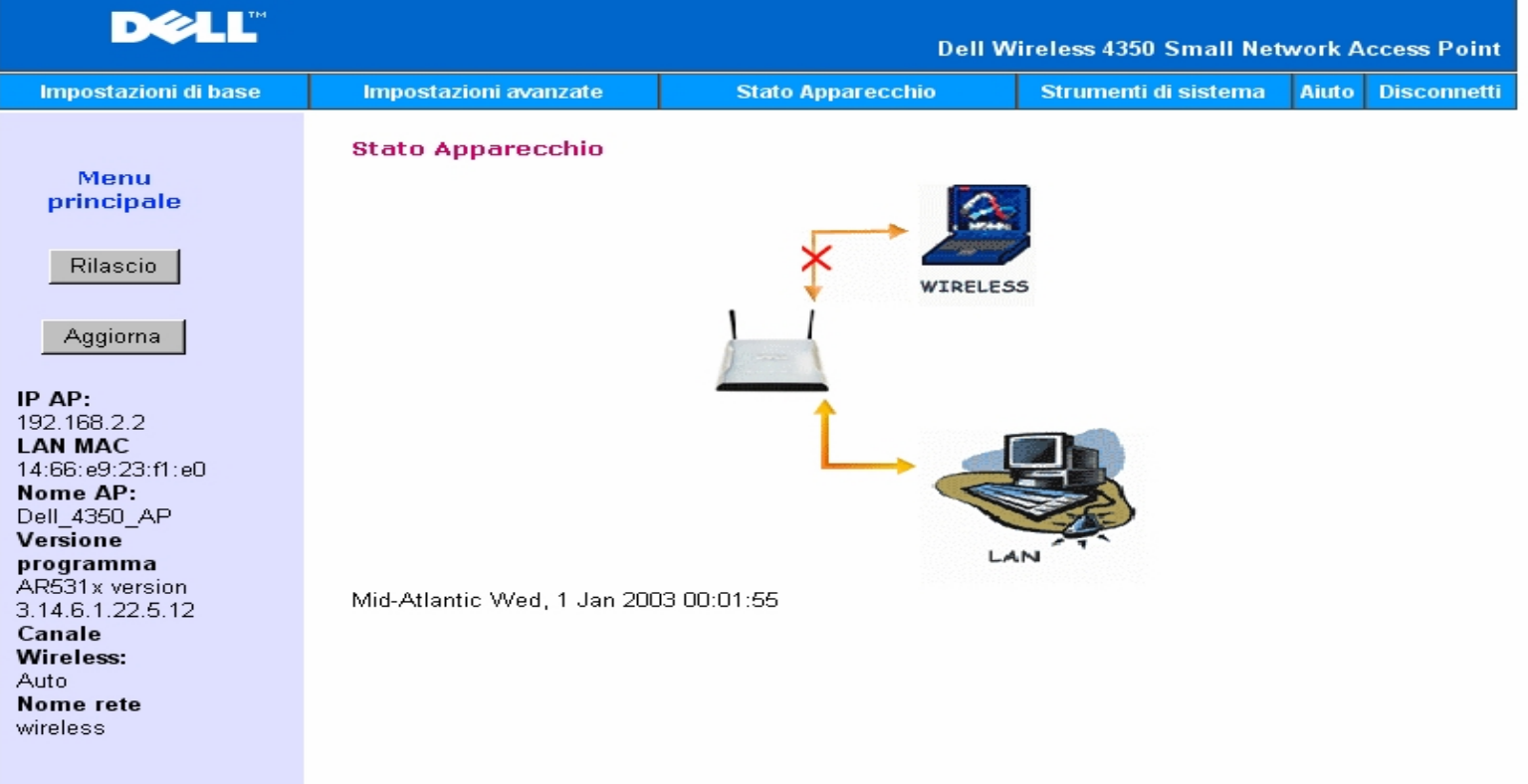

# **Schermata di Device Status**

Copyright © 2004

### **Device Status**

Nella pagina Device Status vengono visualizzate le seguenti connessioni:

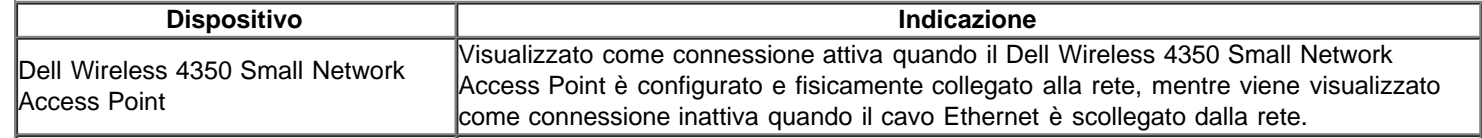

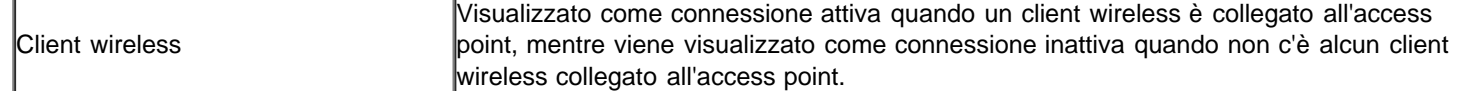

# **Impostazioni Ethernet**

Sul lato sinistro della schermata vengono mostrate le impostazioni Ethernet della LAN indicate di seguito e le impostazioni del protocollo IP (Internet protocol) relative al Dell Wireless 4350 Small Network Access Point:

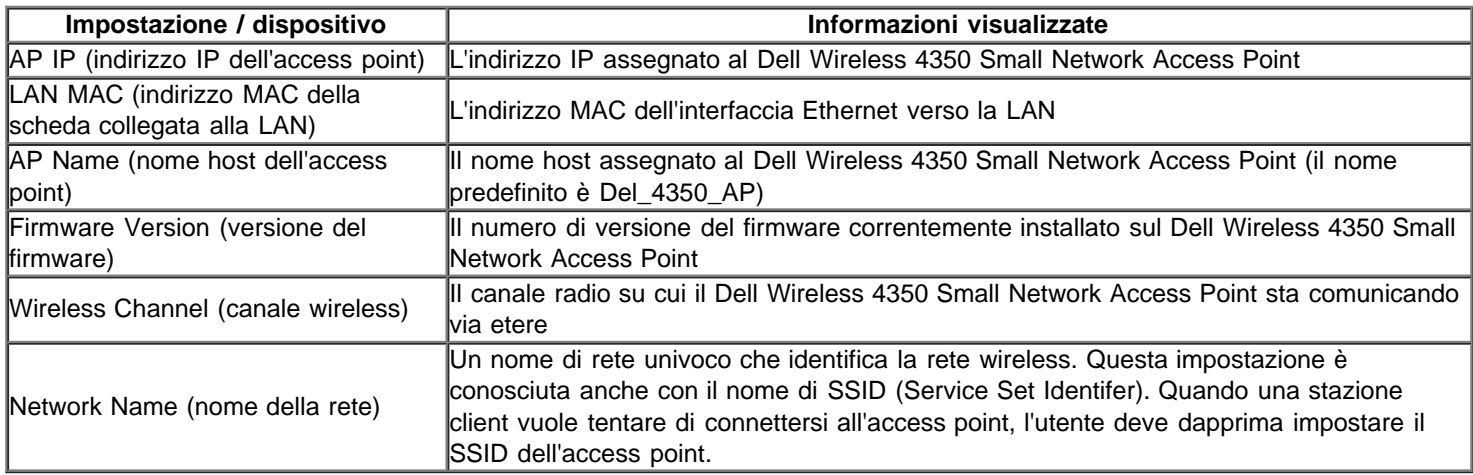

Sulla barra di navigazione a sinistra appaiono i seguenti pulsanti:

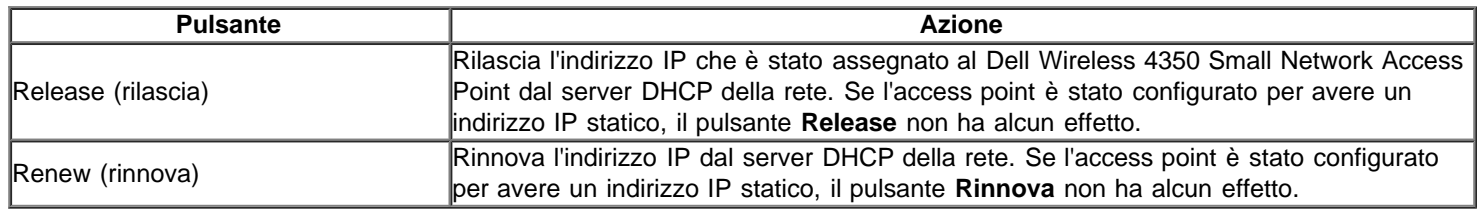

[Torna a inizio pagina](#page-213-0)

[Torna a Sommario](#page-57-0)

# <span id="page-164-0"></span>**System Tools: Manuale utente di Dell™ Wireless 4350 Small Network Access Point**

Utilizzare la sezione System Tools (strumenti di sistema) per visualizzare il registro di rilevamento delle intrusioni (intruder detection log), il registro dell'attività di rete (network activity log), le statistiche di sistema (system statistics) e le informazioni di diagnostica del sistema (system diagnostics) relative al dispositivo. Inoltre, la sezione System Tools include funzioni che consentono di importare/esportare le impostazioni di configurazione del sistema, ripristinare le impostazioni predefinite, aggiornare il firmware ed eseguire il reset del dispositivo.

Le pagine descritte di seguito dello strumento di configurazione Web consentono di accedere a dette funzioni attraverso la sezione System Tools:

**D**[Intruder Detection Log \(registro rilevamento intrusioni\)](#page-215-0)

- [Network Activity Log \(registro attività di rete\)](#page-216-0)
- **Dimport/Export Settings (importa/esporta impostazioni)**
- [System Statistics \(statistiche di sistema\)](#page-216-1)
- [System Diagnostic \(diagnostica del sistema\)](#page-219-0)
- **D** [Load Default Settings \(carica impostazioni predefinite\)](#page-220-0)
- [Upgrade Firmware \(aggiorna firmware\)](#page-221-0)
- **[Reset Device \(reset del dispositivo\)](#page-223-0)**

# **Intruder Detection Log (registro rilevamento intrusioni)**

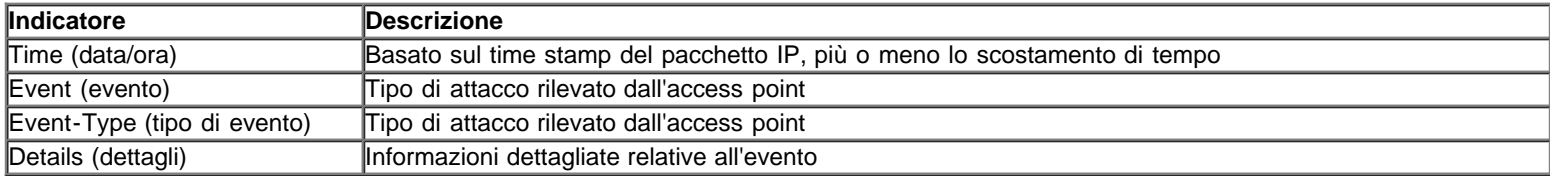

Il sistema può essere abilitato ad avvisare via e-mail un amministratore di qualsiasi instrusione tentata.

- 1. Selezionare **Email Alert Enable** (attiva avvisi per e-mail).
- 2. Digitare nel campo **Email Address** (indirizzo di e-mail) l'indirizzo di e-mail a cui si desidera che venga inviato l'avviso.
- 3. Fare clic sul pulsante **Submit** (invia).

# **Scheda Intruder Detection Log**

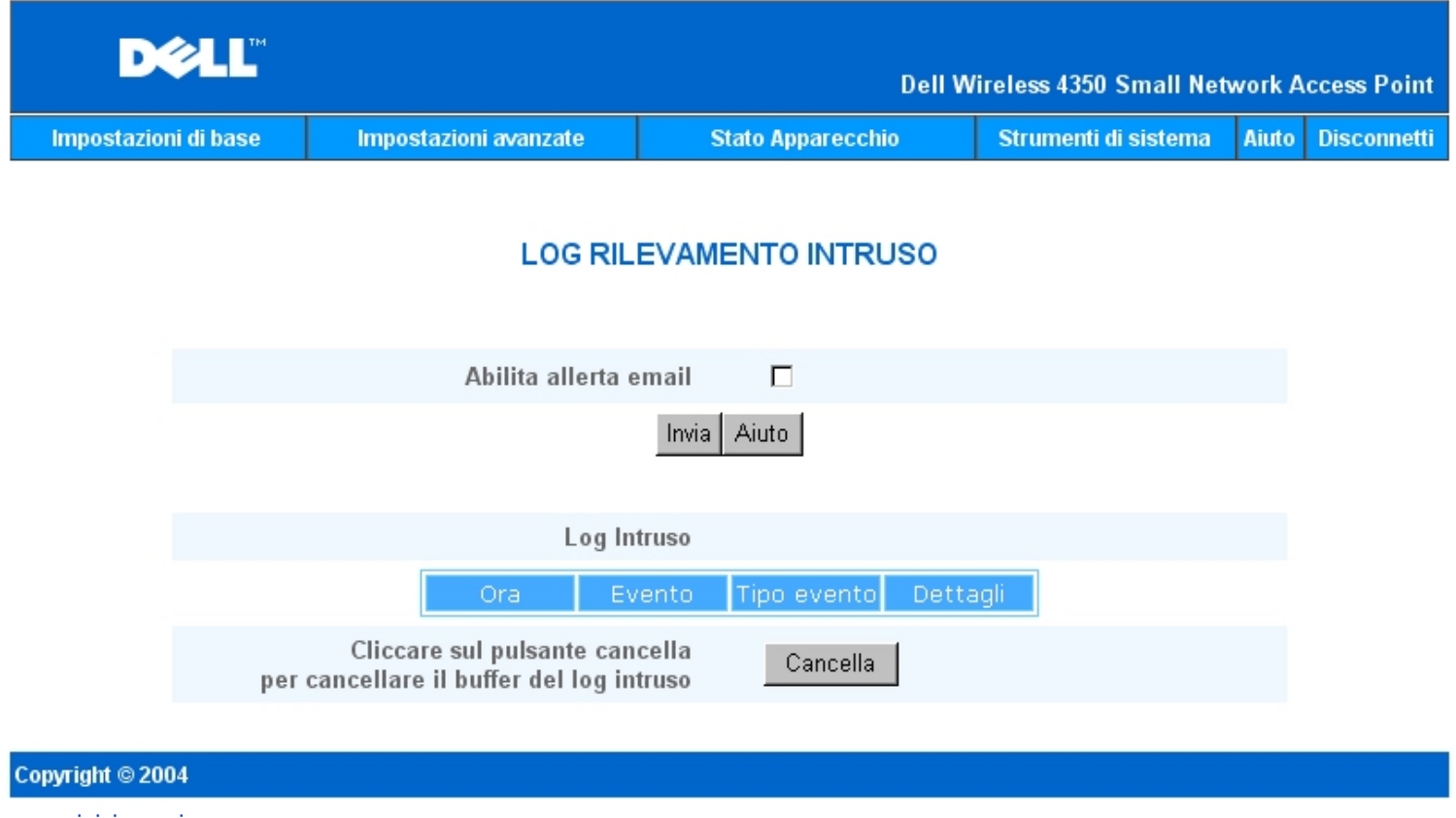

[Torna a inizio pagina](#page-164-0)

**Network Activity Log (registro attività di rete)**

**Scheda Network Activity Log**

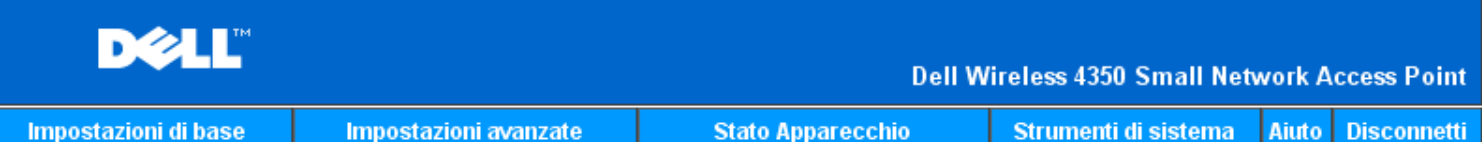

# **Log Attivita Rete**

# Abilita log Attivita Rete Ø

| Internet Riceve Traffico |           |           |              |        |        |                                          |
|--------------------------|-----------|-----------|--------------|--------|--------|------------------------------------------|
| Tipol<br>collegamento    | Stato     | Pacchetti | <b>Bytes</b> | Errori | inizio | -Pacchetti - I Intervallo di II<br>tempo |
| IP statico               | Collegato | 872       | 222854       |        |        | 336                                      |

**Internet Trasmette Traffico** 

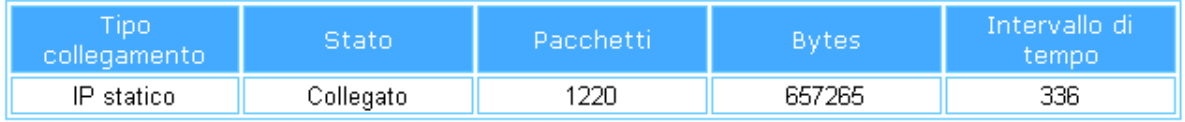

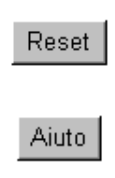

# Copyright © 2004

Selezionare **Enable Network Activity Log** (attiva registro attività di rete) per consentire all'utente di analizzare il traffico trasmesso e ricevuto tra Dell Wireless 4350 Small Network Access Point e la rete.

# [Torna a inizio pagina](#page-164-0)

# **Import/Export Settings (importa/esporta impostazioni)**

**Scheda Import/Export Settings**

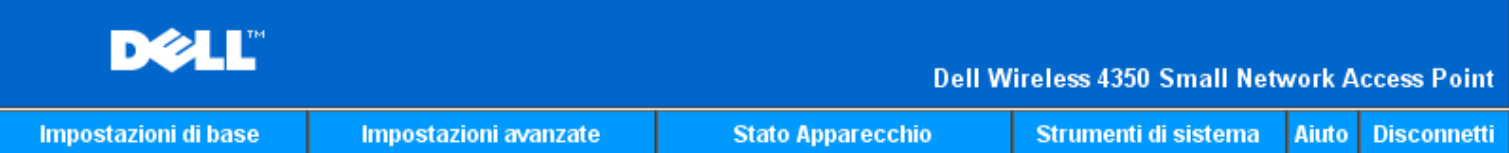

# Impostazioni Importa & Esporta

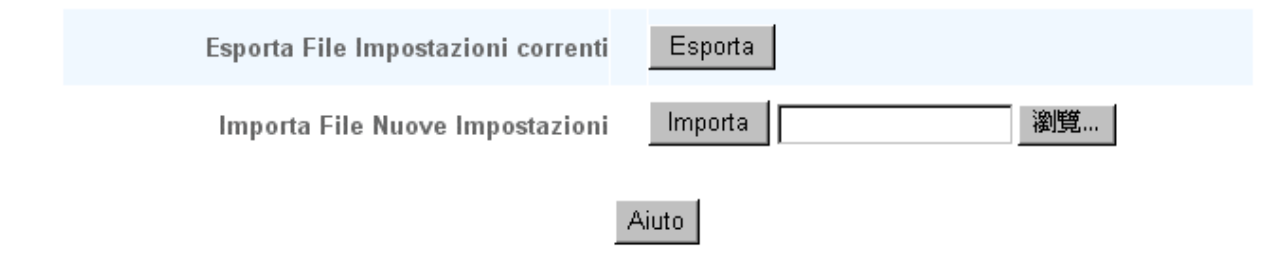

# Copyright © 2004

Dell Wireless 4350 Small Network Access Point consente all'utente di salvare le impostazioni di configurazione attuali in un file sul computer e di caricare nell'access point impostazioni precedentemente salvate.

### **Export Current Settings File (esporta file impostazioni correnti):**

**1.** Fare clic su **Export** per salvare le impostazioni di configurazione correnti in un file sul computer. Il nome file predefinito per le impostazioni di configurazione è dell4350conf.txt

### **Import New Settings File (importa file nuove impostazioni):**

- 1. Fare clic su **Browse** per selezionare un file di configurazione precedentemente salvato da caricare nell'access point.
- 2. Fare clic su **Import** per caricare il file di configurazione. L'access point si riavvia automaticamente dopo aver caricato le impostazioni importate.

**NOTA:**I file di configurazione del sistema possono essere utilizzati solo mediante un browser Web sui prodotti Dell Wireless 4350 Small Network Access Point.

**ANOTA:**Non utilizzare il browser Web per importare i file di configurazione creati dal programma Control Utility per Windows.

### [Torna a inizio pagina](#page-164-0)

# **System Statistics (statistiche di sistema)**

# **Scheda System Statistics**

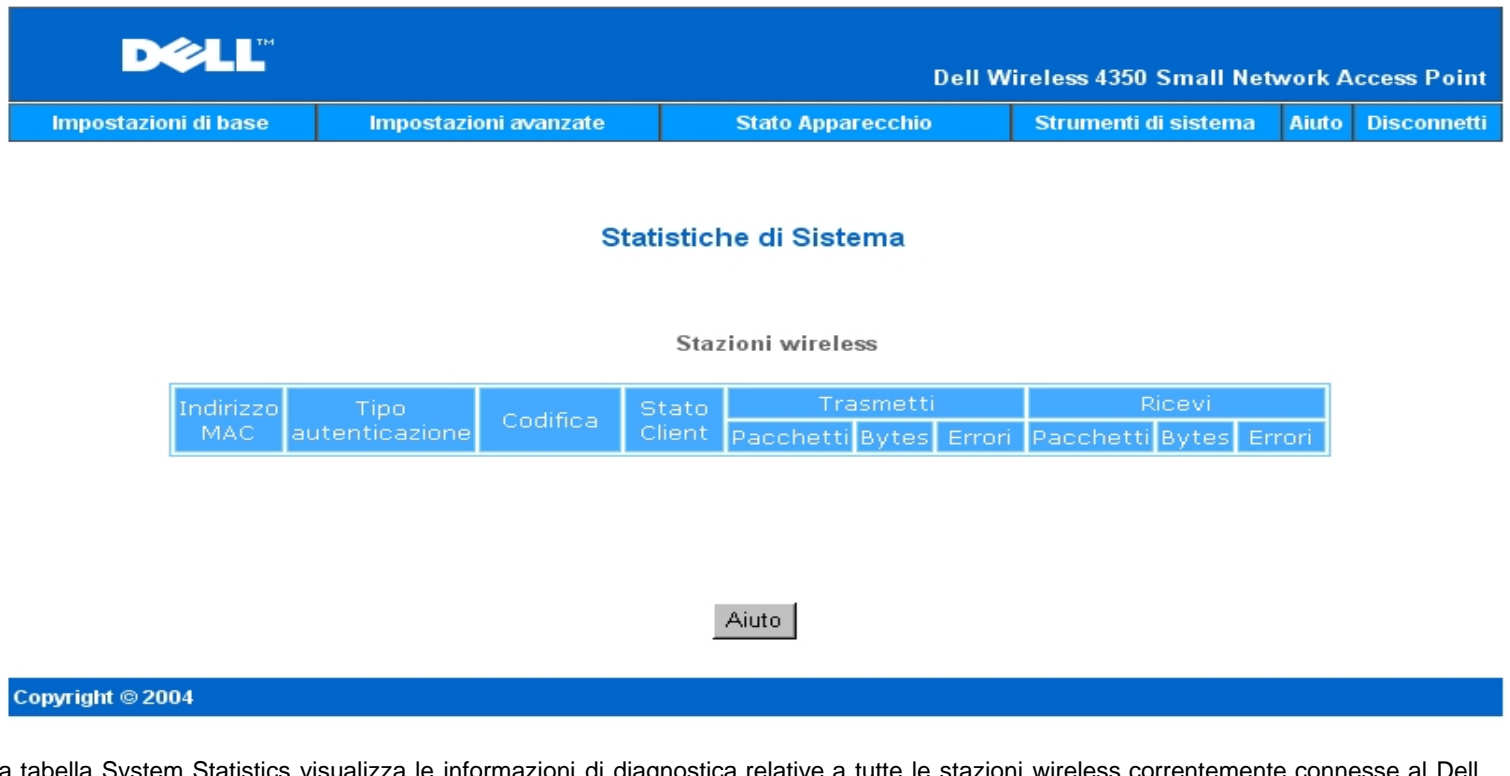

La tabella System Statistics visualizza le informazioni di diagnostica relative a tutte le stazioni wireless correntemente connesse al Dell Wireless 4350 Small Network Access Point.

# [Torna a inizio pagina](#page-164-0)

# **System Diagnostic (diagnostica del sistema)**

La pagina Systems Diagnostic è a solo scopo informativo. Essa visualizza sia le impostazioni di configurazione sia le informazioni di diagnostica relative al Dell Wireless 4350 Small Network Access Point. Le informazioni di configurazione includono la versione del firmware e le impostazioni del dispositivo che sono state configurate per la rete.

La sezione Diagnosis mostra lo stato delle connessioni wireless ed Ethernet del Dell Wireless 4350 Small Network Access Point. **Scheda System Diagnostic**

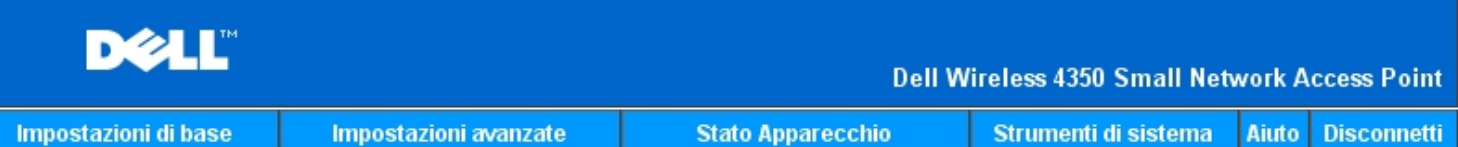

# Diagnostica Sistema

# Configurazione

Versione programma AR531x version 3.14.6.1.22.5.12

Collegato Disconnesso

Impostazioni Rete IP statico Indirizzo IP 192.168.2.2 Indirizzo IP gateway: Server nome Dominio(DNS) Indirizzo IP Nome host Dell\_4350\_AP

# Diagnosi

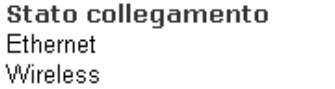

# Copyright © 2004

[Torna a inizio pagina](#page-164-0)

# **Load Default Settings (carica impostazioni predefinite)**

La pagina Load Default Settings consente di ricaricare la configurazione predefinita di fabbrica fornita insieme al dispositivo. Quando si utilizza questa funzione, tutte le impostazioni vengono reimpostate ai valori predefiniti di fabbrica del prodotto. Questa operazione equivale a tenere premuto il pulsante **Reset** situato dietro al dispositivo per più di 5 secondi (per ulteriori dettagli, vedere [Descrizione dell'hardware](file:///N|/htdocs/NETWORK/4350/Italian/CONFIG/web_conf/..\..\INTRO\HARDWARE.HTM)). **AVVISO:**Il caricamento delle impostazioni predefinite causa la perdita della configurazione corrente del Dell Wireless 4350 Small Network Access Point.

**Scheda Load Default Settings**

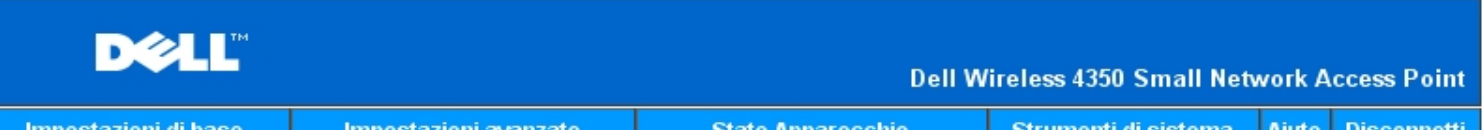

# **CARICA IMPOSTAZIONI DEFAULT**

Il commando Carica impostazioni di default carichera le impostazioni di fabbrica per l'apparecchio. Fare click sul pulsante AVVIA per procedere.

Nota. L'indirizzo IP dell'apparecchio sara resettato a 192.168.2.2 dopo aver caricato le impostazioni di default.

Awio

### Copyright © 2004

Fare clic sul pulsante **Start** per ricaricare le impostazioni predefinite.

[Torna a inizio pagina](#page-164-0)

# **Upgrade Firmware (aggiorna firmware)**

Dell rilascia periodicamente aggiornamenti del firmware al fine di fornire prestazioni e funzionalità sempre migliori. Utilizzare la funzione Firmware Upgrade per aggiornare con semplicità il firmware del Dell Wireless 4350 Small Network Access Point.

La pagina Upgrade Firmware supporta due metodi di aggiornamento del firmware dell'access point: (a) aggiornamento da file locale (b) aggiornamento da file prelevato da Internet.

**NOTA:**Accertarsi che il file scelto sia effettivamente un file di firmware per Dell Wireless 4350 Small Network Access Point. **Scheda Firmware Upgrade**

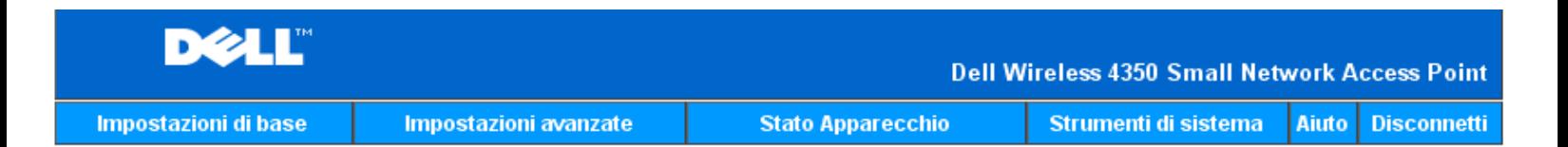

# **AGGIORNAMENTO SOFTWARE DI SISTEMA**

Inserire il percorso del file del software di sistema nella casella e premere INVIO per procedere con l'aqqiornamento.

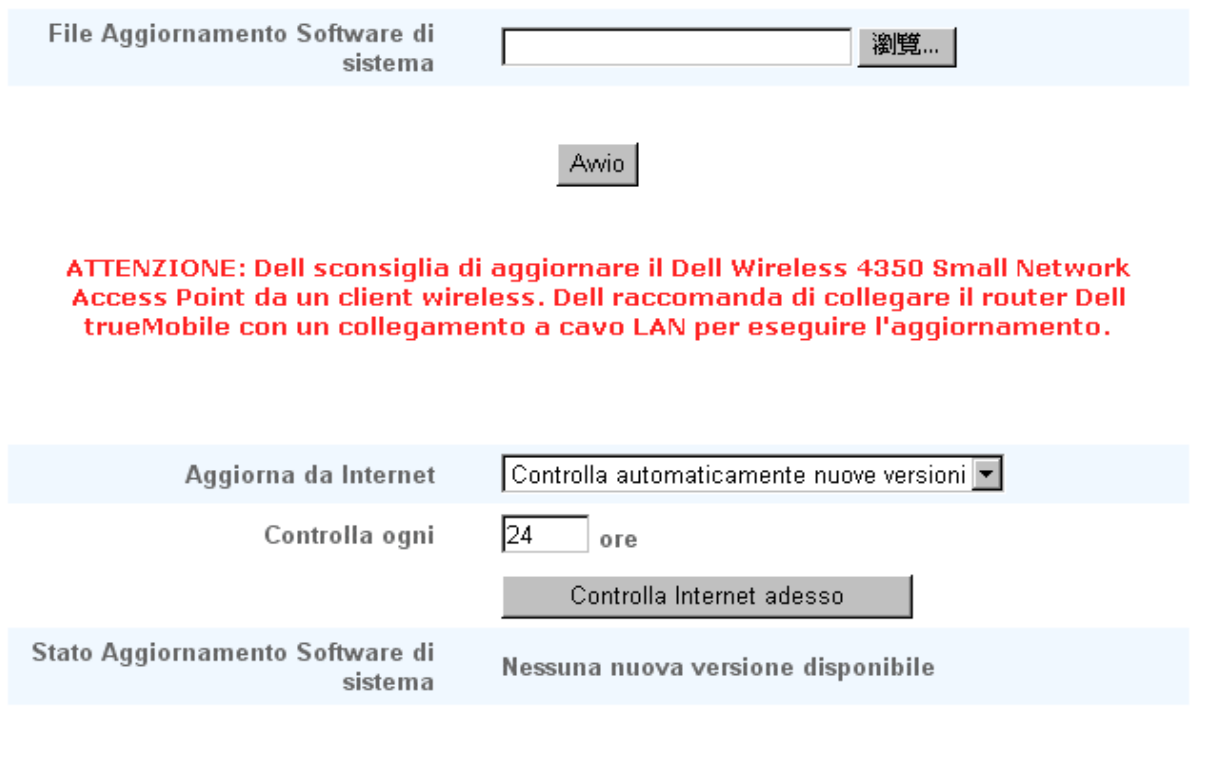

# Awio

### **Aggiornamento del firmware da file locale**

È possibile controllare sul sito Web dell'assistenza Dell, [support.dell.com](http://support.dell.com/), se è stato rilasciato un nuovo aggiornamento. Scaricare il nuovo firmware prima di eseguire l'aggiornamento, quindi salvarlo su uno dei client della rete. Per aggiornare il firmware:

1. Digitare il percorso completo del file di firmware nella casella **Firmware Upgrade File:**, oppure fare clic sul pulsante **Browse** per selezionare con il mouse il file di firmware da utilizzare per l'aggiornamento.

2. Fare clic sul pulsante **Start** dopo aver selezionato il file. Una volta che il nuovo firmware è stato scritto nel Dell Wireless 4350 Small Network Access Point, la pagina iniziale viene caricata automaticamente. Durante il reset dell'access point, la luce **Power** del pannello anteriore lampeggia.

#### **Aggiornamento del firmware da file prelevato da Internet**

La seconda opzione di aggiornamento del firmware opera tramite Internet.

Dell Wireless 4350 Small Network Access Point può essere configurato per controllare automaticamente su Internet la presenza di aggiornamento inserendo l'URL [ftp.us.dell.com/network](ftp://ftp1.us.dell.com/network/) nel campo dell'indirizzo Internet "At URL" e il numero di ore per il controllo automatico della presenza di nuovi aggiornamenti. L'utente può anche fare clic su **Check Internet Now** (controlla ora su Internet) per verificare manualmente la presenza di un nuovo firmware.

Il menu a discesa fornisce all'utente la possibilità di attivare il controllo automatico su Internet. Le opzioni disponibili sono:

1. **Automatic Check for New Versions** (controllo automatico nuove versioni): l'access point verifica automaticamente su Internet l'eventuale presenza di un nuovo file di firmware.

2. **Automatic Check Disabled** (controllo automatico disabilitato): La funzione di controllo del firmware su Internet è disabilitata.

Fare clic sul pulsante **Start** quando è disponibile un nuovo file di firmware per aggiornare l'access point. Una volta che il nuovo firmware è stato scritto nel Dell Wireless 4350 Small Network Access Point, la pagina iniziale viene caricata automaticamente. Durante il reset dell'access point, la luce **Power** del pannello anteriore lampeggia.

**NOTA:**Accertarsi che il file scelto sia effettivamente un file di firmware per Dell Wireless 4350 Small Network Access Point. **NOTA:**Dell sconsiglia di aggiornare il Dell Wireless 4350 Small Network Access Point da un client wireless. Dell consiglia di collegare l'access point wireless Dell con una connessione di rete cablata per eseguire gli aggiornamenti del firmware.

[Torna a inizio pagina](#page-164-0)

# **Reset Device (reset del dispositivo)**

Utilizzare la funzione Reset Device se si verifica un problema nel sistema. Questa funzione **non** ricarica le impostazioni predefinite di fabbrica. Essa esegue semplicemente la reimpostazione del dispositivo alle impostazioni di rete esistenti sul dispositivo prima del verificarsi del problema. La funzione equivale a scollegare e ricollegare il dispositivo dall'alimentazione oppure a premere il tasto di Reset per meno di 3 secondi finché la luce **Power** non inizia a lampeggiare. Nessuna impostazione della configurazione viene persa.

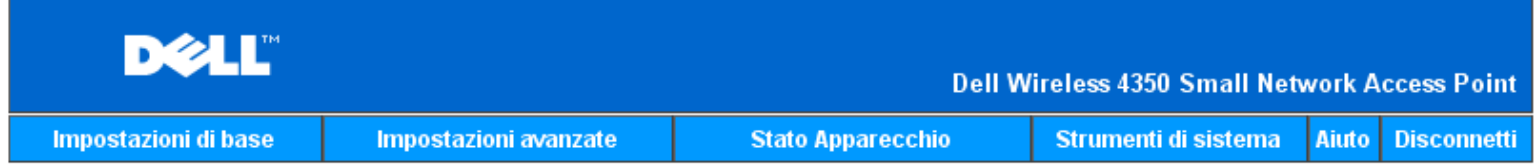

# **RESETTARE L'APPARECCHIO**

Il reset dell'apparecchio lo fara riavviare. Fare click sul pulsante AVVIO per procedere.

# Awio

### Copyright © 2004

**AVVISO:**Se si stavano effettuando modifiche alle impostazioni di rete, queste vengono perse al reset del dispositivo.

Fare clic sul pulsante **Start** per eseguire il reset del Dell Wireless 4350 Small Network Access Point alle sue **impostazioni di firmware correnti**. Durante il reset dell'access point, la luce **Power** del pannello anteriore lampeggia.

[Torna a inizio pagina](#page-164-0)

[Torna a Sommario](#page-57-0)

# DØLL

# [Torna a Sommario](#page-57-0)

Advanced Settings: Manuale utente di Dell™ Wireless 4350 Small Network Access Point

**Time Zone** 

- Advanced Wireless
- **Access Control Settings**
- **Administration Settings**
- Wired Settings
- SSID Manager

**SNMP** 

# **Rogue AP Detection**

**NOTA:**Il personale di assistenza tecnica di Dell non supporta le opzioni di configurazione presenti nella sezione Advanced Settings dello strumento di configurazione. Queste opzioni sono presenti solo per eventuale uso da parte dell'utente. Tuttavia, le impostazioni avanzate sono pienamente documentate e spiegate nella presente guida.

Time Zone

**Schermata di Time Zone**

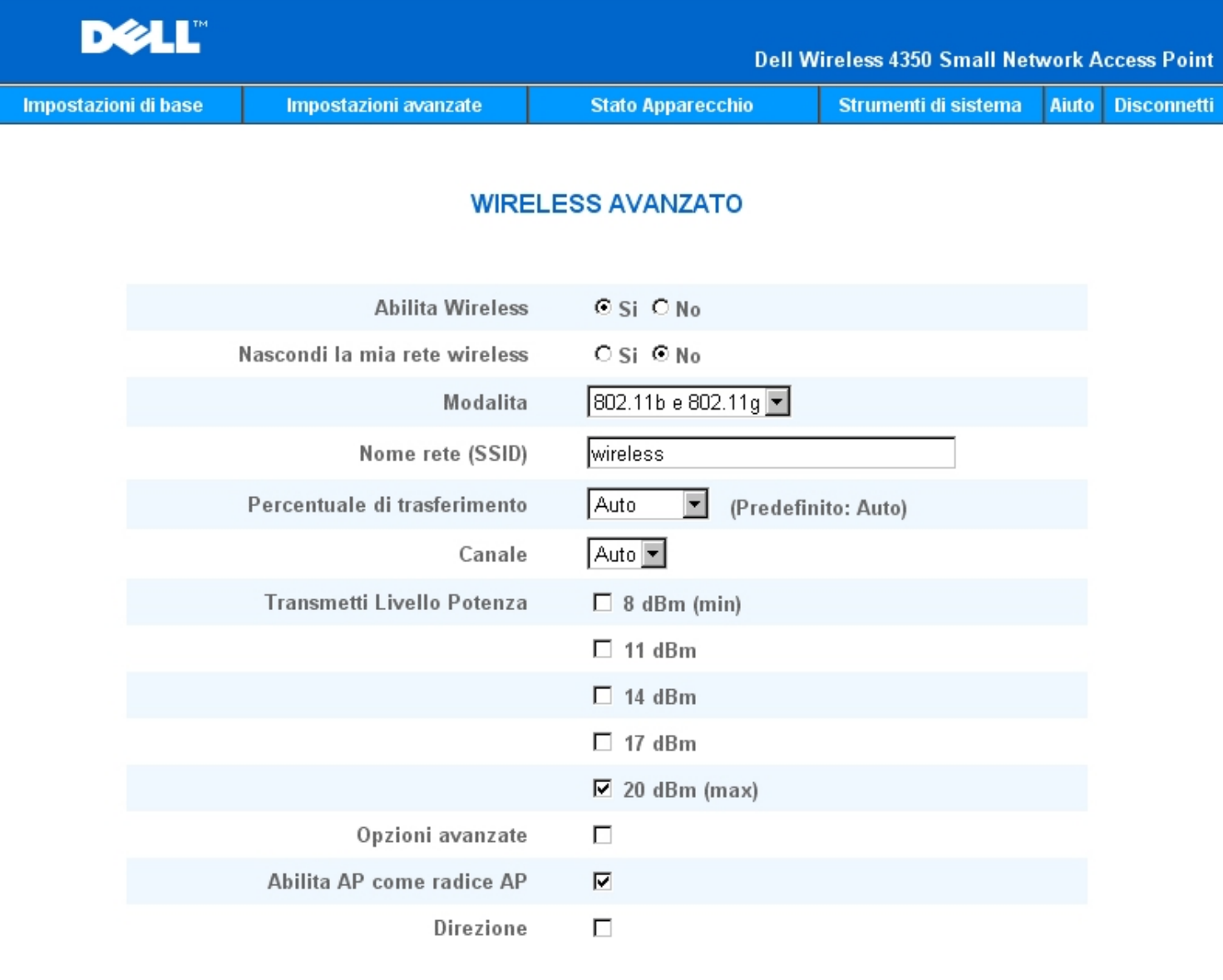

Invia Ripristina impostazioni default Aiuto

La pagina **Time Zone** (fuso orario) consente di impostare data e ora del Dell Wireless 4350 Small Business Access Point.

Selezionare il fuso orario locale dall'elenco a discesa, **Please choose your local time zone**. Durante i mesi estivi, l'orologio si sposterà in avanti di una o più ore (a seconda del luogo geografico). Paesi diversi hanno dati di variazione dell'ora legale diverse. Nella maggior parte degli stati di U.S.A. e Canada, l'ora legale inizia all'ultima Domenica di Ottobre e viene riportata all'orario standard alla prima Domenica di Aprile. Per attivare l'ora legale, fare clic su **Enabled** per **Enable Daylight Saving** (attiva ora legale).

Le impostazioni della pagina Time Zone influiscono sul Time Stamp dei pacchetti IP nell'Intruder Detection Log (registro rilevamento intrusi). L'impostazione di data e ora sovrascrive il Time Stamp dei pacchetti IP che sono espressi in GMT (Greenwich Mean Time).

Torna a inizio pagina

Advanced Wireless

Schermata di Advanced Wireless

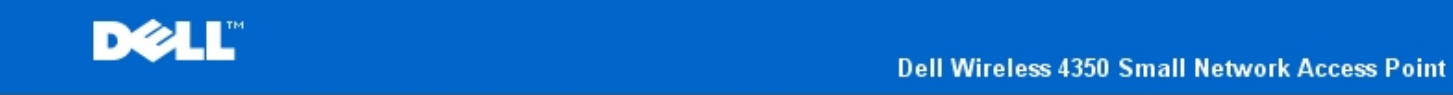

**Stato Apparecchio** 

Aiuto Disconnetti

# **WIRELESS AVANZATO**

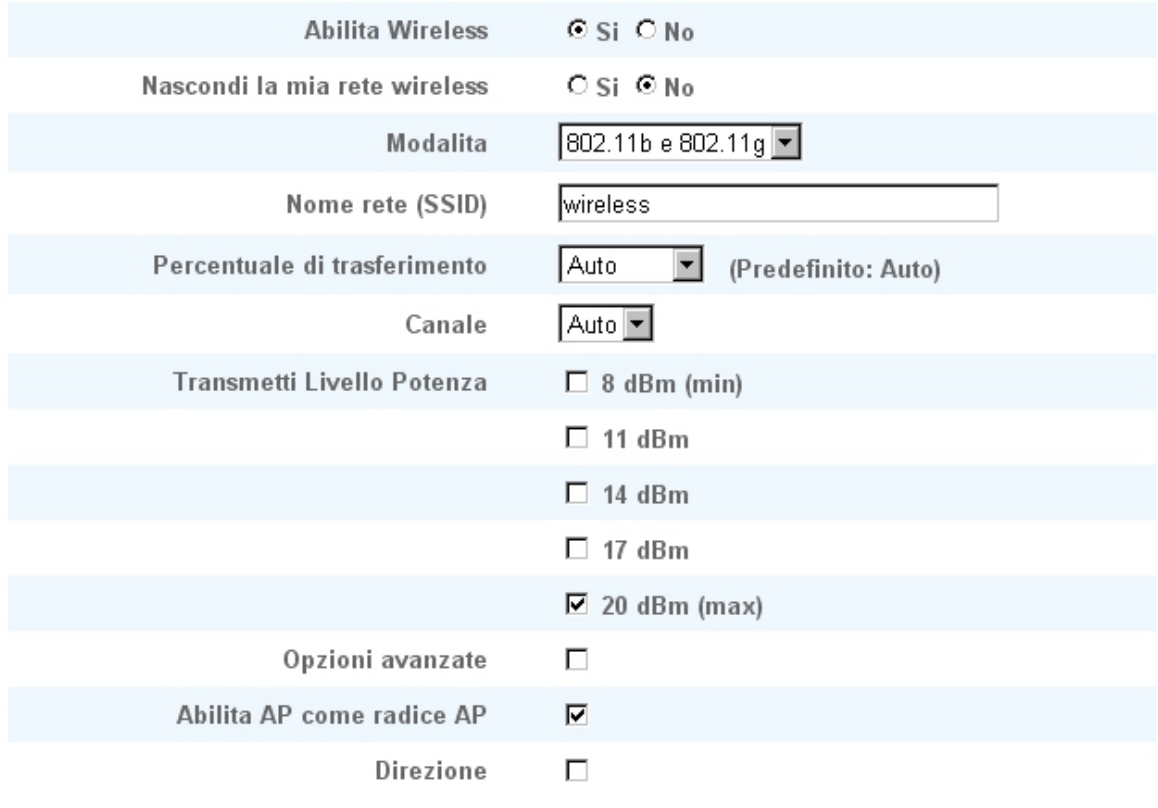

Aiuto Invia Ripristina impostazioni default

La pagina **Advanced Wireless** (impostazioni wireless avanzate) consente di configurare le funzionalità wireless avanzate del Dell Wireless 4350 Small Network Access Point.

Enable Wireless

Questa impostazione attiva la trasmissione e la ricezione radio del Dell Wireless 4350 Small Network Access Point, permettendo ai client wireless di collegarsi all'access point.

Selezionare **Yes** per consentire ai client wireless di collegarsi all'access point (impostazione predefinita).

Selezionare **No** per impedire ai client wireless di collegarsi all'access point.

#### Hide my wireless network

Questa impostazione abilita la trasmissione di pacchetti beacon inviati dal Dell Wireless 4350 Small Network Access Point alla rete wireless. I pacchetti beacon vengono trasmessi per impostazione predefinita consentendo agli altri client wireless di trovare e collegarsi facilmente all'access point con l'uso di uno strumento di verifica del sito. Se si desidera incrementare la sicurezza della rete wireless, è possibile disabilitare la trasmissione dei pacchetti beacon.

Fare clic su **No** per consentire la trasmissione dei pacchetti beacon dall'access point.

Fare clic su **Yes** per disattivare la trasmissione dei pacchetti beacon dall'access point.

### Mode

Questa impostazione consente all'utente di selezionare la modalità 802.11 che il Dell Wireless 4350 Small Network Access Point utilizzerà durante la comunicazione con i client wireless.

Selezionare **802.11b and 802.11g** se l'access point deve supportare client wireless compatibili con 802.11g sia con 802.11b (impostazione predefinita).

Selezionare **802.11b** se l'access point deve supportare solo client wireless compatibili con 802.11b.

Selezionare **802.11g** se l'access point deve supportare solo client wireless compatibili con 802.11g.

### Network Name (SSID)

Questa impostazione consente all'utente di cambiare il nome della rete definito nel campo Network Name (SSID) del Dell Wireless 4350 Small Network Access Point. L'identificatore SSID (Service Set Identifier) è un nome di 32 caratteri che identifica univocamente tutti i computer e le apparecchiature che costituiscono la rete wireless. Il valore predefinito è "wireless".

### Transfer Rate

Questa impostazione consente all'utente di impostare la velocità di trasferimento (transfer rate) wireless dal Dell Wireless 4350 Small Network Access Point ai client wireless. La velocità di trasferimento può essere impostata su Automatico oppure su un altro valore fisso. È consigliabile impostare la velocità di trasferimento su Auto per consentire ai dispositivi della rete wireless di trasmettere alla velocità che ritengono ottimale.

### Channel

Questa impostazione consente all'utente di impostare il canale radio su cui deve operare il Dell Wireless 4350 Small Network Access Point. La gamma dei canali radio disponibili dipende dalla normativa che regolamenta la materia (ad esempio, 11 canali per U.S.A. e Canada e 13 canali per l'Europa). È consigliabile impostare l'impostazione del canale su Auto per consentire all'access point di localizzare il canale radio più adatto per il funzionamento.

### Transmit Power Level

Questa impostazione consente all'utente di selezionare il livello di potenza radio della trasmissione del Dell Wireless 4350 Small Network Access Point. L'access point supporta cinque differenti livelli di potenza di trasmissione, che sono: 8 dBm, 11 dBm, 14 dBm, 17 dBm e 20 dBm.

### Advanced Options

Questa impostazione consente all'utente di configurare specifici parametri di trasmissione radio per il del Dell Wireless 4350 Small Network Access Point.

**NOTA:**Se si desidera configurare le impostazioni Beacon Interval (intervallo beacon), RTS Threshold (soglia RTS), Fragmentation Threshold (soglia frammentazione), DTIM Interval (intervallo DTIM) e CTS Protection (protezione CTS), accertarsi prima di selezionare **Advanced Options**.

### Beacon Interval

L'impostazione Beacon Interval (intervallo beacon) è l'intervallo di tempo espresso in Kusec (un Kusec equivale a 1.024 microsecondi) tra i beacon radio inviati dal Dell Wireless 4350 Small Network Access Point verso le stazioni client. La gamma disponibile è compresa tra 1 e 65535, con il valore predefinito pari a 100.

#### RTS Threshold

L'impostazione RTS Threshold (soglia RTS) è la dimensione massima del pacchetto che il Dell Wireless 4350 Small Network Access Point trasmetterà senza prima trasmettere un pacchetto di segnalazione RTS (Request To Send, richiesta di invio). La gamma disponibile è compresa tra 1 e 2346, con il valore predefinito pari a 2346.

Il meccanismo RTS (Request to Send) evita il problema degli **Hidden Node** (nodi nascosti). Un Hidden Node si verifica quando due stazioni si trovano nel campo dello stesso Access Point (AP), ma non si trovano all'interno del loro rispettivo campo, risultando pertanto "nascosti" l'uno all'altro. I pacchetti provenienti da queste due stazioni possono collidere se arrivano contemporaneamente all'access point. Per evitare la collisione dei dati con il nodo nascosto, è possibile attivare il meccanismo RTS. Se si attiva il meccanismo RTS, la stazione invia prima un RTS per informare l'AP che sta per trasmettere dati. A questo punto, l'AP risponde con un CTS (Clear to Send, possibilità di invio) a tutte le stazioni interne al campo per informare tutte le altre stazioni e riservare la banda per i dati.

L'impostazione RTS Threshold controlla quale dimensione di pacchetto dati causerà la trasmissione di un RTS. Solo quando il pacchetto supera il valore RTS, il dispositivo invierà un RTS prima di inviare il pacchetto. C'è un compromesso da considerare quando si sceglie un valore di RTS Threshold. Valori bassi causeranno un invio più frequente di RTS, il che sprecherà larghezza di banda. Tuttavia, più spesso vengono inviati i pacchetti RTS, più veloce sarà il ripristino del sistema dalle collisioni dei dati. È consigliabile utilizzare il valore predefinito o solo piccole riduzioni di questo.

### Fragmentation Threshold

L'impostazione Fragmentation Threshold (soglia frammentazione) determina la dimensione dei pacchetti dati che saranno frammentati prima della trasmissione. La gamma disponibile è compresa tra 1 e 2346, con il valore predefinito pari a 2346 (nota: il valore Fragmentation Threshold è espresso in byte).

I pacchetti dati più piccoli del valore Fragmentation Threshold specificato non saranno frammentati. I pacchetti dati più grandi del valore di Fragmentation Threshold saranno frammentati in pacchetti più piccoli e trasmessi uno alla volta invece di tutto il pacchetto insieme. Lo scopo della frammentazione è di ridurre la necessità di ritrasmettere dati e di migliorare le prestazioni generali della rete. La frammentazione viene attivata normalmente quando vi è molto traffico sulla rete wireless oppure quando la rete opera in un ambiente con elevata interferenza. È consigliabile utilizzare il valore predefinito o solo piccole riduzioni di questo.

### DTIM Interval

L'impostazione DTIM (Delivery Traffic Indication Message) Interval determina quanto spesso un beacon deve contenere una TIM (Traffic Indicator Map, mappa indicatrice del traffico). La TIM è utilizzata per avvisare le stazioni in modalità Sleep che la data è disponibile per la ricezione. L'intervallo DTIM è sempre un multiplo del periodo di beacon e la gamma disponibile è compresa tra 1 e 255, con il valore predefinito pari a 1.

### CTS Protection mode

Il meccanismo CTS Protection (protezione CTS) consente di interoperare con dispositivi 802.11b e 802.11g nello stesso luogo. Quando il meccanismo CTS Protection è attivo, i dispositivi 802.11g informano i dispositivo 802.11b (utilizzando un messaggio broadcast CTS-Self oppure CTS/RTS) ogni volta che si sta per verificare una trasmissione di dati 802.11g. L'attivazione di CTS Protection riduce le prestazioni di velocità dei dati dell'access point.

Le opzioni disponibili per la modalità CTS Protection sono **none** (nessuno), **always** (sempre) e **auto** (quest'ultima è l'impostazione predefinita). In modalità Auto, Dell Wireless 4350 Small Network Access Point attiva il meccanismo CTS Protection solo se esistono dispositivi 802.11b all'interno del suo campo wireless. Se la modalità è impostata su None, il meccanismo CTS Protection è disabilitato. Se la modalità è impostata su Always, il meccanismo CTS Protection è sempre attivo.

Le opzioni disponibili per CTS Protection Type sono **CTS/RTS** e **CTS-Self** (quest'ultima è l'impostazione predefinita CTS-Self). Il meccanismo CTS/RTS produce prestazioni inferiori rispetto al meccanismo CTS-Self.

### Wireless Repeater

L'impostazione Wireless Repeater (ripetitore wireless) può essere utilizzato per aumentare la copertura della rete wireless. Sono necessari due o più Dell Wireless 4350 Small Network Access Point per configurare la ripetizione del segnale wireless. L'access point connesso alla rete viene definito "root AP" (access point radice), mentre gli access point che estendono la copertura del root AP vengono definiti "repeater AP" (ripetitori).

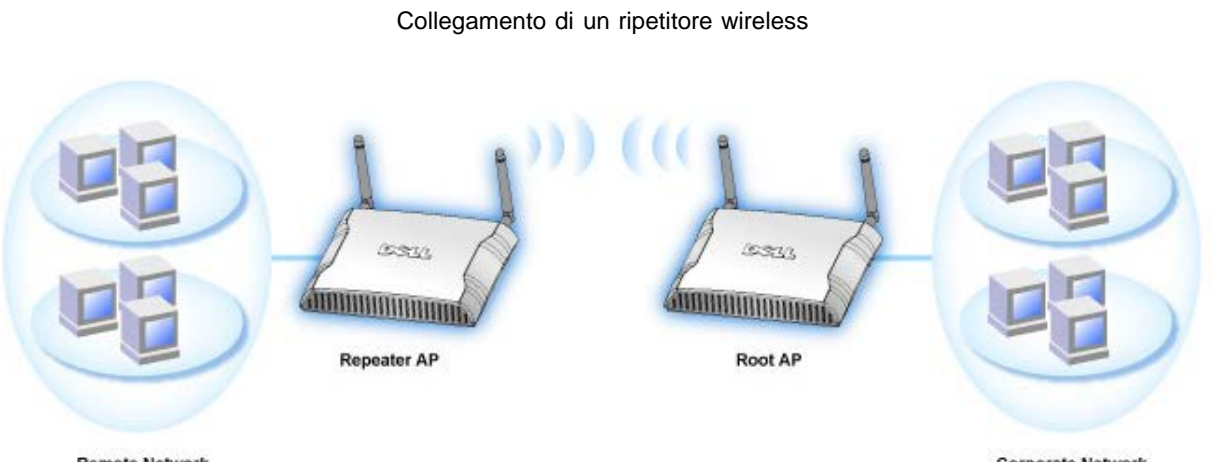

**Remote Network** 

**Corporate Network** 

Per configurare l'access point come ripetitore wireless:

- 1. Fare clic sull'opzione **Enable this AP as a Wireless Repeater** (attiva questo AP come ripetitore wireless).
- 2. Digitare il nome della rete wireless (SSID) del root AP nel campo **SSID of root AP**.
- 3. Impostare la modalità "Network Encryption" su **None** se il root AP non prevede la sicurezza wireless.

4. Impostare la modalità "Network Encryption" su **WEP** se la modalità di sicurezza wireless del root AP è WEP. Quindi impostare i valori appropriati di chiave, lunghezza della chiave, formato della chiave e chiave predefinita.

5. Fare clic sul pulsante **Submit** (invia).

L'AP ripetitore deve essere situato all'interno del campo di copertura del root AP al fine di associarsi con lo stesso ed estenderne la

copertura. L'AP ripetitore non deve essere collegato alla rete cablata.

**NOTA:**Accertarsi che tutti i Dell Wireless 4350 Small Network Access Point siano configurati con le stesse impostazioni wireless. Per configurare l'access point come root AP:

Sono disponibili 2 opzioni per configurare l'access point nuovamente come root AP (a) eseguire il reset del dispositivo ai suoi valori predefiniti di fabbrica tenendo premuto il tasto di Reset situato sotto di esso per almeno 5 secondi, oppure (b) collegare un computer al repeater AP mediante un cavo Ethernet, collegarsi con il browser all'indirizzo IP predefinito dell'AP (192.168.2.1) ed eseguire le seguenti operazioni):

- 1. Fare clic sull'opzione **Enable this AP as a Root AP** (attiva questo AP come Root AP).
- 2. Fare clic sul pulsante **Submit**.

### **Pulsante Restore Defaults**

Se si è personalizzata la configurazione del sistema wireless, è possibile ripristinare le impostazioni wireless ai valori predefiniti di fabbrica facendo clic sul pulsante **Restore Defaults** (ripristina impostazioni predefinite). Torna a inizio pagina

#### Access Control Settings

La pagina Access Control Settings (impostazioni di controllo dell'accesso) consente all'utente di controllare a quale computer client locale è consentito accedere alla rete attraverso Dell Wireless 4350 Small Network Access Point sulla base dell'indirizzo MAC del computer client. L'impostazione predefinita consente a qualsiasi computer client di accedere alla rete attraverso l'access point.

Sono disponibili due tabelle per le impostazioni del controllo dell'accesso: Grant Access Table (tabella accesso consentito) e Deny Access Table (tabella accesso negato). Ciascuna tabella è in grado di supportare un massimo di 32 voci. Può essere attiva una sola tabella alla volta. Selezionando la casella di opzione della Grant Access Table viene disattivata la casella della Deny Access Table, e viceversa. La Grant Access Table consentirà solo ai client elencati nella tabella di accedere alla rete. La Deny Access Table impedisce a tutti i client elencati nella tabella di accedere alla rete.

Schermata di Access Control Settings

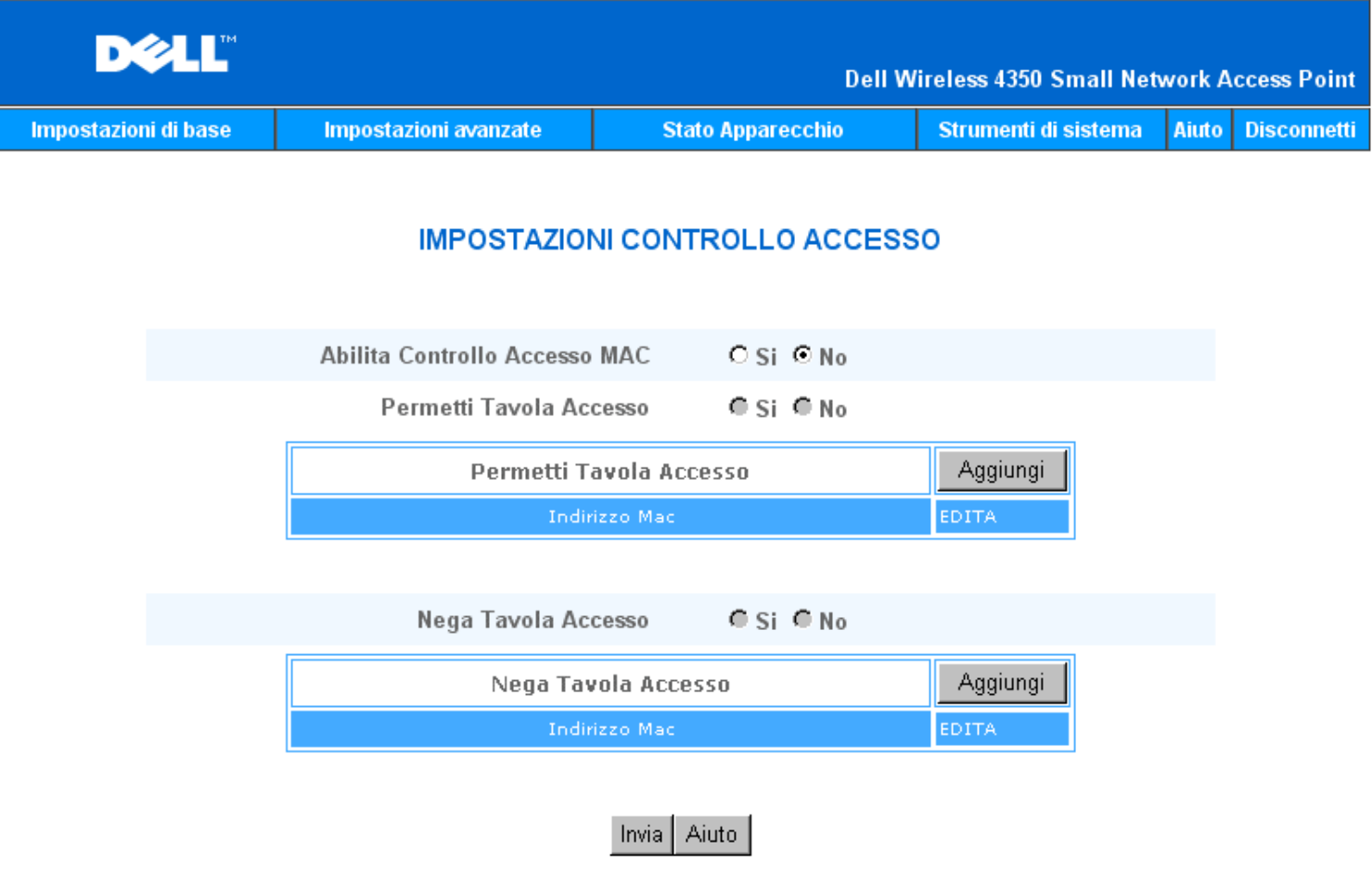

NOTA: Cliccare 'Invia'per salvare le impostazioni.

# Copyright © 2004

Per attivare la funzione di controllo dell'accesso dell'access point, attenersi alla seguente procedura:

- 1. Selezionare **Yes** per attivare l'opzione **Enable MAC Access Control** (attiva controllo accesso MAC).
- 2. Selezionare **Yes** per attivare la tabella desiderata: **Grant Access Table** oppure **Deny Access Table**.
- 3. Fare clic sul pulsante **Add**. Nella finestra pop-up che si apre inserire l'indirizzo MAC della scheda di rete presente sul computer che si desidera aggiungere alla tabella.
- 4. Fare clic su **Submit** per inserire l'indirizzo MAC nella tabella.
- 5. Fare clic su **Submit** per attivare le nuove voci della tabella.
- 6. Per rimuovere una regola esistente, selezionare **edit** (modifica) accanto a **MAC address** (indirizzo MAC).
- 7. Alla finestra pop-up che si apre, fare clic sul pulsante **DEL** per rimuovere la voce.

**NOTA:** Access Control Settings si applica ai computer client wireless.

# Torna a inizio pagina

# Administration Settings

La pagina Administration Settings (impostazioni di amministrazione) consente all'utente di modificare le impostazioni della password per l'accesso amministrativo al Dell Wireless 4350 Small Network Access Point.

Schermata di Administration Settings
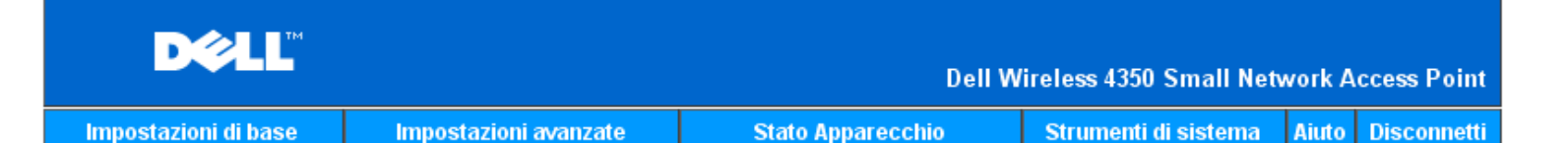

## **IMPOSTAZIONI PASSWORD**

La nuova password sara utilizzata per autenticare l'utente nella configurazione dell'apparecchio.

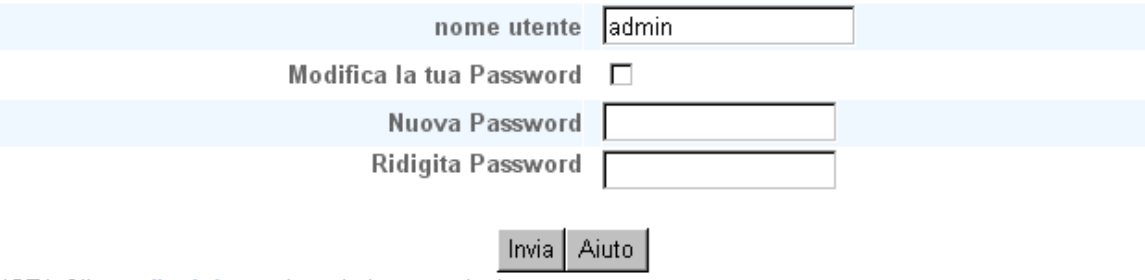

NOTA: Cliccare "Invia" per salvare le impostazioni.

#### Copyright © 2004

Password Settings

Il Dell Wireless 4350 Small Network Access Point utilizza una password per autenticare l'utente prima di consentirgli l'accesso allo strumento di configurazione Web o a Control Utility.

Se si desidera cambiare la password corrente, selezionare **Change Your Password** (cambia password) e inserire la nuova password nei campi **New Password** (nuova password) e **Retype Password** (digita nuovamente password). Annotare la password e conservarla in un luogo sicuro per riferimento futuro.

Torna a inizio pagina

Wired Settings

La pagina Wired Settings (impostazioni rete cablata) consente all'utente di configurare le impostazioni di IP e DNS relative alla porta di rete del Dell Wireless 4350 Small Network Access Point.

Schermata Wired Settings

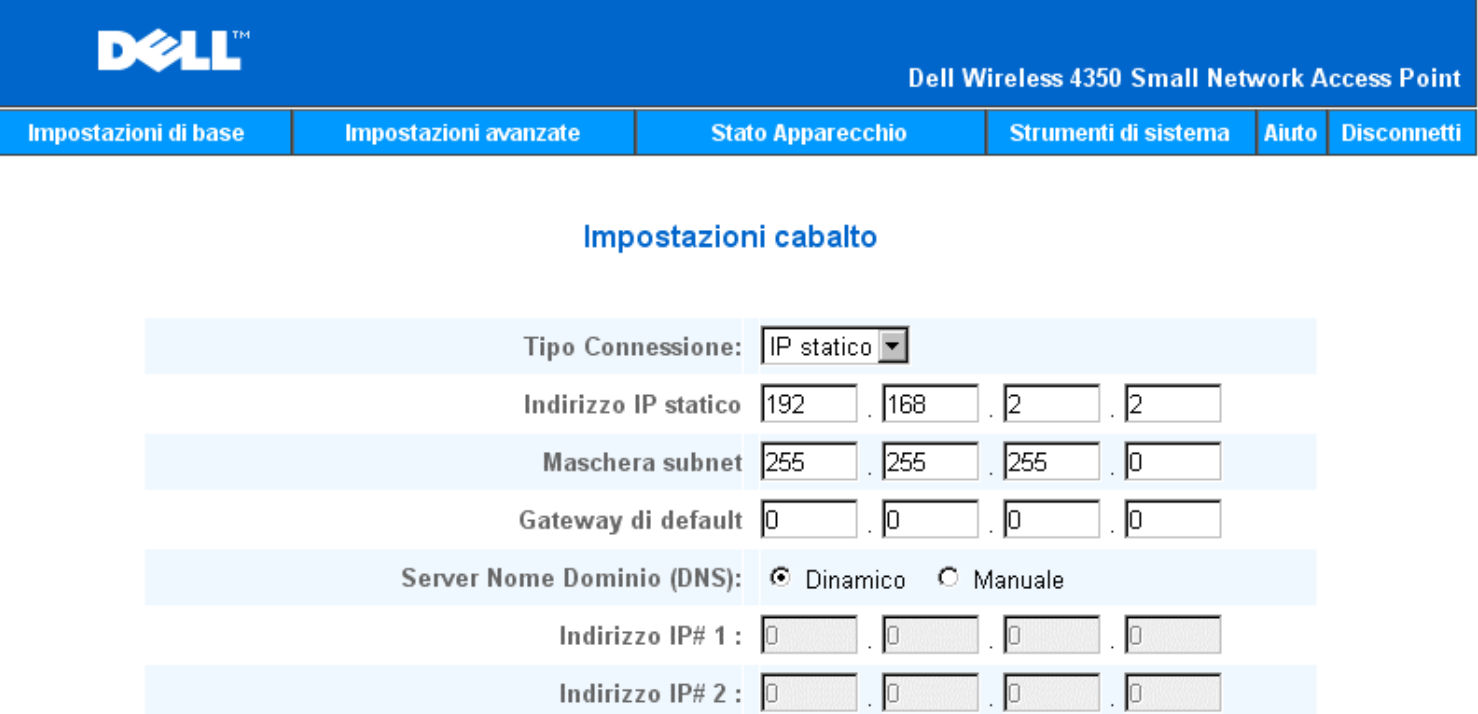

#### Aiuto Invia I

NOTA: Si prega di cliccare'Invia'per salvare le impostazioni.

#### Copyright © 2004

Se l'access point otterrà automaticamente un indirizzo IP da un server DHCP, selezionare **DHCP** come **Connection Type** (tipo di connessione). Se si desidera assegnare all'access point un indirizzo IP statico, selezionare **Static IP** (IP statico) come **Connection Type** e inserire IP Address, Subnet Mask e Default Gateway nei campi corrispondenti.

Se l'access point otterrà automaticamente le informazioni del server DNS dalla rete, selezionare **Dynamic** come **Domain Name Server (DNS)**. Se si desidera assegnare gli indirizzi dei server DNS, selezionare **Manual** come **Domain Name Server (DNS)** e inserire uno o due indirizzi IP di altrettanti server DNS nei campi corrispondenti.

#### Torna a inizio pagina

#### SSID Manager

La pagina SSID Manager (gestione SSID) consente all'utente di configurare fino a un massimo di tre diversi SSID supportati dal Dell Wireless 4350 Small Network Access Point. Uno di questi tre SSID è il Guest Access SSID (SSID ad accesso Guest), il quale consente agli utenti occasionali di connettersi alla rete con accesso controllato alle risorse di rete.

**NOTA:**Per supportare più SSID, il Dell Wireless 4350 Small Network Access Point deve essere parte di una rete di tipo VLAN, dato che il router VLAN controllerà l'accesso alla rete delle varie reti wireless.

Schermata di SSID Manager

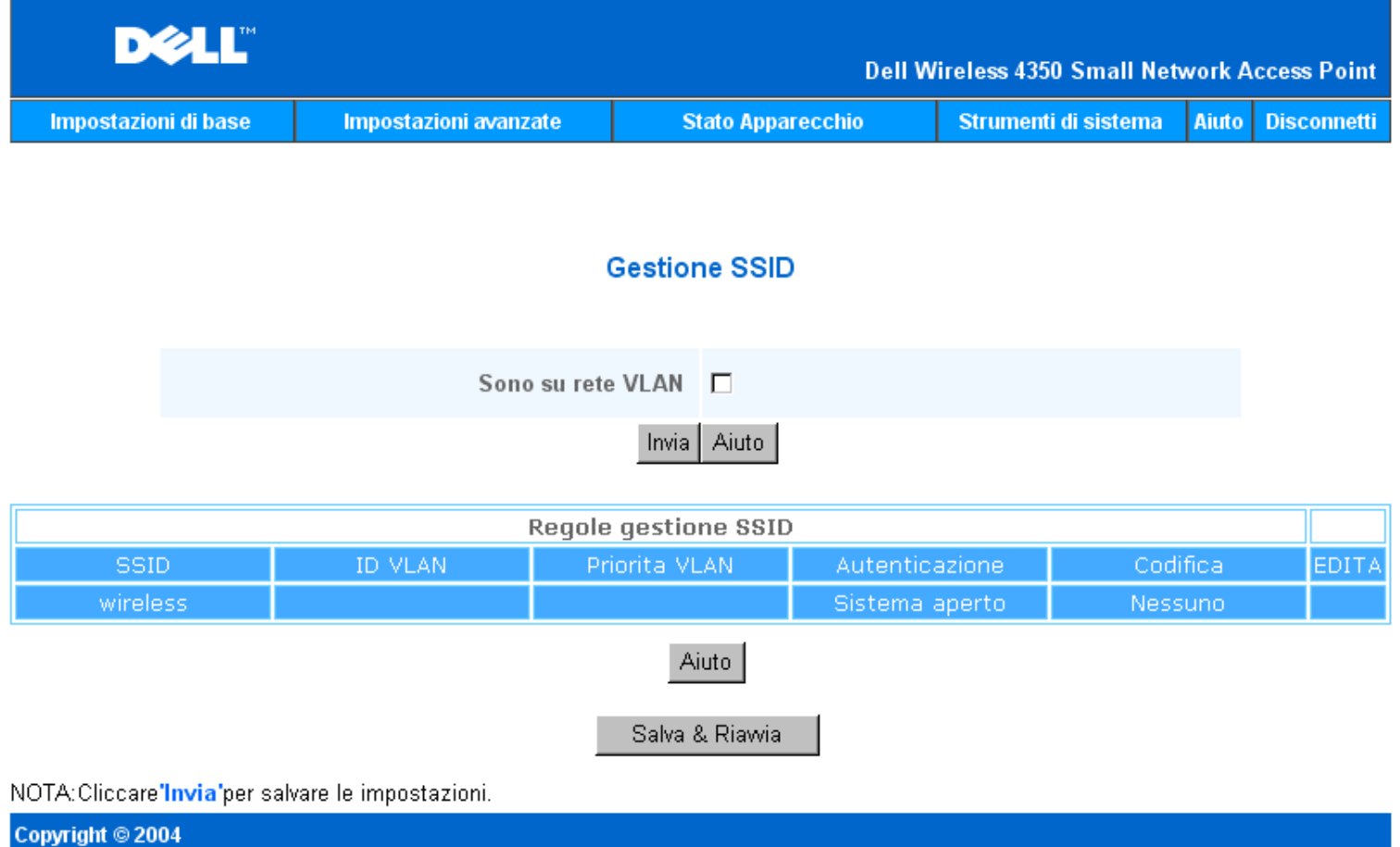

Per configurare più SSID (rete di tipo VLAN):

In una rete di tipo VLAN, il Dell Wireless 4350 Small Network Access Point può supportare tre SSID (uno dei quali è il Guest Access SSID). In questo tipo di rete, l'utente ha la facoltà di configurare i tag VLAN per associarli al traffico wireless di ciascun SSID. Per aggiungere un SSID extra:

- 1. Selezionare **I'm on a VLAN aware network** (il dispositivo è in una rete VLAN).
- 2. Fare clic sul pulsante **Submit** (invia).
- 3. Appare un messaggio di avviso che informa l'utente che la rete deve essere di tipo VLAN. Fare clic su **OK**.
- 4. Fare clic sul pulsante **Add** nella tabella SSID Manager Rules (regole di gestione SSID).

5. Viene visualizzata una finestra pop-up. Populare i seguenti campi con le informazioni appropriate (a) Network Name (SSID) (b)

VLAN ID (c) VLAN Priority (d) Hide my wireless Network (e) Enable Intra-AP traffic blocking, e (f) Network Encryption.

- 6. Fare clic su **Submit** per salvare le impostazioni del nuovo SSID.
- 7. Fare clic su **Save & Restart** (salva e riavvia) per attivare il nuovo SSID.

**NOTA:**Se il campo VLAN ID di un SSID è diverso dal SSID predefinito, i client wireless associati a tale rete SSID non saranno in grado di gestire il Dell Wireless 4350 Small Network Access Point.

**NOTA:**Seguono le regole da seguire quando si configurano i livelli di sicurezza in un ambiente a più SSID, dove l'impostazione VLAN ID di ciascun SSID è univoco.

- (1) Tutti i SSID supporteranno nessuna crittografia.
- (2) Solo un SSID può supportare WEP; questo può essere uno qualsiasi dei SSID (primario, secondario o guest).
- (3) Solo un SSID può supportare WPA-PSK, e questo deve essere il SSID primario.
- (4) Solo un SSID può supportare WPA-802.1x, e questo deve essere il SSID primario.

Pertanto, una possibile configurazione di sicurezza potrebbe essere il SSID primario che supporta WPA-PSK o WPA-802.1x, il SSID secondario che supporta WEP e il SSID guest che supporta nessuna crittografia.

Per attivare il SSID di accesso Guest (rete di tipo VLAN):

Per attivare la modalità ad accesso Guest, il Dell Wireless 4350 Small Network Access Point deve essere parte di una rete di tipo VLAN. Attenersi alle seguenti istruzioni per attivare la funzione.

- 1. Selezionare **I'm on a VLAN-aware network** (il dispositivo è in una rete VLAN).
- 2. Selezionare la casella di controllo **Enable Guest Access** (abilita accesso Guest).
- 3. Fare clic sul pulsante **Submit** (invia).

4. Viene creato un Guest Access SSID pre-configurato con i seguenti valori predefinit: (a) SSID = Guest Wireless 4350 (b) Network Encryption = None (c) VLAN ID = 4094 (d) VLAN Priority = 0 (e) Intra-AP blocking = off. Questi valori possono essere modificati facendo clic sul pulsante **Edit** (modifica) e agendo nel campo desiderato.

5. Fare clic su **Save & Restart** (salva e riavvia) per attivare il Guest Access SSID.

**NOTA:**Per supportare la modalità ad accesso Guest, il Dell Wireless 4350 Small Network Access Point deve essere parte di una rete di tipo VLAN. Il router VLAN deve implementare le restrizioni appropriate applicabili a un utente occasionale (ad esempio, il router consentirà all'utente solo di accedere a Internet e impedirà l'accesso a qualsiasi risorse di rete).

Per disattivare il SSID di accesso Guest (rete di tipo VLAN):

Il Guest Access SSID non può essere eliminato. Per disabilitare l'accesso Guest, deselezionare **Enable Guest Access** e fare clic su **Submit.**

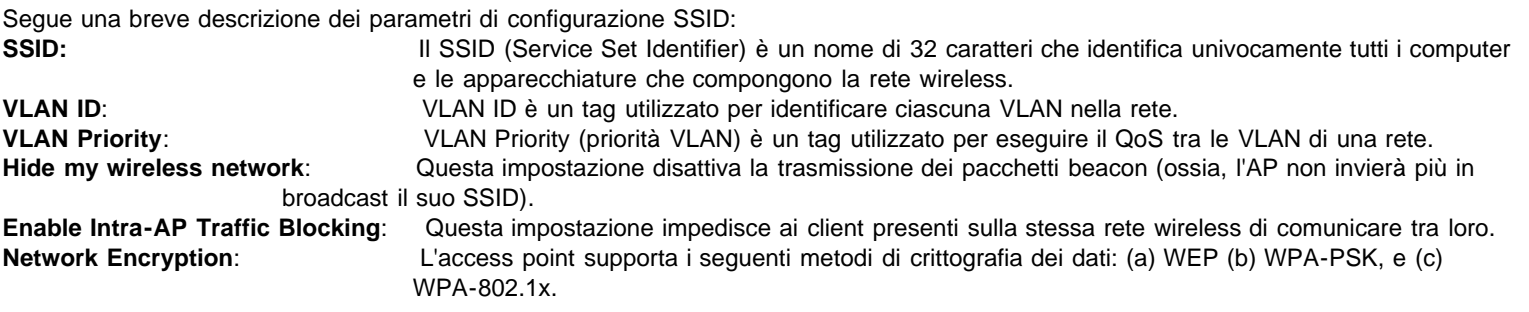

#### Torna a inizio pagina

#### SNMP

Dell Wireless 4350 Small Network Access Point supporta anche il protocollo SNMP per la gestione remota dell'access point. SNMP (Simple Network Management Protocol) è un popolare protocollo di rete per configurare e monitorare da remoto i dispositivi compatibili.Questa funzione richiede una stazione di gestione SNMP esterna per controllare e accedere al dispositivo. Le versioni del protocollo SNMP supportate dall'access point sono v1, v2c e v3.

SNMP

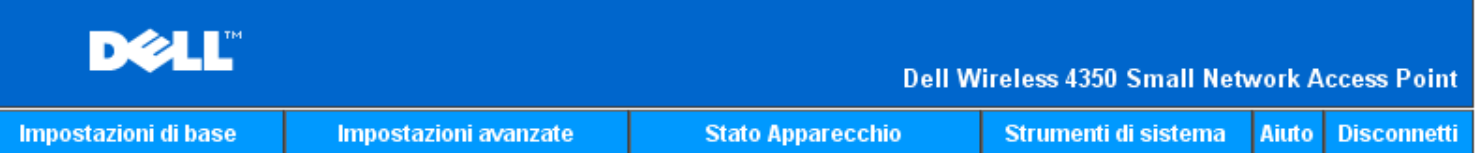

## **Protocollo Gestione Rete Semplice (SNMP)**

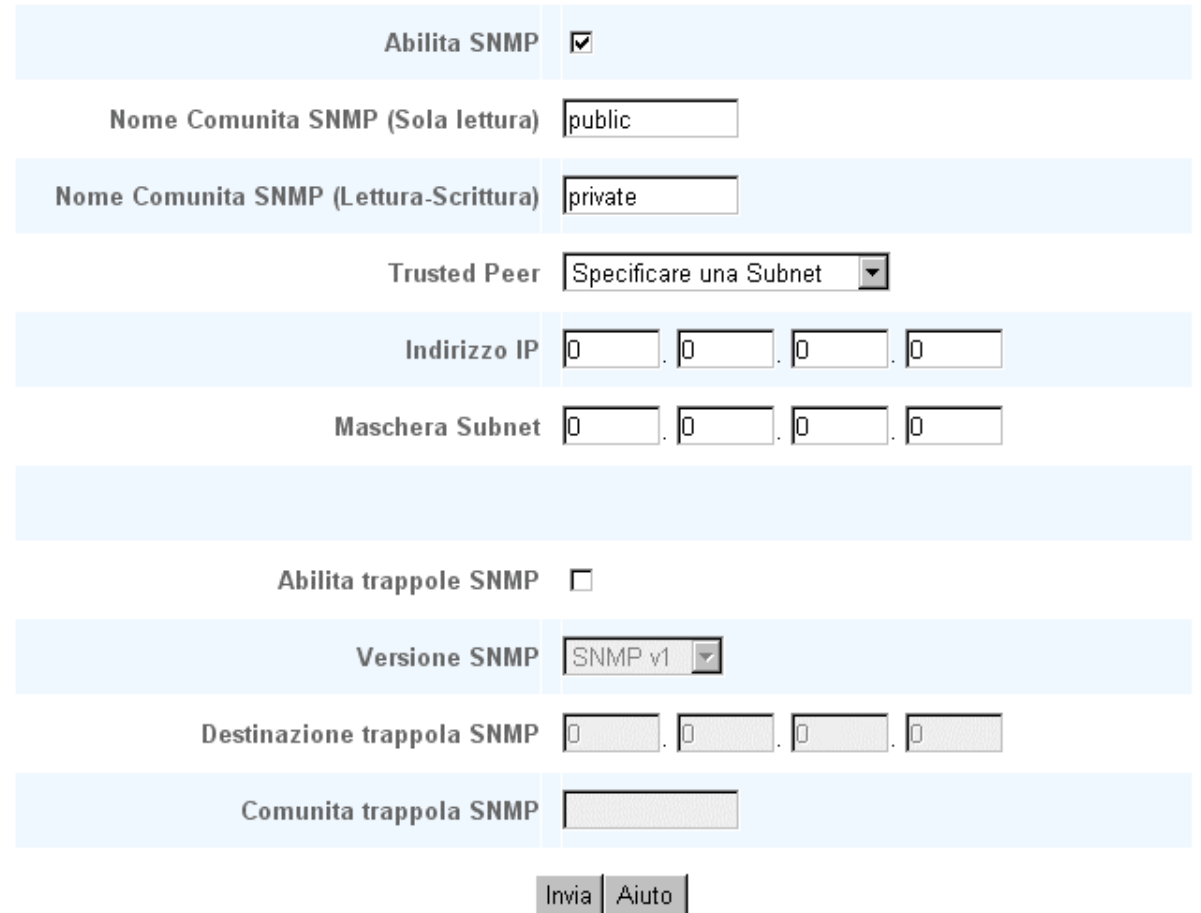

Per attivare il supporto al protocollo SNMP:

1. Selezionare **Enable SNMP** (attiva SNMP).

2. I valori **SNMP Community Names** (nomi comunità SNMP) sono password utilizzate nei messaggi SNMP tra l'access point e il sistema di gestione SNMP. Una comunità **Read-Only** (a sola lettura) consente al sistema di gestione di monitorare il dispositivo, mentre una comunità **Read-Write** (lettura-scrittura) consente sia di monitorare che di configurare il dispositivo. Inserire i nomi di comunità Get e Set nei campi corrispondenti.

3. L'impostazione **Trusted Peer** (nodo attendibile) identifica a quali stazioni di gestione remota è consentito eseguire operazioni SNMP sul dispositivo. Le opzioni disponibili per un Trusted Peer sono: (a) Any Address (qualsiasi indirizzo), (b) Specify an IP Address (specifica un indirizzo IP), e (c) Specify a Subnet (specifica una subnet). Selezionare l'opzione appropriata e inserire **IP Address** e **Subnet Mask** nei campi corrispondenti.

Per attivare il supporto SNMP Trap:

1. Gli **SNMP Trap** sono messaggi inviati dall'access point a una stazione di gestione SNMP al fine di informarla sul verificarsi di importanti eventi o condizioni sul dispositivo. Per attivare gli SNMP Trap, fare clic su **Enable SNMP Traps**.

2. L'access point supporta messaggi SNMP Trap versione 1, versione 2c e versione 3. Selezionare la versione appropriata per la stazione di gestione in uso nell'elenco **SNMP Version**.

3. Inserire le informazioni relative alla stazione di gestione nei campi **SNMP Trap Destination** (destinazione SNMP Trap) e **SNMP Trap Community** (comunità SNMP Trap).

#### Rogue AP Detection

La funzione Rogue AP Detection è una funzionalità avanzate utilizzata dagli amministratori di rete per ricercare access point adiacenti. All'amministratore viene presentata una tabella degli access point rilievati, da cui mediante la verifica di SSID e degli indirizzi MAC è possibile determinare se in una rete sono presenti access point autonomi.

#### Schermata di Rogue AP Detection

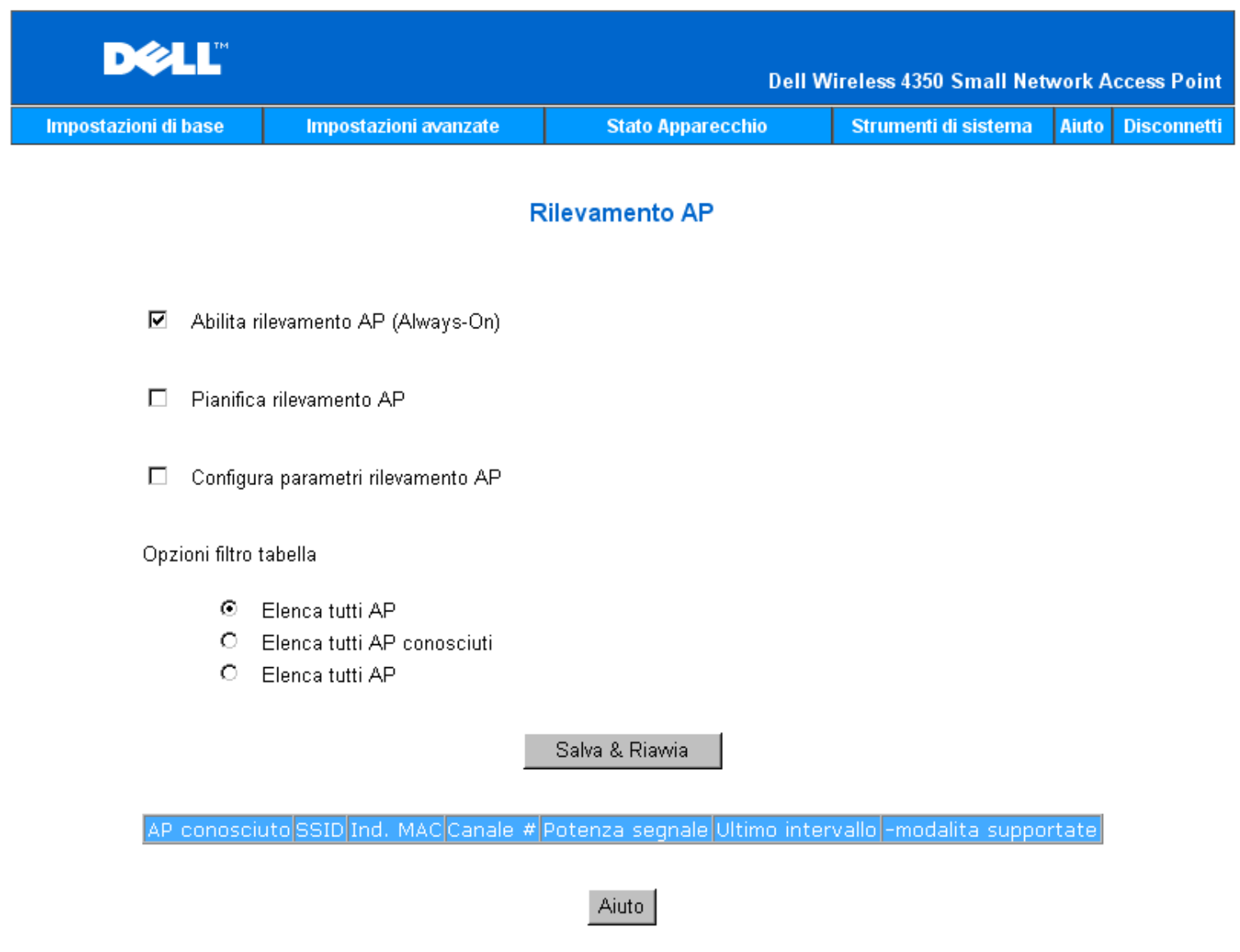

NOTA: Fare clic su ' Salva & Riavvia'per salvare le impostazioni.

La funzione Rogue AP detection può funzionare in tre modalità: (a) ricerca in background (Always-On, sempre attiva), (b) ricerca in background (Scheduled, pianificata), e (c) ricerca in primo piano.

Quando si seleziona la ricerca in background, l'access point ricerca periodicamente i canali wireless (un singolo canale a un tempo di 400 ms) se e solo se sono soddisfatte determinate condizioni di carico. Le stazioni wireless associate all'AP possono riscontrare una perdita dell'AP durante l'intervallo di ricerca. La ricerca in background può essere in esecuzione continua o pianificata per essere eseguita durante specifici periodi. Se pianificata, la ricerca in background andrebbe eseguita solo durante i periodi di inattività (ad esempio durante la notte o nei weekend).

Quando si verifica una ricerca in primo piano, l'AP esegue immediatamente il reset e in fase di riavvio esegue la scansione di tutti i canali wireless disponibili per un periodo esteso. Una ricerca in primo piano causa l'immediata terminazione di tutti i clienti wireless.

Attiva la funzione Rogue AP Detection - Ricerca in background (sempre attiva): Per attivare la modalità di ricerca in background (Always-On) della funzione Rogue AP Detection, attenersi alle seguenti istruzioni:

- 1. Selezionare Enable Rogue AP Detection (Always-On).
- 2. Fare clic su **Save & Restart** (salva e riavvia).

**NOTA:**Qualsiasi stazione wireless associata al Dell Wireless 4350 Small Network Access Point può riscontrare una perdita di connessione con l'access point durante l'intervallo di ricerca.

Attiva la funzione Rogue AP Detection - Ricerca in background (pianificata):

Per attivare la modalità di ricerca in background della funzione Rogue AP Detection, attenersi alle seguenti istruzioni:

- 1. Selezionare Enable Rogue AP Detection (Always-On).
- 2. Selezionare **Schedule Rogue AP Detection** e compilare i campi relativi (ossia Start Time (ora di inizio), Stop Time (ora di fine)
- e lo specifico giorno della settimana).
- 3. Fare clic su **Save & Restart**.

**NOTA:**Qualsiasi stazione wireless associata al Dell Wireless 4350 Small Network Access Point può riscontrare una perdita di connessione con l'access point durante l'intervallo di ricerca.

Attiva la funzione Rogue AP Detection - Ricerca in primo piano:

Per attivare la modalità di ricerca in primo piano della funzione Rogue AP Detection, attenersi alle seguenti istruzioni:

- 1. Selezionare Enable Rogue AP Detection (Always-On).
- 2. Fare clic sul pulsante **Scan Now** (effettua ricerca).
- **NOTA:**Qualsiasi stazione wireless associata al Dell Wireless 4350 Small Network Access Point perderà la connessione con l'access point durante l'intervallo di ricerca.

I parametri della funzione Rogue AP Detection possono essere modificati rispetto ai valori predefiniti. I valori predefiniti sono: (a) Rogue AP Detection Scan Interval = 1 minuto. (b) Table Entry Removal of Absent Access Points = 1440 minuti (ossia 24 ore). Il parametro Rogue AP Detection Scan Interval (intervallo di ricerca rilevamento AP autonomi) determina quanto spesso l'access point deve eseguire una ricerca in background. Il parametro Table Entry Removal of Absent Access Points (rimozione voci di tabella per access point assenti) determina per quanto tempo una voce apparirà nella tabella prima di essere rimossa.

Per configurare i parametri della funzione Rogue AP Detection:

- 1. Selezionare Enable Rogue AP Detection (Always-On).
- 2. Selezionare **Configure Rogue AP Detection Parameters** (configura parametri funzione di rilevamento AP autonomi).
- 3. Modificare i parametri desiderati con i nuovi valori.
- 4.Fare clic su **Save & Restart**.

Le opzioni di filtraggio della tabella disponibili sono: (a) List all AP's (elenca tutti gli AP), (b) List all known AP's (elenca tutti gli AP conosciuti), e (c) List all rogue AP's (elenca tutti gli AP autonomi). La tabella degli AP rilevati contiene la colonna "Known AP" (AP conosciuti) che consente all'utente di selezionare se l'AP in questione è un AP conosciuto o autonomo (basandosi normalmente su informazioni quali il SSID e l'indirizzo MAC). L'opzione "List all AP's" elenca tutti gli AP rilevati. L'opzione "List all known AP's" elenca tutti gli AP conosciuti rilevati. L'opzione "List all rogue AP's" elenca tutti gli AP autonomi rilevati.

Per cambiare le opzioni di Table Filtering (filtro tabella):

- 1. Selezionare Enable Rogue AP Detection (Always-On).
- 2. Selezionare l'opzione di filtraggio tabella appropriato**.**
- 3. Fare clic su **Save & Restart**.

#### Torna a inizio pagina

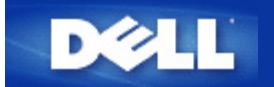

[Torna a Sommario](#page-95-0)

# **Configurazione dell'Access Point**

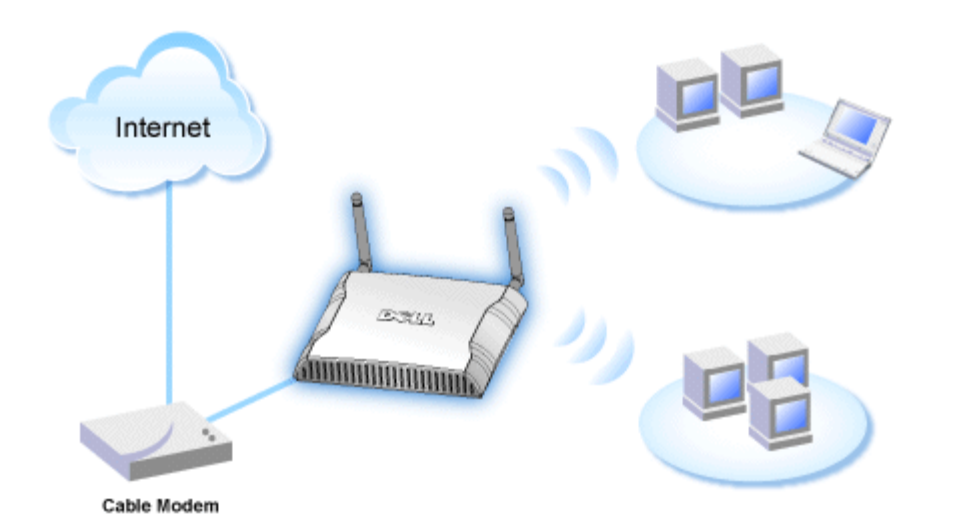

**NOTA:**Si consiglia di configurare il Dell Wireless 4350 Small Network Access Point utilizzando Setup Wizard, il software presente sul CD fornito a corredo di Dell Wireless 4350 Small Network Access Point.

**NOTA:**Gli utenti avanzati possono configurare il Dell Wireless 4350 Small Network Access Point utilizzando l'utilità di configurazione Web accessibile puntando con il browser verso l'indirizzo IP dell'access point.

Setup Wizard consente all'utente di configurare i seguenti parametri sul Dell Wireless 4350 Small Network Access Point: (a) SSID, (b) canale wireless di funzionamento, (c) crittografia WEP (l'uso della crittografia WEP è opzionale) e (d) indirizzo IP statico.

Al fine di utilizzare Setup Wizard per configurare il Dell Wireless 4350 Small Network Access Point, l'access point deve essere collegato direttamente mediante un cavo Ethernet al computer che sta eseguendo Setup Wizard. In questa configurazione, il Dell Wireless 4350 Small Network Access Point avrà l'indirizzo IP statico predefinito 192.168.2.2, mentre al computer verrà assegnato un indirizzo IP statico della stessa sottorete.

## Come assegnare un indirizzo IP statico alla scheda di rete del computer

In questa sezione viene illustrato come assegnare un indirizzo IP statico alla scheda di rete del computer. Questa operazione va necessariamente eseguita ed è parte del processo di configurazione dell'access point.

## **Come assegnare un indirizzo IP statico alla scheda di rete del computer**

- 1. Sul computer, fare clic su **Start --> Pannello di controllo**.
- 2. Fare doppio clic sull'icona **Connessioni di rete**.
- 3. Fare clic con il pulsante destro del mouse sull'icona **Connessione alla rete locale**.
- 4. Selezionare **Proprietà** dal menu di scelta rapida.
- 5. Fare clic su **Protocollo Internet (TCP/IP)** quindi su **Proprietà**.

6. Selezionare **Utilizza il seguente indirizzo IP** nella finestra **Proprietà - Protocollo Internet (TCP/IP)**.

7. Inserire l'**Indirizzo IP** e la **Sumnet mask** nei campi corrispondenti (gli indirizzi IP della rete devono essere compresi nello stesso intervallo, ad es. 192.168.2.3 oppure 192.168.2.4). La subnet mask deve essere la stessa per tutti i computer della rete (ad esempio 255.255.255.0).

8. Fare clic su **OK**.

Torna a inizio pagina

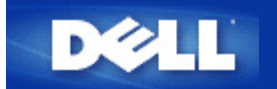

[Torna a Sommario](#page-95-0)

# **Collegamento dell'Access Point alla rete**

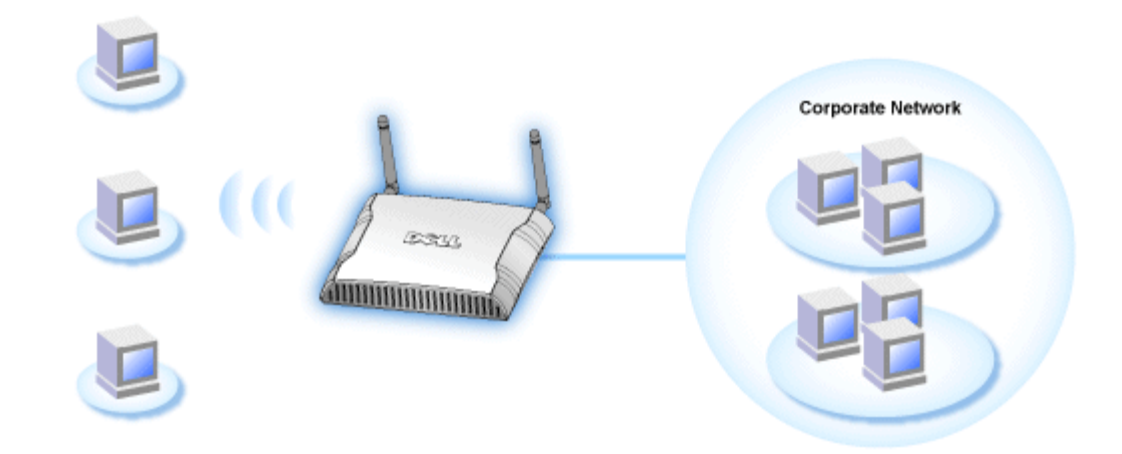

**NOTA:**È consigliabile attenersi alle istruzioni presenti nella guida all'avvio rapido per collegare il Dell Wireless 4350 Small Network Access Point alla rete.

Le istruzioni riportate di seguito spiegano come collegare l'access point alla rete.

1. Stabilire una posizione ottimale per l'ubicazione dell'Access Point. L'Access Point dovrebbe essere situato al centro della rete wireless, idealmente a vista di tutte le stazioni mobili.

2. Orientare le antenne in modo che entrambe risultino perpendicolari al pavimento e parallele tra loro.

3. Collegare il cavo Ethernet incluso con l'Access Point, quindi collegare l'altra estremità del cavo Ethernet utilizzato a uno switch o hub.

4. Collegare l'alimentatore alla porta di alimentazione dell'Access Point.

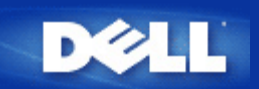

#### [Torna a Sommario](#page-95-0)

# **Impostazione della crittografia Wireless sull'Access Point**

Senza le opzioni di sicurezza wireless configurate nella rete, un eventuale utente non autorizzato che si trovi fisicamente entro il campo d'azione wireless potrebbe essere in grado di accedere alla rete e ai dati in transito su di essa. Dell Wireless 4350 Small Network Access Point fornisce i sistemi di crittografia **WEP (Wired Equivalent Privacy)** e **WPA (Wi-Fi Protected Access)** per implementare la sicurezza delle comunicazioni wireless.

WPA è un aggiornamento dello standard WEP nato per proteggere le reti wireless.

Se si desidera proteggere la rete wireless utilizzando il sistema WPA, è necessario che tutti i client wireless supportino WPA. Se si utilizza un client wireless Dell, è possibile verificare all'indirizzo [http://support.dell.com](http://support.dell.com/) se è disponibile un aggiornamento software per l'attivazione di WPA sul client wireless. I protocolli WPA-802.1x upportati dal Dell Wireless 4350 Small Network Access Point sono PEAP, TTLS e TLS.

1. Collegarsi all'utilità di configurazione Web dell'access point utilizzando il suo indirizzo IP (per informazioni su come ottenere l'indirizzo IP dell'access point, vedere [Come ottenere l'indirizzo IP dell'Access Point](#page-13-0)). Viene visualizzato il prompt per effettuare il login **Enter Network Password**.

- 2. Digitare il seguente testo nei campi **user name** e **password**: **"admin"**.
- 3. Fare clic su **Basic Settings** e selezionare **Wireless Security** dal menu a discesa.
- 4. Selezionare **Enable Wireless Security**.
- 5. Selezionare **WEP** oppure **WPA** nell'elenco **Network Encryption**.

#### **WEP**

1. Selezionare i caratteri esadecimali o ASCII come **Key Format**. È possibile utilizzare una stringa di cifre esadecimali (caratteri da 0 a 9 e da A ad F) oppure una stringa di caratteri ASCII (tutti i tasti della tastiera).

2. Selezionare un livello di crittografia dall'elenco **Key Length**.

3. Inserire quattro chiavi differenti nei campi **Key1**, **Key2**, **Key3** e **Key4** da memorizzare nel dispositivo. Per la crittografia a 40 (64) bit, inserire una chiave WEP a 5 caratteri (o 10 cifre esadecimali). Per la crittografia a 104 (128) bit, inserire una chiave WEP a 13 caratteri (o 26 cifre esadecimali).

- 4. Selezionare solo una dalle quattro chiavi di crittografia nel campo **Default Key**.
- 5. Fare clic sul pulsante **NEXT**, quindi su **Save and Restart** per applicare le modifiche.

6. Configurare i clienti wireless per l'uso di WEP. Per ulteriori informazioni su come configurare il protocollo WEP, fare riferimento alla documentazione fornita insieme ai client wireless oppure ai sistemi di guida in linea dei client wireless.

#### **WPA**

Sono disponibili due opzioni per l'autenticazione di rete (a) Pre-Shared Key e (b) 802.1x. Nelle società, tipicamente, WPA sarà utilizzato in combinazione con un server di autenticazione RADIUS. In un ambiente SOHO (Small Office/Home Office, piccolo ufficio/ufficio domestico), dove non vi è un server di autenticazione, gli utenti possono utilizzare la modalità **Pre-Shared Key** (PSK) al posto del server di autenticazione.

#### **WPA-PSK**

1. Scegliere un formato di chiave selezionando Hexadecimal Digits (cifre esadecimali) oppure ASCII Characters (caratteri ASCII) nel campo **Key Format**. Le cifre esadecimali sono numeri 0-9 e/o lettere A-F. I caratteri ASCII possono essere tutti i tasti presenti sulla tastiera.

2. Inserire la chiave condivisa in precedenza (pre-shared key) nel campo **WPA Pre-Shared Key**. Questa chiave deve essere la stessa chiave utilizzata da ciascun computer client wireless associato all'Access Point

3. Il valore **WPA Group Rekey Interval** specifica quanto spesso la chiave "ruota" o cambia.

4. La crittografia WPA consente all'utente di selezionare uno dei due possibili metodi di crittografia: **TKIP** o **AES**. Scegliere il metodo supportato dai clienti wireless.

5. Fare clic sul pulsante **NEXT**, quindi su **Save and Restart** per applicare le modifiche.

6. Configurare i clienti wireless per l'uso di WPA-PSK. Per ulteriori informazioni su come configurare il protocollo WPA-PSK, fare riferimento alla documentazione fornita insieme ai client wireless oppure al sistema di guida in linea dei client wireless.

#### **WPA-802.1x**

1. La crittografia WPA consente all'utente di selezionare uno dei due possibili metodi di crittografia: **TKIP** o **AES**. Scegliere il metodo supportato dai clienti wireless.

2. I campi **Radius Server IP**, **Radius Server Port** e **Shared Secret** devono essere impostati con le informazioni corrispondenti. Queste informazioni relative al server di autenticazione Radius possono essere ottenute richiedendole all'amministratore di rete.

3. Il valore **WPA Group Rekey Interval** specifica quanto spesso la chiave "ruota" o cambia.

4. Fare clic sul pulsante **NEXT**, quindi fare clic su **Save and Restart** per rendere effettive le modifiche.

5. Configurare i client wireless per l'uso di WPA-802.1x. Per ulteriori informazioni su come configurare il protocollo WPA con autenticazione 802.1x, fare riferimento alla documentazione fornita insieme ai client wireless oppure al sistema di guida in linea dei client wireless.

**NOTA:**Dell Wireless 4350 Small Network Access Point offre tre modalità di impostazione della crittografia wireless nel router. Una di queste è la funzione Wireless Security (sicurezza wireless) nell'utilità di configurazione Web qui menzionata. Le altre due consistono nell'uso dei programmi [Control Utility](file:///N|/htdocs/NETWORK/4350/Italian/EX_CONFG/..\CONFIG\utility.htm) per Windows o di Setup Wizard.

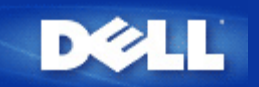

# **Disattivazione del SSID di broadcast**

- 1. Collegarsi all'utilità di configurazione Web dell'access point utilizzando il suo indirizzo IP (per informazioni su come ottenere l'indirizzo IP dell'access point, vedere [Come ottenere l'indirizzo IP dell'Access Point](#page-13-0)). Viene visualizzato il prompt per effettuare il login **Enter Network Password**.
- 2. Digitare il seguente testo nei campi **user name** e **password**: **"admin"**.
- 3. Fare clic su **Advanced Settings** e selezionare **Advanced Wireless** dal menu a discesa.
- 4. Selezionare **Yes** per **Hide my wireless network**.
- 5. Fare clic su **Submit**.

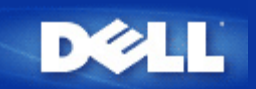

#### [Torna a Sommario](#page-95-0)

# **Configurazione della condivisione di file e stampanti**

- **Installazione di Condivisione di file e stampanti**
- Condivisione di una stampante
- Condivisione dei file

## <span id="page-193-0"></span>**Installazione di Condivisione di file e stampanti**

Seguire le istruzioni riportate di seguito per installare il servizio di condivisione di file e stampanti.

#### **Per Windows 2000 e XP**

- 1. Fare clic con il pulsante destro sull'icona **Risorse di rete** (sul desktop in Windows 2000 e nel menu Start in Windows XP), quindi fare clic con il pulsante sinistro per scegliere **Proprietà** nel menu.
- 2. Fare clic con il pulsante destro del mouse sull'icona **Connessione alla rete locale** e scegliere **Proprietà** dal menu.
- 3. Se è visibile la voce **Condivisione file e stampanti per reti Microsoft**, saltare questa sezione, dato che il servizio di condivisione di file e stampanti è già installato.
- 4. Se la voce **Condivisione file e stampanti per reti Microsoft** non è presente, fare clic sul pulsante **Installa**.
- 5. Selezionare la voce **Servizio** e fare clic sul pulsante **Aggiungi**.
- 6. Selezionare **Condivisione file e stampanti per reti Microsoft** e fare clic sul pulsante **OK**.

### <span id="page-193-1"></span>**Condivisione di una stampante**

Per condividere una stampante, attenersi alla seguente procedura sul computer a cui è collegata la stampante che si desidera condividere.

- 1. Fare clic sul pulsante **Start**, scegliere **Impostazioni**, **Stampanti**.
- 2. Fare clic sulla stampante che si desidera condividere per selezionarla.
- 3. Nel menu **File**, scegliere **Proprietà**.
- 4. Fare clic sulla scheda **Condivisione**, quindi fare clic su **Condividi con nome**.
- 5. Seguire le istruzioni visualizzate a schermo per completare l'operazione.

La stampante è ora disponibile ad essere utilizzata dagli altri computer.

Attenersi alle seguenti istruzioni sugli altri computer:

- 1. Fare clic sul pulsante **Start**, scegliere **Impostazioni**, **Stampanti**.
- 2. Fare doppio clic sull'icona **Aggiungi stampante**.
- 3. Fare clic su **Avanti** nella prima schermata.
- 4. Alla schermata successiva, selezionare **Stampante di rete**, quindi fare clic sul pulsante **Avanti**.
- 5. Fare clic sul pulsante **Sfoglia** e selezionare la stampante condivisa.
- 6. Seguire le istruzioni visualizzate a schermo per completare l'operazione.

### <span id="page-194-0"></span>**Condivisione dei file**

È possibile condividere i file presenti sul proprio computer in modo che gli stessi possano essere visualizzati sugli altri computer presenti nella rete.

- 1. In Risorse del computer, fare clic con il pulsante destro del mouse sul file, la cartella o la lettera di unità che si desidera condividere, quindi fare clic con il pulsante sinistro su **Condivisione**.
- 2. Fare clic su **Condividi cartella**.
- 3. Digitare un nome per la condivisione e seguire le istruzioni visualizzate a schermo per completare l'operazione.

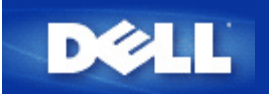

[Torna a Sommario](#page-95-0)

# **Come configurare i client wireless per connettersi all'Access Point**

**NOTA:** Si consiglia di collegare i client wireless al Dell Wireless 4350 Small Network Access Point utilizzando il software Setup Wizard presente sul CD fornito a corredo di Dell Wireless 4350 Small Network Access Point.

Torna a inizio pagina

<span id="page-196-2"></span><span id="page-196-1"></span>[Torna a Sommario](#page-140-0)

# **Come configurare l'Access Point utilizzando Control Utility:**

# **Manuale utente di Dell™ Wireless 4350 Small Network Access Point**

- [Scheda Anteprima rete](#page-196-0)
- [Scheda Impostazioni Wireless](#page-197-0)
- [Scheda Controllo accesso rete](#page-200-0)
- [Scheda Amministrazione](#page-196-1)
- [Scheda Diagnostica](#page-203-0)
- Scheda Impostazioni avanzate

## <span id="page-196-0"></span>**Scheda Anteprima rete**

Questa scheda fornisce le informazioni relative alla connessione e alle impostazioni di rete. Il riquadro di sinistra visualizza lo stato della connessione. Il riquadro di destra visualizza le seguenti impostazioni di rete:

- Modalità operativa
- Indirizzo IP LAN
- Maschera Subnet LAN
- Nome rete (SSID)
- Sicurezza Wireless

**Schermata della scheda Anteprima rete**

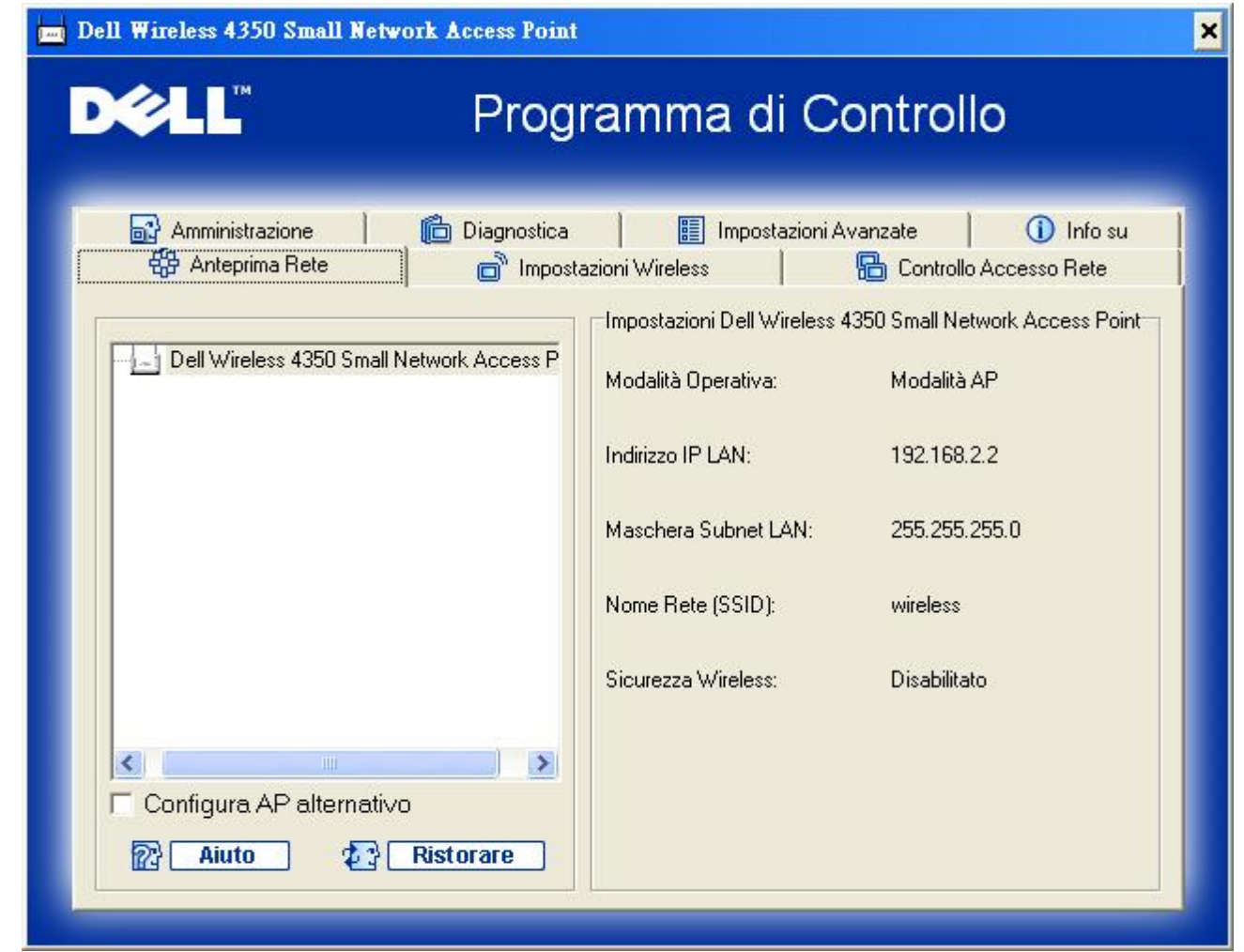

Control Utility consente all'utente di gestire più Dell Wireless 4350 Small Network Access Point presenti nella rete, con la possibilità di configurare un access point alternativo a quello predefinito presentato dal programma.

Per configurare un access point alternativo, eseguire le operazioni seguenti:

- 1. Selezionare la casella di controllo **Configura AP alternativo**.
- 2. Inserire l'indirizzo IP e la subnet mask dell'access point da configurare nei campi **Indirizzo IP** e **Maschera Subnet**.

3. Fare clic su **Applica**, quindi il programma Control Utility. Una volta riavviato, Control Utility sarà connesso al Dell Wireless 4350 Small Network Access Point desiderato.

[Torna a inizio pagina](#page-196-2)

## <span id="page-197-0"></span>**Scheda Impostazioni Wireless**

#### · **Nome rete (SSID)**

L'identificatore SSID è un nome di rete univoco. Esso viene utilizzato per identificare la rete wireless. Questo nome viene impiegato nella fase di connessione dei client wireless alla rete wireless.

#### · **Canale**

Rappresenta il canale radio su cui avviene la trasmissione dei dati di comunicazione tre l'access point e un client wireless.

#### · **Impostazioni Default**

Reimposta la configurazione wireless alle impostazioni predefinite di fabbrica.

· **Applica**

Salva le impostazioni correnti.

#### · **Ripristina**

Ripristina le impostazioni precedenti.

Dell Wireless 4350 Small Network Access Point è dotato di un avanzato meccanismo di sicurezza. Esso garantisce la riservatezza dei dati e vigila contro la loro alterazione. Se si desidera attivare il meccanismo di sicurezza, selezionare la casella di controllo **Abilita sicurezza Wireless**.

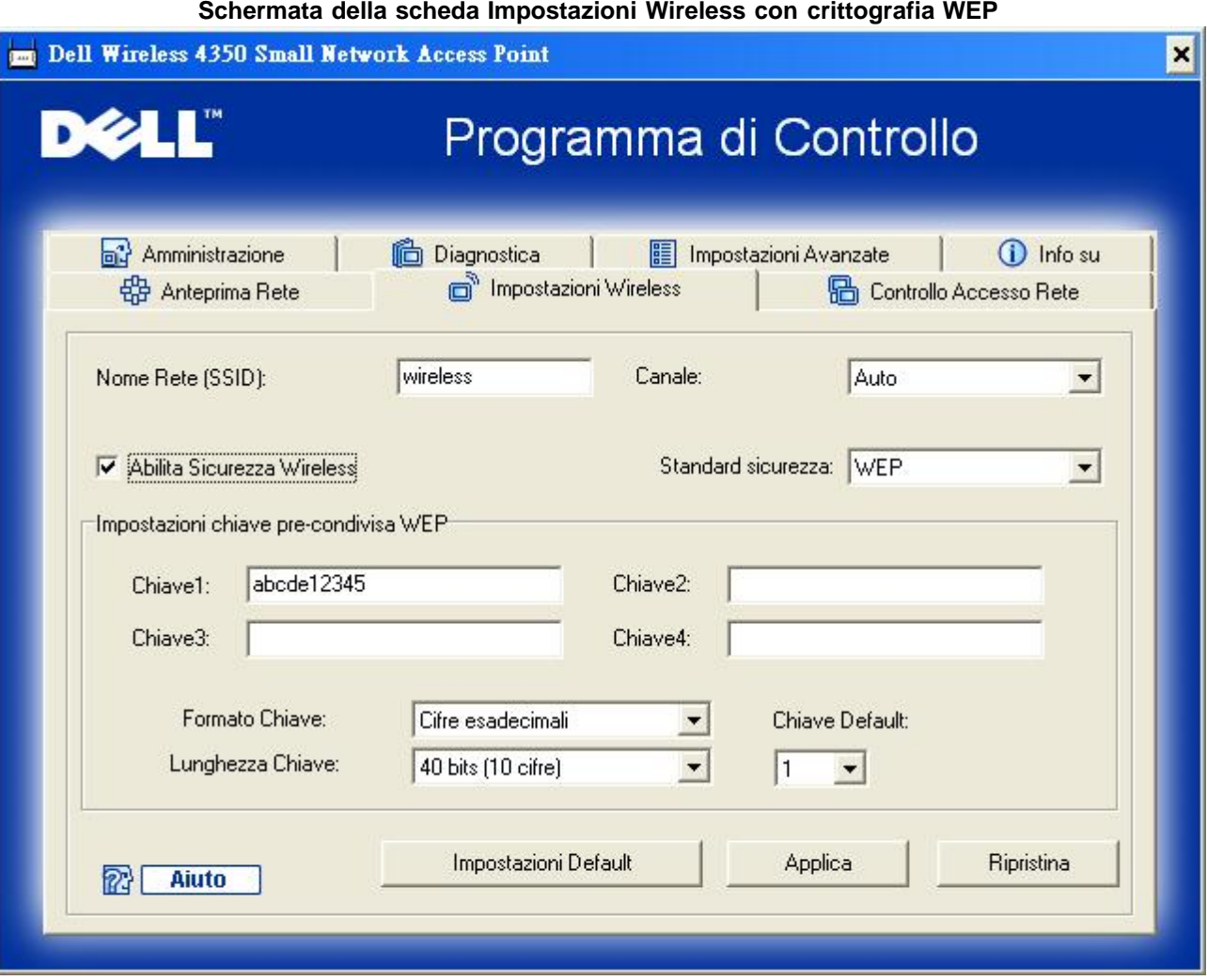

#### **Impostazioni WEP**

Il protocollo **WEP (Wired Equivalent Privacy)** definito nello standard 802.11 è utilizzato per proteggere la comunicazione wireless da utenti non autorizzati. WEP fornisce una metodologia per creare una chiave di crittografia condivisa tra un client wireless (quale ad esempio un notebook dotato di scheda PC wireless) e l'access point. Questa chiave consente di crittografare i dati prima di trasmetterli. WEP può essere implementato con una chiave a 40 (64) bit oppure a 104 (128) bit. Per un'ulteriore protezione, è opportuno cambiare spesso la chiave utilizzata. Quando si cambia la chiave su un dispositivo wireless, essa deve essere cambiata su tutti i dispositivi wireless e access point presenti nella rete.

#### · **Formato Chiave**

È possibile selezionare il formato ASCII o il formato esadecimale. Il formato esadecimale include i numeri da 0 a 9 e le lettere da A ad F. Il formato ASCII include tutti i caratteri alfanumerici.

#### · **Lunghezza Chiave**

La chiave può essere lunga 40 (64) bit oppure 104 (128) bit. Alcune schede di rete wireless possono utilizzare unicamente la crittografia a 40 (64) bit. Se tutti i client sono in grado di comunicare a 104 (128) bit, scegliere la lunghezza di chiave a 104 (128) bit. Se anche un solo client può comunicare unicamente a 40 (64) bit, scegliere la lunghezza di 40 (64) bit.

#### · **Chiave1**, **Chiave2**, **Chiave3** e **Chiave4**

Digitare nei campi **Chiave** quattro chiavi differenti da memorizzare nel dispositivo. Se si è scelta la crittografia a 40 (64) bit, inserire chiavi da 5 caratteri (o 10 cifre esadecimali). Per la crittografia a 104 (128) bit, inserire una chiave WEP a 13 caratteri (o 26 cifre esadecimali).

#### · **Chiave di Default**

Selezionare mediante il campo **Chiave di Default** solo una delle quattro chiavi fornite.

#### **Schermata della scheda Impostazioni Wireless con crittografia WPA-PSK**

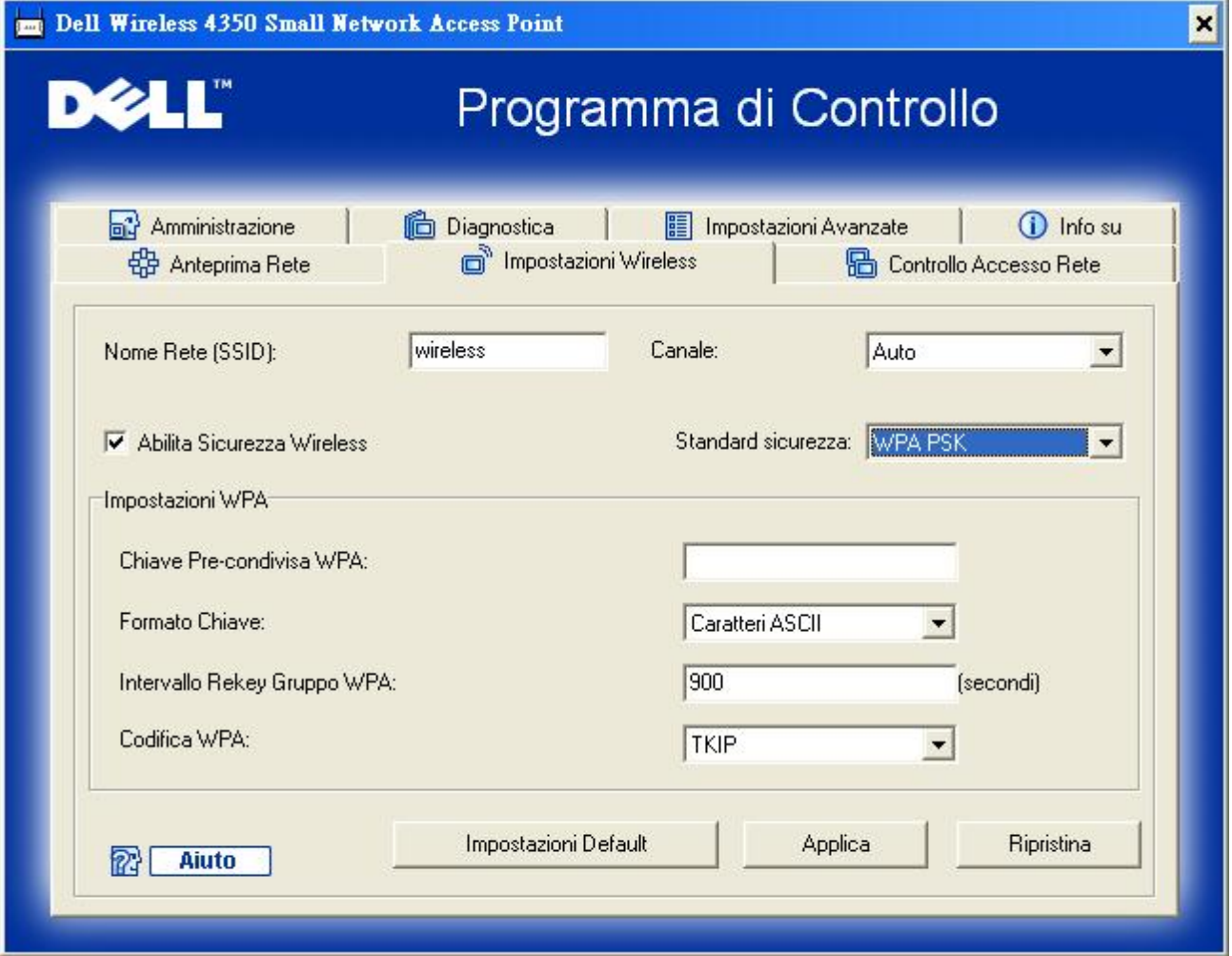

#### **Impostazioni WPA-PSK**

**WAP (Wi-Fi Protected Access)** è un aggiornamento dello standard WEP per la protezione delle reti wireless.

Se si desidera proteggere la rete wireless utilizzando il sistema WPA, è necessario che tutti i client wireless supportino WPA. Se si utilizza un client wireless Dell, è possibile verificare all'indirizzo [http://support.dell.com](http://support.dell.com/) se sono disponibili aggiornamenti software per l'attivazione di WPA sul client wireless.

#### · **Chiave Pre-condivisa WPA**

Tutti i client wireless devono utilizzare questa chiave per ottenere accesso alla rete. È opportuno notare che anche il formato della chiave (campo Formato Chiave) deve corrispondere in tutti i client wireless.

#### · **Formato Chiave**

È possibile selezionare il formato ASCII o il formato esadecimale. Il formato esadecimale include i numeri da 0 a 9 e le lettere da A ad F. Il formato ASCII include tutti i caratteri alfanumerici.

#### · **Intervallo Rekey Gruppo WPA**

Questa impostazione è l'intervallo utilizzato per specificare la frequenza della rotazione delle chiavi di crittografia. Più basso è il numero, più veloce sarà la rotazione della chiave di crittografia; tuttavia, se si imposta questo numero troppo basso, le prestazioni della rete wireless potrebbero ridursi sensibilmente.

#### · **Codifica WPA**

Il protocollo **TKIP** (Temporal Key Integrity Protocol) è il metodo di crittografia più comunemente utilizzato. Se i client wireless non supportano il protocollo TKIP, è possibile utilizzare il protocollo **AES** (Advanced Encryption Standard).

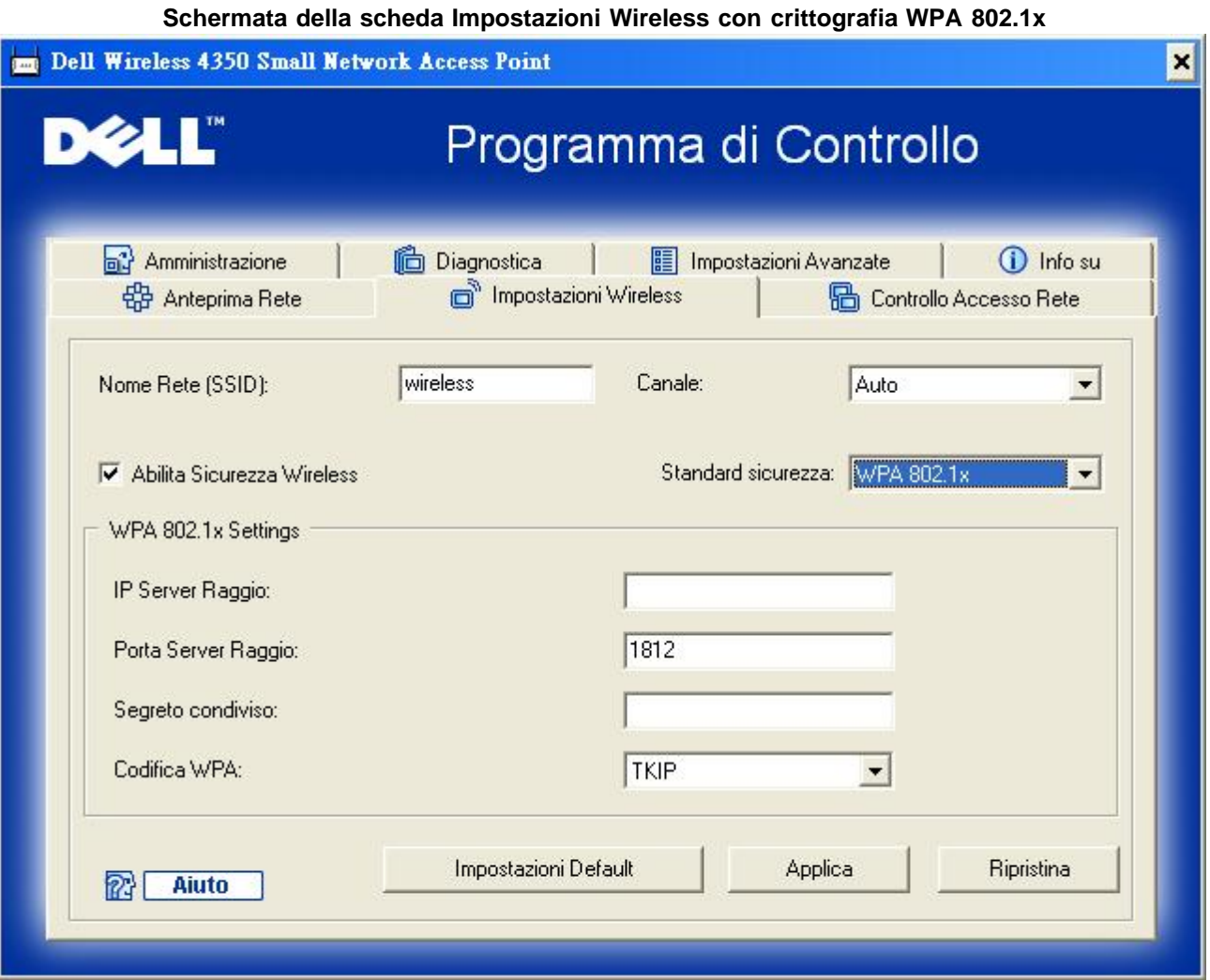

#### **Impostazioni WPA-802.1x**

· **IP Server Radius**, **Porta Server Radius** e **Segreto condiviso.**

I campi **IP Server Radius**, **Porta Serer Radius** e **Segreto condiviso** devono essere impostati con le informazioni corrispondenti. Queste informazioni relative al server di autenticazione Radius possono essere ottenute richiedendole all'amministratore di rete.

· **Codifica WPA**

La crittografia WPA consente all'utente di selezionare uno dei due possibili metodi di crittografia: **TKIP** e **AES**. Scegliere il metodo supportato dai clienti wireless.

[Torna a inizio pagina](#page-196-2)

## <span id="page-200-0"></span>**Scheda Controllo accesso rete**

· **Aggiungi**

Aggiunge una nuova voce all'elenco.

#### · **Edita**

Consente di modificare le voci.

#### · **Cancella**

Elimina un record dall'elenco.

#### · **Cancella tutto**

Elimina tutti i record dall'elenco.

#### · **Ripristina**

Ripristina le impostazioni precedenti.

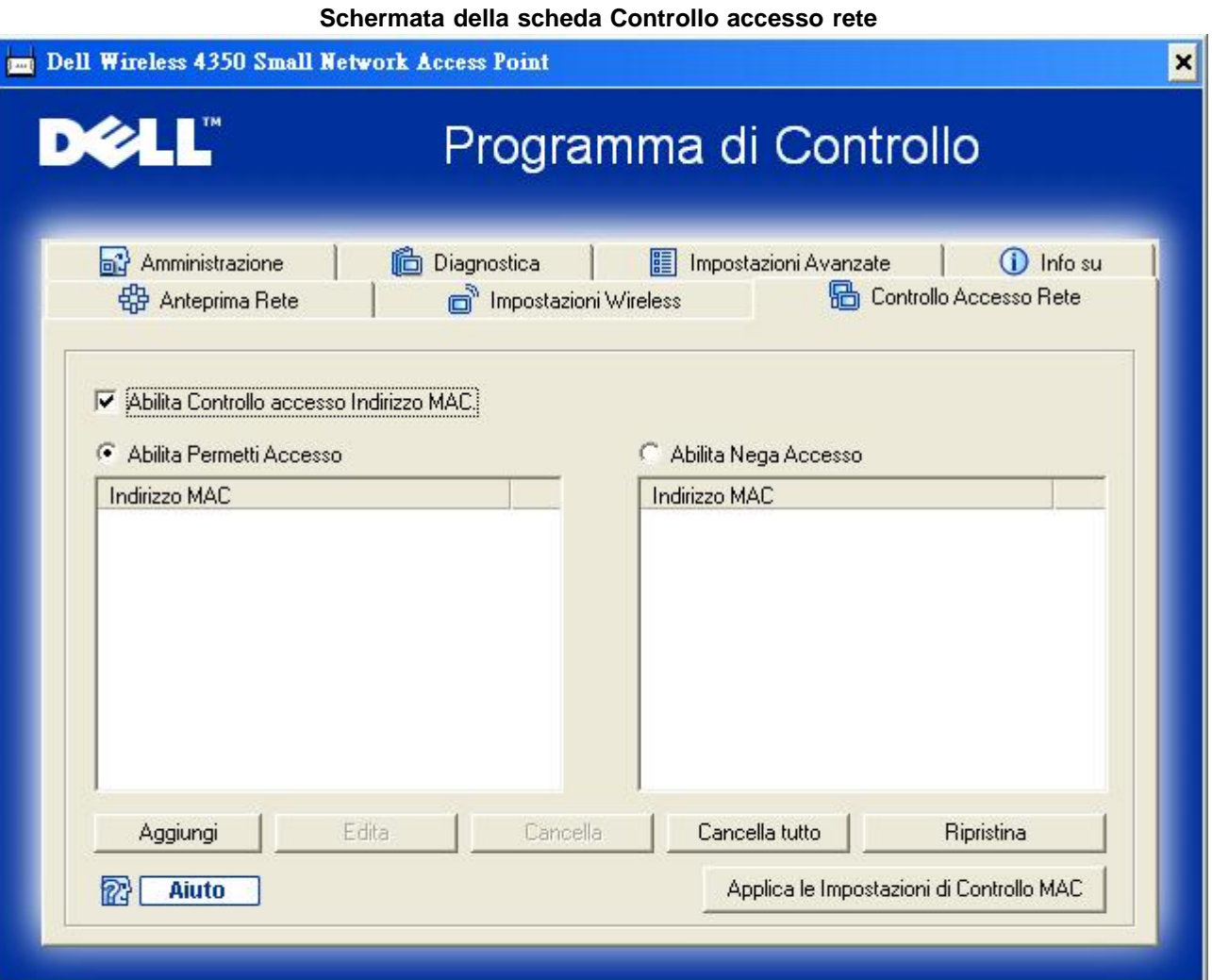

#### **Controllo di accesso MAC**

La pagina relativa alla funzione di controllo dell'accesso MAC consente all'utente di controllare a quale computer client locale è consentito accedere alla rete attraverso Dell Wireless 4350 Small Network Access Point sulla base dell'indirizzo MAC del computer client. L'impostazione predefinita consente a qualsiasi computer client di accedere alla rete attraverso l'access point.

Sono disponibili due opzioni di controllo dell'accesso: Abilita Consenti accesso e Abilita Nega accesso. Ciascuna opzione è in grado di supportare un massimo di 32 voci. È possibile selezionare una sola delle due opzioni. Selezionando la casella di opzione Abilita Consenti accesso viene disattivata la casella Abilita Nega accesso, e viceversa. L'opzione Abilita Consenti accesso consentirà solo ai client elencati nella tabella di accedere alla rete. L'opzione Abilita Nega accesso impedisce a tutti i client elencati nella tabella di accedere alla rete.

Per attivare la funzione di controllo dell'accesso MAC, attenersi alla seguente procedura:

- 1. Selezionare la casella di controllo **Abilita Controllo accesso Indirizzo MAC**.
- 2. Fare clic sulla casella di opzione desiderata: **Abilita Consenti accesso** oppure **Abilita Nega accesso**.
- 3. Fare clic sul pulsante **Aggiungi**. Viene visualizzata la finestra **Controllo accesso MAC: Aggiungi un record**.

4. Inserire nella casella **MAC Host** l'indirizzo MAC esadecimale (ad esempio 00:11:22:33:44:55) del computer a cui si desidera concedere o negare l'accesso.

5. Fare clic sul pulsante **OK** per rendere effettive le modifiche oppure sul pulsante **Cancella** per chiudere la finestra senza effettuare alcuna modifica.

6. È possibile fare clic sul record selezionato, quindi fare nuovamente clic sul suo **Nome Host** per inserire il nome desiderato per questo record.

7. Fare clic sul pulsante **Applica le Impostazioni di Controllo MAC** situato in basso nella schermata per attivare le nuove impostazioni.

#### [Torna a inizio pagina](#page-196-2)

## **Scheda Amministrazione**

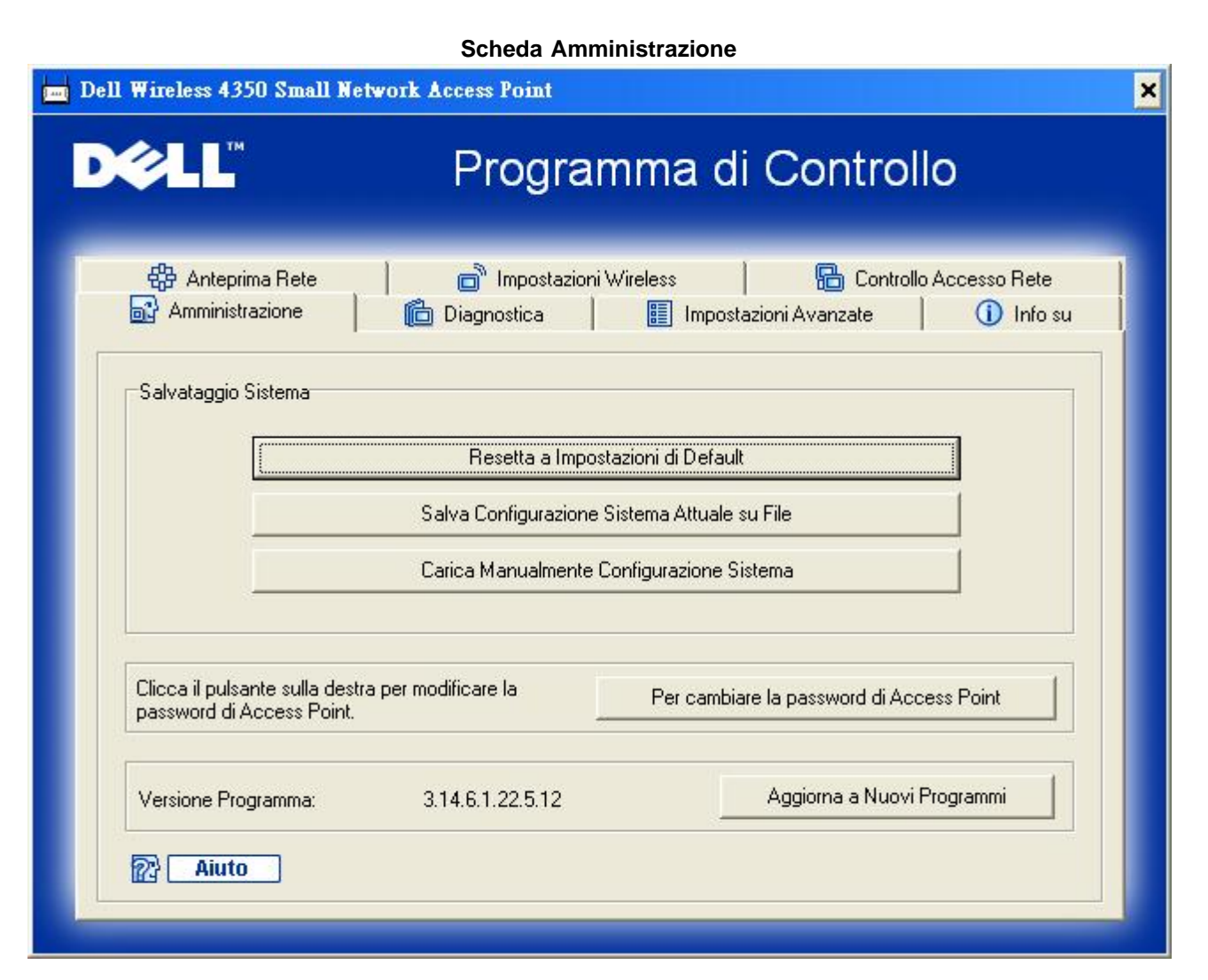

#### **Sezione Salvataggio Sistema**

La sezione Salvataggio Sistema consente all'utente di salvare una copia di backup di tutte le impostazioni di configurazione.

**Salva Configurazione Sistema Attuale su File** 

Salva le impostazioni correnti in un file di estensione **.pro**.

## · **Carica Manualmente Configurazione Sistema**

Carica il file di backup per ripristinare le impostazioni precedentemente salvate.

### · **Ripristina le impostazioni di fabbrica**

Reimposta il router alla sua configurazione predefinita.

**MOTA:** I file di configurazione del sistema possono essere utilizzati solo da Control Utility per i prodotti Dell Wireless 4350 Small Network Access Point.

**NOTA:**Non utilizzare Control Utility per importare i file di importazione della configurazione creati dallo strumento di configurazione Web.

### **Cambiamento della password**

Per evitare modifiche non autorizzate alle configurazioni amministrative dell'access point, la configurazione di quest'ultimo è protetta da password. È vivamente consigliato cambiare la password predefinita di fabbrica.

- 1. Fare clic sul pulsante **Per cambiare la password di Access Point**. Viene visualizzata la finestra **Impostazioni Password**.
- 2. Digitare la password originale nel campo **Password originale**.
- 3. Digitare la nuova password nel campo **Nuova Password**, quindi ridigitarla nel campo **Conferma Password** per verificarla.
- 4. Digitare il messaggio di suggerimento della password nel campo **Messaggio Password**.

5. Fare clic sul pulsante **Invia** una volta terminata l'impostazione. Se si desidera cancellare i valori inseriti nei campi, fare clic sul pulsante **Cancella**.

## **Aggiornamento del firmware**

Se l'utente conosce in cosa consiste l'aggiornamento del firmware e desidera eseguire l'operazione, fare clic sul pulsante **Aggiorna a Nuovi Programmi**. Il dispositivo si collega al sito Web di Dell per aggiornarlo con l'ultimo firmware rilasciato. Non è necessario aggiornare il firmware se l'access point funziona correttamente.

[Torna a inizio pagina](#page-196-2)

## <span id="page-203-0"></span>**Scheda Diagnostica**

**Diagnostica**

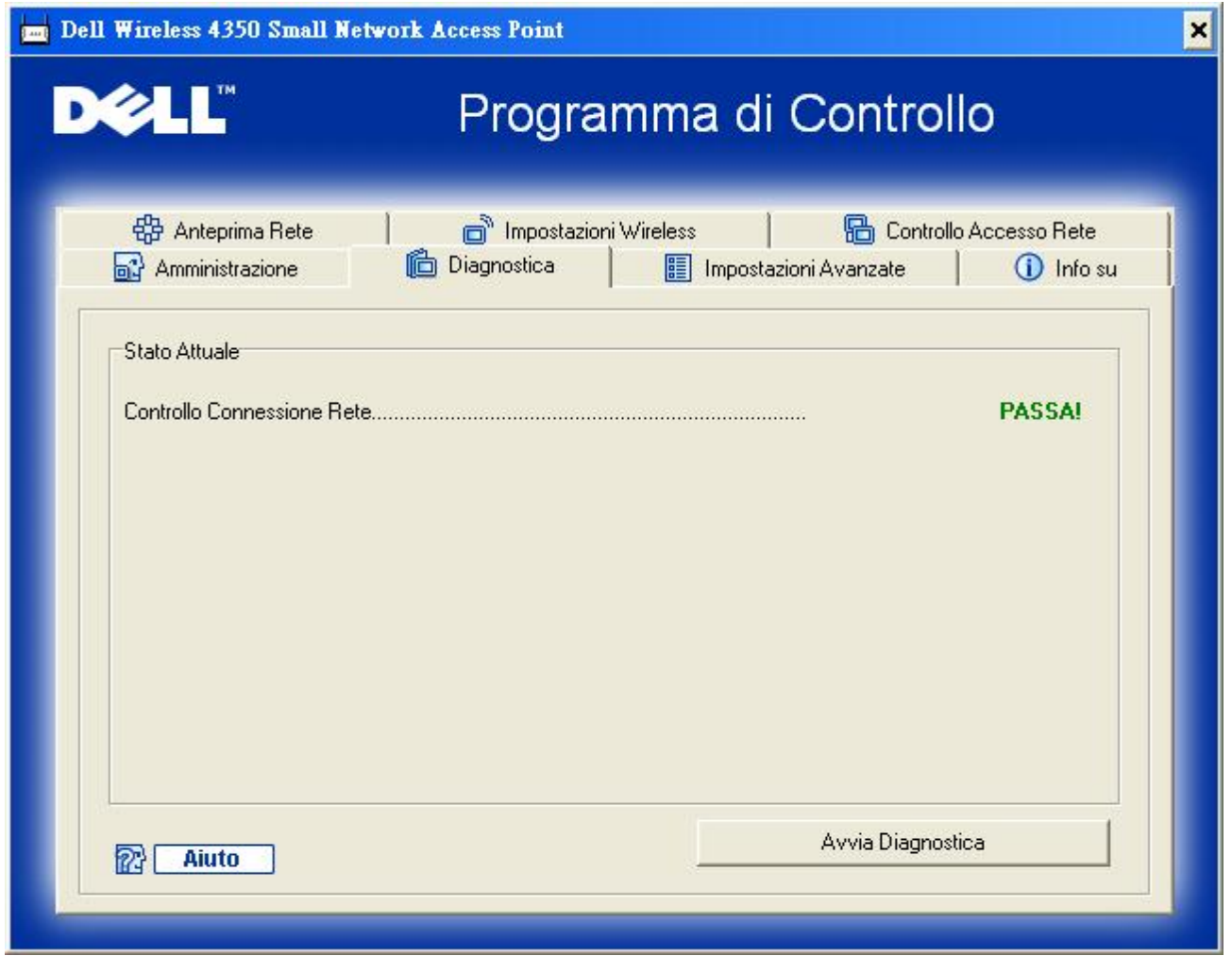

È possibile monitorare lo stato corrente della connessione di rete nel menu **Diagnostica**. La diagnostica di rete può essere attivata facendo clic sul pulsante **Avvia Diagnostica** in basso nella schermata.

Una volta eseguito il rilevamento, la schermata visualizza il messaggio **PASSA!** oppure **FALLITO!** a indicare se l'access point è collegato o meno a una rete.

[Torna a inizio pagina](#page-196-2)

## **Scheda Impostazioni avanzate**

**Scheda Impostazioni avanzate**

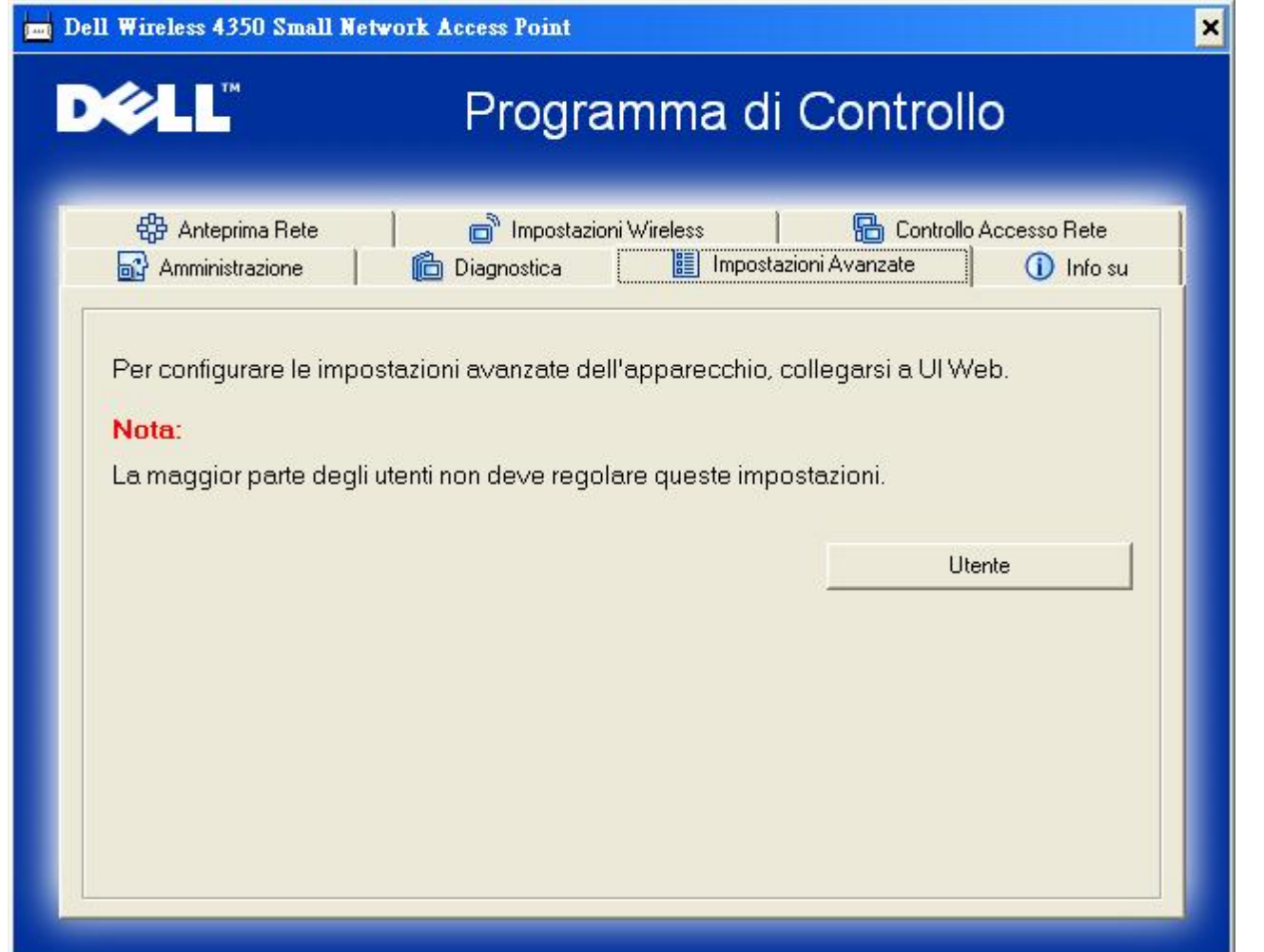

Per configurare le impostazioni avanzate dell'access point, fare clic sul pulsante **Login** per accedere allo strumento di configurazione Web. Lo strumento di configurazione Web consente di impostare le configurazioni avanzate del Dell Wireless 4350 Small Network Access Point.

[Torna a inizio pagina](#page-196-2)

<span id="page-206-2"></span><span id="page-206-1"></span>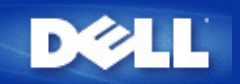

# **Basic Settings: Manuale utente di Dell™ Wireless 4350 Small Network Access Point**

Nella pagina **Basic Settings** (impostazioni di base) sono presenti le seguenti opzioni di configurazione:

[General Settings \(impostazioni generali\)](#page-206-0)

[Wireless Settings \(impostazioni wireless\)](#page-207-0)

[Wireless Security \(sicurezza wireless\)](#page-208-0)

[Save & Apply \(salva e applica\)](#page-212-0)

**NOTA:**Per implementare le modifiche effettuate alle impostazioni, è necessario salvare le impostazioni e riavviare l'access point. In caso contrario, l'access point utilizzerà le impostazioni precedenti. Se si utilizzano i collegamenti **BACK/NEXT** (indietro/avanti) per passare da una schermata all'altra della sezione **Basic Settings** dello strumento di configurazione Web, alla fine si raggiunge la pagina **Save & Apply** (salva e applica). Fare clic sul pulsante **Save & Restart** per rendere effettive le modifiche, quindi l'access point si riavvia automaticamente con le nuove impostazioni attive.

## <span id="page-206-0"></span>**General Settings (impostazioni generali)**

La pagina General Settings consente di cambiare l'**AP host name** (nome host dell'access point).

### **Scheda General Settings**

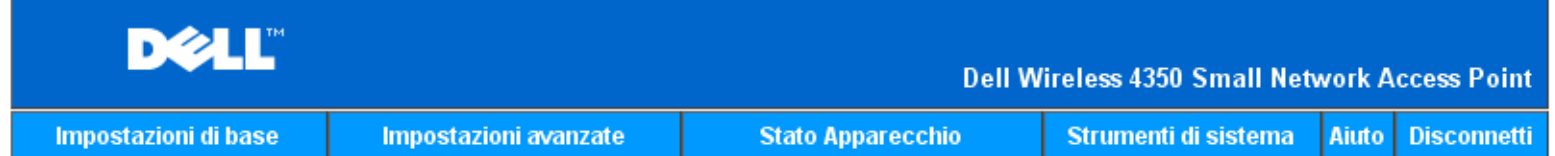

## Impostazioni generali

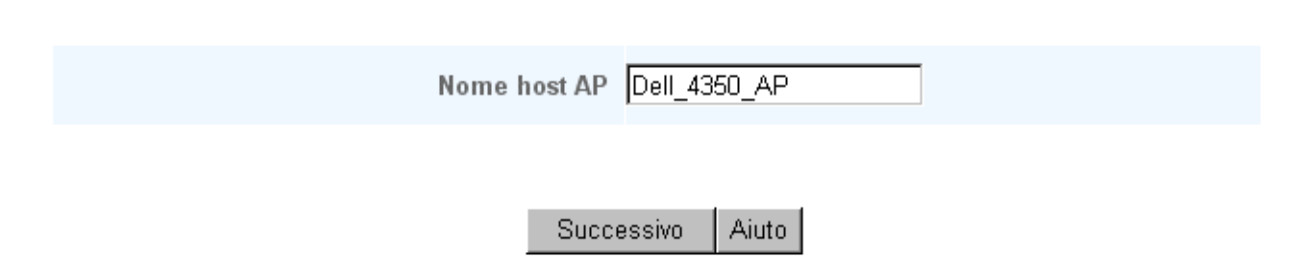

NOTA: si prega di cliccare'successivo'per salvare le impostazioni.

#### **AP Host Name (nome host dell'access point)**

L'AP Host Name è il nome di rete che il Dell Wireless 4350 Small Network Access Point avrà all'interno della rete stessa.

[Torna a inizio pagina](#page-206-1)

## <span id="page-207-0"></span>**Wireless Settings (impostazioni wireless)**

#### **Scheda Wireless Settings**

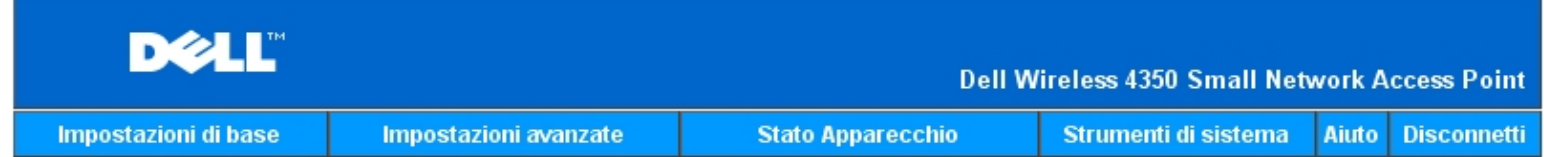

## **IMPOSTAZIONI WIRELESS**

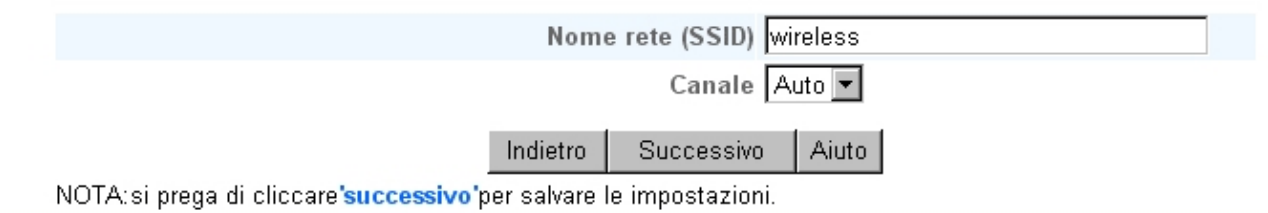

#### Copyright © 2004

**NOTA:**È necessario modificare le impostazioni dell'adattatore wireless di tutti i client per farle corrispondere alle impostazioni del Dell Wireless 4350 Small Network Access Point. Utilizzare le impostazioni predefinite di fabbrica dell'access point, a meno che le impostazioni predefinite non siano state cambiate. In quest'ultimo caso, annotare le modifiche e utilizzare le nuove impostazioni per ogni scheda di rete wireless. Per assistenza nella configurazione di una scheda di rete wireless, vedere la documentazione della scheda.

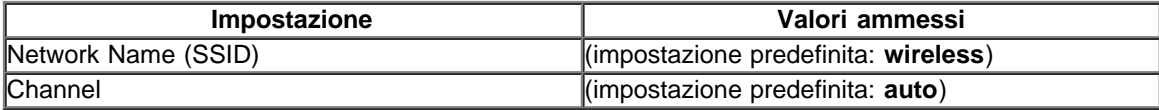

#### **Network Name (SSID)**

Network Name (nome di rete) è il valore che identifica un gruppo di dispositivi **wireless** di una determinata rete. Il valore predefinito del Dell Wireless 4350 Small Network Access Point è **wireless**. Tutte le workstation e gli access point devono utilizzare lo stesso SSID per poter comunicare tra loro.

Il SSID è un campo di 32 caratteri e il sistema differenzia le lettere maiuscole dalle lettere minuscole.

#### **Channel**

Il Dell Wireless 4350 Small Network Access Point può operare su una varietà di canali. Gli access point vicini l'uno all'altro devono utilizzare canali differenti. Se si dispone di un unico access point, il valore predefinito (auto) è verosimilmente adeguato. Se si dispone di più access point nella rete, è consigliabile scalare canali diversi per ogni access point. È opportuno utilizzare l'impostazione predefinita a meno che non vi sia una specifica ragione per cambiare il canale, come ad esempio un'interferenza con forno a microonde, trasmettitore del telefono cordless o altri access point presenti nell'area.

[Torna a inizio pagina](#page-206-2)

## <span id="page-208-0"></span>**Wireless Security (sicurezza wireless)**

La crittografia dei dati fornisce ulteriore sicurezza codificando le comunicazioni di rete mediante una chiave di crittografia. Il Dell Wireless 4350 Small Network Access Point, insieme agli adattatori di rete wireless che supportano la crittografia, è in grado di crittografare i dati trasmessi per rendere difficile l'intercettazione e la lettura delle informazioni da parte di utenti non autorizzati. Sono disponibili due metodi di crittografia dei dati: **WEP (Wired Equivalent Privacy)** e **WPA (Wi-Fi Protected Access)**. Se si desidera attivare la sicurezza wireless, selezionare **Enable Wireless Security** (attiva sicurezza wireless).

#### **Scheda Wireless Security**

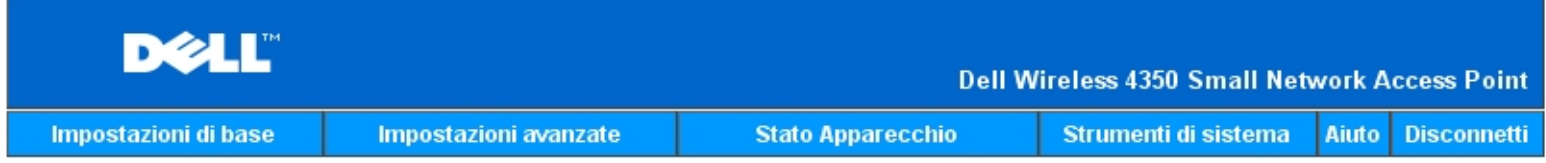

## **SICUREZZA WIRELESS**

La codifica dei dati permette una maggiore sicurezza codificando le comunicazioni di rete tramite una chiave di codifica. Quanto piu lunga e la chiave, tanto piu sicura e la codifica.

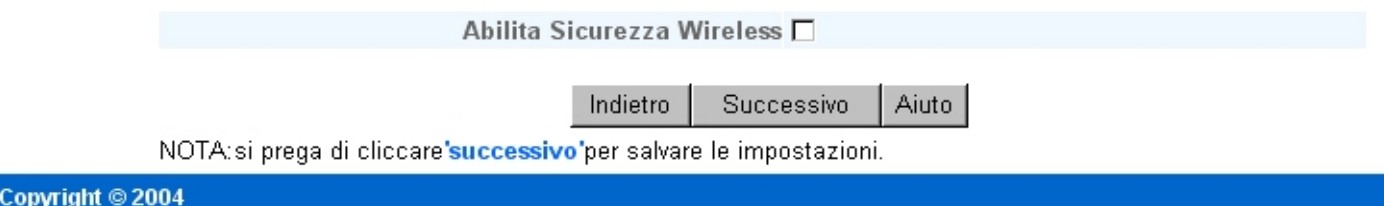

## **WEP**

Se si desidera attivare la crittografia WEP, selezionare **WEP** dall'elenco **Network Encryption** (crittografia di rete).

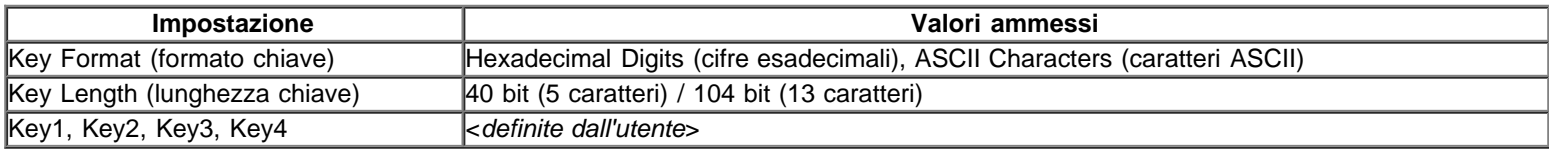

Sono disponibili due livelli di crittografia WEP: a 40 (64) bit e a 104 (128) bit, con l'opzione 104 (128) bit che è la più sicura. Le chiavi di crittografia WEP sono semplicemente un set di numeri esadecimali o di caratteri ASCII a scelta dell'utente. Ogni Dell Wireless 4350 Small Network Access Point e tutte le workstation wireless devono utilizzare la stessa chiave di crittografia WEP per comunicare. Per ulteriori informazioni sulla crittografia, vedere la sezione [Panoramica sulle reti wireless - Crittografia](file:///N|/htdocs/NETWORK/4350/Italian/config/web_conf/..\..\intro\wireless.htm) della presente guida.

#### **Key Format**

Il formato della chiave può essere esadecimale o ASCII. Le cifre esadecimali includono i numeri da 0 a 9 e le lettere da A ad F. Il formato ASCII include tutti i caratteri inseribili dall'utente.

#### **Key Length**

La lunghezza della chiave può essere **40(64)-bit** oppure **104(128)-bit**. Le lunghezze superiori delle chiavi consentono di ottenere maggiore sicurezza Alcune schede di rete wireless possono utilizzare unicamente la crittografia a 40 (64) bit. Se tutti i client sono in grado di comunicare a 104 (128) bit, scegliere la lunghezza di chiave a 104 (128) bit.

#### · **Key**

Se si sceglie la crittografia a 40 (64) bit, inserire una **Key** di crittografia WEP a 5 caratteri (o 10 cifre esadecimali) negli appositi campi. Per la crittografia a 104 (128) bit, inserire una chiave WEP a 13 caratteri (o 26 cifre esadecimali) negli appositi campi. È possibile inserire quattro chiavi differenti memorizzabili nel Wireless 4350. Selezionare solo una di esse dall'elenco a discesa **Default Key** (chiave predefinita). Per un'ulteriore protezione, è opportuno cambiare spesso la chiave utilizzata. Quando si cambia la chiave su un dispositivo wireless, ricordare che essa deve essere cambiata su tutti i dispositivi wireless e access point presenti nella rete.

**NOTA:**Se si decide di aggiungere il Dell Wireless 4350 Small Network Access Point a una rete esistente e di utilizzare una chiave

di crittografia per i client wireless, contattare il responsabile della rete. Quando si configura la crittografia per il Dell Wireless 4350 Small Network Access Point è necessario utilizzare la stessa chiave. L'amministratore deve eseguire le opportune modifiche a tutti gli access point e client wireless della rete. Il cambiamento della chiave su un solo access point o client wireless lo scollegherà dal resto della rete.

#### **Scheda Wireless Security**

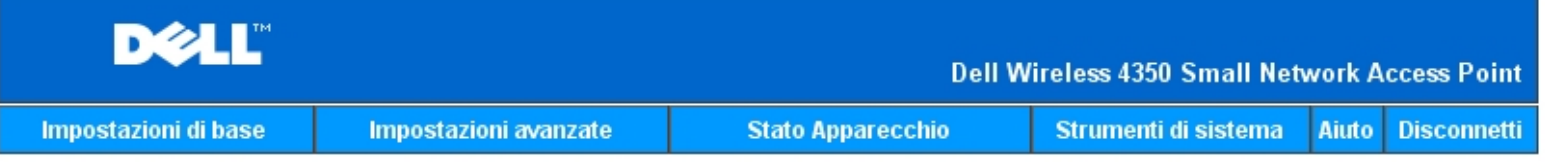

## **SICUREZZA WIRELESS**

La codifica dei dati permette una maggiore sicurezza codificando le comunicazioni di rete tramite una chiave di codifica. Quanto piu lunga e la chiave, tanto piu sicura e la codifica.

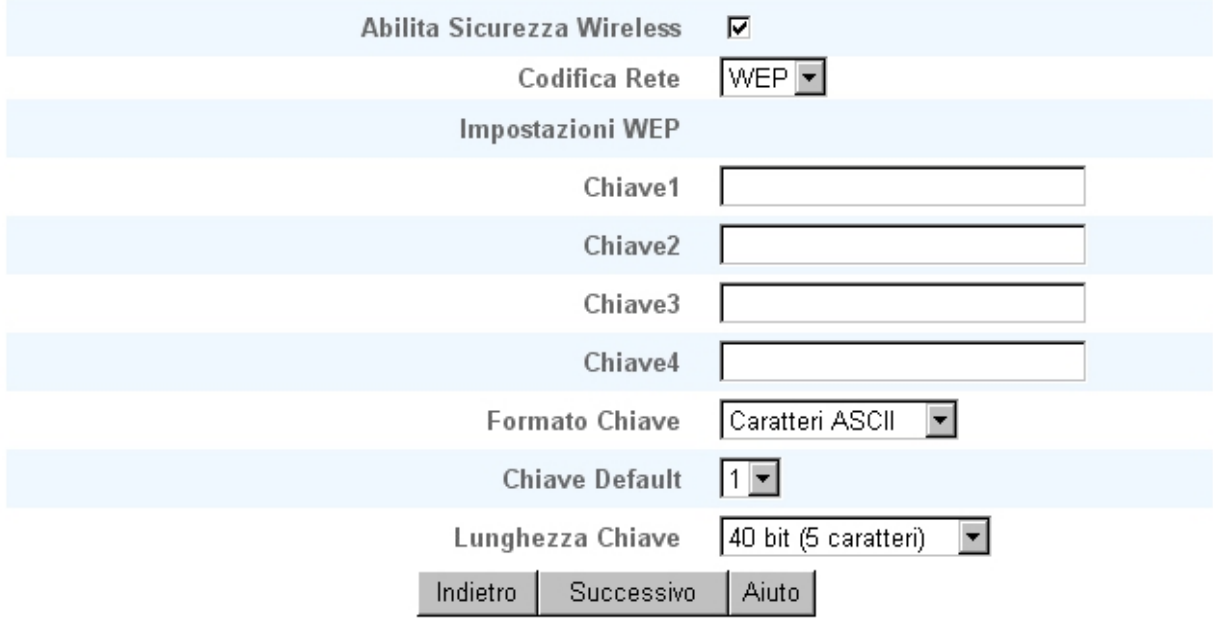

NOTA: si prega di cliccare'successivo'per salvare le impostazioni.

#### Copyright © 2004

#### **WPA**

Se si desidera attivare la crittografia WPA, selezionare **WPA** dall'elenco **Network Encryption** (crittografia di rete).

WPA è un aggiornamento dello standard WEP nato per proteggere le reti wireless. Se si desidera proteggere la rete wireless utilizzando il sistema WPA, è necessario che tutti i client wireless supportino WPA. Se si utilizza un client wireless Dell Wireless, è possibile verificare all'indirizzo [http://support.dell.com](http://support.dell.com/) se sono disponibili aggiornamenti software per l'attivazione di WPA sul client wireless.

Sono disponibili due opzioni per l'autenticazione di rete (a) Pre-Shared Key e (b) 802.1x. Nelle società, tipicamente, WPA sarà utilizzato in combinazione con un server di autenticazione RADIUS. In un ambiente SOHO (Small Office/Home Office, piccolo ufficio/ufficio domestico), dove non vi è un server di autenticazione, gli utenti possono utilizzare la modalità **Pre-Shared Key** (PSK) al posto del server di autenticazione.

Dell Wireless 4350 Small Network Access Point offre sia WPA attivo in modaltà PSK, sia WPA con autenticazione 802.1x.

#### **WPA Pre-shared Key (chiave WPA condivisa in precedenza)**

WPA Pre-Shared Key (PSK) è il campo in cui inserire la password. Anche tutti i client wireless devono utilizzare questa password per ottenere accesso alla rete. È opportuno notare che anche il formato della chiave (campo Formato Chiave) deve corrispondere in tutti i client wireless.

#### **Key Format**

Key Format è un campo che elenca 2 voci: **Hexadecimal Digits** (numeri da 0 a 9 e lettere da A a F) e **ASCII Characters** (qualsiasi lettera, numbero o simbolo). Selezionare il formato desiderato per la chiave. Se i client wireless supportano solo uno dei due formati, assicurarsi di specificare quello corretto.

#### · **Intervallo Rekey Gruppo WPA**

Questa impostazione è l'intervallo utilizzato per specificare la frequenza della rotazione delle chiavi di crittografia. Più basso è il numero, più veloce sarà la rotazione della chiave di crittografia; tuttavia, se si imposta questo numero troppo basso, le prestazioni della rete wireless potrebbero ridursi sensibilmente.

· **WPA Encryption** WPA Encryption (codifica WPA) presenta 2 scelte: **TKIP** (Temporal Key Integrity Protocol) è il metodo di crittografia più comunemente utilizzato. Se i client wireless non supportano il protocollo TKIP, è possibile utilizzare il protocollo **AES** (Advanced Encryption Standard).

#### **Scheda WPA PSK**

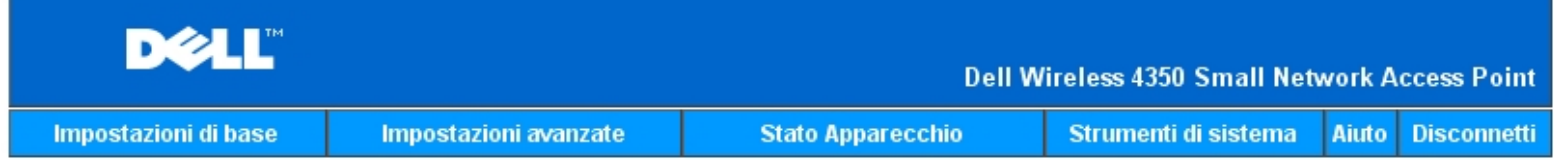

## **SICUREZZA WIRELESS**

La codifica dei dati permette una maggiore sicurezza codificando le comunicazioni di rete tramite una chiave di codifica. Quanto piu lunga e la chiave, tanto piu sicura e la codifica.

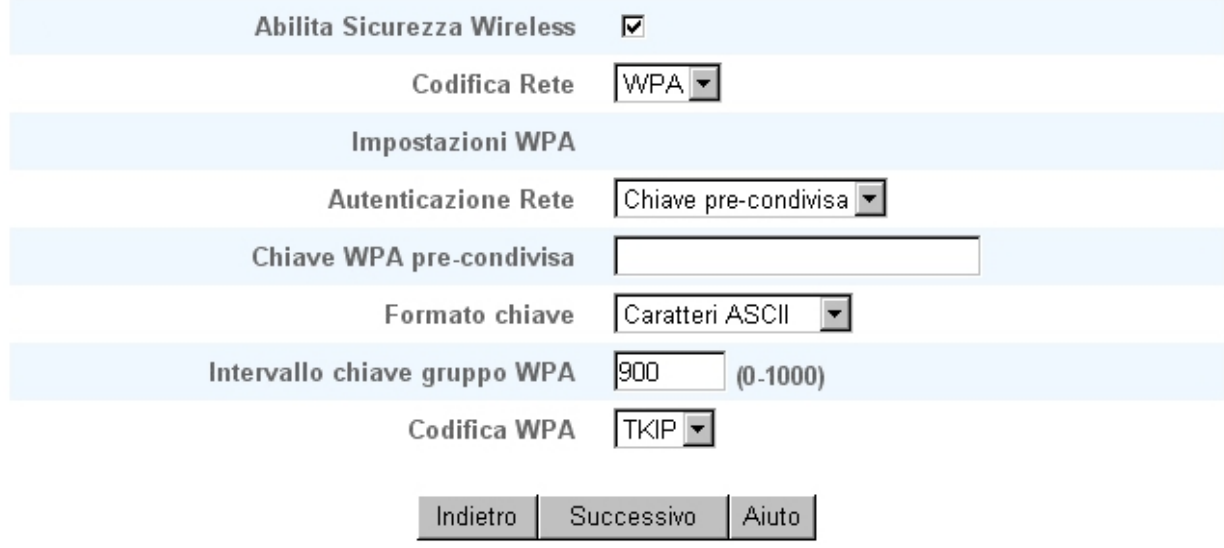

NOTA:si prega di cliccare'successivo'per salvare le impostazioni.

Copyright © 2004

Con WPA-802.1x è necessaria la presenza di un server di autenticazione nella rete. Tutti i client wireless devono avere un certificato di autenticazione per ottenere accesso alla rete.

#### · **Radius Server IP**, **Radius Server Port** e **Shared Secret**

I campi **Radius Server IP** (indirizzo IP del server Radius), **Radius Server Port** (porta del server Radius) e **Shared Secret** (segreto condiviso) devono essere necessariamente compilati con le relative informazioni. Queste informazioni relative al server di autenticazione Radius possono essere ottenute richiedendole all'amministratore di rete.

#### · **Intervallo Rekey Gruppo WPA**

Questa impostazione è l'intervallo utilizzato per specificare la frequenza della rotazione delle chiavi di crittografia. Più basso è il numero, più veloce sarà la rotazione della chiave di crittografia; tuttavia, se si imposta questo numero troppo basso, le prestazioni della rete wireless potrebbero ridursi sensibilmente.

· **WPA Encryption** WPA Encryption (codifica WPA) presenta 2 scelte: **TKIP** (Temporal Key Integrity Protocol) è il metodo di crittografia più comunemente utilizzato. Se i client wireless non supportano il protocollo TKIP, è possibile utilizzare il protocollo **AES** (Advanced Encryption Standard).

#### **WPA 802.1x**

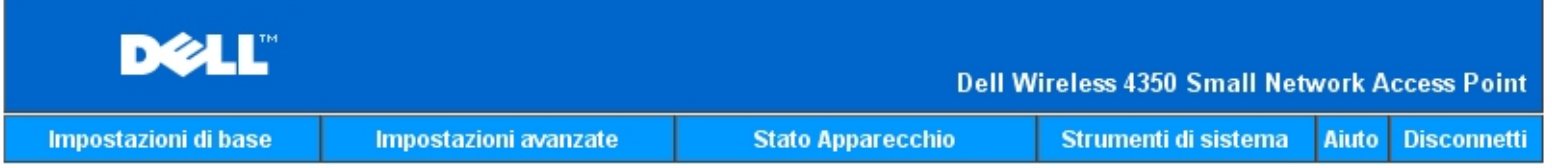

## **SICUREZZA WIRELESS**

La codifica dei dati permette una maggiore sicurezza codificando le comunicazioni di rete tramite una chiave di codifica. Quanto piu lunga e la chiave, tanto piu sicura e la codifica.

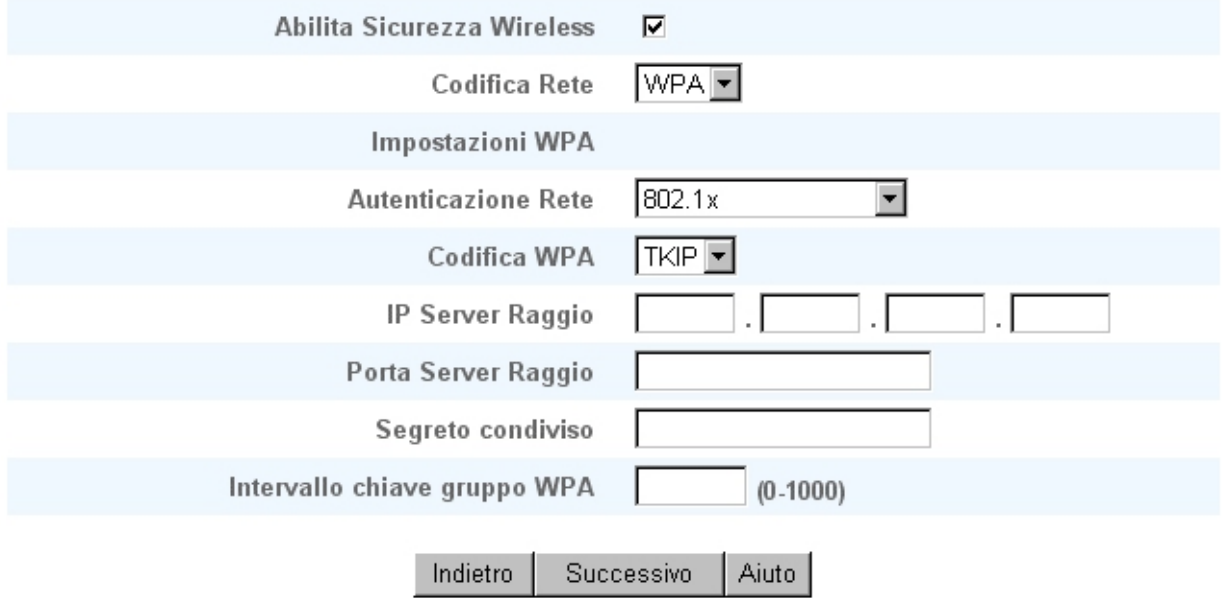

NOTA:si prega di cliccare'successivo'per salvare le impostazioni.

Copyright © 2004

[Torna a inizio pagina](#page-206-2)

## <span id="page-212-0"></span>**Save & Apply (salva e applica)**

Utilizzare la pagina **Save & Apply** (salva e applica) per rendere effettive tutte le modifiche effettuate alle impostazioni di rete. Fare clic sul pulsante **Save & Restart** per aggiornare la configurazione di rete del Dell Wireless 4350 Small Network Access Point.

Le nuove impostazioni vengono scritte nel firmware e l'access point si riavvia automaticamente.

**MOTA:** Se nella rete sono presenti client wireless, è necessario configurare le schede di rete di ognuno di essi per far corrispondere le impostazioni con quelle del Dell Wireless 4350 Small Network Access Point.

#### **Scheda Save & Apply**

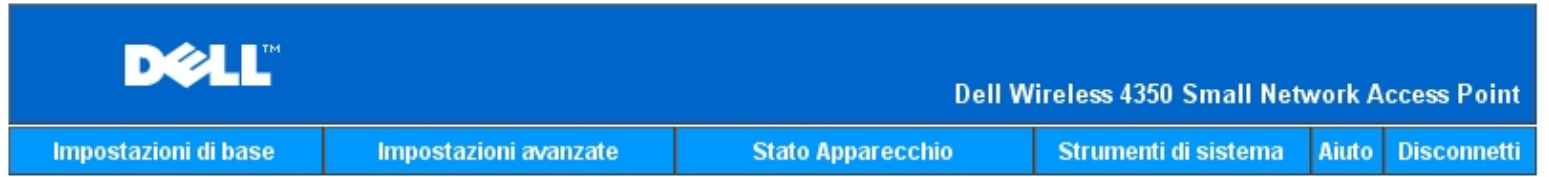

## **SALVA & APPLICA**

Sono state confiqurate correttamente le impostazioni dell'apparecchio.

NOTA: Dopo aver terminato di effettuare le modifiche alle varie pagine, si prega di fare click su Salva & Applica per salvare le impostazioni e riavviare l'apparecchio. Dopo questo, l'apparecchio funzionera secondo le impostazioni salvate.

Cliccare su Salva & Applica per salvare le impostazioni e riavviare l'apparecchio!

Salva & Riawia

Copyright © 2004

[Torna a inizio pagina](#page-206-2)

<span id="page-213-0"></span>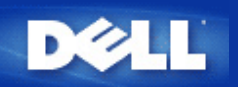

# **Device Status: Manuale utente di Dell™ Wireless 4350 Small Network Access Point**

La schermata Device Status (stato del dispositivo) visualizza le impostazioni di rete di base relative al Dell Wireless 4350 Small Network Access Point. È in questa schermata che si possono effettuare modifiche alle impostazioni di rete. Qui viene inoltre visualizzato lo stato della connessione corrente dell'access point e di altri dispositivi presenti in rete. Le connessioni esistenti tra i dispositivi di rete vengono rappresentate con una freccia di colore giallo. Le connessioni non operative vengono rappresentate con una X rossa sopra la linea di connessione gialla.

**MOTA:**Il Dell Wireless 4350 Small Network Access Point offre due modalità di controllo dello stato della rete. Una di queste è la funzione **Device Status** nell'utilità di configurazione Web qui menzionata. L'altra consiste nell'uso del programma [Control](#page-145-0) **[Utility](#page-145-0) per Windows.** 

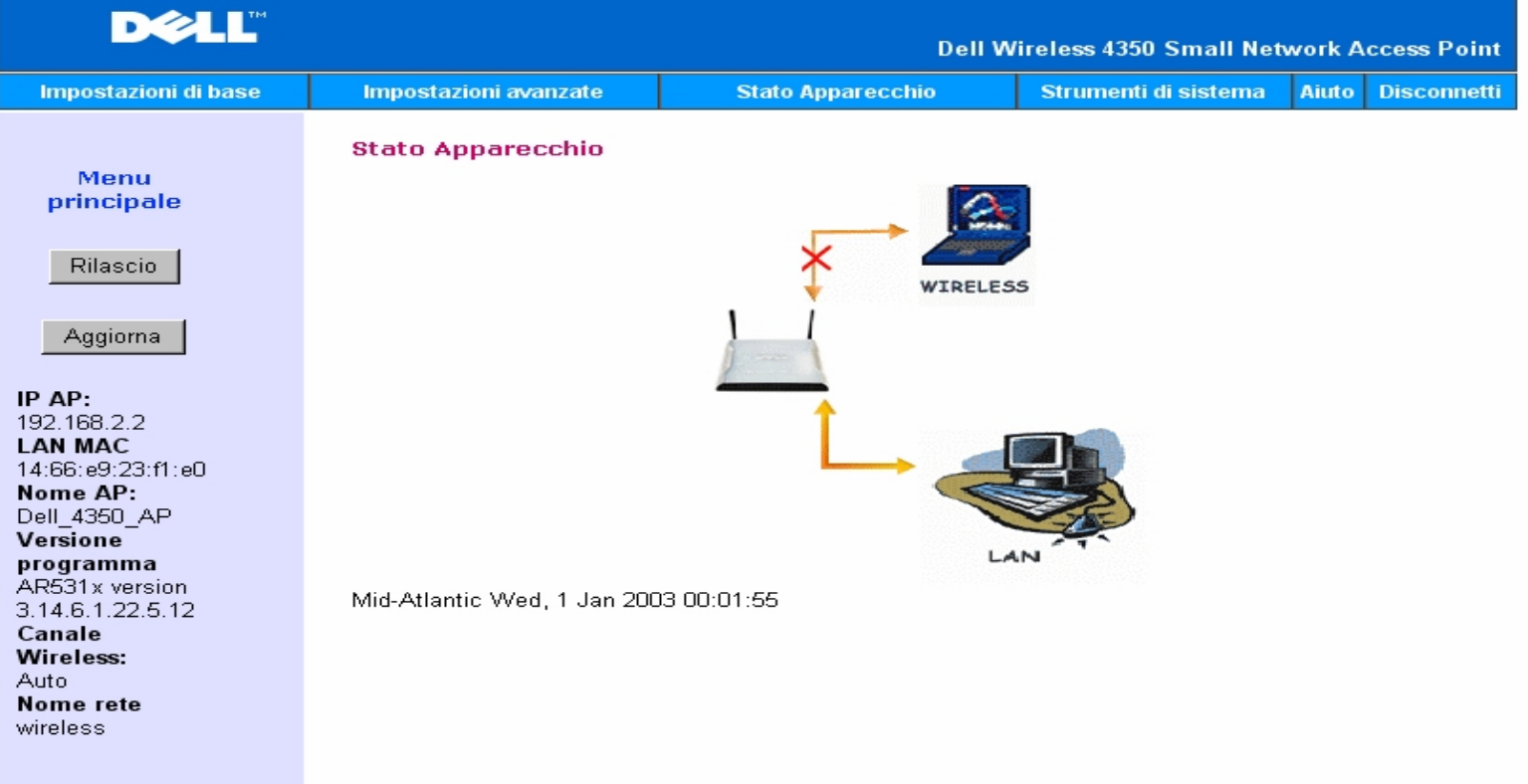

#### **Schermata di Device Status**

Copyright © 2004

#### **Device Status**

Nella pagina Device Status vengono visualizzate le seguenti connessioni:

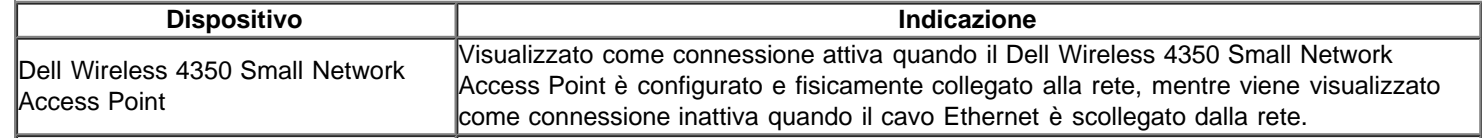

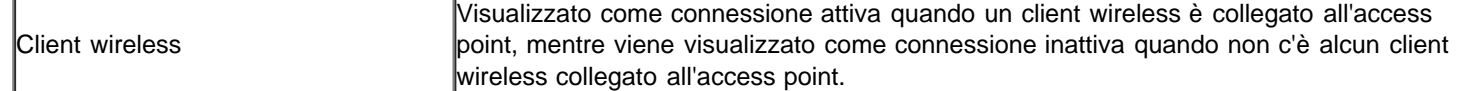

### **Impostazioni Ethernet**

Sul lato sinistro della schermata vengono mostrate le impostazioni Ethernet della LAN indicate di seguito e le impostazioni del protocollo IP (Internet protocol) relative al Dell Wireless 4350 Small Network Access Point:

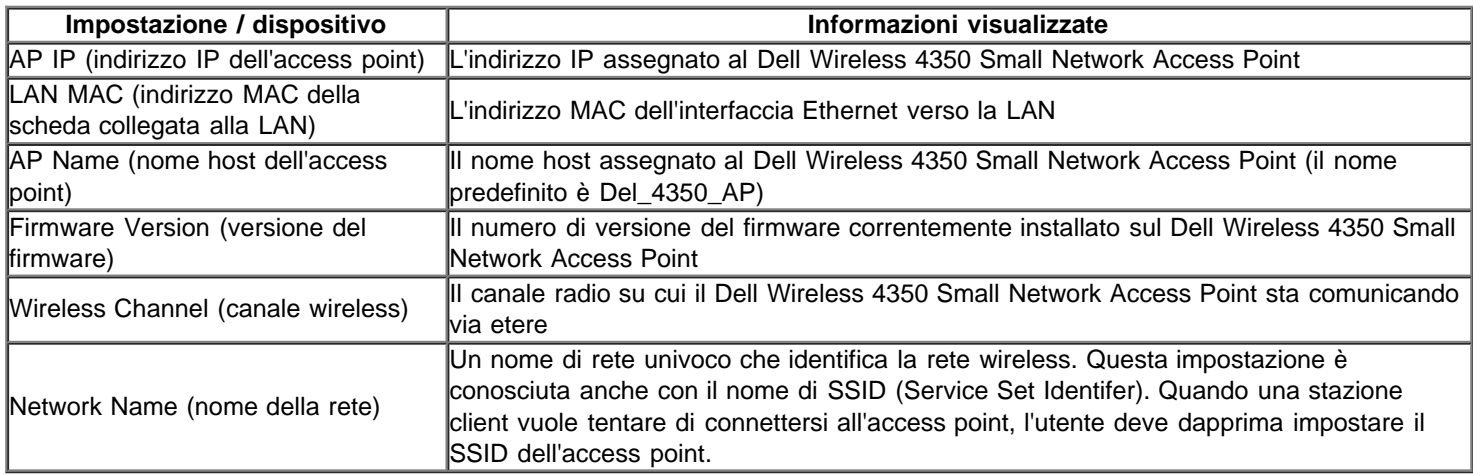

Sulla barra di navigazione a sinistra appaiono i seguenti pulsanti:

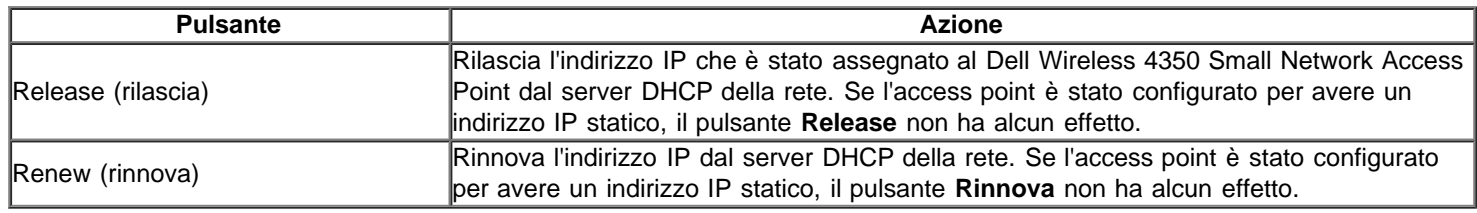

[Torna a inizio pagina](#page-213-0)

## **System Tools: Manuale utente di Dell™ Wireless 4350 Small Network Access Point**

Utilizzare la sezione System Tools (strumenti di sistema) per visualizzare il registro di rilevamento delle intrusioni (intruder detection log), il registro dell'attività di rete (network activity log), le statistiche di sistema (system statistics) e le informazioni di diagnostica del sistema (system diagnostics) relative al dispositivo. Inoltre, la sezione System Tools include funzioni che consentono di importare/esportare le impostazioni di configurazione del sistema, ripristinare le impostazioni predefinite, aggiornare il firmware ed eseguire il reset del dispositivo.

Le pagine descritte di seguito dello strumento di configurazione Web consentono di accedere a dette funzioni attraverso la sezione System Tools:

**D**[Intruder Detection Log \(registro rilevamento intrusioni\)](#page-215-0)

- [Network Activity Log \(registro attività di rete\)](#page-216-0)
- **Dimport/Export Settings (importa/esporta impostazioni)**
- [System Statistics \(statistiche di sistema\)](#page-216-1)
- [System Diagnostic \(diagnostica del sistema\)](#page-219-0)
- **D** [Load Default Settings \(carica impostazioni predefinite\)](#page-220-0)
- [Upgrade Firmware \(aggiorna firmware\)](#page-221-0)
- **[Reset Device \(reset del dispositivo\)](#page-223-0)**

#### <span id="page-215-0"></span>**Intruder Detection Log (registro rilevamento intrusioni)**

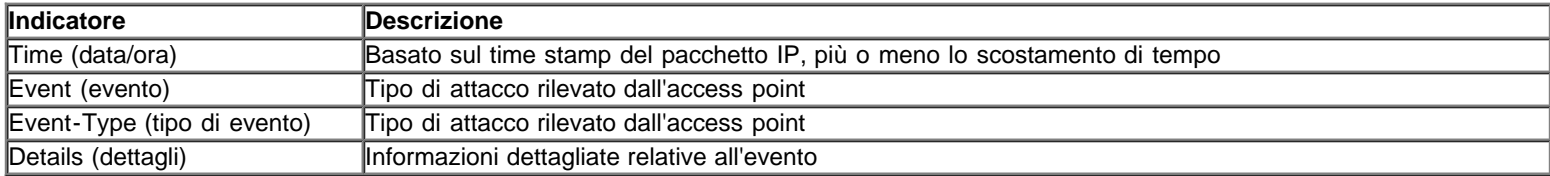

Il sistema può essere abilitato ad avvisare via e-mail un amministratore di qualsiasi instrusione tentata.

- 1. Selezionare **Email Alert Enable** (attiva avvisi per e-mail).
- 2. Digitare nel campo **Email Address** (indirizzo di e-mail) l'indirizzo di e-mail a cui si desidera che venga inviato l'avviso.
- 3. Fare clic sul pulsante **Submit** (invia).

#### **Scheda Intruder Detection Log**
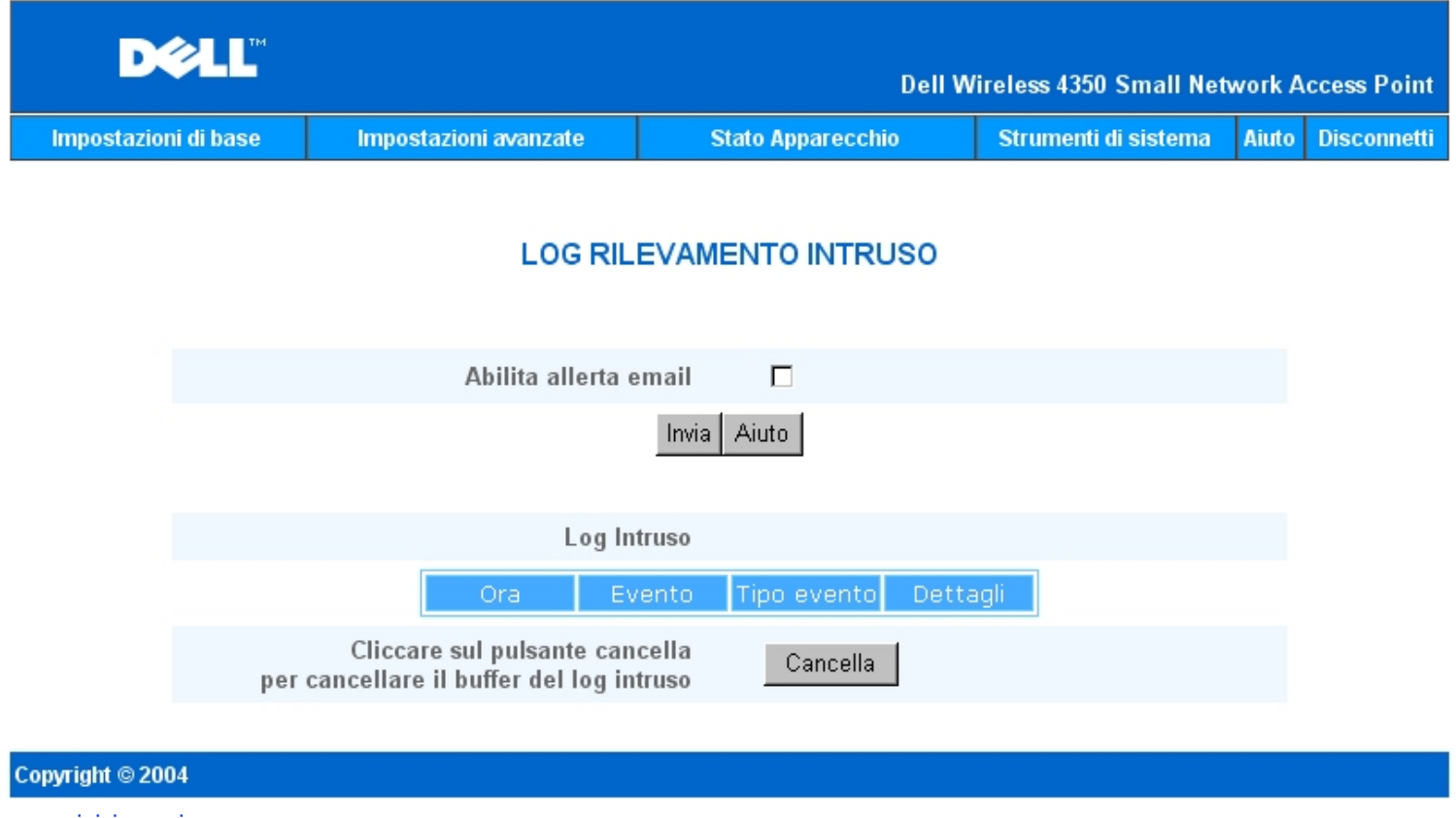

[Torna a inizio pagina](#page-215-0)

**Network Activity Log (registro attività di rete)**

**Scheda Network Activity Log**

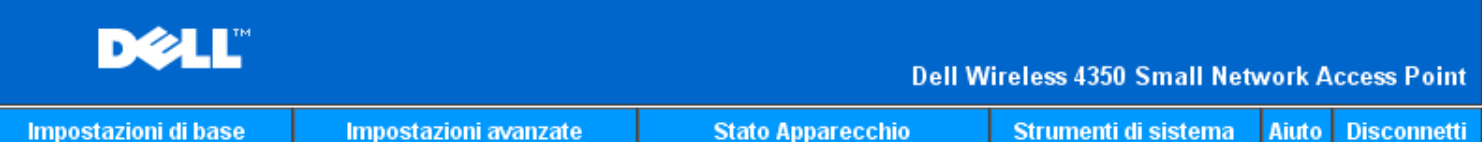

### **Log Attivita Rete**

### Abilita log Attivita Rete Ø

| Internet Riceve Traffico |           |           |              |        |        |                                          |
|--------------------------|-----------|-----------|--------------|--------|--------|------------------------------------------|
| Tipol<br>collegamento    | Stato     | Pacchetti | <b>Bytes</b> | Errori | inizio | -Pacchetti - I Intervallo di II<br>tempo |
| IP statico               | Collegato | 872       | 222854       |        |        | 336                                      |

**Internet Trasmette Traffico** 

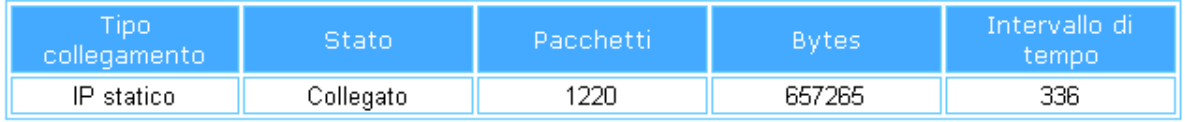

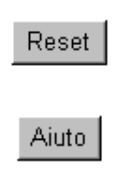

### Copyright © 2004

Selezionare **Enable Network Activity Log** (attiva registro attività di rete) per consentire all'utente di analizzare il traffico trasmesso e ricevuto tra Dell Wireless 4350 Small Network Access Point e la rete.

### [Torna a inizio pagina](#page-215-0)

### **Import/Export Settings (importa/esporta impostazioni)**

**Scheda Import/Export Settings**

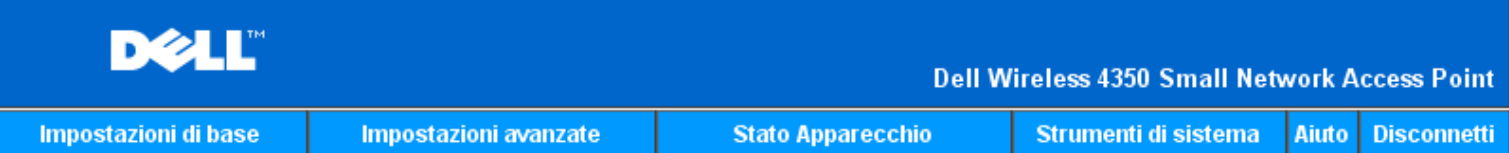

### Impostazioni Importa & Esporta

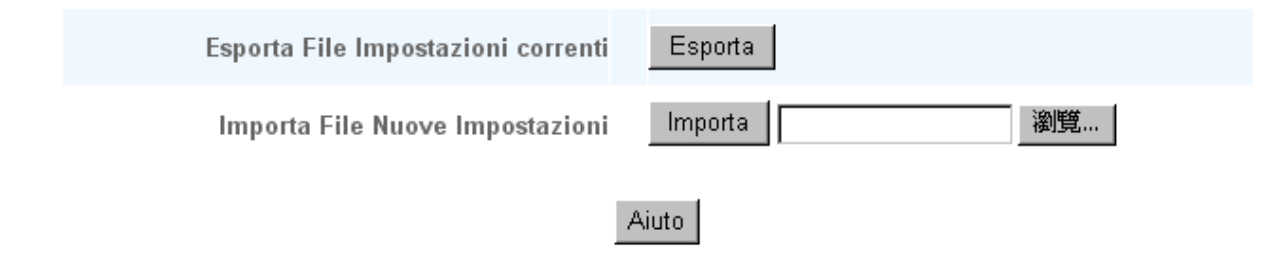

#### Copyright © 2004

Dell Wireless 4350 Small Network Access Point consente all'utente di salvare le impostazioni di configurazione attuali in un file sul computer e di caricare nell'access point impostazioni precedentemente salvate.

#### **Export Current Settings File (esporta file impostazioni correnti):**

**1.** Fare clic su **Export** per salvare le impostazioni di configurazione correnti in un file sul computer. Il nome file predefinito per le impostazioni di configurazione è dell4350conf.txt

#### **Import New Settings File (importa file nuove impostazioni):**

- 1. Fare clic su **Browse** per selezionare un file di configurazione precedentemente salvato da caricare nell'access point.
- 2. Fare clic su **Import** per caricare il file di configurazione. L'access point si riavvia automaticamente dopo aver caricato le impostazioni importate.

**NOTA:**I file di configurazione del sistema possono essere utilizzati solo mediante un browser Web sui prodotti Dell Wireless 4350 Small Network Access Point.

**ANOTA:**Non utilizzare il browser Web per importare i file di configurazione creati dal programma Control Utility per Windows.

#### [Torna a inizio pagina](#page-215-0)

### **System Statistics (statistiche di sistema)**

### **Scheda System Statistics**

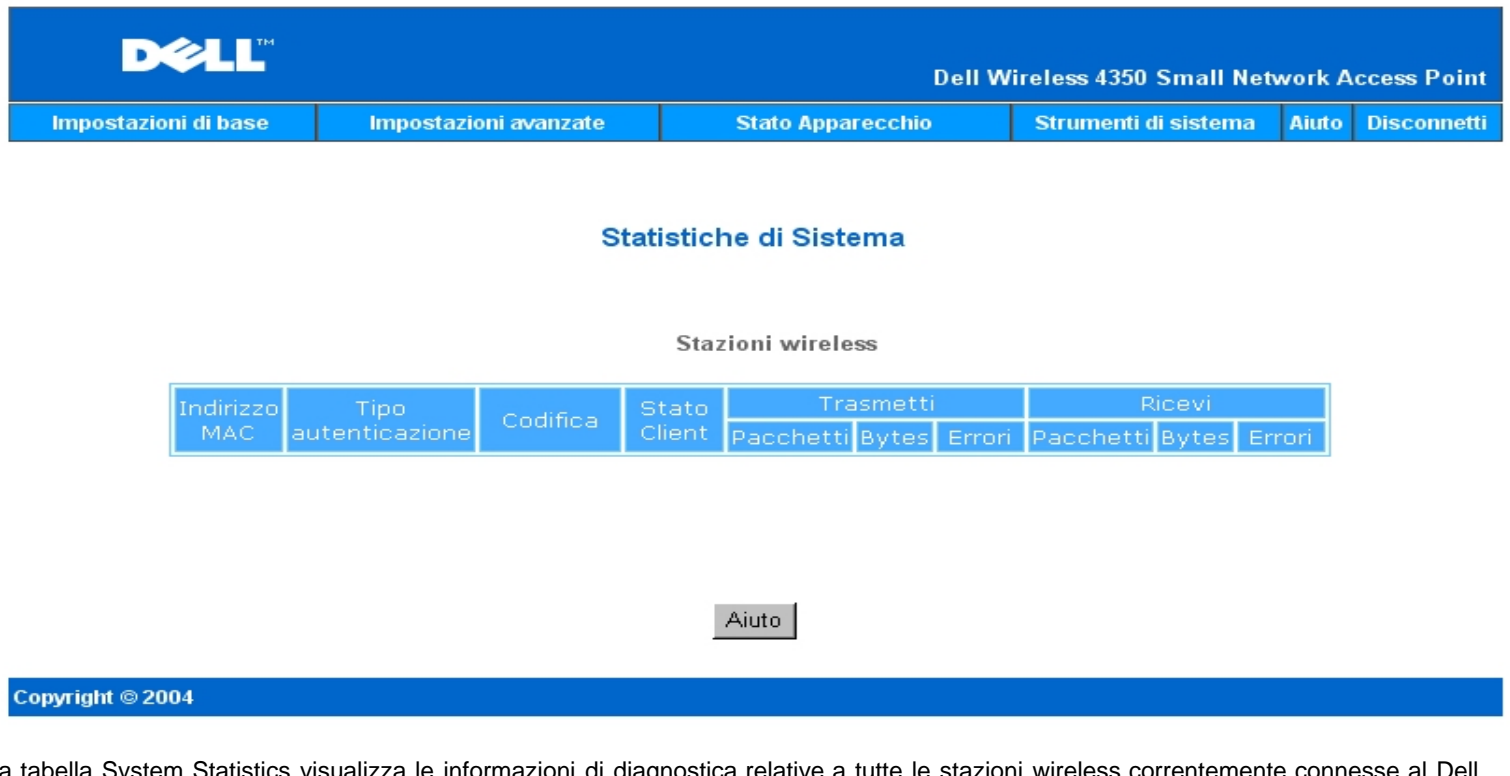

La tabella System Statistics visualizza le informazioni di diagnostica relative a tutte le stazioni wireless correntemente connesse al Dell Wireless 4350 Small Network Access Point.

#### [Torna a inizio pagina](#page-215-0)

### **System Diagnostic (diagnostica del sistema)**

La pagina Systems Diagnostic è a solo scopo informativo. Essa visualizza sia le impostazioni di configurazione sia le informazioni di diagnostica relative al Dell Wireless 4350 Small Network Access Point. Le informazioni di configurazione includono la versione del firmware e le impostazioni del dispositivo che sono state configurate per la rete.

La sezione Diagnosis mostra lo stato delle connessioni wireless ed Ethernet del Dell Wireless 4350 Small Network Access Point. **Scheda System Diagnostic**

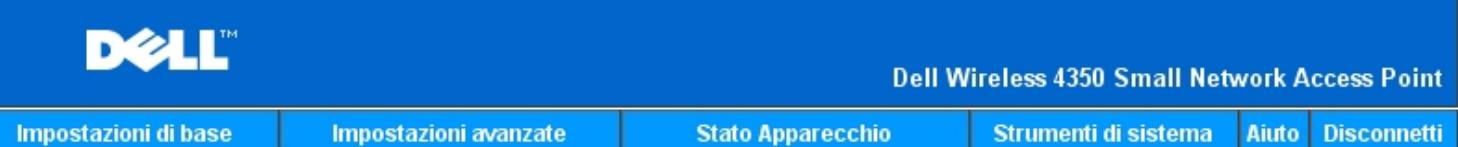

### Diagnostica Sistema

### Configurazione

Versione programma AR531x version 3.14.6.1.22.5.12

Collegato Disconnesso

Impostazioni Rete IP statico Indirizzo IP 192.168.2.2 Indirizzo IP gateway: Server nome Dominio(DNS) Indirizzo IP Nome host Dell\_4350\_AP

### Diagnosi

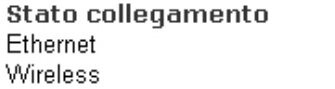

#### Copyright © 2004

[Torna a inizio pagina](#page-215-0)

### **Load Default Settings (carica impostazioni predefinite)**

La pagina Load Default Settings consente di ricaricare la configurazione predefinita di fabbrica fornita insieme al dispositivo. Quando si utilizza questa funzione, tutte le impostazioni vengono reimpostate ai valori predefiniti di fabbrica del prodotto. Questa operazione equivale a tenere premuto il pulsante **Reset** situato dietro al dispositivo per più di 5 secondi (per ulteriori dettagli, vedere [Descrizione dell'hardware](file:///N|/htdocs/NETWORK/4350/Italian/config/web_conf/..\..\INTRO\HARDWARE.HTM)). **AVVISO:**Il caricamento delle impostazioni predefinite causa la perdita della configurazione corrente del Dell Wireless 4350 Small Network Access Point.

**Scheda Load Default Settings**

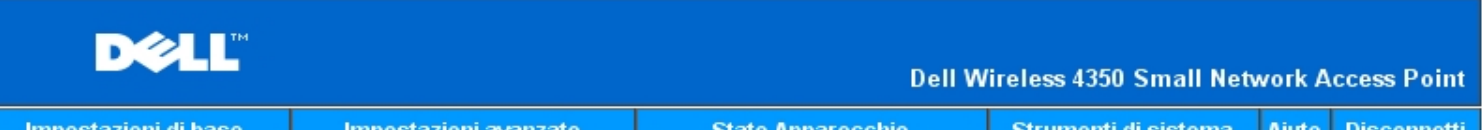

### **CARICA IMPOSTAZIONI DEFAULT**

Il commando Carica impostazioni di default carichera le impostazioni di fabbrica per l'apparecchio. Fare click sul pulsante AVVIA per procedere.

Nota. L'indirizzo IP dell'apparecchio sara resettato a 192.168.2.2 dopo aver caricato le impostazioni di default.

Awio

#### Copyright © 2004

Fare clic sul pulsante **Start** per ricaricare le impostazioni predefinite.

[Torna a inizio pagina](#page-215-0)

### **Upgrade Firmware (aggiorna firmware)**

Dell rilascia periodicamente aggiornamenti del firmware al fine di fornire prestazioni e funzionalità sempre migliori. Utilizzare la funzione Firmware Upgrade per aggiornare con semplicità il firmware del Dell Wireless 4350 Small Network Access Point.

La pagina Upgrade Firmware supporta due metodi di aggiornamento del firmware dell'access point: (a) aggiornamento da file locale (b) aggiornamento da file prelevato da Internet.

**NOTA:**Accertarsi che il file scelto sia effettivamente un file di firmware per Dell Wireless 4350 Small Network Access Point. **Scheda Firmware Upgrade**

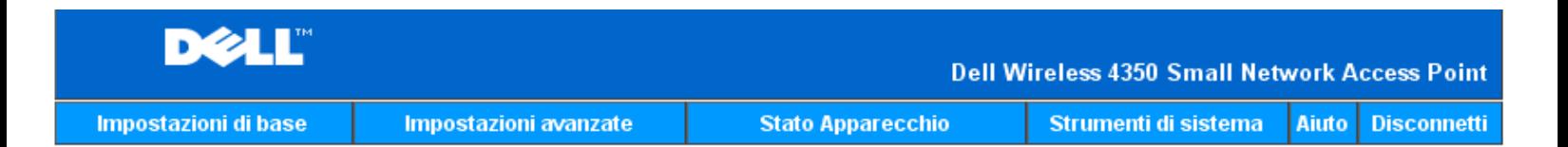

### **AGGIORNAMENTO SOFTWARE DI SISTEMA**

Inserire il percorso del file del software di sistema nella casella e premere INVIO per procedere con l'aqqiornamento.

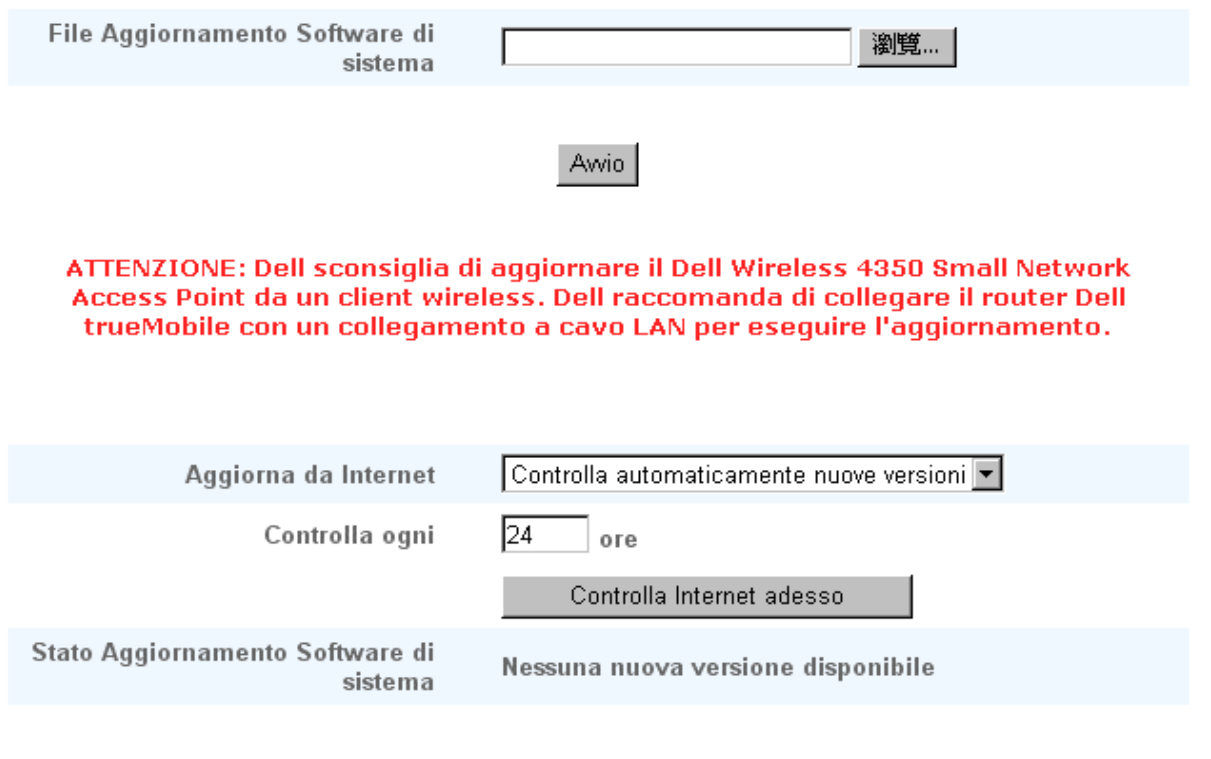

### Awio

#### **Aggiornamento del firmware da file locale**

È possibile controllare sul sito Web dell'assistenza Dell, [support.dell.com](http://support.dell.com/), se è stato rilasciato un nuovo aggiornamento. Scaricare il nuovo firmware prima di eseguire l'aggiornamento, quindi salvarlo su uno dei client della rete. Per aggiornare il firmware:

1. Digitare il percorso completo del file di firmware nella casella **Firmware Upgrade File:**, oppure fare clic sul pulsante **Browse** per selezionare con il mouse il file di firmware da utilizzare per l'aggiornamento.

2. Fare clic sul pulsante **Start** dopo aver selezionato il file. Una volta che il nuovo firmware è stato scritto nel Dell Wireless 4350 Small Network Access Point, la pagina iniziale viene caricata automaticamente. Durante il reset dell'access point, la luce **Power** del pannello anteriore lampeggia.

#### **Aggiornamento del firmware da file prelevato da Internet**

La seconda opzione di aggiornamento del firmware opera tramite Internet.

Dell Wireless 4350 Small Network Access Point può essere configurato per controllare automaticamente su Internet la presenza di aggiornamento inserendo l'URL [ftp.us.dell.com/network](ftp://ftp1.us.dell.com/network/) nel campo dell'indirizzo Internet "At URL" e il numero di ore per il controllo automatico della presenza di nuovi aggiornamenti. L'utente può anche fare clic su **Check Internet Now** (controlla ora su Internet) per verificare manualmente la presenza di un nuovo firmware.

Il menu a discesa fornisce all'utente la possibilità di attivare il controllo automatico su Internet. Le opzioni disponibili sono:

1. **Automatic Check for New Versions** (controllo automatico nuove versioni): l'access point verifica automaticamente su Internet l'eventuale presenza di un nuovo file di firmware.

2. **Automatic Check Disabled** (controllo automatico disabilitato): La funzione di controllo del firmware su Internet è disabilitata.

Fare clic sul pulsante **Start** quando è disponibile un nuovo file di firmware per aggiornare l'access point. Una volta che il nuovo firmware è stato scritto nel Dell Wireless 4350 Small Network Access Point, la pagina iniziale viene caricata automaticamente. Durante il reset dell'access point, la luce **Power** del pannello anteriore lampeggia.

**NOTA:**Accertarsi che il file scelto sia effettivamente un file di firmware per Dell Wireless 4350 Small Network Access Point. **NOTA:**Dell sconsiglia di aggiornare il Dell Wireless 4350 Small Network Access Point da un client wireless. Dell consiglia di collegare l'access point wireless Dell con una connessione di rete cablata per eseguire gli aggiornamenti del firmware.

[Torna a inizio pagina](#page-215-0)

### **Reset Device (reset del dispositivo)**

Utilizzare la funzione Reset Device se si verifica un problema nel sistema. Questa funzione **non** ricarica le impostazioni predefinite di fabbrica. Essa esegue semplicemente la reimpostazione del dispositivo alle impostazioni di rete esistenti sul dispositivo prima del verificarsi del problema. La funzione equivale a scollegare e ricollegare il dispositivo dall'alimentazione oppure a premere il tasto di Reset per meno di 3 secondi finché la luce **Power** non inizia a lampeggiare. Nessuna impostazione della configurazione viene persa.

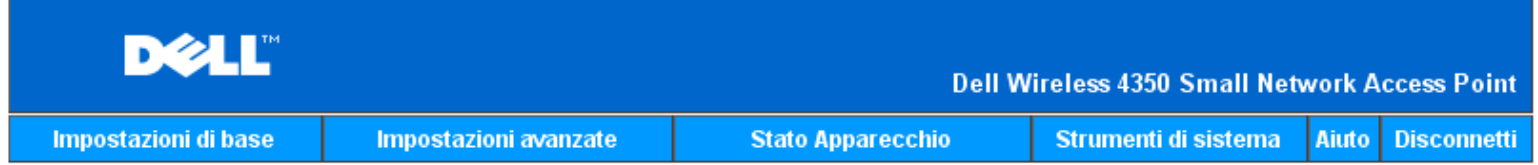

### **RESETTARE L'APPARECCHIO**

Il reset dell'apparecchio lo fara riavviare. Fare click sul pulsante AVVIO per procedere.

### Awio

#### Copyright © 2004

**AVVISO:**Se si stavano effettuando modifiche alle impostazioni di rete, queste vengono perse al reset del dispositivo.

Fare clic sul pulsante **Start** per eseguire il reset del Dell Wireless 4350 Small Network Access Point alle sue **impostazioni di firmware correnti**. Durante il reset dell'access point, la luce **Power** del pannello anteriore lampeggia.

[Torna a inizio pagina](#page-215-0)

[Torna a Sommario](#page-142-0)

# DØLL

#### [Torna a Sommario](#page-142-0)

Advanced Settings: Manuale utente di Dell™ Wireless 4350 Small Network Access Point

**Time Zone** 

- Advanced Wireless
- **Access Control Settings**
- **Administration Settings**
- Wired Settings
- SSID Manager

**SNMP** 

### **Rogue AP Detection**

**NOTA:**Il personale di assistenza tecnica di Dell non supporta le opzioni di configurazione presenti nella sezione Advanced Settings dello strumento di configurazione. Queste opzioni sono presenti solo per eventuale uso da parte dell'utente. Tuttavia, le impostazioni avanzate sono pienamente documentate e spiegate nella presente guida.

Time Zone

**Schermata di Time Zone**

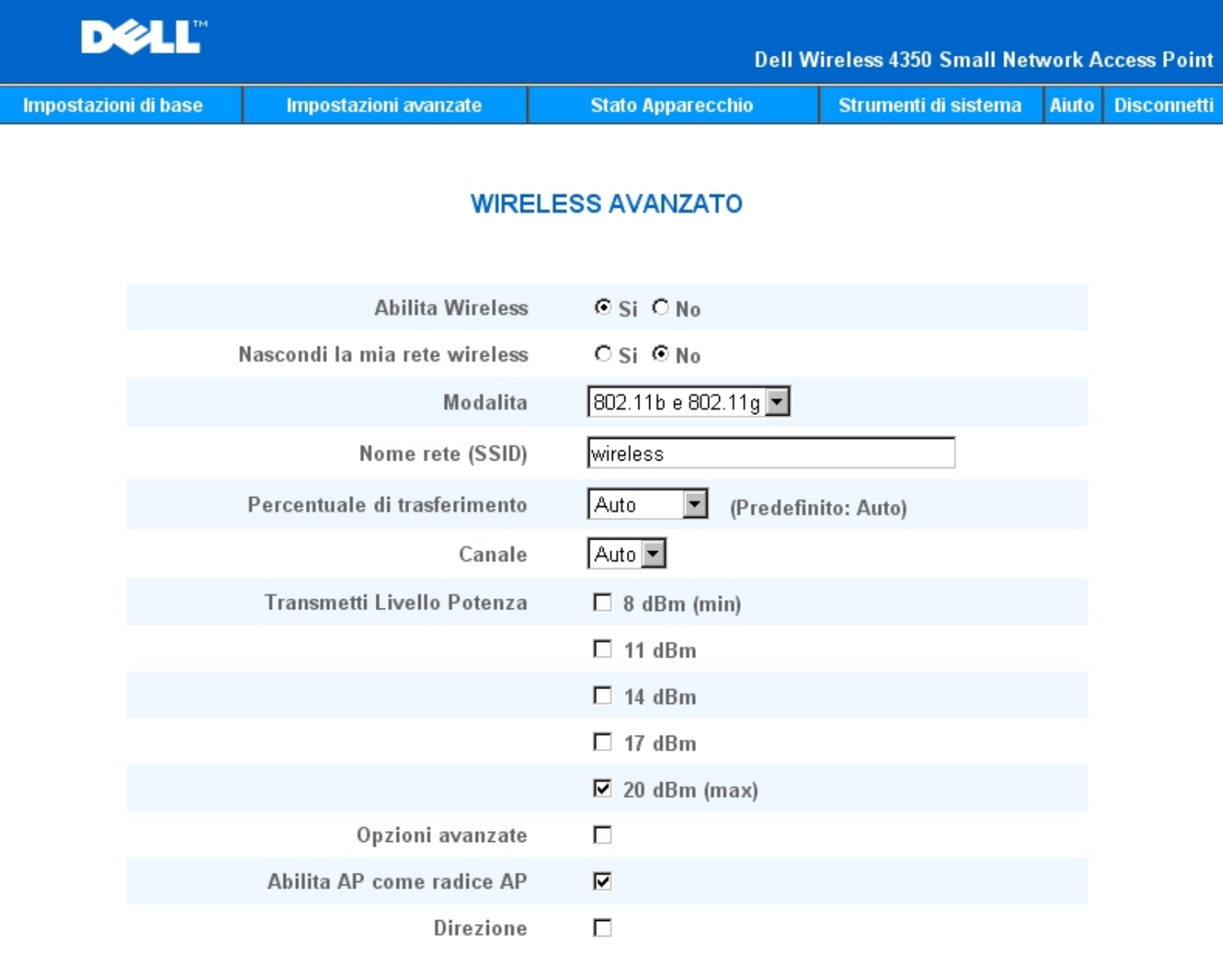

Invia Ripristina impostazioni default Aiuto

La pagina **Time Zone** (fuso orario) consente di impostare data e ora del Dell Wireless 4350 Small Business Access Point.

Selezionare il fuso orario locale dall'elenco a discesa, **Please choose your local time zone**. Durante i mesi estivi, l'orologio si sposterà in avanti di una o più ore (a seconda del luogo geografico). Paesi diversi hanno dati di variazione dell'ora legale diverse. Nella maggior parte degli stati di U.S.A. e Canada, l'ora legale inizia all'ultima Domenica di Ottobre e viene riportata all'orario standard alla prima Domenica di Aprile. Per attivare l'ora legale, fare clic su **Enabled** per **Enable Daylight Saving** (attiva ora legale).

Le impostazioni della pagina Time Zone influiscono sul Time Stamp dei pacchetti IP nell'Intruder Detection Log (registro rilevamento intrusi). L'impostazione di data e ora sovrascrive il Time Stamp dei pacchetti IP che sono espressi in GMT (Greenwich Mean Time).

Torna a inizio pagina

Advanced Wireless

Schermata di Advanced Wireless

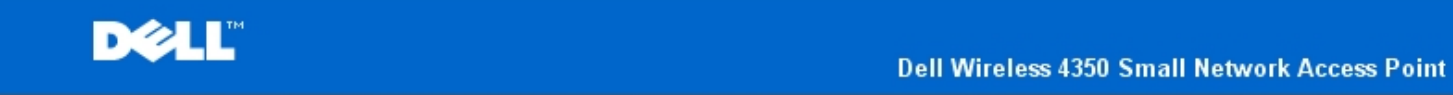

**Stato Apparecchio** 

Aiuto Disconnetti

### **WIRELESS AVANZATO**

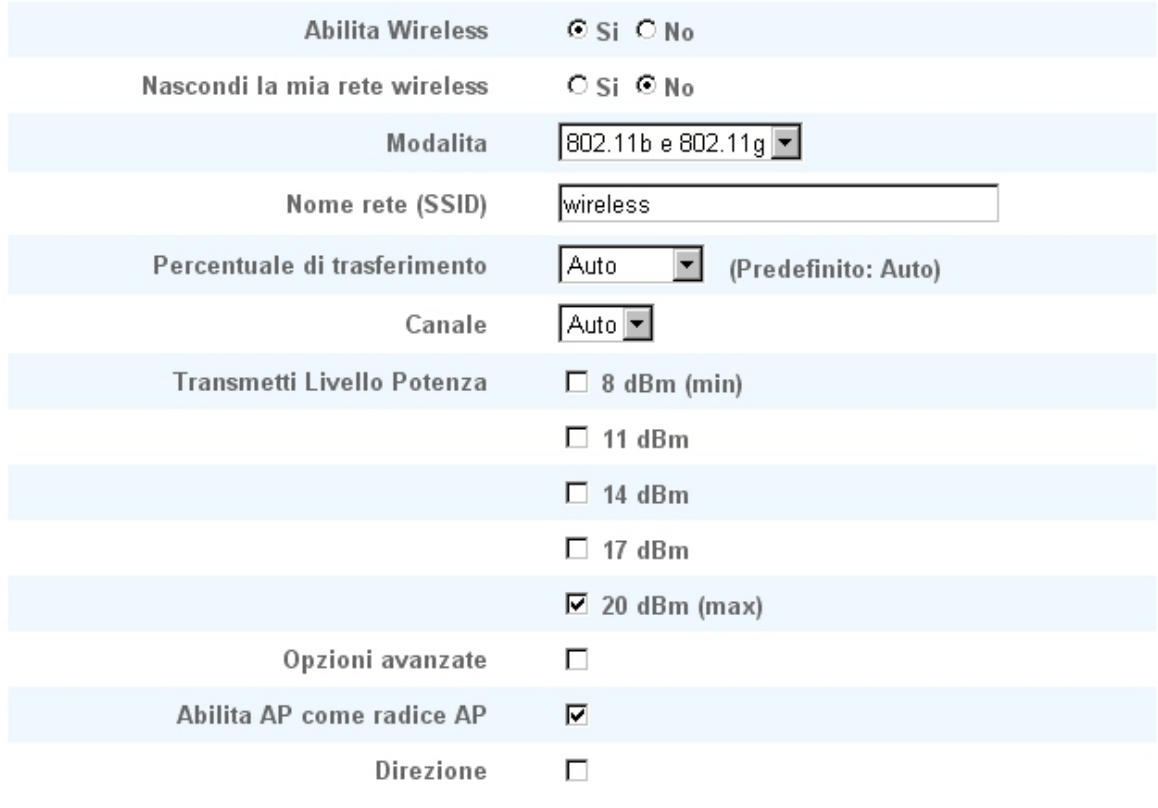

Aiuto Invia Ripristina impostazioni default

La pagina **Advanced Wireless** (impostazioni wireless avanzate) consente di configurare le funzionalità wireless avanzate del Dell Wireless 4350 Small Network Access Point.

Enable Wireless

Questa impostazione attiva la trasmissione e la ricezione radio del Dell Wireless 4350 Small Network Access Point, permettendo ai client wireless di collegarsi all'access point.

Selezionare **Yes** per consentire ai client wireless di collegarsi all'access point (impostazione predefinita).

Selezionare **No** per impedire ai client wireless di collegarsi all'access point.

#### Hide my wireless network

Questa impostazione abilita la trasmissione di pacchetti beacon inviati dal Dell Wireless 4350 Small Network Access Point alla rete wireless. I pacchetti beacon vengono trasmessi per impostazione predefinita consentendo agli altri client wireless di trovare e collegarsi facilmente all'access point con l'uso di uno strumento di verifica del sito. Se si desidera incrementare la sicurezza della rete wireless, è possibile disabilitare la trasmissione dei pacchetti beacon.

Fare clic su **No** per consentire la trasmissione dei pacchetti beacon dall'access point.

Fare clic su **Yes** per disattivare la trasmissione dei pacchetti beacon dall'access point.

#### Mode

Questa impostazione consente all'utente di selezionare la modalità 802.11 che il Dell Wireless 4350 Small Network Access Point utilizzerà durante la comunicazione con i client wireless.

Selezionare **802.11b and 802.11g** se l'access point deve supportare client wireless compatibili con 802.11g sia con 802.11b (impostazione predefinita).

Selezionare **802.11b** se l'access point deve supportare solo client wireless compatibili con 802.11b.

Selezionare **802.11g** se l'access point deve supportare solo client wireless compatibili con 802.11g.

#### Network Name (SSID)

Questa impostazione consente all'utente di cambiare il nome della rete definito nel campo Network Name (SSID) del Dell Wireless 4350 Small Network Access Point. L'identificatore SSID (Service Set Identifier) è un nome di 32 caratteri che identifica univocamente tutti i computer e le apparecchiature che costituiscono la rete wireless. Il valore predefinito è "wireless".

#### Transfer Rate

Questa impostazione consente all'utente di impostare la velocità di trasferimento (transfer rate) wireless dal Dell Wireless 4350 Small Network Access Point ai client wireless. La velocità di trasferimento può essere impostata su Automatico oppure su un altro valore fisso. È consigliabile impostare la velocità di trasferimento su Auto per consentire ai dispositivi della rete wireless di trasmettere alla velocità che ritengono ottimale.

#### Channel

Questa impostazione consente all'utente di impostare il canale radio su cui deve operare il Dell Wireless 4350 Small Network Access Point. La gamma dei canali radio disponibili dipende dalla normativa che regolamenta la materia (ad esempio, 11 canali per U.S.A. e Canada e 13 canali per l'Europa). È consigliabile impostare l'impostazione del canale su Auto per consentire all'access point di localizzare il canale radio più adatto per il funzionamento.

#### Transmit Power Level

Questa impostazione consente all'utente di selezionare il livello di potenza radio della trasmissione del Dell Wireless 4350 Small Network Access Point. L'access point supporta cinque differenti livelli di potenza di trasmissione, che sono: 8 dBm, 11 dBm, 14 dBm, 17 dBm e 20 dBm.

#### Advanced Options

Questa impostazione consente all'utente di configurare specifici parametri di trasmissione radio per il del Dell Wireless 4350 Small Network Access Point.

**NOTA:**Se si desidera configurare le impostazioni Beacon Interval (intervallo beacon), RTS Threshold (soglia RTS), Fragmentation Threshold (soglia frammentazione), DTIM Interval (intervallo DTIM) e CTS Protection (protezione CTS), accertarsi prima di selezionare **Advanced Options**.

#### Beacon Interval

L'impostazione Beacon Interval (intervallo beacon) è l'intervallo di tempo espresso in Kusec (un Kusec equivale a 1.024 microsecondi) tra i beacon radio inviati dal Dell Wireless 4350 Small Network Access Point verso le stazioni client. La gamma disponibile è compresa tra 1 e 65535, con il valore predefinito pari a 100.

#### RTS Threshold

L'impostazione RTS Threshold (soglia RTS) è la dimensione massima del pacchetto che il Dell Wireless 4350 Small Network Access Point trasmetterà senza prima trasmettere un pacchetto di segnalazione RTS (Request To Send, richiesta di invio). La gamma disponibile è compresa tra 1 e 2346, con il valore predefinito pari a 2346.

Il meccanismo RTS (Request to Send) evita il problema degli **Hidden Node** (nodi nascosti). Un Hidden Node si verifica quando due stazioni si trovano nel campo dello stesso Access Point (AP), ma non si trovano all'interno del loro rispettivo campo, risultando pertanto "nascosti" l'uno all'altro. I pacchetti provenienti da queste due stazioni possono collidere se arrivano contemporaneamente all'access point. Per evitare la collisione dei dati con il nodo nascosto, è possibile attivare il meccanismo RTS. Se si attiva il meccanismo RTS, la stazione invia prima un RTS per informare l'AP che sta per trasmettere dati. A questo punto, l'AP risponde con un CTS (Clear to Send, possibilità di invio) a tutte le stazioni interne al campo per informare tutte le altre stazioni e riservare la banda per i dati.

L'impostazione RTS Threshold controlla quale dimensione di pacchetto dati causerà la trasmissione di un RTS. Solo quando il pacchetto supera il valore RTS, il dispositivo invierà un RTS prima di inviare il pacchetto. C'è un compromesso da considerare quando si sceglie un valore di RTS Threshold. Valori bassi causeranno un invio più frequente di RTS, il che sprecherà larghezza di banda. Tuttavia, più spesso vengono inviati i pacchetti RTS, più veloce sarà il ripristino del sistema dalle collisioni dei dati. È consigliabile utilizzare il valore predefinito o solo piccole riduzioni di questo.

#### Fragmentation Threshold

L'impostazione Fragmentation Threshold (soglia frammentazione) determina la dimensione dei pacchetti dati che saranno frammentati prima della trasmissione. La gamma disponibile è compresa tra 1 e 2346, con il valore predefinito pari a 2346 (nota: il valore Fragmentation Threshold è espresso in byte).

I pacchetti dati più piccoli del valore Fragmentation Threshold specificato non saranno frammentati. I pacchetti dati più grandi del valore di Fragmentation Threshold saranno frammentati in pacchetti più piccoli e trasmessi uno alla volta invece di tutto il pacchetto insieme. Lo scopo della frammentazione è di ridurre la necessità di ritrasmettere dati e di migliorare le prestazioni generali della rete. La frammentazione viene attivata normalmente quando vi è molto traffico sulla rete wireless oppure quando la rete opera in un ambiente con elevata interferenza. È consigliabile utilizzare il valore predefinito o solo piccole riduzioni di questo.

#### DTIM Interval

L'impostazione DTIM (Delivery Traffic Indication Message) Interval determina quanto spesso un beacon deve contenere una TIM (Traffic Indicator Map, mappa indicatrice del traffico). La TIM è utilizzata per avvisare le stazioni in modalità Sleep che la data è disponibile per la ricezione. L'intervallo DTIM è sempre un multiplo del periodo di beacon e la gamma disponibile è compresa tra 1 e 255, con il valore predefinito pari a 1.

#### CTS Protection mode

Il meccanismo CTS Protection (protezione CTS) consente di interoperare con dispositivi 802.11b e 802.11g nello stesso luogo. Quando il meccanismo CTS Protection è attivo, i dispositivi 802.11g informano i dispositivo 802.11b (utilizzando un messaggio broadcast CTS-Self oppure CTS/RTS) ogni volta che si sta per verificare una trasmissione di dati 802.11g. L'attivazione di CTS Protection riduce le prestazioni di velocità dei dati dell'access point.

Le opzioni disponibili per la modalità CTS Protection sono **none** (nessuno), **always** (sempre) e **auto** (quest'ultima è l'impostazione predefinita). In modalità Auto, Dell Wireless 4350 Small Network Access Point attiva il meccanismo CTS Protection solo se esistono dispositivi 802.11b all'interno del suo campo wireless. Se la modalità è impostata su None, il meccanismo CTS Protection è disabilitato. Se la modalità è impostata su Always, il meccanismo CTS Protection è sempre attivo.

Le opzioni disponibili per CTS Protection Type sono **CTS/RTS** e **CTS-Self** (quest'ultima è l'impostazione predefinita CTS-Self). Il meccanismo CTS/RTS produce prestazioni inferiori rispetto al meccanismo CTS-Self.

#### Wireless Repeater

L'impostazione Wireless Repeater (ripetitore wireless) può essere utilizzato per aumentare la copertura della rete wireless. Sono necessari due o più Dell Wireless 4350 Small Network Access Point per configurare la ripetizione del segnale wireless. L'access point connesso alla rete viene definito "root AP" (access point radice), mentre gli access point che estendono la copertura del root AP vengono definiti "repeater AP" (ripetitori).

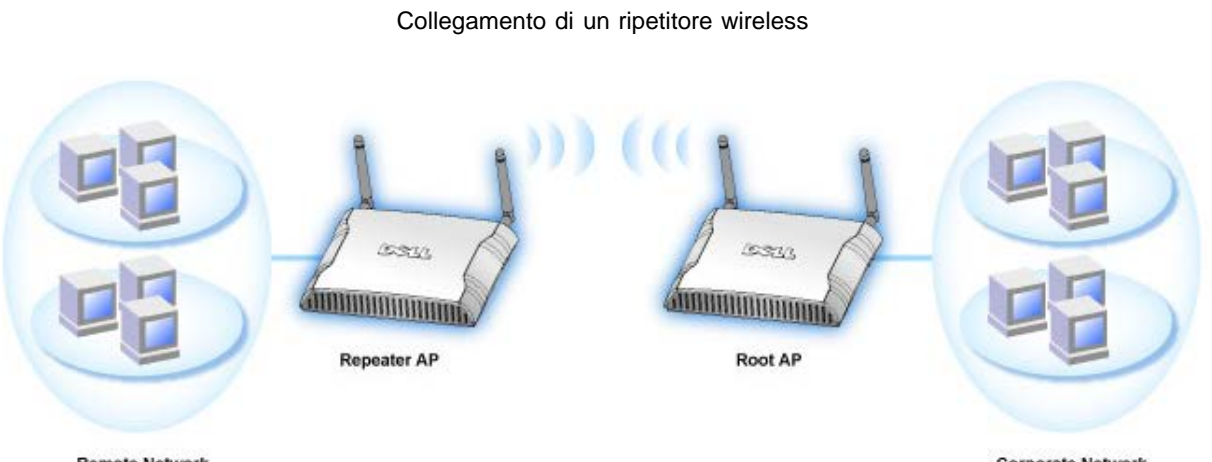

**Remote Network** 

**Corporate Network** 

Per configurare l'access point come ripetitore wireless:

- 1. Fare clic sull'opzione **Enable this AP as a Wireless Repeater** (attiva questo AP come ripetitore wireless).
- 2. Digitare il nome della rete wireless (SSID) del root AP nel campo **SSID of root AP**.
- 3. Impostare la modalità "Network Encryption" su **None** se il root AP non prevede la sicurezza wireless.

4. Impostare la modalità "Network Encryption" su **WEP** se la modalità di sicurezza wireless del root AP è WEP. Quindi impostare i valori appropriati di chiave, lunghezza della chiave, formato della chiave e chiave predefinita.

5. Fare clic sul pulsante **Submit** (invia).

L'AP ripetitore deve essere situato all'interno del campo di copertura del root AP al fine di associarsi con lo stesso ed estenderne la

copertura. L'AP ripetitore non deve essere collegato alla rete cablata.

**NOTA:**Accertarsi che tutti i Dell Wireless 4350 Small Network Access Point siano configurati con le stesse impostazioni wireless. Per configurare l'access point come root AP:

Sono disponibili 2 opzioni per configurare l'access point nuovamente come root AP (a) eseguire il reset del dispositivo ai suoi valori predefiniti di fabbrica tenendo premuto il tasto di Reset situato sotto di esso per almeno 5 secondi, oppure (b) collegare un computer al repeater AP mediante un cavo Ethernet, collegarsi con il browser all'indirizzo IP predefinito dell'AP (192.168.2.1) ed eseguire le seguenti operazioni):

- 1. Fare clic sull'opzione **Enable this AP as a Root AP** (attiva questo AP come Root AP).
- 2. Fare clic sul pulsante **Submit**.

#### **Pulsante Restore Defaults**

Se si è personalizzata la configurazione del sistema wireless, è possibile ripristinare le impostazioni wireless ai valori predefiniti di fabbrica facendo clic sul pulsante **Restore Defaults** (ripristina impostazioni predefinite). Torna a inizio pagina

#### Access Control Settings

La pagina Access Control Settings (impostazioni di controllo dell'accesso) consente all'utente di controllare a quale computer client locale è consentito accedere alla rete attraverso Dell Wireless 4350 Small Network Access Point sulla base dell'indirizzo MAC del computer client. L'impostazione predefinita consente a qualsiasi computer client di accedere alla rete attraverso l'access point.

Sono disponibili due tabelle per le impostazioni del controllo dell'accesso: Grant Access Table (tabella accesso consentito) e Deny Access Table (tabella accesso negato). Ciascuna tabella è in grado di supportare un massimo di 32 voci. Può essere attiva una sola tabella alla volta. Selezionando la casella di opzione della Grant Access Table viene disattivata la casella della Deny Access Table, e viceversa. La Grant Access Table consentirà solo ai client elencati nella tabella di accedere alla rete. La Deny Access Table impedisce a tutti i client elencati nella tabella di accedere alla rete.

Schermata di Access Control Settings

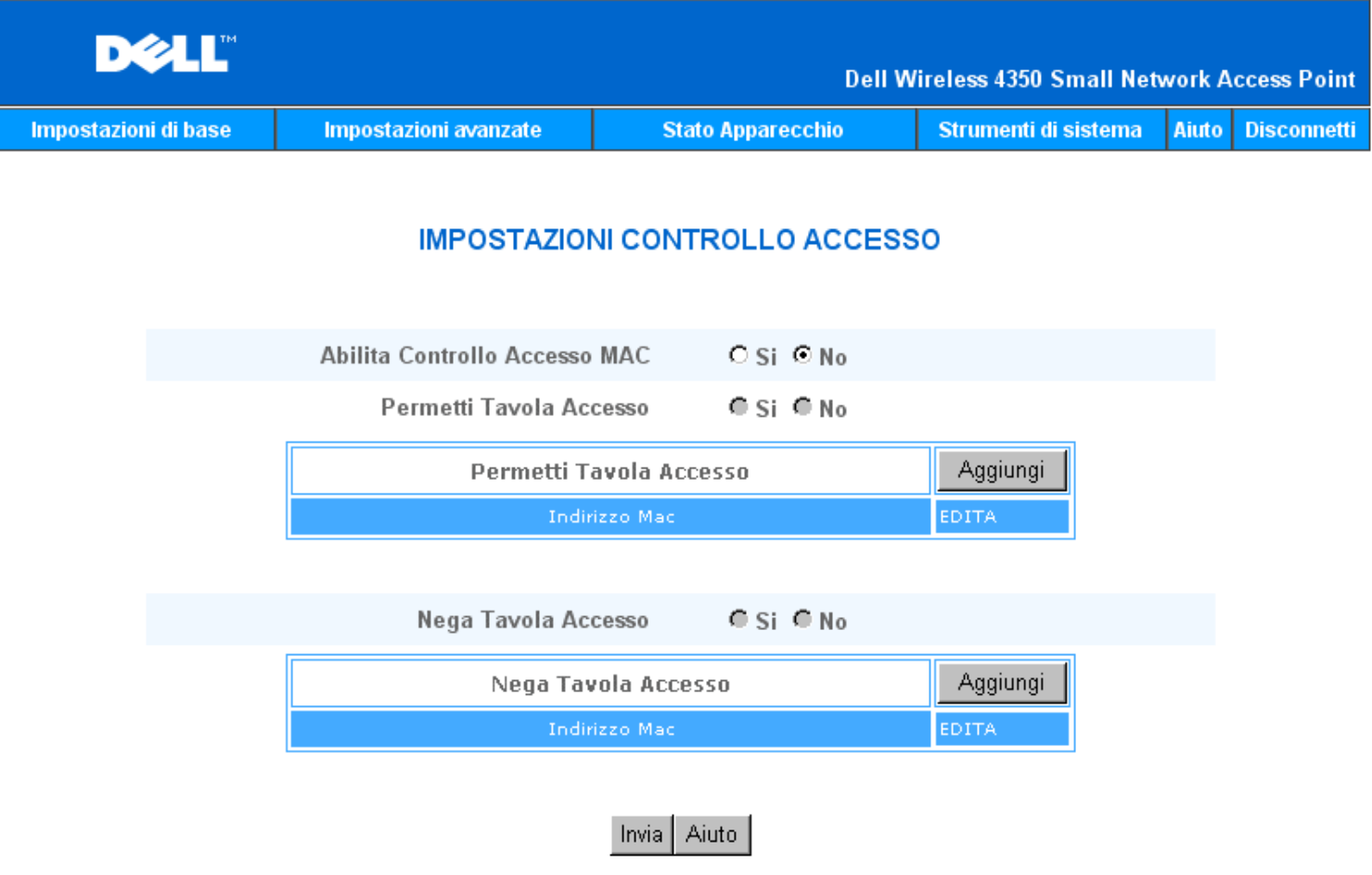

NOTA: Cliccare 'Invia'per salvare le impostazioni.

### Copyright © 2004

Per attivare la funzione di controllo dell'accesso dell'access point, attenersi alla seguente procedura:

- 1. Selezionare **Yes** per attivare l'opzione **Enable MAC Access Control** (attiva controllo accesso MAC).
- 2. Selezionare **Yes** per attivare la tabella desiderata: **Grant Access Table** oppure **Deny Access Table**.
- 3. Fare clic sul pulsante **Add**. Nella finestra pop-up che si apre inserire l'indirizzo MAC della scheda di rete presente sul computer che si desidera aggiungere alla tabella.
- 4. Fare clic su **Submit** per inserire l'indirizzo MAC nella tabella.
- 5. Fare clic su **Submit** per attivare le nuove voci della tabella.
- 6. Per rimuovere una regola esistente, selezionare **edit** (modifica) accanto a **MAC address** (indirizzo MAC).
- 7. Alla finestra pop-up che si apre, fare clic sul pulsante **DEL** per rimuovere la voce.

**NOTA:** Access Control Settings si applica ai computer client wireless.

### Torna a inizio pagina

### Administration Settings

La pagina Administration Settings (impostazioni di amministrazione) consente all'utente di modificare le impostazioni della password per l'accesso amministrativo al Dell Wireless 4350 Small Network Access Point.

Schermata di Administration Settings

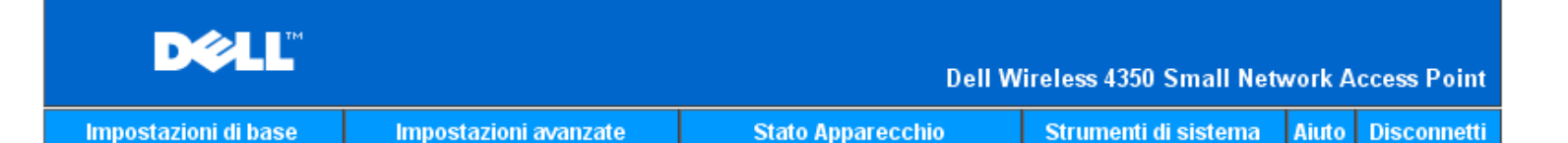

### **IMPOSTAZIONI PASSWORD**

La nuova password sara utilizzata per autenticare l'utente nella configurazione dell'apparecchio.

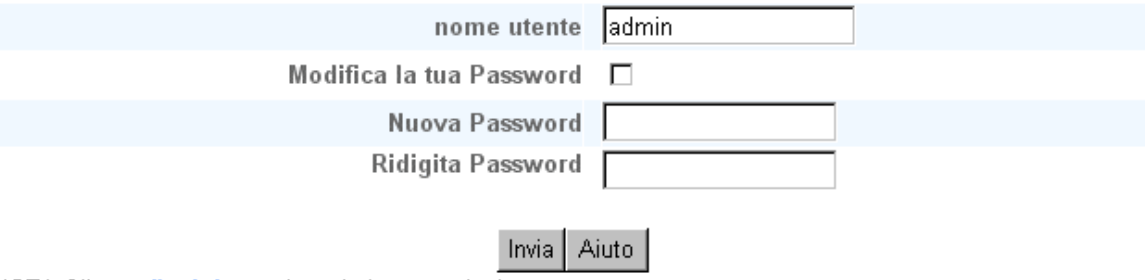

NOTA: Cliccare "Invia" per salvare le impostazioni.

#### Copyright © 2004

Password Settings

Il Dell Wireless 4350 Small Network Access Point utilizza una password per autenticare l'utente prima di consentirgli l'accesso allo strumento di configurazione Web o a Control Utility.

Se si desidera cambiare la password corrente, selezionare **Change Your Password** (cambia password) e inserire la nuova password nei campi **New Password** (nuova password) e **Retype Password** (digita nuovamente password). Annotare la password e conservarla in un luogo sicuro per riferimento futuro.

Torna a inizio pagina

Wired Settings

La pagina Wired Settings (impostazioni rete cablata) consente all'utente di configurare le impostazioni di IP e DNS relative alla porta di rete del Dell Wireless 4350 Small Network Access Point.

Schermata Wired Settings

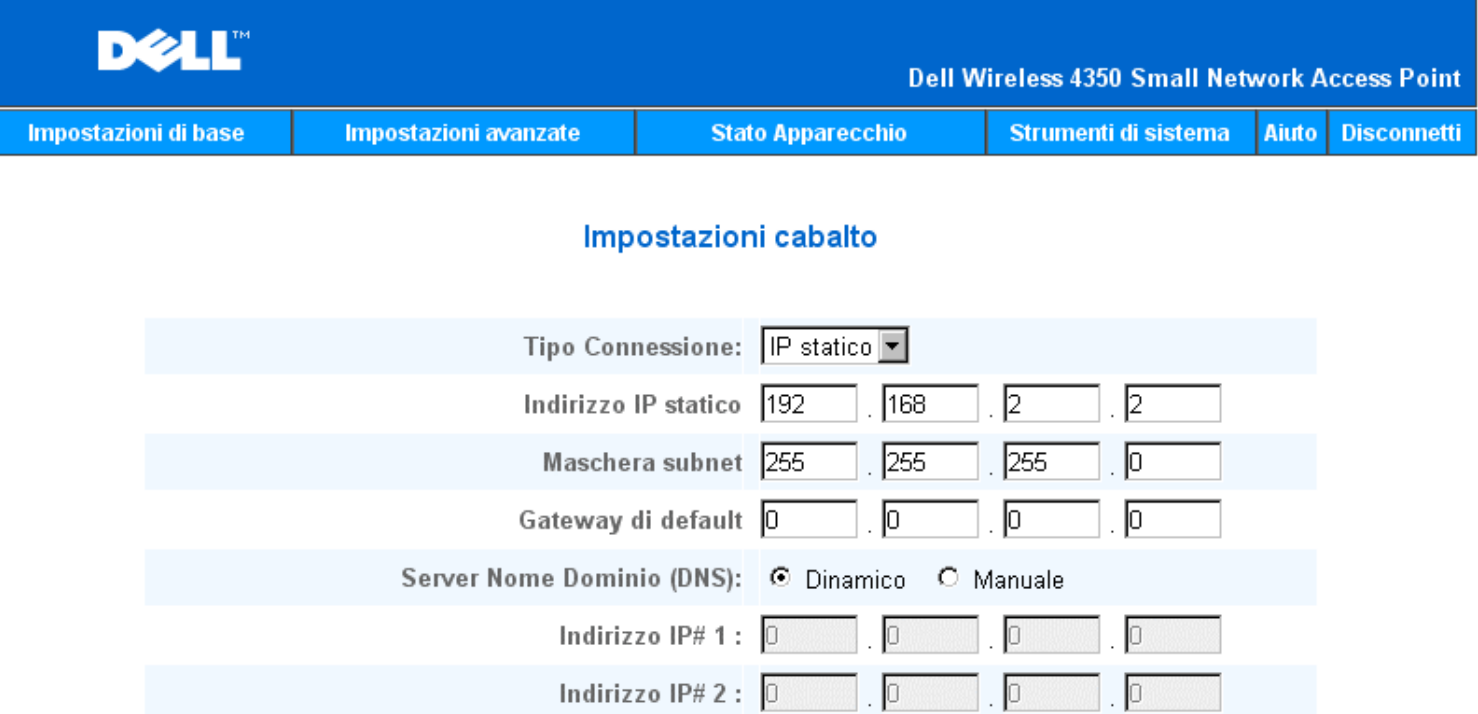

#### Aiuto Invia I

NOTA: Si prega di cliccare'Invia'per salvare le impostazioni.

#### Copyright © 2004

Se l'access point otterrà automaticamente un indirizzo IP da un server DHCP, selezionare **DHCP** come **Connection Type** (tipo di connessione). Se si desidera assegnare all'access point un indirizzo IP statico, selezionare **Static IP** (IP statico) come **Connection Type** e inserire IP Address, Subnet Mask e Default Gateway nei campi corrispondenti.

Se l'access point otterrà automaticamente le informazioni del server DNS dalla rete, selezionare **Dynamic** come **Domain Name Server (DNS)**. Se si desidera assegnare gli indirizzi dei server DNS, selezionare **Manual** come **Domain Name Server (DNS)** e inserire uno o due indirizzi IP di altrettanti server DNS nei campi corrispondenti.

#### Torna a inizio pagina

#### SSID Manager

La pagina SSID Manager (gestione SSID) consente all'utente di configurare fino a un massimo di tre diversi SSID supportati dal Dell Wireless 4350 Small Network Access Point. Uno di questi tre SSID è il Guest Access SSID (SSID ad accesso Guest), il quale consente agli utenti occasionali di connettersi alla rete con accesso controllato alle risorse di rete.

**NOTA:**Per supportare più SSID, il Dell Wireless 4350 Small Network Access Point deve essere parte di una rete di tipo VLAN, dato che il router VLAN controllerà l'accesso alla rete delle varie reti wireless.

Schermata di SSID Manager

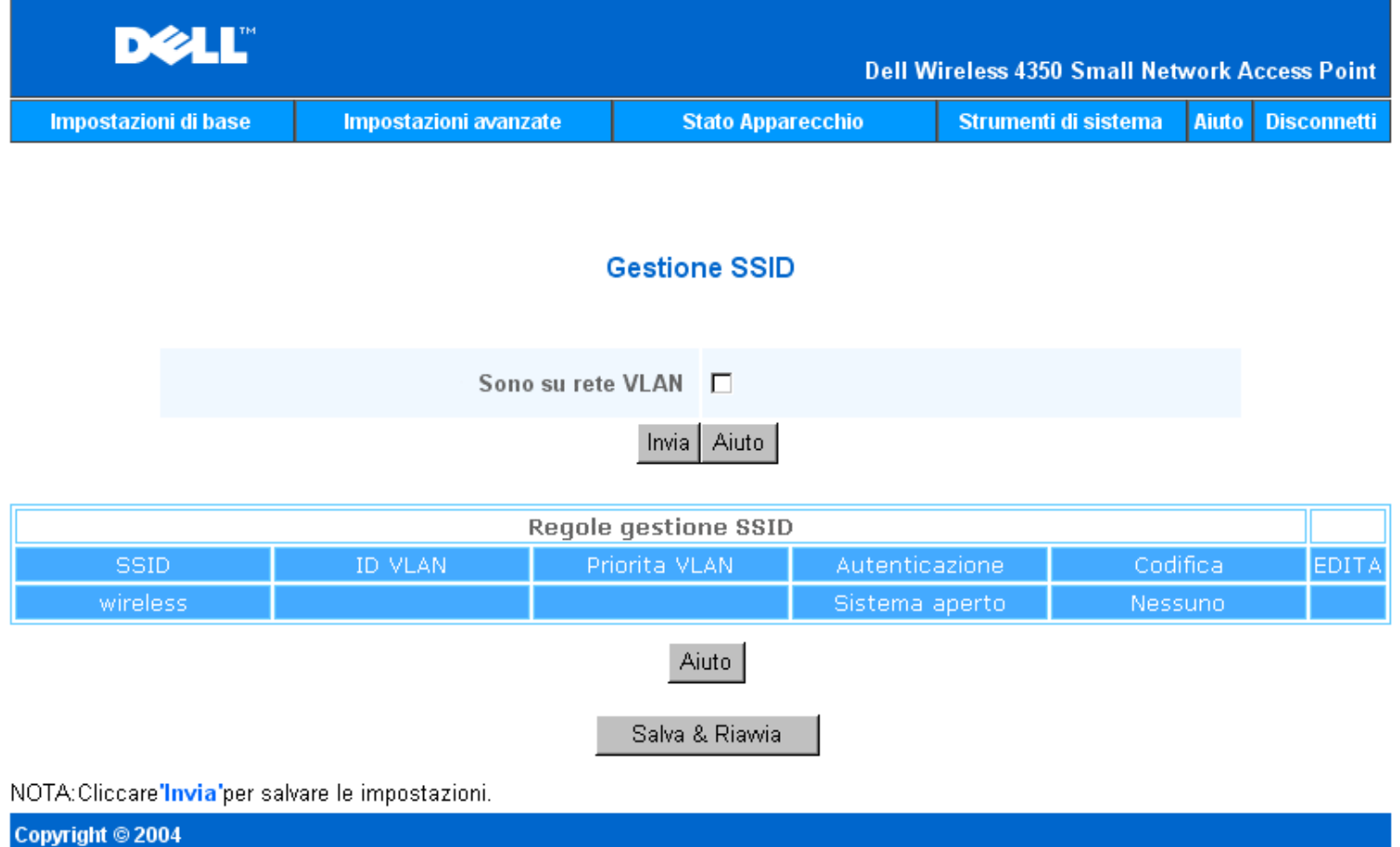

Per configurare più SSID (rete di tipo VLAN):

In una rete di tipo VLAN, il Dell Wireless 4350 Small Network Access Point può supportare tre SSID (uno dei quali è il Guest Access SSID). In questo tipo di rete, l'utente ha la facoltà di configurare i tag VLAN per associarli al traffico wireless di ciascun SSID. Per aggiungere un SSID extra:

- 1. Selezionare **I'm on a VLAN aware network** (il dispositivo è in una rete VLAN).
- 2. Fare clic sul pulsante **Submit** (invia).
- 3. Appare un messaggio di avviso che informa l'utente che la rete deve essere di tipo VLAN. Fare clic su **OK**.
- 4. Fare clic sul pulsante **Add** nella tabella SSID Manager Rules (regole di gestione SSID).

5. Viene visualizzata una finestra pop-up. Populare i seguenti campi con le informazioni appropriate (a) Network Name (SSID) (b)

VLAN ID (c) VLAN Priority (d) Hide my wireless Network (e) Enable Intra-AP traffic blocking, e (f) Network Encryption.

- 6. Fare clic su **Submit** per salvare le impostazioni del nuovo SSID.
- 7. Fare clic su **Save & Restart** (salva e riavvia) per attivare il nuovo SSID.

**NOTA:**Se il campo VLAN ID di un SSID è diverso dal SSID predefinito, i client wireless associati a tale rete SSID non saranno in grado di gestire il Dell Wireless 4350 Small Network Access Point.

**NOTA:**Seguono le regole da seguire quando si configurano i livelli di sicurezza in un ambiente a più SSID, dove l'impostazione VLAN ID di ciascun SSID è univoco.

- (1) Tutti i SSID supporteranno nessuna crittografia.
- (2) Solo un SSID può supportare WEP; questo può essere uno qualsiasi dei SSID (primario, secondario o guest).
- (3) Solo un SSID può supportare WPA-PSK, e questo deve essere il SSID primario.
- (4) Solo un SSID può supportare WPA-802.1x, e questo deve essere il SSID primario.

Pertanto, una possibile configurazione di sicurezza potrebbe essere il SSID primario che supporta WPA-PSK o WPA-802.1x, il SSID secondario che supporta WEP e il SSID guest che supporta nessuna crittografia.

Per attivare il SSID di accesso Guest (rete di tipo VLAN):

Per attivare la modalità ad accesso Guest, il Dell Wireless 4350 Small Network Access Point deve essere parte di una rete di tipo VLAN. Attenersi alle seguenti istruzioni per attivare la funzione.

- 1. Selezionare **I'm on a VLAN-aware network** (il dispositivo è in una rete VLAN).
- 2. Selezionare la casella di controllo **Enable Guest Access** (abilita accesso Guest).
- 3. Fare clic sul pulsante **Submit** (invia).

4. Viene creato un Guest Access SSID pre-configurato con i seguenti valori predefinit: (a) SSID = Guest Wireless 4350 (b) Network Encryption = None (c) VLAN ID = 4094 (d) VLAN Priority = 0 (e) Intra-AP blocking = off. Questi valori possono essere modificati facendo clic sul pulsante **Edit** (modifica) e agendo nel campo desiderato.

5. Fare clic su **Save & Restart** (salva e riavvia) per attivare il Guest Access SSID.

**NOTA:**Per supportare la modalità ad accesso Guest, il Dell Wireless 4350 Small Network Access Point deve essere parte di una rete di tipo VLAN. Il router VLAN deve implementare le restrizioni appropriate applicabili a un utente occasionale (ad esempio, il router consentirà all'utente solo di accedere a Internet e impedirà l'accesso a qualsiasi risorse di rete).

Per disattivare il SSID di accesso Guest (rete di tipo VLAN):

Il Guest Access SSID non può essere eliminato. Per disabilitare l'accesso Guest, deselezionare **Enable Guest Access** e fare clic su **Submit.**

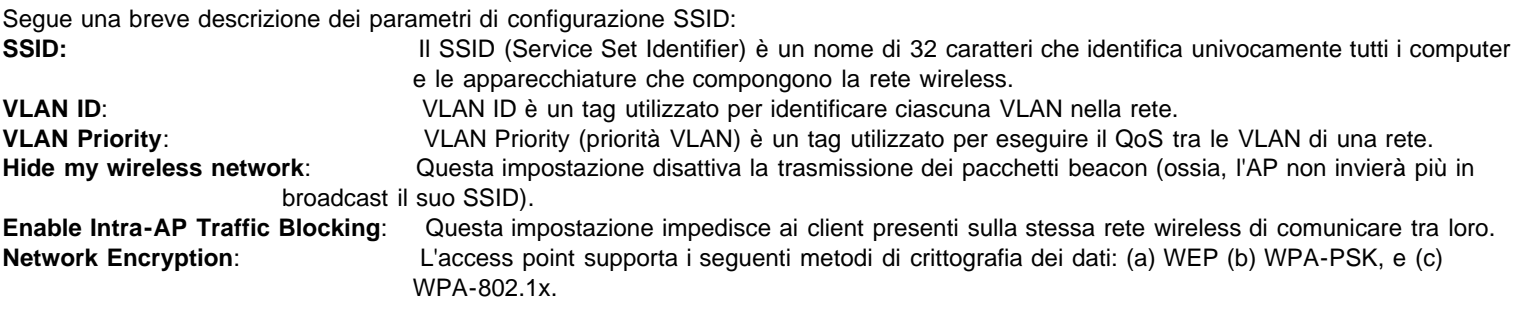

#### Torna a inizio pagina

#### SNMP

Dell Wireless 4350 Small Network Access Point supporta anche il protocollo SNMP per la gestione remota dell'access point. SNMP (Simple Network Management Protocol) è un popolare protocollo di rete per configurare e monitorare da remoto i dispositivi compatibili.Questa funzione richiede una stazione di gestione SNMP esterna per controllare e accedere al dispositivo. Le versioni del protocollo SNMP supportate dall'access point sono v1, v2c e v3.

SNMP

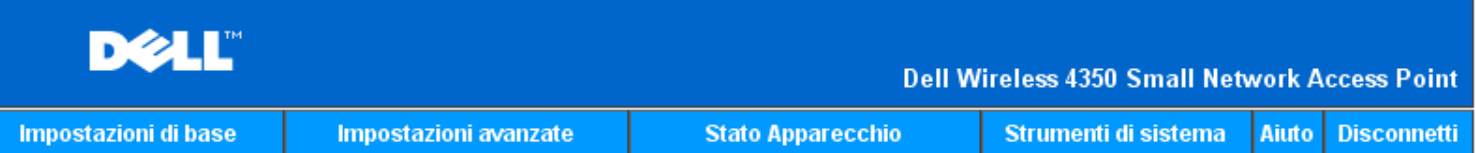

### **Protocollo Gestione Rete Semplice (SNMP)**

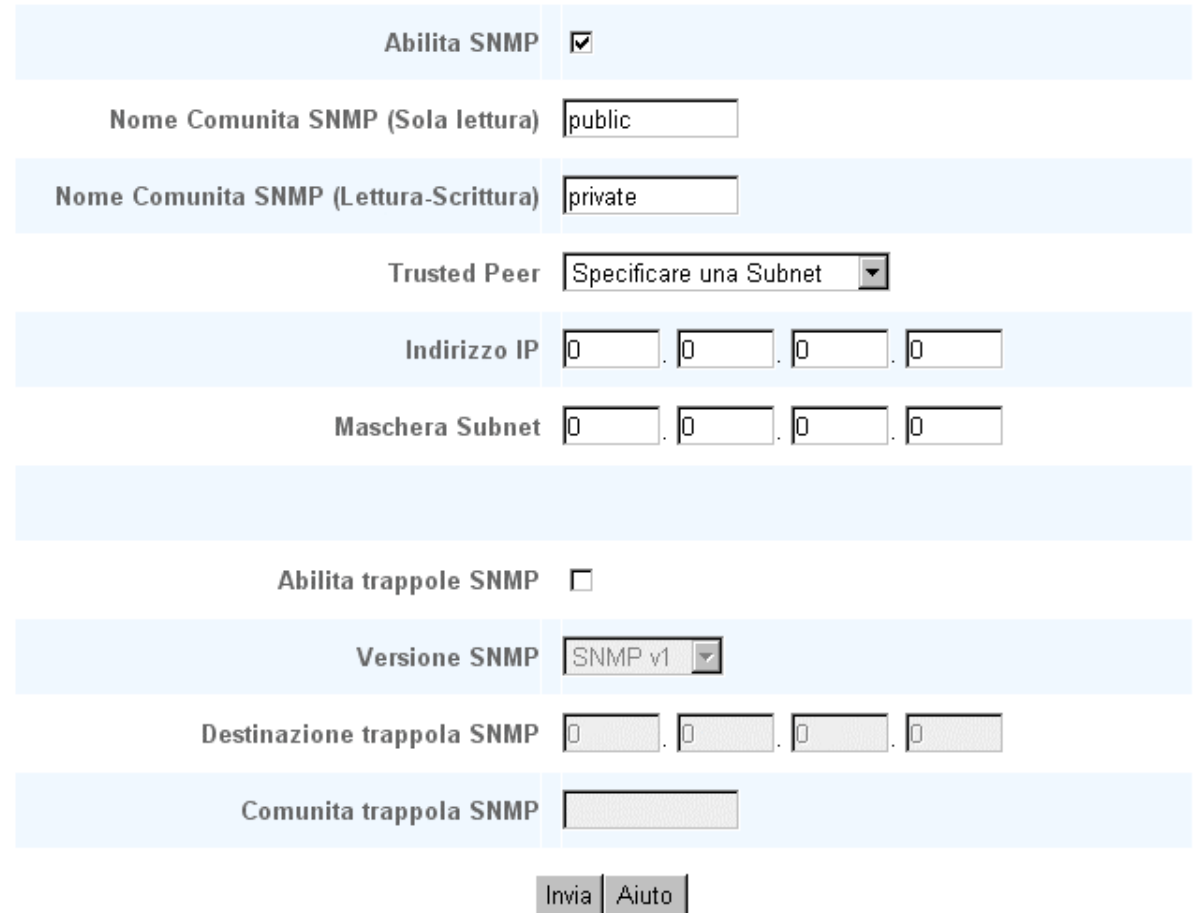

Per attivare il supporto al protocollo SNMP:

1. Selezionare **Enable SNMP** (attiva SNMP).

2. I valori **SNMP Community Names** (nomi comunità SNMP) sono password utilizzate nei messaggi SNMP tra l'access point e il sistema di gestione SNMP. Una comunità **Read-Only** (a sola lettura) consente al sistema di gestione di monitorare il dispositivo, mentre una comunità **Read-Write** (lettura-scrittura) consente sia di monitorare che di configurare il dispositivo. Inserire i nomi di comunità Get e Set nei campi corrispondenti.

3. L'impostazione **Trusted Peer** (nodo attendibile) identifica a quali stazioni di gestione remota è consentito eseguire operazioni SNMP sul dispositivo. Le opzioni disponibili per un Trusted Peer sono: (a) Any Address (qualsiasi indirizzo), (b) Specify an IP Address (specifica un indirizzo IP), e (c) Specify a Subnet (specifica una subnet). Selezionare l'opzione appropriata e inserire **IP Address** e **Subnet Mask** nei campi corrispondenti.

Per attivare il supporto SNMP Trap:

1. Gli **SNMP Trap** sono messaggi inviati dall'access point a una stazione di gestione SNMP al fine di informarla sul verificarsi di importanti eventi o condizioni sul dispositivo. Per attivare gli SNMP Trap, fare clic su **Enable SNMP Traps**.

2. L'access point supporta messaggi SNMP Trap versione 1, versione 2c e versione 3. Selezionare la versione appropriata per la stazione di gestione in uso nell'elenco **SNMP Version**.

3. Inserire le informazioni relative alla stazione di gestione nei campi **SNMP Trap Destination** (destinazione SNMP Trap) e **SNMP Trap Community** (comunità SNMP Trap).

#### Rogue AP Detection

La funzione Rogue AP Detection è una funzionalità avanzate utilizzata dagli amministratori di rete per ricercare access point adiacenti. All'amministratore viene presentata una tabella degli access point rilievati, da cui mediante la verifica di SSID e degli indirizzi MAC è possibile determinare se in una rete sono presenti access point autonomi.

#### Schermata di Rogue AP Detection

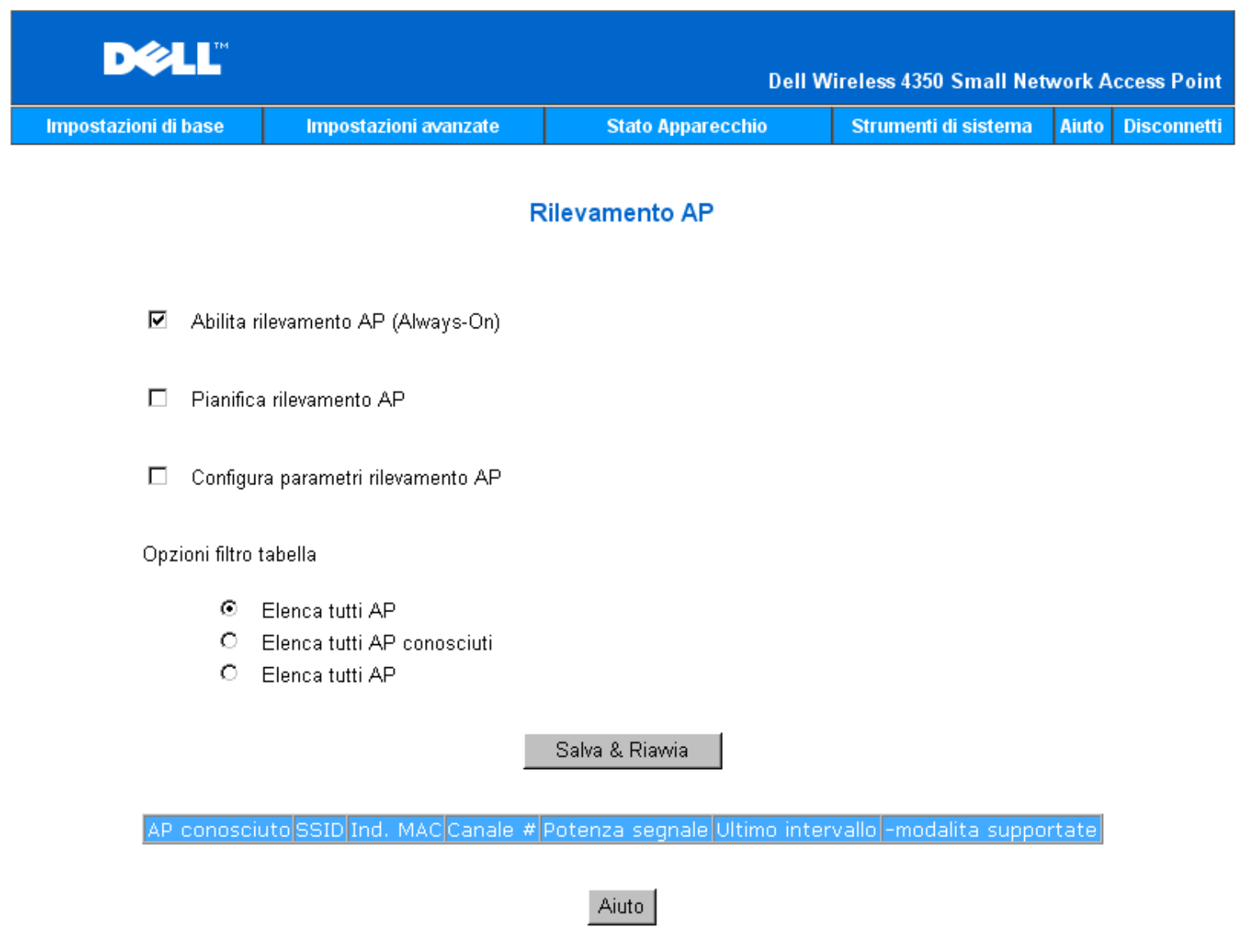

NOTA: Fare clic su ' Salva & Riavvia'per salvare le impostazioni.

La funzione Rogue AP detection può funzionare in tre modalità: (a) ricerca in background (Always-On, sempre attiva), (b) ricerca in background (Scheduled, pianificata), e (c) ricerca in primo piano.

Quando si seleziona la ricerca in background, l'access point ricerca periodicamente i canali wireless (un singolo canale a un tempo di 400 ms) se e solo se sono soddisfatte determinate condizioni di carico. Le stazioni wireless associate all'AP possono riscontrare una perdita dell'AP durante l'intervallo di ricerca. La ricerca in background può essere in esecuzione continua o pianificata per essere eseguita durante specifici periodi. Se pianificata, la ricerca in background andrebbe eseguita solo durante i periodi di inattività (ad esempio durante la notte o nei weekend).

Quando si verifica una ricerca in primo piano, l'AP esegue immediatamente il reset e in fase di riavvio esegue la scansione di tutti i canali wireless disponibili per un periodo esteso. Una ricerca in primo piano causa l'immediata terminazione di tutti i clienti wireless.

Attiva la funzione Rogue AP Detection - Ricerca in background (sempre attiva): Per attivare la modalità di ricerca in background (Always-On) della funzione Rogue AP Detection, attenersi alle seguenti istruzioni:

- 1. Selezionare Enable Rogue AP Detection (Always-On).
- 2. Fare clic su **Save & Restart** (salva e riavvia).

**NOTA:**Qualsiasi stazione wireless associata al Dell Wireless 4350 Small Network Access Point può riscontrare una perdita di connessione con l'access point durante l'intervallo di ricerca.

Attiva la funzione Rogue AP Detection - Ricerca in background (pianificata):

Per attivare la modalità di ricerca in background della funzione Rogue AP Detection, attenersi alle seguenti istruzioni:

- 1. Selezionare Enable Rogue AP Detection (Always-On).
- 2. Selezionare **Schedule Rogue AP Detection** e compilare i campi relativi (ossia Start Time (ora di inizio), Stop Time (ora di fine)
- e lo specifico giorno della settimana).
- 3. Fare clic su **Save & Restart**.

**NOTA:**Qualsiasi stazione wireless associata al Dell Wireless 4350 Small Network Access Point può riscontrare una perdita di connessione con l'access point durante l'intervallo di ricerca.

Attiva la funzione Rogue AP Detection - Ricerca in primo piano:

Per attivare la modalità di ricerca in primo piano della funzione Rogue AP Detection, attenersi alle seguenti istruzioni:

- 1. Selezionare Enable Rogue AP Detection (Always-On).
- 2. Fare clic sul pulsante **Scan Now** (effettua ricerca).
- **NOTA:**Qualsiasi stazione wireless associata al Dell Wireless 4350 Small Network Access Point perderà la connessione con l'access point durante l'intervallo di ricerca.

I parametri della funzione Rogue AP Detection possono essere modificati rispetto ai valori predefiniti. I valori predefiniti sono: (a) Rogue AP Detection Scan Interval = 1 minuto. (b) Table Entry Removal of Absent Access Points = 1440 minuti (ossia 24 ore). Il parametro Rogue AP Detection Scan Interval (intervallo di ricerca rilevamento AP autonomi) determina quanto spesso l'access point deve eseguire una ricerca in background. Il parametro Table Entry Removal of Absent Access Points (rimozione voci di tabella per access point assenti) determina per quanto tempo una voce apparirà nella tabella prima di essere rimossa.

Per configurare i parametri della funzione Rogue AP Detection:

- 1. Selezionare Enable Rogue AP Detection (Always-On).
- 2. Selezionare **Configure Rogue AP Detection Parameters** (configura parametri funzione di rilevamento AP autonomi).
- 3. Modificare i parametri desiderati con i nuovi valori.
- 4.Fare clic su **Save & Restart**.

Le opzioni di filtraggio della tabella disponibili sono: (a) List all AP's (elenca tutti gli AP), (b) List all known AP's (elenca tutti gli AP conosciuti), e (c) List all rogue AP's (elenca tutti gli AP autonomi). La tabella degli AP rilevati contiene la colonna "Known AP" (AP conosciuti) che consente all'utente di selezionare se l'AP in questione è un AP conosciuto o autonomo (basandosi normalmente su informazioni quali il SSID e l'indirizzo MAC). L'opzione "List all AP's" elenca tutti gli AP rilevati. L'opzione "List all known AP's" elenca tutti gli AP conosciuti rilevati. L'opzione "List all rogue AP's" elenca tutti gli AP autonomi rilevati.

Per cambiare le opzioni di Table Filtering (filtro tabella):

- 1. Selezionare Enable Rogue AP Detection (Always-On).
- 2. Selezionare l'opzione di filtraggio tabella appropriato**.**
- 3. Fare clic su **Save & Restart**.

#### Torna a inizio pagina

[Torna a Sommario](#page-142-0)

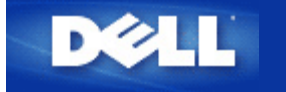

<span id="page-238-1"></span>[Torna a Sommario](#page-83-0)

# **Descrizione dell'hardware: Dell™ Wireless 4350 Small Network Access Point**

# **Manuale utente**

[Vista dall'alto](#page-238-0)

**[Vista posteriore](#page-239-0)** 

## <span id="page-238-0"></span>**Vista dall'alto**

Suo suo pannello anteriore, Dell Wireless 4350 Small Network Access Point presenta tre **LED**, o indicatori luminosi di collegamento. La tabella che segue riporta le descrizioni del comportamento di ciascun LED:

**Vista dall'alto**

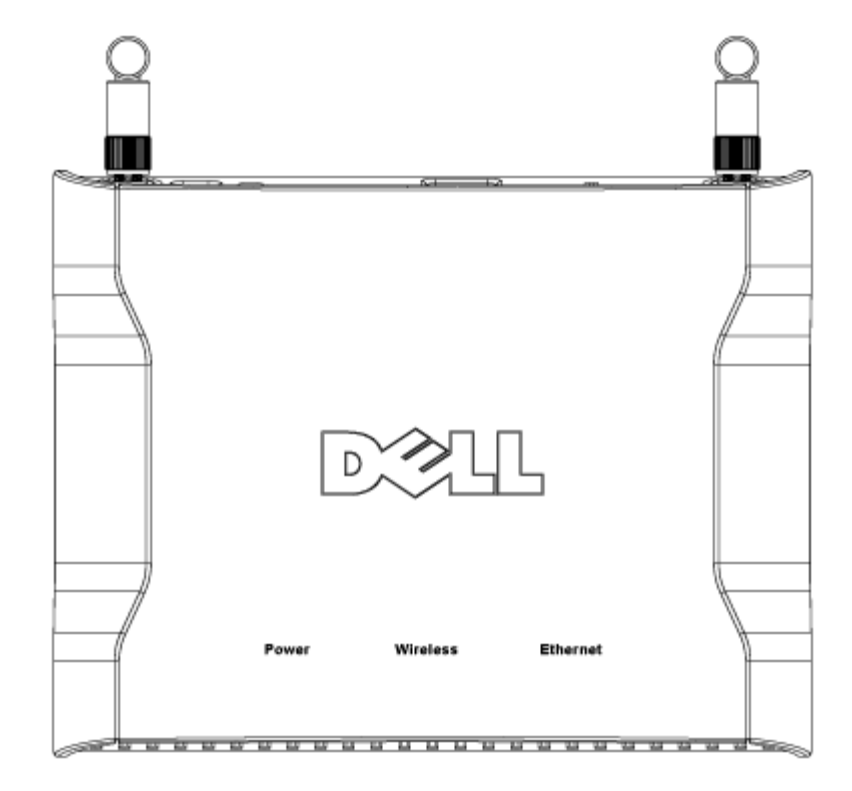

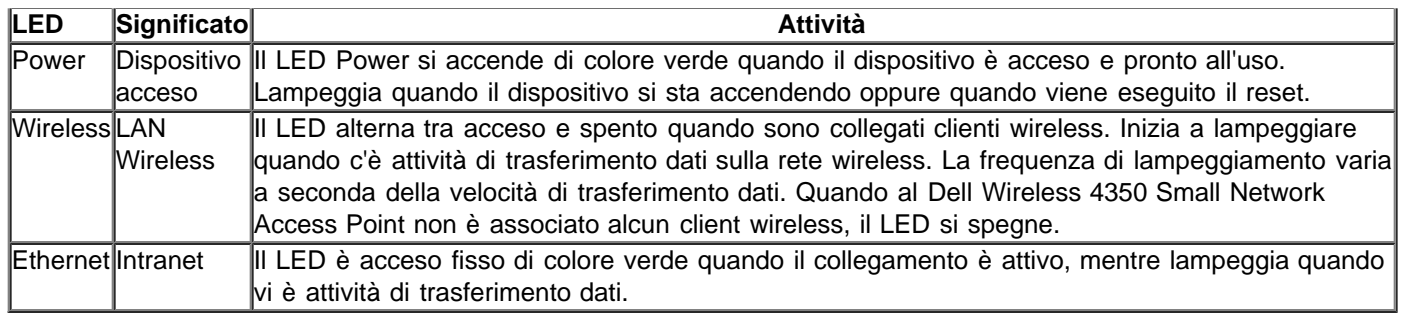

### [Torna a inizio pagina](#page-238-1)

# <span id="page-239-0"></span>**Vista posteriore**

### **Vista posteriore**

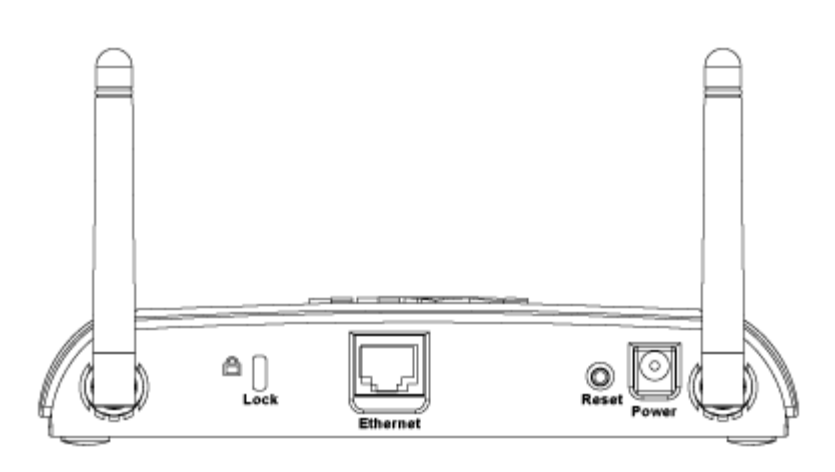

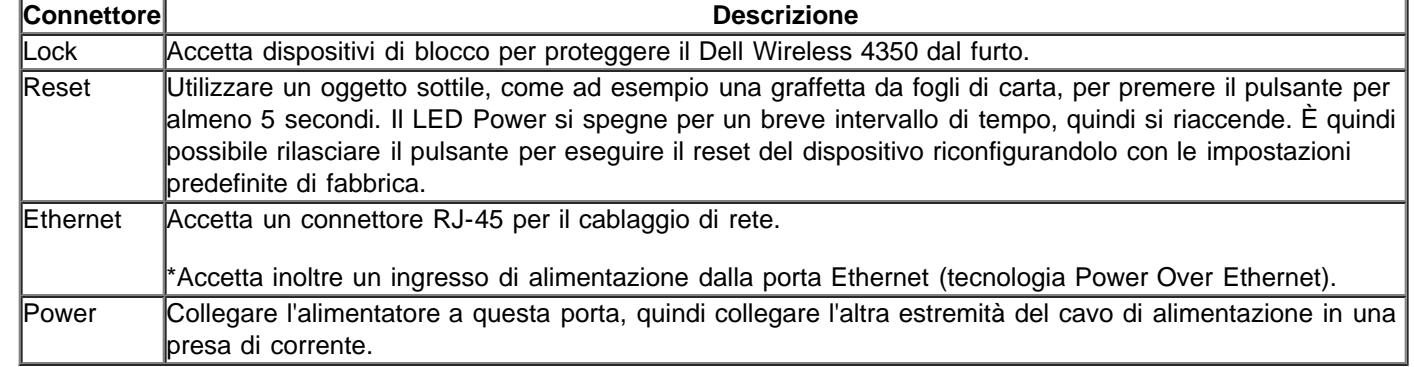

[Torna a inizio pagina](#page-238-1)

[Torna a Sommario](#page-83-0)